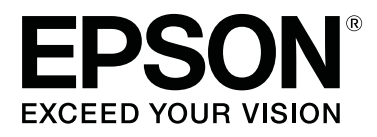

# **SC-P600 Series**

# **Посібник користувача**

CMP0025-01 UK

### <span id="page-1-0"></span>*Авторські права та торгові марки*

Без попереднього письмового дозволу корпорації Seiko Epson жодну частину цього документа не можна відтворювати, зберігати в пошуковій системі або передавати в будь-якому вигляді й будь-якими засобами: електронними, механічними, фотографічними, шляхом відеозапису або іншим способом. Інформація, яка міститься в цьому документі, призначена лише для застосування до принтера Epson. Корпорація Epson не несе відповідальності за жодні наслідки застосування цієї інформації до інших принтерів.

Корпорація Seiko Epson та її філії не несуть відповідальності за шкоду, збитки, витрати або видатки покупця цього продукту чи третіх сторін, завдані в результаті нещасного випадку, неправильного або неналежного використання цього продукту, його несанкціонованих модифікацій, виправлень і змін, або ж (за винятком США) будь-якого недотримання інструкцій з експлуатації й технічного обслуговування, наданих корпорацією Seiko Epson.

Корпорація Seiko Epson не несе відповідальності за будь-яку шкоду або проблеми, що виникнуть у результаті використання будь-яких параметрів або будь-яких продуктів споживання, відмінних від тих, які призначені корпорацією Seiko Epson як Original Epson Products (оригінальні продукти Epson) або Epson Approved Products (продукти, затверджені корпорацією Epson).

Корпорація Seiko Epson не несе відповідальності за будь-яку шкоду, завдану електромагнітним впливом будь-якого інтерфейсного кабелю, використаного у будь-який спосіб, якщо цей кабель не є продуктом, затвердженим корпорацією Seiko Epson.

EPSON, EPSON EXCEED YOUR VISION, EXCEED YOUR VISION, UltraChrome та їхні логотипи — зареєстровані торгові марки чи торгові марки компанії Seiko Epson.

Microsoft®, Windows® і Windows Vista® — це зареєстровані торгові марки корпорації Microsoft.

Apple®, Macintosh®, Mac OS®, OS X®, iPad®, iPhone®, iPod touch®, iTunes® та ColorSync® — торгові марки корпорації Apple, зареєстровані у США та інших країнах.

AirPrint і логотип AirPrint —торгові марки корпорації Apple.

Android™ і Google Cloud Print™ — торгові марки корпорації Google.

Wi-Fi® і Wi-Fi Alliance® — зареєстровані торгові марки Wi-Fi Alliance. Wi-Fi Direct™ і WPA2™ — це торгові марки Wi-Fi Alliance.

Intel® — це зареєстрована торгова марка корпорації Intel.

PowerPC® — це зареєстрована торгова марка корпорації International Business Machines.

Adobe®, Photoshop®, Lightroom® і Adobe® RGB — зареєстровані торгові марки корпорації Adobe Systems Incorporated.

Загальне повідомлення: інші назви продуктів, використані в цьому документі, призначені лише для ідентифікації і можуть бути торговими марками відповідних власників. Epson відмовляється від усіх та будь-яких прав на ці товарні знаки.

Авторські права: © корпорація 2014 Seiko Epson. Усі права захищено.

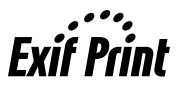

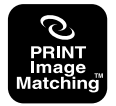

### *Зміст*

### *[Авторські права та торгові марки](#page-1-0)*

### *[Вступ](#page-5-0)*

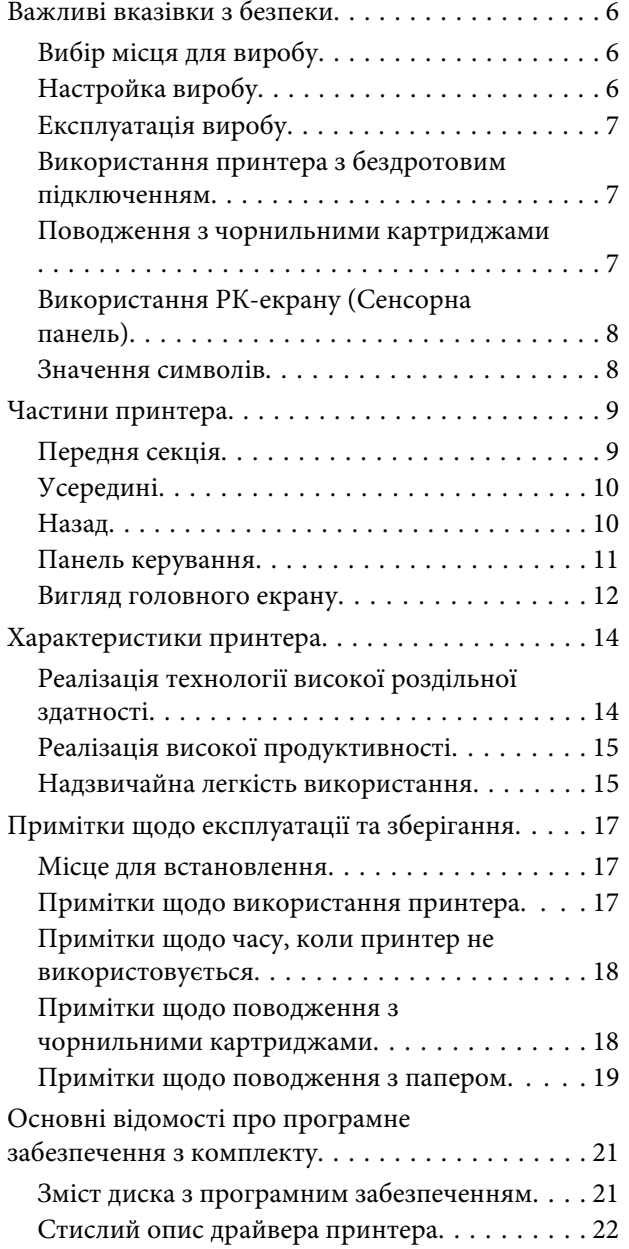

### *[Основні операції](#page-23-0)*

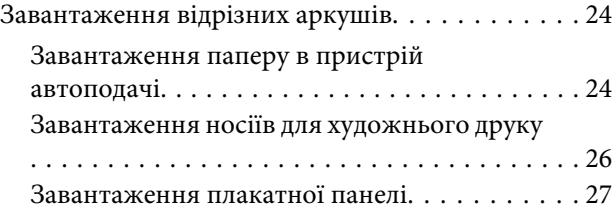

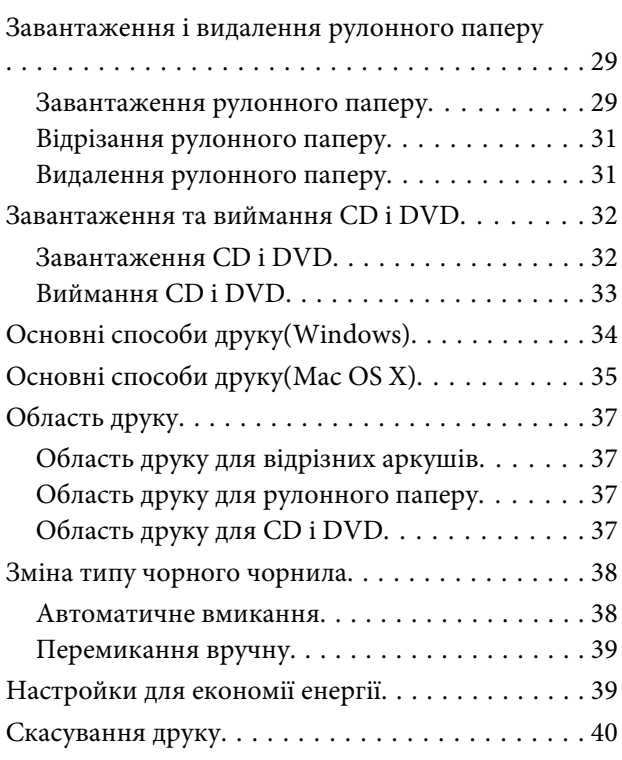

### *[Використання драйвера](#page-41-0)  [принтера\(Windows\)](#page-41-0)*

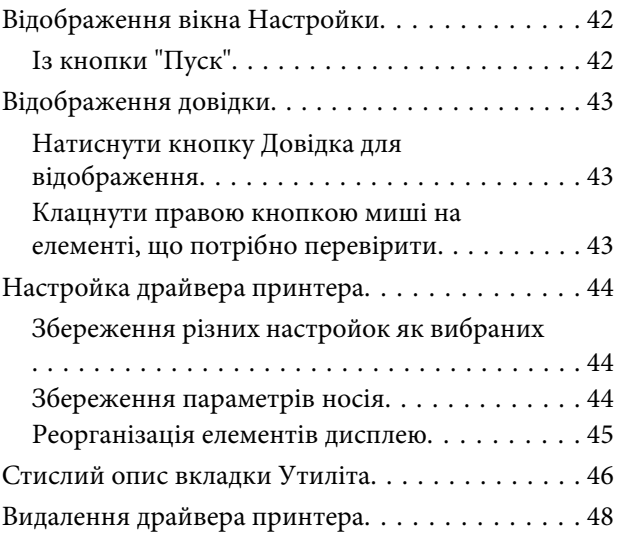

### *[Використання драйвера](#page-49-0)  [принтера\(Mac OS X\)](#page-49-0)*

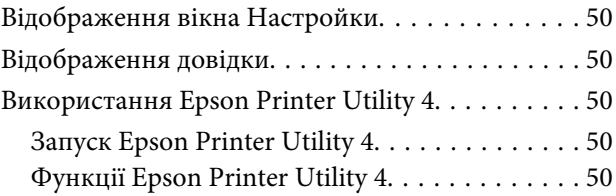

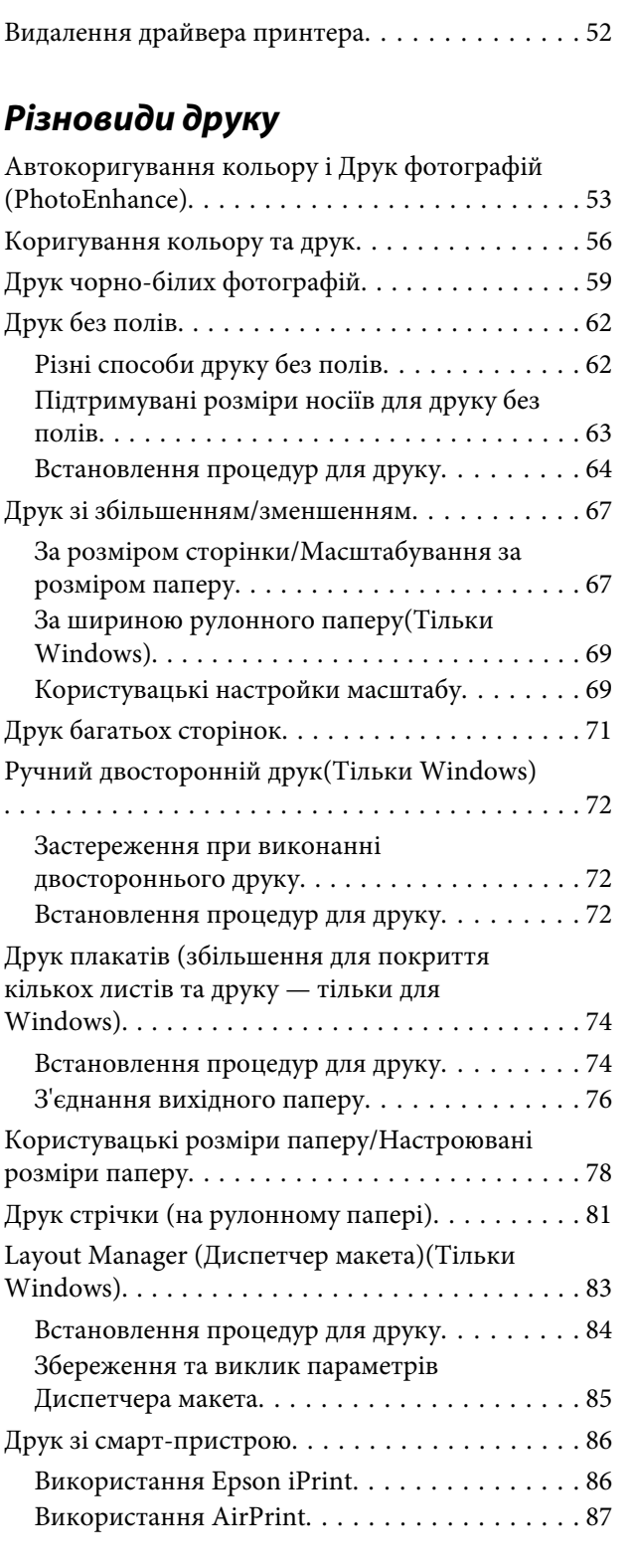

### *[Управління кольором друку](#page-88-0)*

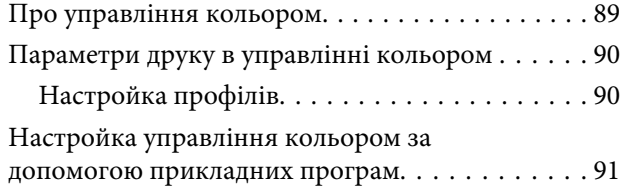

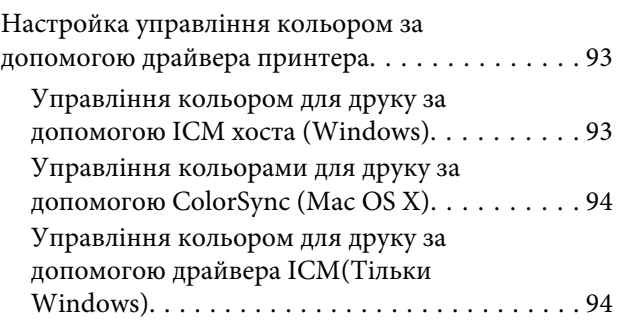

### *[Використання панелі керування](#page-96-0)*

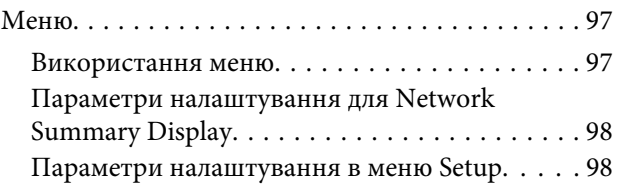

### *[Технічне обслуговування](#page-102-0)*

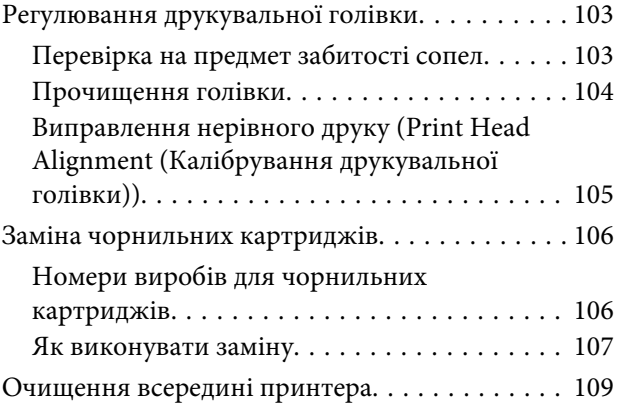

### *[Засіб вирішення проблем](#page-109-0)*

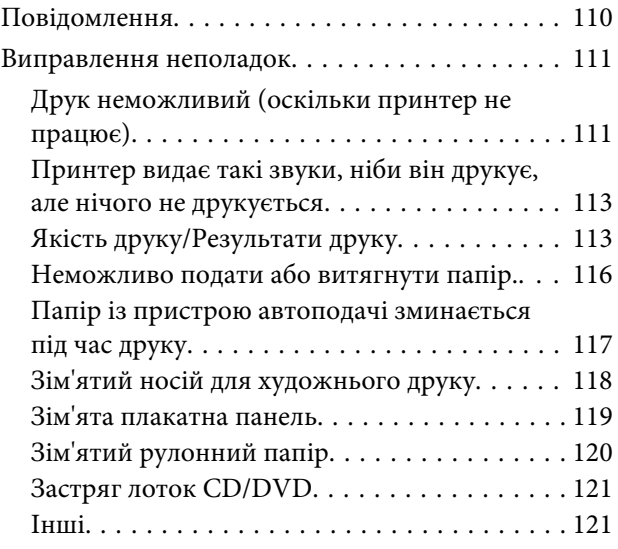

### *[Додаток](#page-121-0)*

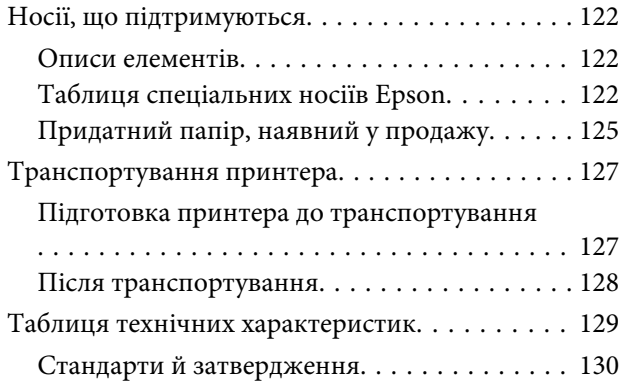

## *[Джерела довідкової інформації](#page-131-0)*

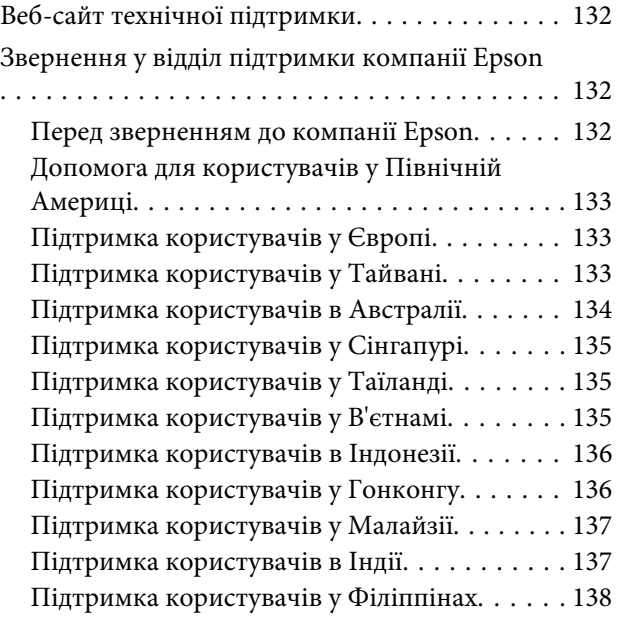

# <span id="page-5-0"></span>**Вступ**

# **Важливі вказівки з безпеки**

Перед використанням принтера ознайомтеся з усіма інструкціями. Крім того, дотримуйтеся всіх указівок і попереджень на маркуванні принтера.

### **Вибір місця для виробу**

- ❏ Розташовуйте виріб на пласкій, стійкій поверхні, яка більше за нього. Цей виріб не буде працювати нормально, якщо він установлений на похилій поверхні.
- ❏ Уникайте місць, де швидко міняється температура й вологість. Не піддавайте його впливу прямого сонячного проміння, сильних джерел світла або тепла.
- ❏ Уникайте місць, що зазнають ударів і вібрацій.
- ❏ Використовуйте цей виріб на відстані від запилених місць.
- ❏ Розташуйте виріб біля розетки, з якої буде легко вийняти штепсель.
- ❏ Зберігаючи або транспортуючи принтер, не нахиляйте його, не ставте на бік і не перевертайте. інакше з картриджів може витекти чорнило.

### **Настройка виробу**

- ❏ Не блокуйте й не закривайте отвори в корпусі виробу.
- ❏ Не вставляйте об'єкти у слоти. Не проливайте на виріб рідину.
- ❏ Шнур живлення, що входить до комплекту постачання вироби, призначений лише для використання з цим виробом. Його використання з іншим обладнанням може призвести до пожежі або ураження електричним струмом.
- ❏ Підключайте все устаткування до належним чином заземлених розеток. Уникайте використання розеток мережі, до якої підключені фотокопіювальні пристрої або кондиціонери, які постійно вмикаються й вимикаються.
- ❏ Уникайте використання розеток, керованих настінними вимикачами або автоматичними таймерами.
- ❏ Тримайте комп'ютерну систему на безпечній відстані від можливих джерел електромагнітних полів, таких як динаміки або бази бездротових телефонів.
- ❏ Використовуйте лише джерело живлення типу, вказаного на етикетці виробу.
- ❏ Користуйтеся лише шнуром живлення, який додається до виробу. Використання іншого шнура може призвести до пожежі або ураження електричним струмом.
- ❏ Не користуйтеся пошкодженим або потертим шнуром живлення.
- ❏ Якщо для під'єднання виробу використовується подовжувач, переконайтеся, що загальний номінальний струм пристроїв, увімкнутих у цей подовжувач, не перевищує номінальний струм подовжувача. Також переконайтеся, що загальний номінальний струм пристроїв, увімкнутих у розетку, не перевищує номінальний струм розетки.
- ❏ Не намагайтеся самостійно проводити технічне обслуговування виробу.
- ❏ У разі виникнення перелічених нижче проблем відключіть виріб від мережі й зверніться за допомогою до кваліфікованих спеціалістів:

пошкодження шнура живлення або штепселя; потрапляння рідини у виріб; падіння виробу, пошкодження корпусу; неналежна робота виробу, зміна експлуатаційних характеристик виробу.

❏ Якщо планується використовувати принтер у Германії, дотримуйтеся нижчевказаних правил.

Щоб забезпечити належний захист від коротких замикань та надструму для цього принтера, при встановлені в будівлі слід використовувати переривник на 10 або 16 А.

- <span id="page-6-0"></span>❏ У разі пошкодження штепселя замініть дріт повністю або зверніться за консультацією до кваліфікованого електрика. Якщо штепсель має якісь запобіжники, переконайтеся, що ви замінюєте їх запобіжниками правильного розміру та ступеню.
- ❏ Підключаючи принтер до комп'ютера або іншого пристрою за допомогою кабелю, переконайтеся у правильній орієнтації роз'ємів. Кожен роз'єм має лише одну правильну орієнтацію. Неправильне підключення роз'єму може призвести до пошкодження обох пристроїв, підключених до кабелю.

### **Експлуатація виробу**

- ❏ Не засовуйте руки у виріб і не торкайтеся картриджів під час друку.
- ❏ Не переміщуйте руками друкувальні голівки, це може пошкодити виріб.
- ❏ Завжди вимикайте виріб за допомогою кнопки живлення на панелі керування. При натисканні цієї кнопки індикатор живлення коротко блимає, а потім вимикається. Не виймайте шнур живлення і не вимикайте виріб, поки індикатор живлення блимає.

### **Використання принтера з бездротовим підключенням**

- ❏ Не користуйтеся цим виробом у медичних закладах і коло медичного обладнання. Радіохвилі, які випромінює цей виріб, можуть негативно впливати на роботу електричного медичного обладнання.
- ❏ Використовуйте цей виріб на відстані щонайменше 22 см від кардіостимуляторів. Радіохвилі, які випромінює цей виріб, можуть негативно впливати на роботу кардіостимуляторів.
- ❏ Не використовуйте цей виріб коло пристроїв з автоматичним керуванням, наприклад коло автоматичних дверей або пристроїв пожежної сигналізації. Радіохвилі, які випромінює цей виріб, можуть негативно впливати на роботу цих пристроїв, що може призвести до нещасного випадку.

### **Поводження з чорнильними картриджами**

- ❏ Тримайте чорнильні картриджі у місцях, недоступних для дітей, і не пийте чорнила.
- ❏ Якщо чорнило потрапить на шкіру, змийте його водою з милом. Якщо воно потрапить в очі, відразу ж промийте їх водою. Якщо після ретельного промивання залишаються неприємні відчуття або погіршиться зір, негайно зверніться до лікаря.
- ❏ Перед тим, як відкрити упаковку з новим картриджем, струсніть його чотири - п'ять разів.
- ❏ Не струшуйте картриджі, відкривши упаковку; це може призвести до витікання чорнил.
- ❏ Використайте картридж до дати, що надрукована на його упаковці.
- ❏ Для досягнення найкращих результатів використовуйте чорнильний картридж упродовж шести місяців після відкриття упаковки.
- ❏ Не розбирайте картриджі та не намагайтеся повторно наповнити їх чорнилами. Це може призвести до пошкодження друкувальної голівки.
- ❏ Не торкайтеся інтегральної мікросхеми, розташованої збоку картриджа. Це може негативно вплинути на нормальну роботу та друк.
- ❏ Ця мікросхема чорнильного картриджа зберігає різноманітну інформацію про картридж, таку як кількість чорнил, які залишилися; це дає змогу вийняти картридж і знову вставити його в принтер. Однак після кожного вставляння певна частина чорнила витрачається на автоматичну перевірку придатності картриджів.
- <span id="page-7-0"></span>❏ Якщо картридж виймається з принтера, але буде згодом використовуватися, захистіть отвір для подачі чорнил від пересихання і зберігайте картридж у тих же умовах, що й цей виріб. Зверніть увагу, що наявність клапану отвору подачі чорнила виключає необхідність закривати його кришками або пробками, але чорнило може забруднити предмети, які торкаються картриджа. Не торкайтеся картриджа, отвору для подачі чорнил або зони біля нього.
- ❏ Не знімайте і не рвіть наклейку на картриджі, інакше можуть витекти чорнила.
- ❏ Встановлюйте картридж відразу після того, як виймете його з упаковки. Якщо довго не використовувати розпакований картридж, нормальний друк може стати неможливим.
- ❏ Зберігайте картриджі етикетками вгору. Не зберігайте їх у перевернутому положенні.

### **Використання РК-екрану (Сенсорна панель)**

- ❏ РК-екран може мати кілька світлих чи темних плям — та у зв'язку з цим нерівномірну яскравість. Це нормально, тобто екран не пошкоджено.
- ❏ Витирайте РК-екран лише м'якою сухою ганчіркою. Заборонено використовувати рідкі або аерозольні миючі засоби.
- ❏ Якщо розчин рідких кристалів потрапив на руки, ретельно вимийте їх водою з милом. Якщо розчин рідких кристалів потрапив в очі, негайно промийте їх водою. Якщо після ретельного промивання залишаються неприємні відчуття або погіршиться зір, негайно зверніться до лікаря.
- ❏ Зовнішнє покриття РК-екрану може розбитися від сильного удару. Зверніться до сервісного центру, якщо поверхня панелі розламалася чи тріснула, не торкайтеся до неї і не намагайтеся видалити уламки.
- ❏ Легко торкайтеся РК-екрану пальцем. Не натискайте сильно та не використовуйте нігтів.
- ❏ Не використовуйте прилади з гострим кінцем, такі як кулькова ручка, гострий олівець, стилус та інші.
- ❏ Конденсат усередині РК-екрану через різкі зміни температури або вологості може призвести до погіршення продуктивності.

### **Значення символів**

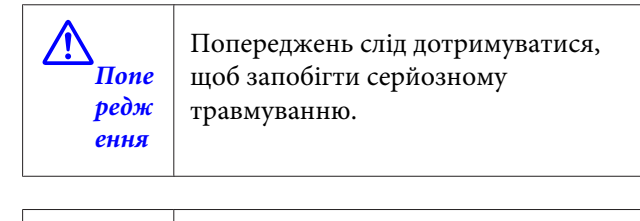

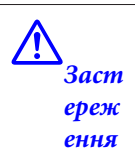

Попереджень слід дотримуватися, щоб запобігти травмуванню.

L *Важ лив о*

Слід дотримуватись цих вказівок, щоб запобігти пошкодженню виробу.

*Примітк а* Примітки містять важливу чи додаткову інформацію щодо експлуатації цього виробу.

### <span id="page-8-0"></span>**Частини принтера**

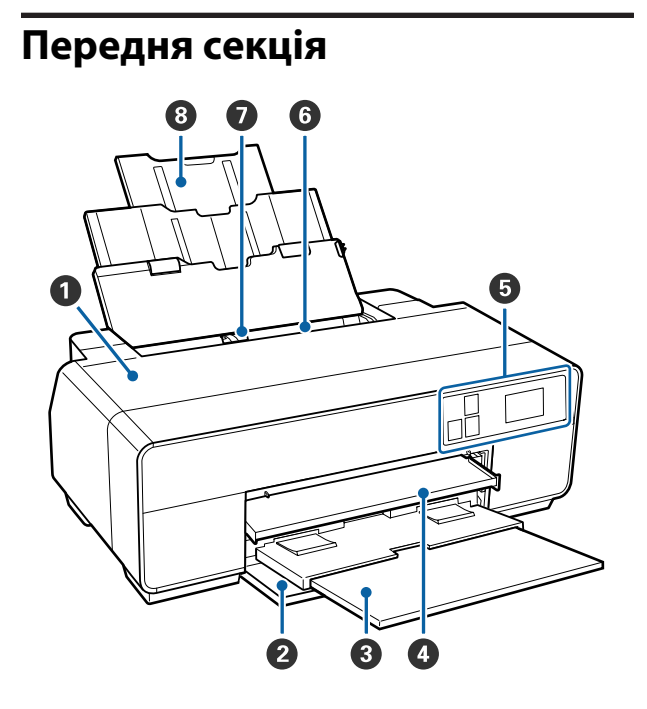

#### A **Кришка принтера**

Відкривайте при заміні чорнильного картриджа, очищенні внутрішніх елементів принтера або видаленні зім'ятого паперу. Зазвичай під час експлуатації принтера кришка закрита.

#### B **Передня панель**

Відкривайте перед витяганням переднього лотка ручної подачі або вихідних лотків.

#### C **Вихідний лоток**

Тут збирається папір, який вийшов із принтера. Висувайте лоток при використанні принтера.

#### D **Передній лоток для ручної подачі**

Натисніть на центр лотка та витягніть його, щоб завантажити носій для художнього друку, плакатну панель або лоток дисків CD/DVD.

#### E **Панель керування**

U[«Панель керування» на сторінці 11](#page-10-0)

#### **• Пристрій автоподачі паперу**

Автоматично подає папір.

#### G **Рамка**

Пересувайте вправо та вліво, залежно від розміру паперу, що його потрібно завантажити. Це запобігає подачі паперу з перекосом.

#### $\Theta$  Пюпітр

Підтримує папір, запобігаючи його падінню вперед або назад.

<span id="page-9-0"></span>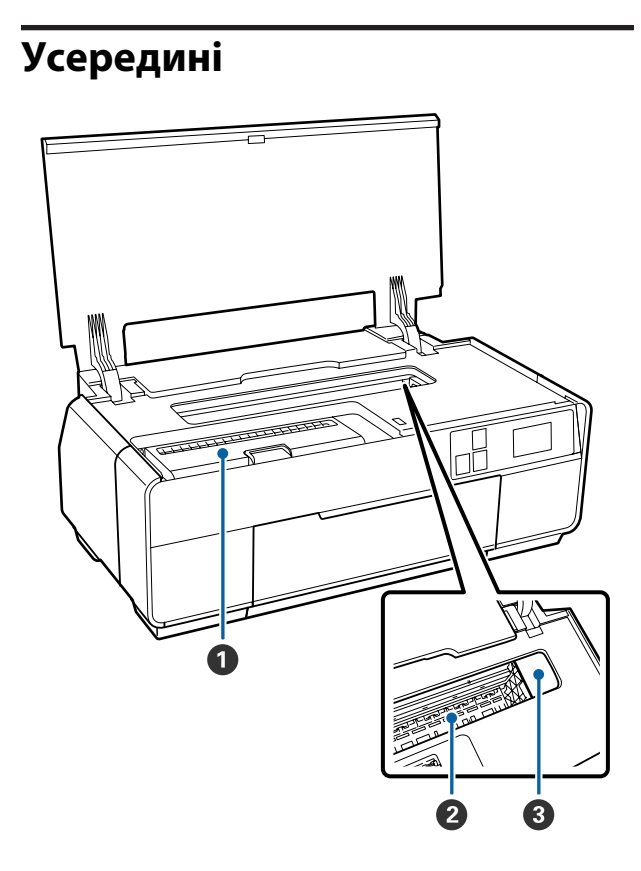

#### A **Кришка картриджа**

Відкривайте при заміні чорнильних картриджів.

U[«Заміна чорнильних картриджів» на сторін](#page-105-0)[ці 106](#page-105-0)

#### **<sup>2</sup>** Поглинач чорнил

Поглинає чорнила, які протікають за край паперу під час друку без полів.

#### C **Друкувальна голівка**

Вприскує чорнила через сопла високої щільності та водночас пересувається вліво-вправо для друку. Не намагайтеся рухати друкувальну голівку руками.

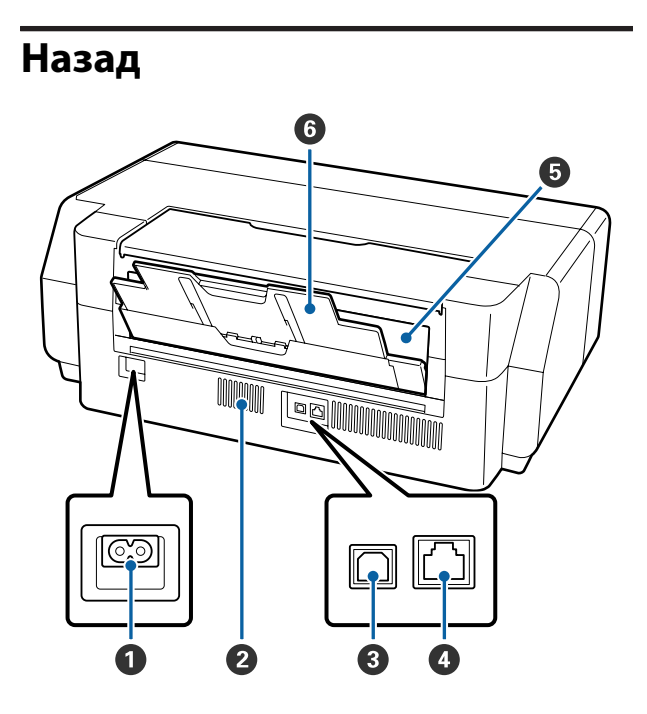

#### A **Гніздо для шнура живлення змінного струму** Використовується для підключення кабелю жи-

влення, який постачається разом із виробом.

#### **<sup>2</sup>** Вентиляційні отвори

Випускає внутрішнє повітря. Не прикривайте вентиляційні отвори.

#### C **USB-порт**

Використовується для підключення кабелю USB.

#### D **LAN-порт**

Використовується для підключення кабелю LAN.

#### E **Засіб подачі рулонного паперу**

Слот для подачі паперу для друку на рулонному папері.

U[«Завантаження рулонного паперу» на сто](#page-28-0)[рінці 29](#page-28-0)

#### **• Задня опора**

Відкрийте, щоб використовувати при завантаженні носія для художнього друку або рулонного паперу.

U[«Завантаження носіїв для художнього дру](#page-25-0)[ку» на сторінці 26](#page-25-0)

U[«Завантаження рулонного паперу» на сто](#page-28-0)[рінці 29](#page-28-0)

<span id="page-10-0"></span>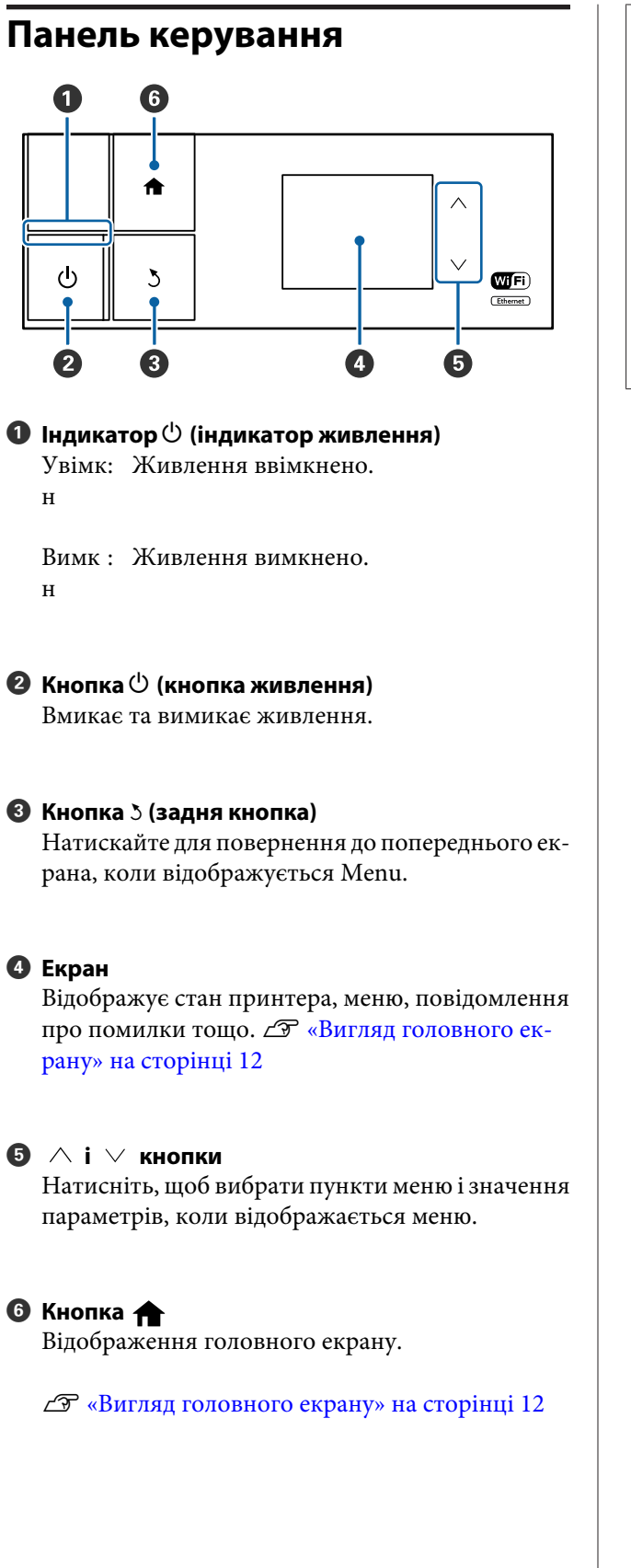

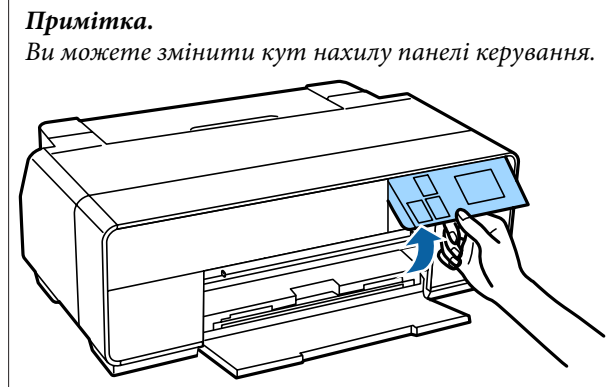

<span id="page-11-0"></span>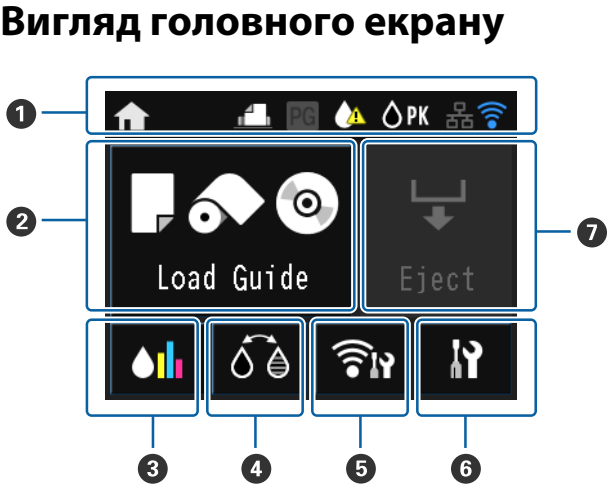

#### A **Значки вказують на стан.**

Ознайомтесь із їхнім значенням у наступній таблиці.

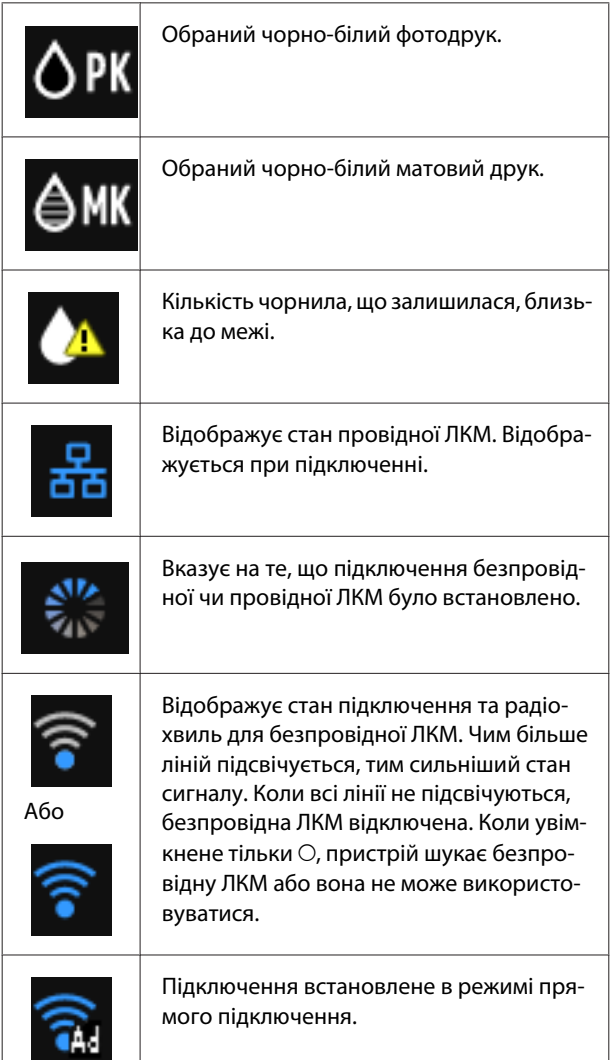

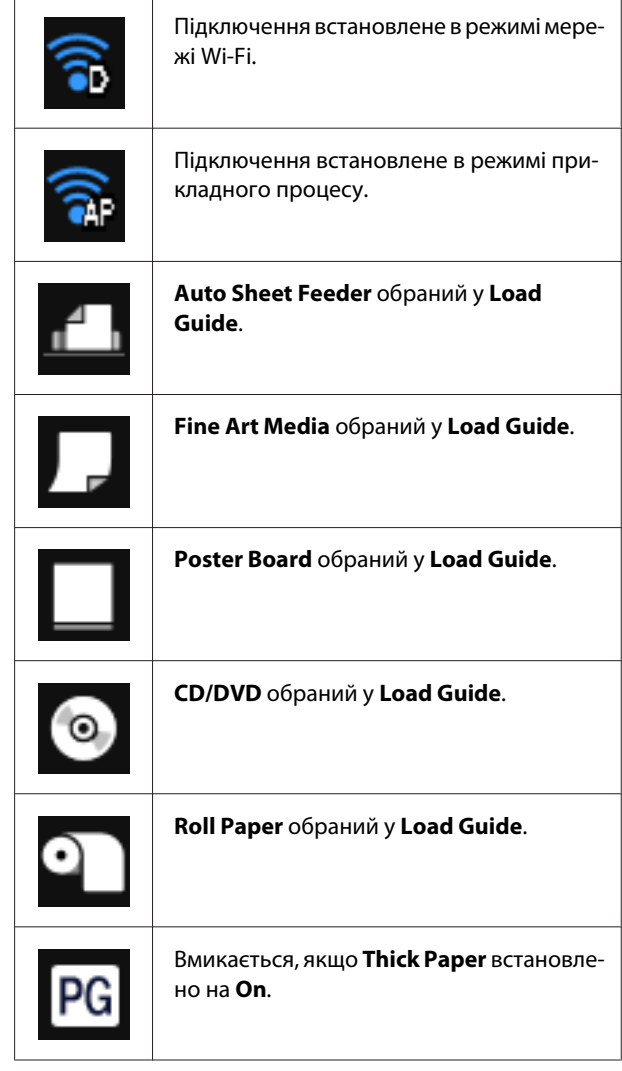

**Натисніть значки від** B **до** G**, щоб відобразити такі меню як Settings та Checking.**

#### **<sup>2</sup>** Кнопка Load Guide/Media Setup

**Load Guide** відображується, коли папір не завантажено. Ви можете продовжувати, позначивши обрану процедуру **Load Guide** на екрані.

**Media Setup** відображується, коли папір завантажено. Ви можете встановити розмір та тип носія.

#### C **Кнопка показує рівень чорнила, що залишилося**

Відображує приблизний рівень чорнил, що залишається, та поточний стан.

Значок картриджів із чорнилом змінюється, як показано нижче.

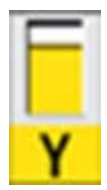

: Без помилок. Рівень індикатора змінюється залежно від кількості чорнила, що залишилося у картриджі.

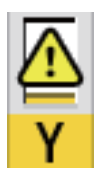

: Закінчується чорнило. Вам необхідно приготувати новий чорнильний картридж. Рекомендується замінювати чорнильний картридж якомога раніше, оскільки чорнило може витратитися під час друку.

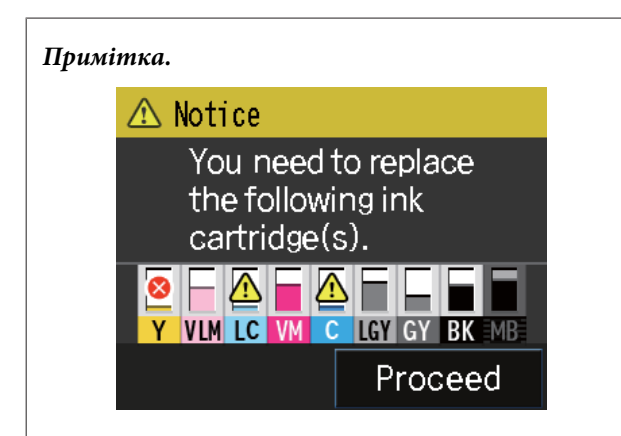

Під час друку, заміни чорнил або при виникненні помилки чорнильного картриджа відображується рівень і стан чорнила, що залишилося.

Так само як і вище, відображуються наступні значки.

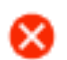

: Кількість чорнила, що залишилося, нижча межі або сталася помилка. Прочитайте повідомлення на екрані та виправте помилку.

**Коди кольорів чорнил**

- Y : Yellow (Жовтий)
- VLM: Vivid Light Magenta (Яскраво-світло-малиновий)
- LC : Light Cyan (Світло-блакитний)
- VM : Vivid Magenta (Яскраво-малиновий)
- C : Cyan (Блакитний)
- LLK : Light Light Black (Світло-сірий)
- LK : Light Black (Сірий)
- PK : Photo Black (Фото чорний)
- MK : Matte Black (Матовий чорний)

#### D **Кнопка BK Ink Change**

Ви можете замінити один тип чорного чорнила на інший.

U[«Зміна типу чорного чорнила» на сторін](#page-37-0)[ці 38](#page-37-0)

U[«Носії, що підтримуються» на сторінці 122](#page-121-0)

#### E **Кнопка Network Summary Display**

Відображає стан з'єднання принтера з комп'ютером. Ви також можете відобразити на екрані **Wi-Fi/Network Settings** та інше прямо у **Menu**.

U[«Параметри налаштування для Network](#page-97-0) [Summary Display» на сторінці 98](#page-97-0)

#### **• Кнопка II (налаштування)**

Ви можете провести технічне обслуговування принтера та регулювання настройок принтера.

U[«Меню» на сторінці 97](#page-96-0)

G **Кнопка Cut/Eject**

<span id="page-13-0"></span>Ви можете витягнути папір, який був завантажений.

Наступне можна виконати, коли завантажено рулонний папір.

- ❏ Перемістіть рулонний папір у положення для відрізання
- ❏ Вийміть папір після переміщення у положення для відрізання
- ❏ Вийміть рулонний папір

# **Характеристики принтера**

Цей чорнильний струменевий колірний принтер підтримує папір A3+.

Основні характеристики цього принтера описані нижче.

### **Реалізація технології високої роздільної здатності**

Нещодавно розроблена технологія Epson UltraChrome HD забезпечує високу чіткість для професійних потреб.

#### **Максимальна щільність чорного чорнила**

Нова технологія чорнила надає максимальну щільність чорному (Dmax), яка є вищою, ніж у попередніх виробах.

#### **Друк чорно-білих фотографій**

Три різні щільності чорного чорнила створюють витончені переходи тонів у чорно-білих фотографіях.

Можна використовувати драйвер принтера для створення чорно-білих відбитків із багатими тінями безпосередньо з даних кольорового зображення, без використання програмного забезпечення для обробки зображень.

U[«Друк чорно-білих фотографій» на](#page-58-0) [сторінці 59](#page-58-0)

#### **Передбачено два типи чорних чорнил відповідно до типу паперу**

Можна вибрати чорнила Фото чорний або Матовий чорний залежно від типу паперу. Чорнила Фото чорний забезпечують гладку обробку глянцевого фотопаперу. Чорнила Матовий чорний збільшують оптичну щільність чорного на папері матового типу.

Цей принтер дозволяє встановлювати чорнила Фото чорний та Матовий чорний і перемикатися між ними залежно від типу паперу.

U[«Зміна типу чорного чорнила» на сторінці 38](#page-37-0)

#### <span id="page-14-0"></span>**Збалансоване відтворення кольорів за допомогою технології Epson LUT**

Технологія Epson LUT втілює наступні характеристики і водночас забезпечує винятковий баланс усіх цих параметрів. Це надає можливість покращити в цілому якість зображення та добитися послідовного відтворення кольорів.

1. Зменшує невідповідність кольорів, що виникає через різне освітлення

2. Відтворює незначні градації

3. Зменшує зернистість

4. Збільшує гаму кольорів для багатого відтворення кольорів

#### **Максимальна роздільна здатність 5760 × 1440 точок на дюйм, мінімальний розмір краплі чорнил 2 пл для точного виходу**

Друк гарних фотографій із низькою зернистістю.

#### **Довговічні фотографії**

Пігментні чорнила залишають гарніші та яскравіші відбитки на довший час, оскільки вони дуже стійкі до води й озону, а висока світлостійкість запобігає розсипанню чорнил через світло й озон, присутній у повітрі.

### **Реалізація високої продуктивності**

#### **Надзвичайна стабільність кольору призводить до ефективного друку**

Колір стабілізується впродовж короткого часу, тому його можна безпечно використовувати для підготовки до друку та редагування кольорів, збільшуючи ефективність роботи.

### **Надзвичайна легкість використання**

#### **Покращений інтерфейс сенсорної панелі, що сприяє зручнішому використанню завдяки колірному екрану, який краще видно і легше використовувати.**

Великий, яскравий РК-дисплей забезпечує інтуїтивний, простий в експлуатації дизайн екрана.

Колірний екран, на якому чудово видно символи, дозволяє легше зрозуміти повідомлення та іншу інформацію. На ньому також відображуються інструкції з завантаження спеціальних носіїв, таких як носії для художнього друку.

#### U[«Вигляд головного екрану» на сторінці 12](#page-11-0)

#### **Обладнання для бездротових LAN**

Функція бездротової LAN є стандартною для принтера й дозволяє виконувати бездротовий друк із комп'ютерів та Wi-Fi-сумісних пристроїв.

За допомогою підключення Wi-Fi Direct ви можете підключити принтер безпосередньо до комп'ютера або смарт-пристрою без використання точки доступу.

#### *Примітка.*

Швидкість друку може виявитися недостатньою в деяких бездротових мережах або під час друку у форматі A3 та на інших носіях надзвичайно великого розміру. Якщо потрібна відповідна швидкість друку, рекомендується встановлювати фізичне з'єднання.

#### **Друк зі смарт-пристрою**

За допомогою AirPrint або Google Cloud Print ви можете роздрукувати зі смарт-пристроїв iOS або Android.

#### **Функція друку без полів**

Можна виконувати друк без полів для всіх напрямків, використовуючи такі настройки друку, як авторозширення та збереження розміру. $\mathscr{D}$ [«Друк без полів» на сторінці 62](#page-61-0)

Включено також функцію друку плакатів, яка дозволяє з'єднувати вихідний папір під час друку без полів для створення великих плакатів і календарів. $\mathcal{F}$  [«Друк плакатів \(збільшення для](#page-73-0) [покриття кількох листів та друку — тільки для](#page-73-0) [Windows\)» на сторінці 74](#page-73-0)

#### **Можна вільно розташовувати дані друку, створені різними прикладними програмами, використовуючи Layout Manager (Диспетчер макета)**

Ця функція дозволяє вільно розташовувати багато даних друку, створених різними прикладними програмами, на одному аркуші для створення плакатів і демонстраційних матеріалів.

U[«Layout Manager \(Диспетчер макета\)\(Тільки](#page-82-0) [Windows\)» на сторінці 83](#page-82-0)

#### **Збереження енергії за допомогою режиму очікування та Power Off Timer**

Коли завдання друку не оброблюються або впродовж певного часу не виконувалося жодної операції, принтер перемикається в режим очікування для зменшення енергоспоживання.

Крім того, якщо функцію Power Off Timer увімкнено, принтер може автоматично вимкнутися для економії електроенергії. Ця функція працює, якщо завдання друку не отримані й операції на панелі керування не виконуються, коли принтер не знаходиться в стані помилки впродовж зазначеного часу.

#### U[«Настройки для економії енергії» на](#page-38-0) [сторінці 39](#page-38-0)

#### **Підтримка різних типів паперу**

EPSON пропонує широкий асортимент спеціальних носіїв для високоякісного друку. Принтер може також друкувати на плакатній панелі, рулонному папері та дисках CD і DVD, сумісних із струменевими принтерами.

При завантаженні паперу автоматично відображується початковий екран для введення типу і розміру носія. Ви можете налаштувати екран на **On**/**Off** з **Paper Setup Display** у меню настройок.

#### U[«Параметри налаштування в меню Setup» на](#page-97-0) [сторінці 98](#page-97-0)

Ці типи паперу можна завантажувати, як описано нижче.

❏ Відрізний аркуш

Відрізні аркуші подаються в принтер з лотку автоматичної подачі.

#### U[«Завантаження паперу в пристрій](#page-23-0) [автоподачі» на сторінці 24](#page-23-0)

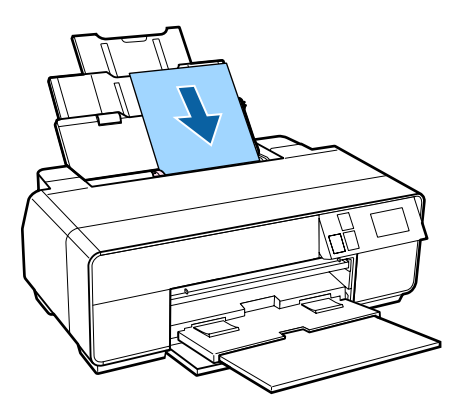

❏ Носії для художнього друку

Висуньте задню опору та завантажте папір з переднього лотка ручної подачі.

#### U[«Завантаження носіїв для художнього](#page-25-0) [друку» на сторінці 26](#page-25-0)

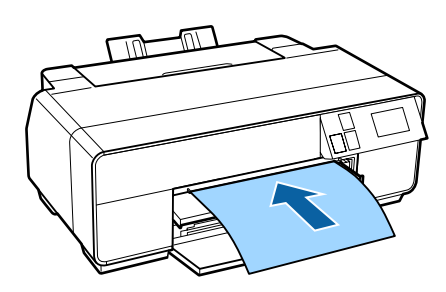

❏ Плакатна панель

Завантажте з переднього лотка ручної подачі.

U[«Завантаження плакатної панелі» на](#page-26-0) [сторінці 27](#page-26-0)

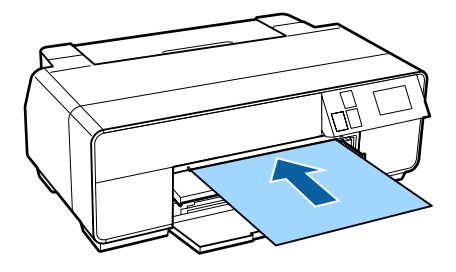

❏ Рулонний папір

Встановіть тримач рулонного паперу з заднього боку принтера.

#### U[«Завантаження і видалення рулонного](#page-28-0) [паперу» на сторінці 29](#page-28-0)

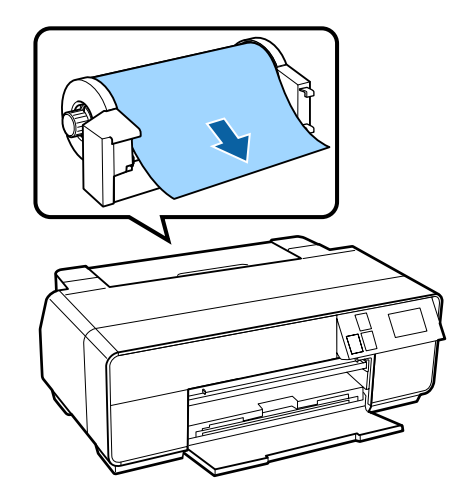

#### <span id="page-16-0"></span>❏ CD/DVD

Використовуйте лоток CD/DVD для завантаження CD і DVD з переднього лотка ручної подачі.

 $\mathscr{D}$  [«Завантаження та виймання CD і DVD» на](#page-31-0) [сторінці 32](#page-31-0)

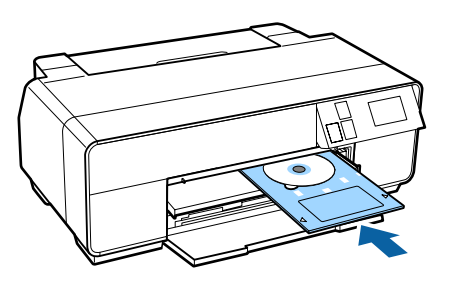

## **Примітки щодо експлуатації та зберігання**

### **Місце для встановлення**

Обов'язково забезпечте наступний простір, де не буде жодних предметів, щоб виходу паперу та заміні витратних матеріалів нічого не заважало.

Зовнішні розміри принтера вказано у "Таблиці технічних характеристик".

#### U[«Таблиця технічних характеристик» на](#page-128-0) [сторінці 129](#page-128-0)

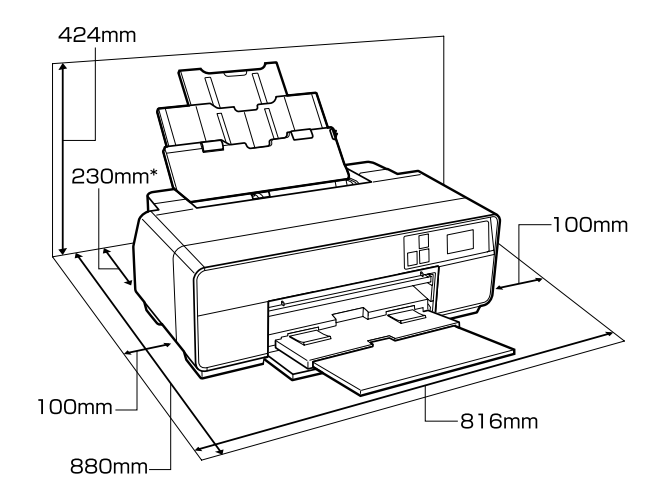

Під час друку на плакатній панелі залиште за принтером вільним щонайменше 320 мм.

### **Примітки щодо використання принтера**

Зверніть увагу на наступні моменти при експлуатації принтера, щоб уникнути поломок, несправності та погіршення якості друку.

❏ При експлуатації принтера дотримуйтеся робочої температури та вологості, які вказані у "Таблиці технічних характеристик".

Навіть за дотримання вищевказаних умов може бути неможливо виконати належний друк у середовищі, яке не підходить для паперу. Обов'язково використовуйте принтер у

**17**

<span id="page-17-0"></span>середовищі, де виконуються вимоги, пов'язані з папером. Більш повну інформацію дивіться у посібнику користувача, що надається з папером.

Крім того, під час роботи у місці де сухо, де використовується кондиціонер повітря або під прямими сонячними променями слід підтримувати належну вологість.

- ❏ Уникайте розміщення в безпосередньому контакті з повітрям від кондиціонерів і поруч із джерелами тепла. Це може висушити сопла в голівці для друку і спричинити їхнє засмічення.
- ❏ Накривання може не виконатися (друкувальна голівка не буде розташована з правого боку), якщо принтер буде вимкнений під час зминання паперу або помилки. Накривання це функція автоматичного накриття друкувальної голівки ковпачком (кришкою) для запобігання висиханню друкувальної голівки. У такому разі ввімкніть живлення та зачекайте, поки накривання не виконається автоматично.
- ❏ Коли живлення ввімкнено, не виймайте штепсель живлення та не вимикайте живлення на переривнику. Друкувальна голівка може не накритися як слід. У такому разі ввімкніть живлення та зачекайте, поки накривання не виконається автоматично.

### **Примітки щодо часу, коли принтер не використовується**

Якщо принтер не використовується, зважайте на наступні моменти під час зберігання принтера. При неправильному зберіганні належний друк наступного разу може стати неможливим.

- ❏ При зберіганні принтера залиште чорнильні картриджі встановленими та стежте за тим, щоб принтер стояв рівно. Не нахиляйте і не перевертайте принтер, не ставте його вертикально.
- ❏ Якщо друк не виконуватиметься впродовж тривалого часу, сопла друкувальної голівки можуть забитися. Рекомендується періодично використовувати принтер, щоб запобігти забиванню друкувальної голівки.
- ❏ Якщо в принтері залишився папір, ролик притискача паперу може залишити мітку на поверхні паперу. Це може також призвести до того, що папір стане хвилястим або закрученим, а через це виникнуть проблеми з подачею паперу, або друкувальна голівка може подряпатися. Виймайте весь папір при зберіганні.
- ❏ Ставте принтер на зберігання, переконавшись, що друкувальну голівку накрито (друкувальна голівка розташована в крайньому правому положенні). Якщо друкувальна голівка залишиться не накритою впродовж тривалого часу, якість друку може погіршитися.

#### *Примітка.*

Якщо друкувальну голівку не накрито, увімкніть, а потім вимкніть принтер.

- ❏ Переконайтеся, що кришки закриті, щоб уникнути потрапляння пилу. Якщо принтер не використовуватиметься впродовж тривалого часу, покладіть на нього антистатичну тканину або накрийте, щоб запобігти потраплянню пилу. Сопла друкувальної голівки дуже малі й можуть легко забитися, якщо тонкий пил потрапить на друкувальну голівку. Тоді належний друк може виявитися неможливим.
- ❏ Якщо принтер не використовувався впродовж тривалого часу, перевірте друкувальну голівку на відсутність забиття, перш ніж починати друк. Якщо друкувальна голівка забилася, виконайте прочищення голівки.

U[«Перевірка на предмет забитості сопел» на](#page-102-0) [сторінці 103](#page-102-0)

### **Примітки щодо поводження з чорнильними картриджами**

Щоб отримувати неодмінно високу якість, при роботі з чорнильними картриджами звертайте увагу на таке.

❏ Під час першого заряджання чорнил після придбання використовується певна частина чорнил для заповнення сопел друкувальної голівки до кінчиків, після чого вони готові для друку. В результаті перші чорнильні картриджі, встановлені після придбання, надрукують менше сторінок, ніж наступні картриджі.

- <span id="page-18-0"></span>❏ Рекомендується зберігати чорнильні картриджі в сухому, темному місці та використовувати до терміну зберігання, вказаного на упаковці. Після відкриття картриджі слід використовувати впродовж шести місяців.
- ❏ Не відкривайте пакет, що містить картридж, поки ви не будете готові встановити його в принтер. Чорнильні картриджі запаковані у вакуумну упаковку для збереження якості.
- ❏ Якщо ви перемістили чорнильні картриджі з прохолодного місця в тепле, залиште їх при кімнатній температурі більш ніж на три години, перш ніж використовувати.
- ❏ Переконайтеся, що ви видалили жовту стрічку перед установкою картриджа. Якщо ви установили картридж, не знявши стрічку, ви не зможете друкувати належним чином. Не знімайте будь-які інші плівки або етикетки. Інакше чорнило може протікати.
- ❏ Не торкайтеся інтегральної мікросхеми, розташованої на картриджі. Належний друк може бути неможливим.

#### U[«Заміна чорнильних картриджів» на](#page-105-0) [сторінці 106](#page-105-0)

- ❏ При завантаженні чорнильних картриджів обов'язково вставляйте всі кольори. Принтер можна використовувати, тільки коли встановлено всі кольори.
- ❏ Не переміщуйте руками друкувальну голівку, це може пошкодити принтер.
- ❏ Не залишайте принтер без встановлених чорнильних картриджів. Якщо друкувальна головка (сопла) висохне, друкувати буде неможливо.
- ❏ Оскільки зелена інтегральна мікросхема містить власну інформацію картриджа, наприклад інформацію про залишковий рівень чорнил, можна перевстановити й використовувати чорнильний картридж після його видалення з принтера. Проте зверніть увагу, що може бути неможливо повторно використати чорнильні картриджі, які містять дуже мало чорнила, після їх видалення з принтера. Деякі чорнила можна також використовувати, забезпечуючи надійну роботу після повторного вставлення картриджів.
- ❏ Картриджі, які ще містять чорнило, слід зберігати за таких самих умов, що й принтер, соплами донизу або вбік, щоб запобігти потрапляння в них бруду. Зауважте, що отвір для подачі чорнил має клапан, тому його не потрібно накривати.
- ❏ Вийняті чорнильні картриджі можуть мати чорнило навколо отвору для подачі чорнил. Будьте уважні, щоб чорнила на потрапили на навколишню ділянку.
- ❏ Щоб підтримувати якість друкувальної голівки, цей принтер припиняє друку до повного витрачення чорнильних картриджів.
- ❏ Хоча чорнильні картриджі можуть містити перероблені матеріали, це не впливає на функціонування та продуктивність принтера.
- ❏ Не розбирайте картриджі і не змінюйте їхню конструкцію. Належний друк може бути неможливим.
- ❏ Під час прочищення голівки та інших операцій обслуговування використовуються всі кольори чорнил — це забезпечує належний стан друкувальних голівок.
- ❏ В залежності від типу паперу та настройок якості друку колірні чорнила можуть також використовуватися для чорного високої щільності під час монохромного друку або друку у відтінках сірого.
- ❏ Ви не можете використовувати картриджі, які постачаються з принтером для заміни.

### **Примітки щодо поводження з папером**

Зверніть увагу на наступні речі під час поводження з папером та його зберігання. Якщо папір не в гарному стані, якість друку може погіршитися.

Див. інструкції, що додаються до кожного типу паперу.

#### **Примітки щодо поводження**

❏ Використовуйте спеціальні носії Epson за звичайних кімнатних умов (температура: 15— 25 °C; вологість: 40—60 %).

- ❏ Не складайте папір і не дряпайте його поверхню.
- ❏ Не торкайтеся поверхні паперу для друку голими руками. Вологі та масні руки можуть негативно вплинути на якість друку.
- ❏ Папір може стати хвилястим або провисати, якщо температура або вологість зміняться. Стежте за тим, щоб не подряпати та не заплямувати папір, розправте його перед завантаженням у принтер.
- ❏ Не змочуйте папір.
- ❏ Не викидайте упаковку з-під паперу, оскільки її можна використовувати для зберігання паперу.
- ❏ Уникайте місць, що піддаються прямому сонячному світлу, надмірному теплу або вологості.
- ❏ Тримайте папір в оригінальній упаковці після відкриття, кладіть його на пласку поверхню.

### **Примітки щодо поводження з папером з друком**

Щоб довго користуватися результатами високоякісного друку, зверніть увагу на таке.

- ❏ Не тріть і не дряпайте поверхню з друком. Якщо її терти або дряпати, чорнила можуть відшаруватися.
- ❏ Не торкайтеся надрукованої поверхні; чорнила можуть відшаруватися.
- ❏ Переконайтеся, що роздруковані аркуші повністю висохли, перш ніж згинати або складати їх; в іншому випадку колір може змінитися під час торкання (залишити слід). Ці сліди зникнуть, якщо їх негайно відокремити та висушити; якщо не відокремити, вони залишаться.
- ❏ Якщо покласти роздруки в альбом до того, як вони висохнуть, вони можуть розмазатися.
- ❏ Не використовуйте сушильний апарат для сушки роздруків.
- ❏ Уникайте прямого сонячного світла.
- ❏ Запобігайте спотворенню кольорів під час відображення або зберігання роздруків, дотримуйтесь інструкцій до паперу.
- ❏ Щоб уникнути знебарвлення роздруків, зберігайте їх у темному місці, подалі від високих температур, високої вологості та прямих сонячних променів.

#### *Примітка.*

Зазвичай роздруки та фотографії з часом вицвітають (колір спотворюється) через дію світла та різних складових повітря. Це відбувається і зі спеціальними носіями Epson. Проте за правильного способу зберігання спотворення кольору може бути мінімальним.

- ❏ Див. інструкції, що додаються до спеціальних носіїв Epson, для отримання детальної інформації щодо поводження з папером після друку.
- ❏ Кольори фотографій, плакатів та інших друкованих матеріалів можуть змінюватися за зміни умов освітлення (джерел світла $^\ast$ ). Кольори роздруків із цього принтера можуть також змінитися, якщо зміняться джерела світла.

\* Джерела світла включають сонячне світло, флуоресцентне світло, лампу розжарювання та інше.

# <span id="page-20-0"></span>**Основні відомості про програмне забезпечення з комплекту**

### **Зміст диска з програмним забезпеченням**

На диску з ПЗ, який додається, міситься тільки програмне забезпечення Windows.

Див.<http://epson.sn>для Mac OS X або якщо у вас немає дисководу.

Вам потрібно встановити драйвер принтера, щоб використовувати цей принтер.

Для отримання детальної інформації щодо кожного виду програмного забезпечення див. Network Guide (PDF) або онлайн-довідку.

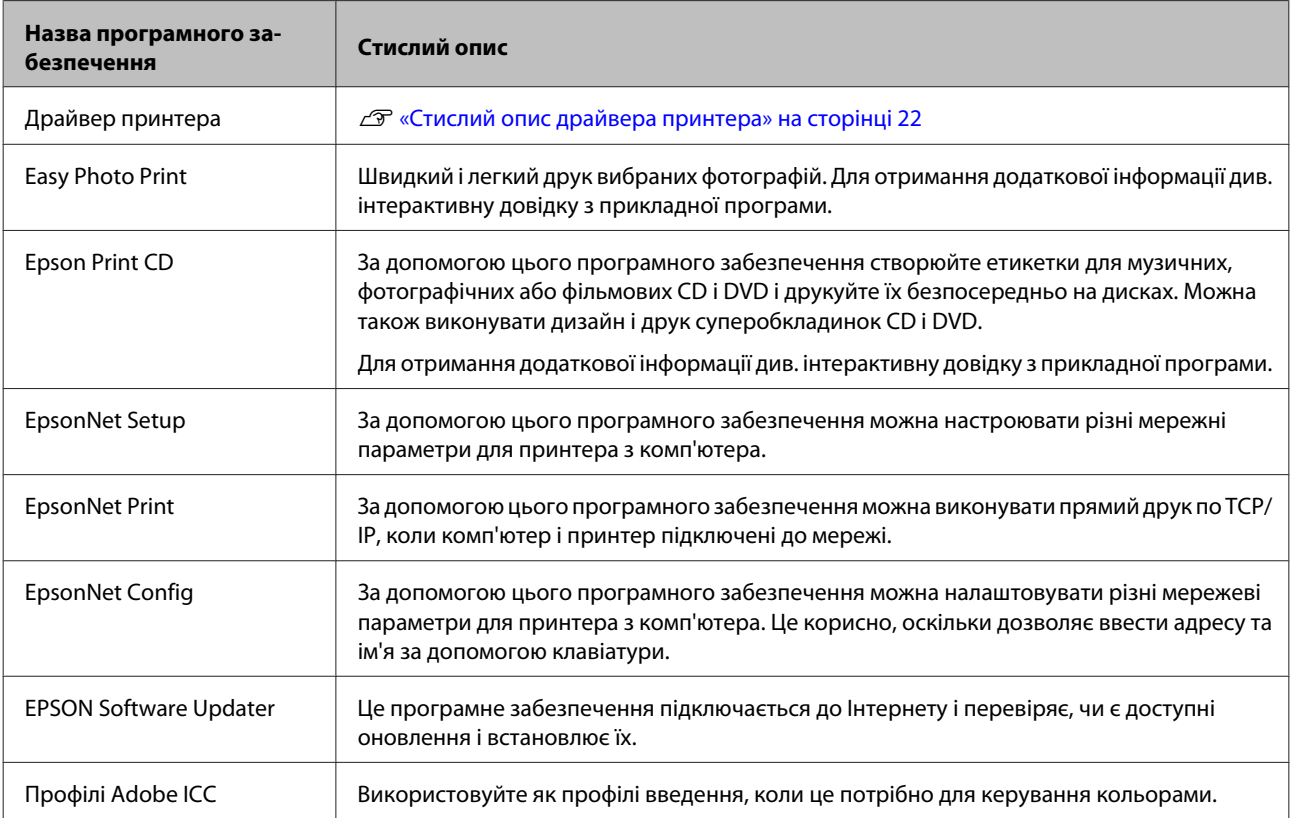

### <span id="page-21-0"></span>**Стислий опис драйвера принтера**

Головні функції драйвера принтера описано нижче.

- ❏ Перетворення даних принтера, отриманих від прикладних програм, у друковані дані та їх відправка на принтер.
- ❏ Дозволяє користувачеві вказати такі настройки друку, як тип носія та розмір паперу.

#### **Windows**

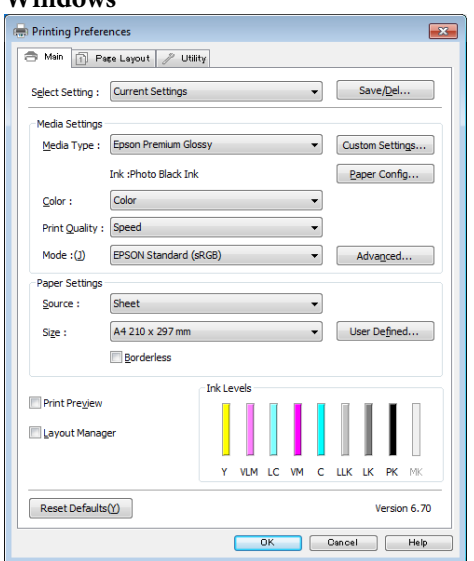

Можна зберегти ці настройки та легко імпортувати чи експортувати ці збережені настройки.

U[«Настройка драйвера принтера» на](#page-43-0) [сторінці 44](#page-43-0)

#### **Mac OS X**

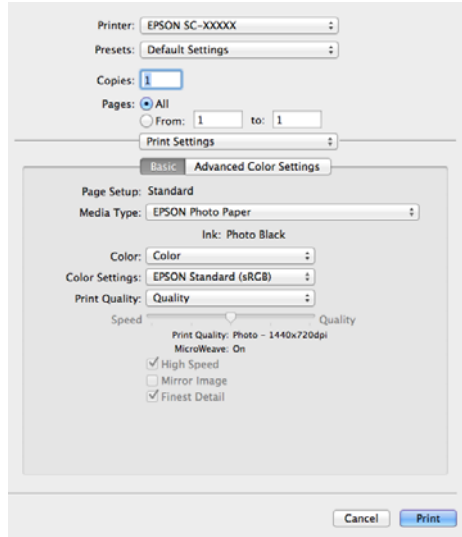

❏ Дозволяє користувачеві виконувати функції обслуговування принтера для підтримки якості друку та перевіряти стан принтера тощо.

#### **Windows**

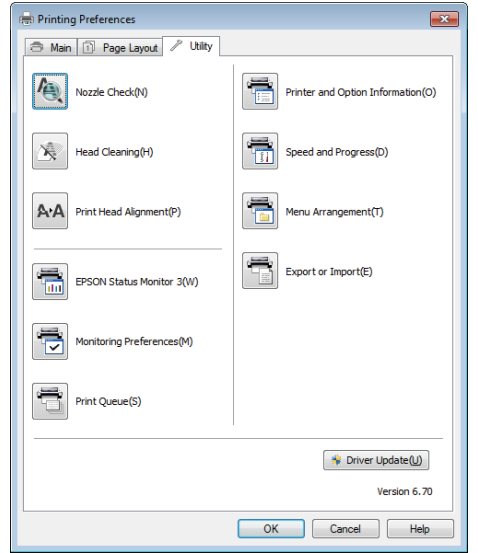

Можна легко імпортувати або експортувати настройки драйвера принтера.

U[«Стислий опис вкладки Утиліта» на](#page-45-0) [сторінці 46](#page-45-0)

### **Mac OS X**

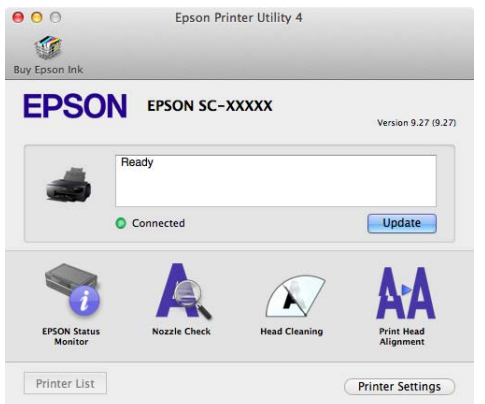

# <span id="page-23-0"></span>**Основні операції**

# **Завантаження відрізних аркушів**

Спосіб подачі змінюється залежно від товщини паперу, як показано нижче.

Крім того, доступні розміри паперу відрізняються залежно від способу подачі і типу носія. Для отримання інформації про розміри паперу див. U [«Носії, що підтримуються» на сторінці 122.](#page-121-0)

Автоматична подача аркушів: підтримується товщина від 0,08 до 0,3 мм

Передня ручна подача (носії для художнього друку): 0,3 - 0,7 мм

Передня ручна подача (плакатна панель): 0,7 - 1,3 мм

Якщо **Paper Setup Display** налаштовано на **On** і носій завантажено, екран настройок для типу та розміру носія відображається автоматично.

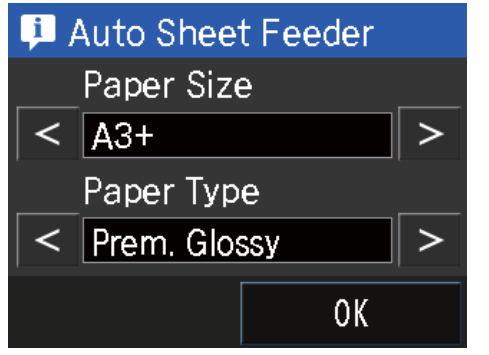

Див.  $\mathscr{D}$  [«Меню» на сторінці 97](#page-96-0) для налаштування «Відображення настройок паперу».

### $\mathbf{R}$

❏ Якщо папір хвилястий або закручений, розпряміть папір перед завантаженням його в принтер або використовуйте новий папір. Якщо завантажити хвилястий або закручений папір, цей принтер не зможе розпізнати розмір паперу, подати папір або правильно виконати друк.

Рекомендуємо знову класти папір в оригінальну упаковку та зберігати його у пласкому вигляді, а також виймати з упаковки безпосередньо перед використанням.

❏ Щоб запобігти застряганню паперу, переконайтеся, що ви відкрили передню кришку і розширили вихідний лоток перед друком.

### **Завантаження паперу в пристрій автоподачі**

Увімкніть принтер.

#### **Основні операції**

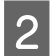

2 Відкрийте та повністю висуньте опору паперу.

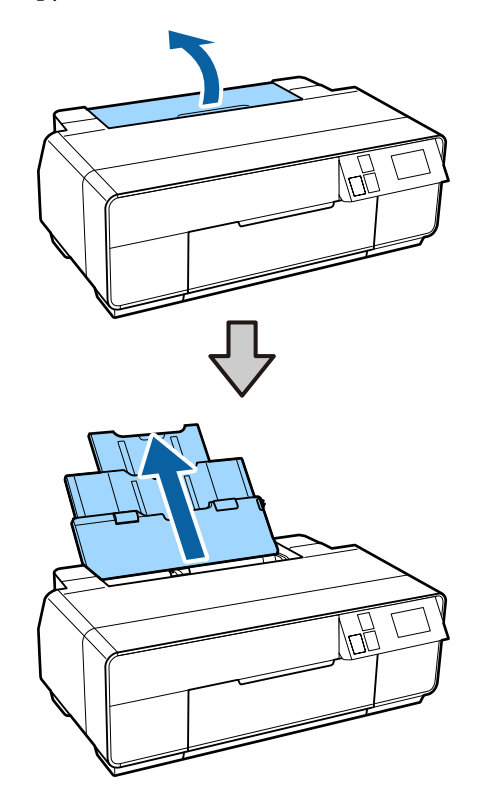

Відкрийте передню кришку принтера.

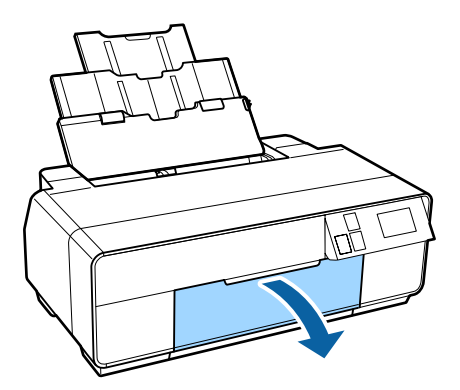

Д Повністю висуньте вихідний лоток.

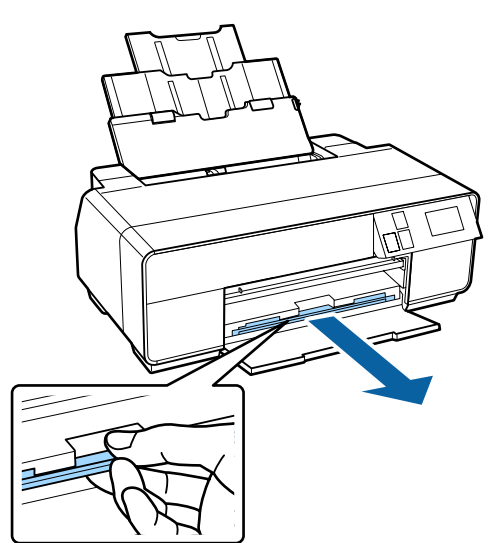

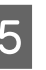

**5** Завантажте папір вертикально, стороною для друку вгору.

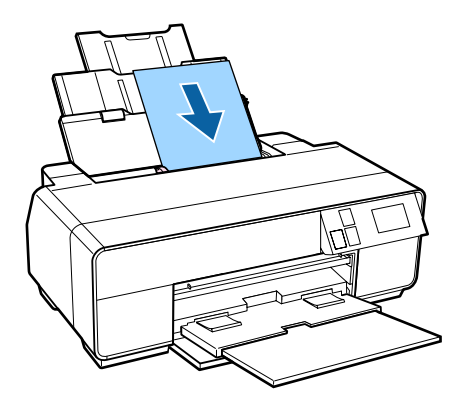

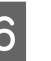

**6** Візьміть і зсуньте напрямну краю відповідно до ширини паперу.

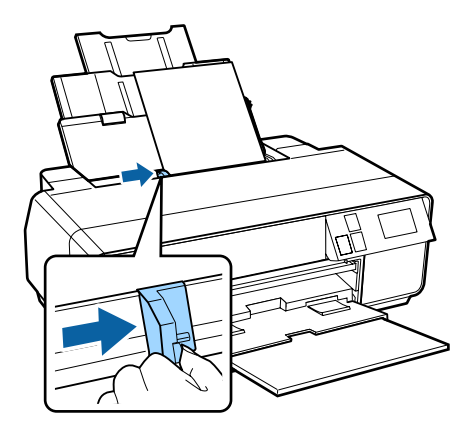

<span id="page-25-0"></span>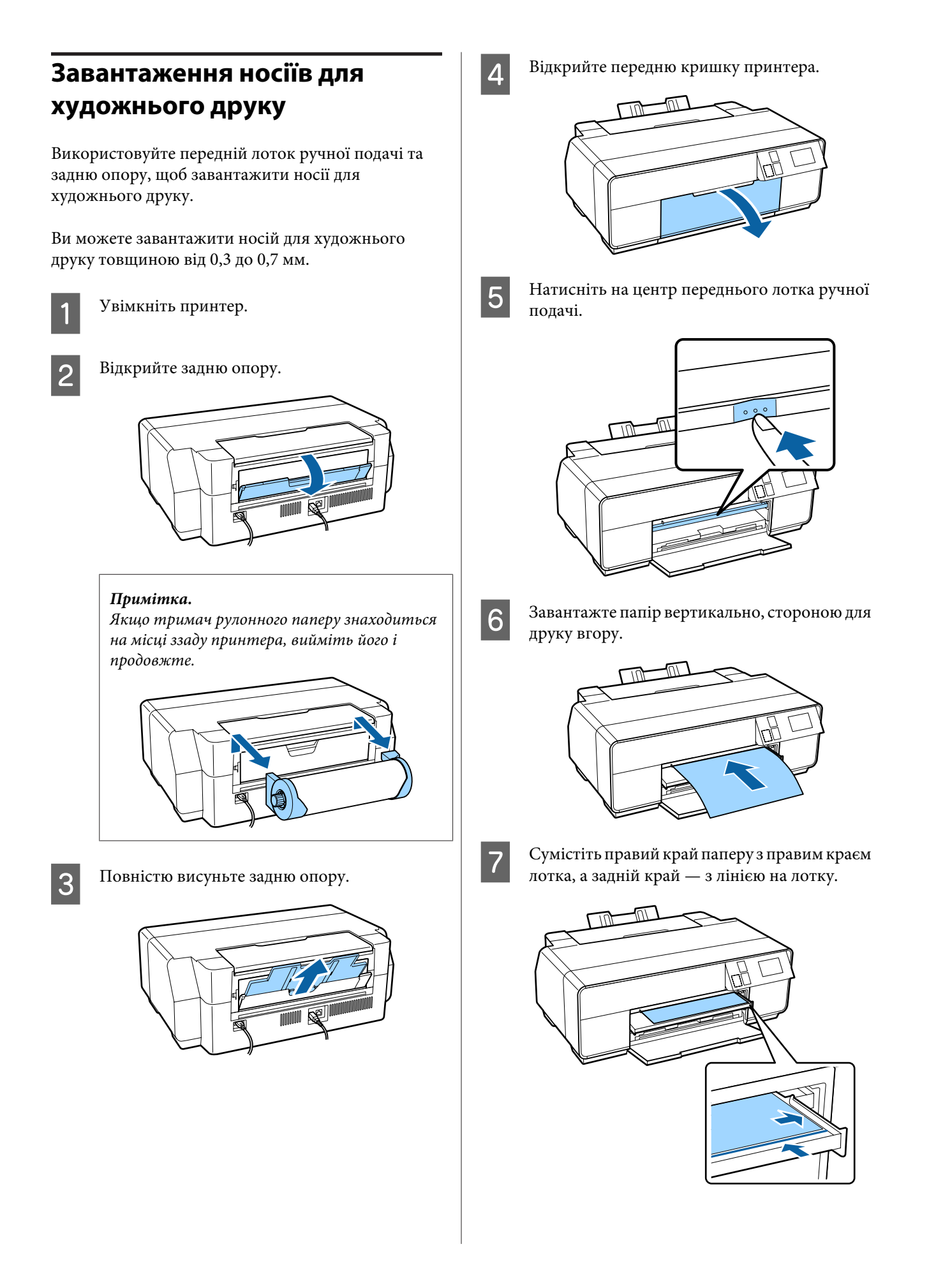

<span id="page-26-0"></span>**8** Натисніть Load на екрані панелі керування.

Папір буде подано в принтер.

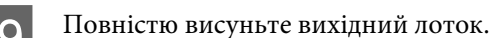

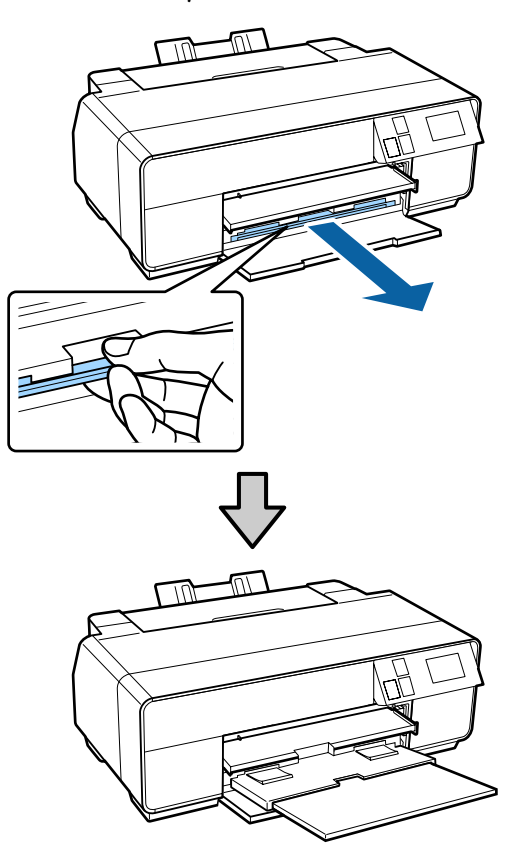

10 Коли папір завантажено, а принтер не використовується, натисніть на центр переднього лотка ручної подачі, щоб закрити лоток.

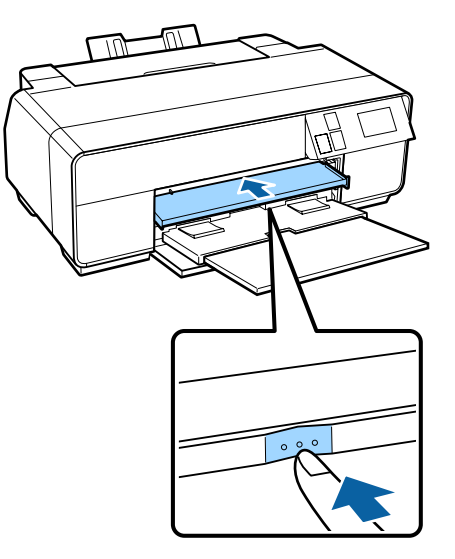

#### *Примітка.*

Щоб вийняти папір, натисніть *Eject* на головному екрані панелі керування, а тоді виконуйте вказівки на екрані.

### **Завантаження плакатної панелі**

Використовуйте передній лоток ручної подачі для завантаження плакатної панелі.

Ви можете завантажити плакатну панель товщиною від 0,7 до 1,3 мм.

Плакатна панель стирчить з заднього боку принтера, коли вона завантажена. Залиште вільне місце не менше 320 мм між задньою стороною принтера та найближчою стінкою.

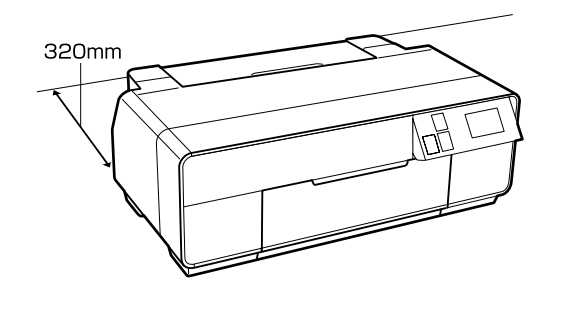

1 Увімкніть принтер.

**C** Важливо. Помилка може виникнути, якщо ви виконаєте наступні операції під час друку.

- ❏ Витягніть передній лоток ручної подачі.
- ❏ Завантажте плакатну панель.

B Якщо задню опору відкрито, закрийте її.

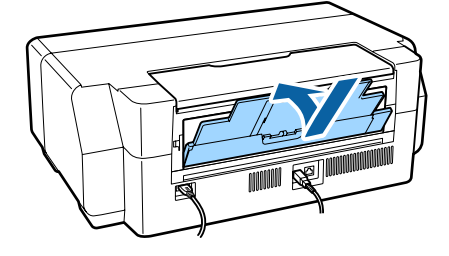

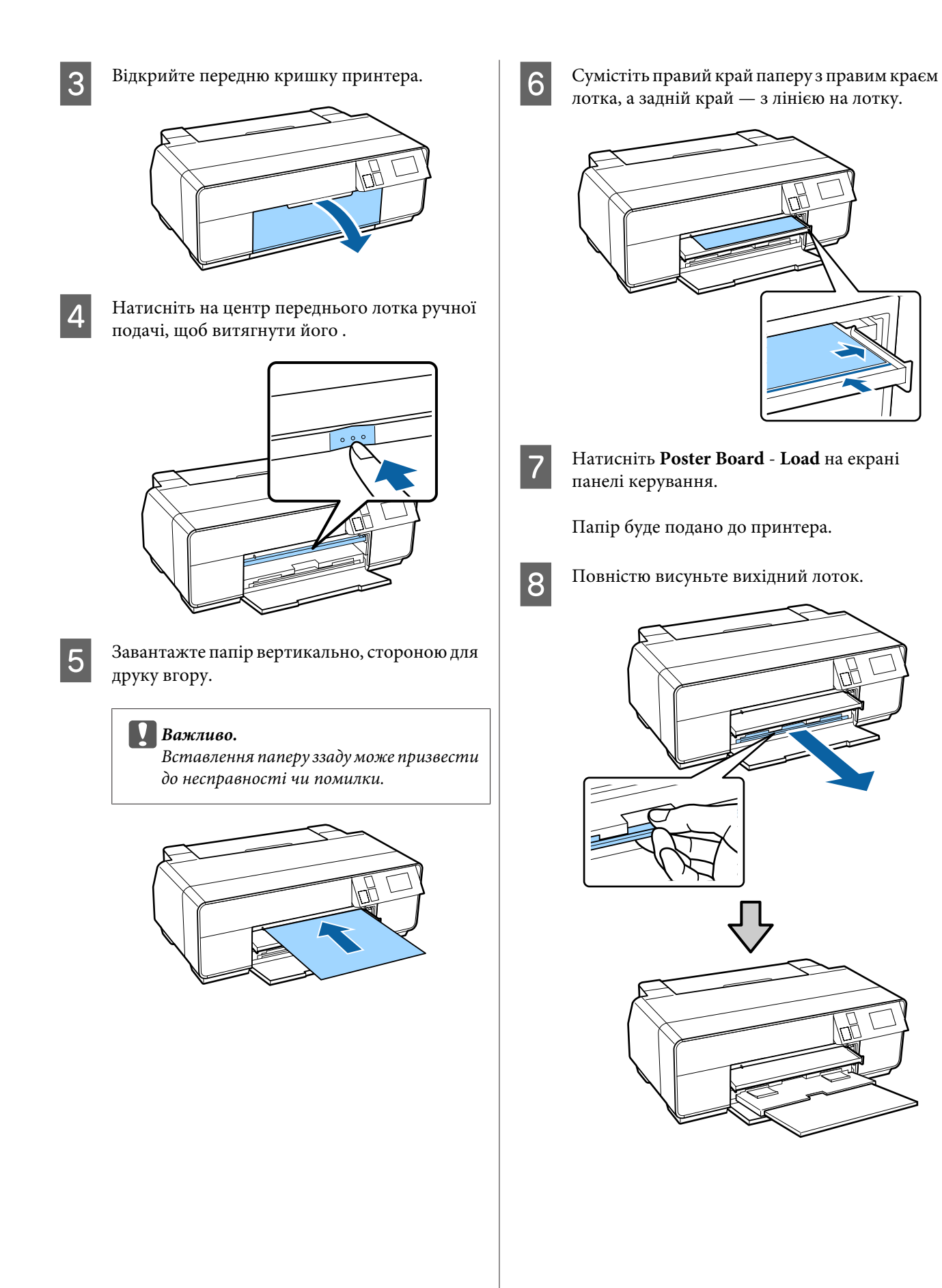

<span id="page-28-0"></span>I Коли папір завантажено, а принтер не використовується, натисніть на центр переднього лотка ручної подачі, щоб закрити лоток.

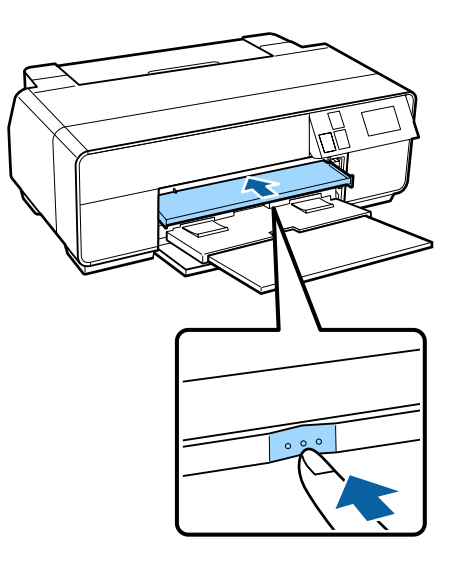

#### *Примітка.*

Щоб вийняти папір, натисніть *Eject* на головному екрані панелі керування, а тоді виконуйте вказівки на екрані.

# **Завантаження і видалення рулонного паперу**

### **Завантаження рулонного паперу**

Скористайтеся тримачем рулонного паперу, що додається, щоб завантажити рулонний папір до задньої частини принтера. Інформацію про типи рулонного паперу, що підтримуються, див. далі.

U[«Носії, що підтримуються» на сторінці 122](#page-121-0)

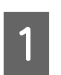

Увімкніть принтер.

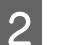

**2** Відкрийте передню кришку принтера.

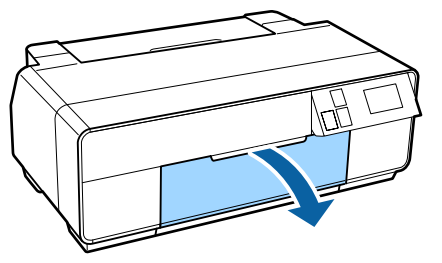

#### *Примітка.*

Якщо передній лоток ручної подачі відкритий, натисніть на центр лотка, щоб його закрити.

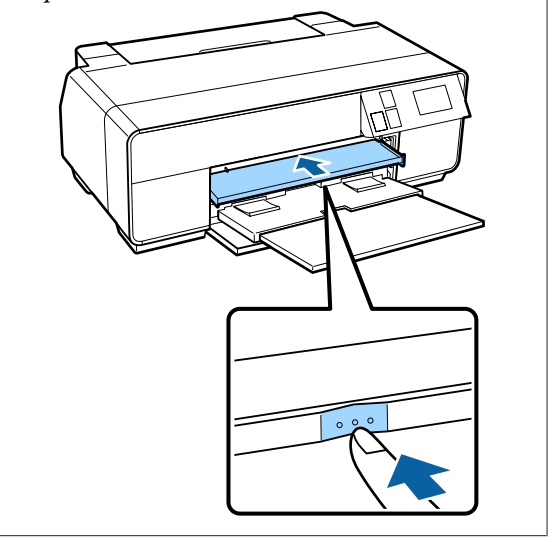

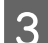

- З Повністю висуньте вихідний лоток.
- D Переконайтеся, що кінець рулонного паперу рівно відрізано по всій довжині і вставте комплектний тримач рулонного паперу в кінці рулону.

Якщо кінець рулонного паперу не відрізано рівно, підрівняйте його і потім продовжте.

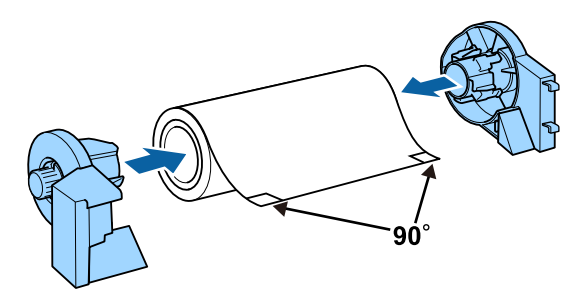

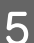

**Б** Відкрийте задню опору.

Опору слід лише відкрити; витягати її не потрібно.

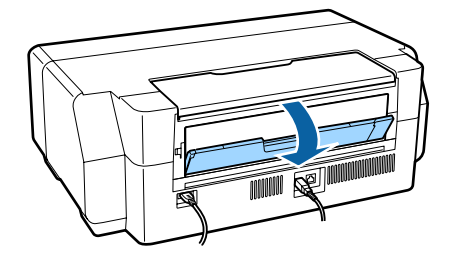

**6** Приєднайте тримач рулонного паперу до задньої частини принтера.

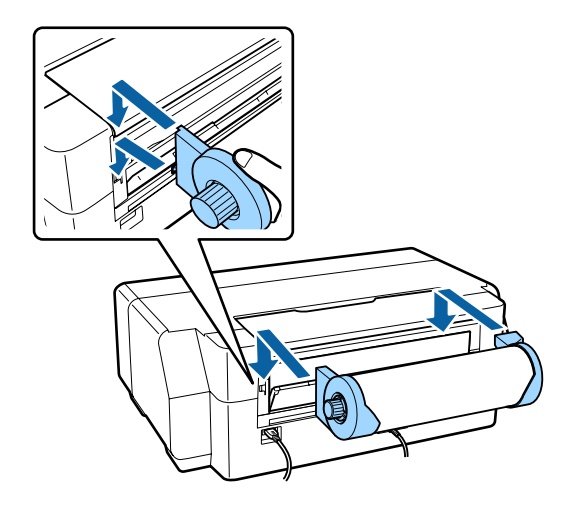

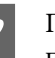

7 Подайте рулонний папір у подавач рулонного паперу ззаду принтера до зупинки.

Коли папір буде знаходитися на місці близького трьох секунд, він завантажиться в принтер автоматично.

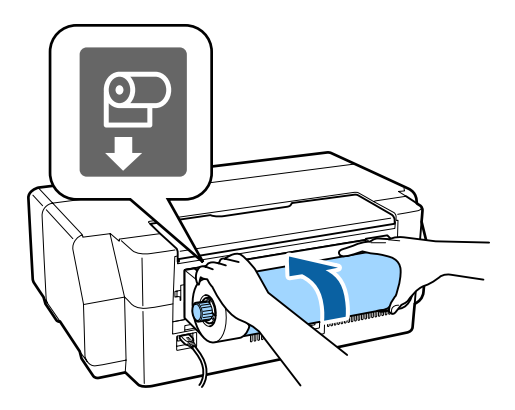

#### *Примітка.*

Відкрийте кришку принтера та подивіться вниз на принтер і переконайтеся, що папір не подається з перекосом.

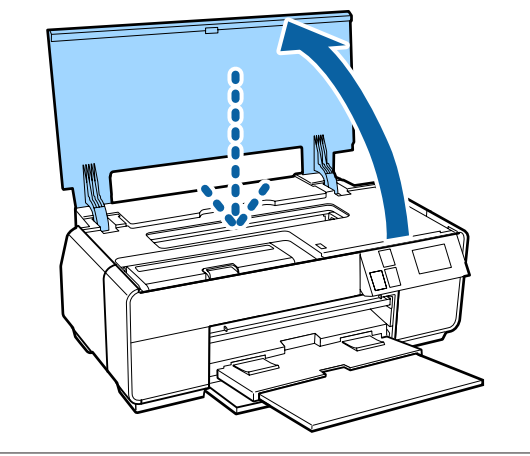

### <span id="page-30-0"></span>**Відрізання рулонного паперу**

Виконуйте нижченаведені кроки і використайте ножиці, щоб відрізати результати друку від рулону, коли друк буде завершено.

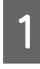

A Виберіть один із параметрів на наступному екрані, який відображується при завершенні друку.

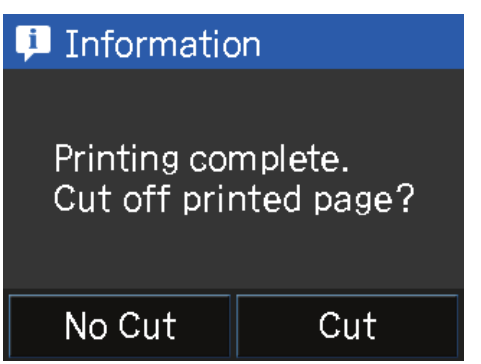

**Cut**: Подає рулонний папір на положення для відрізання.

**No Cut**: Натисніть для друку без відрізання.

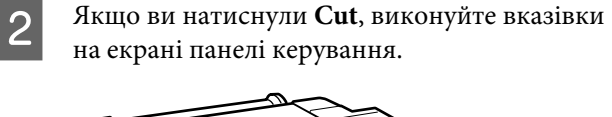

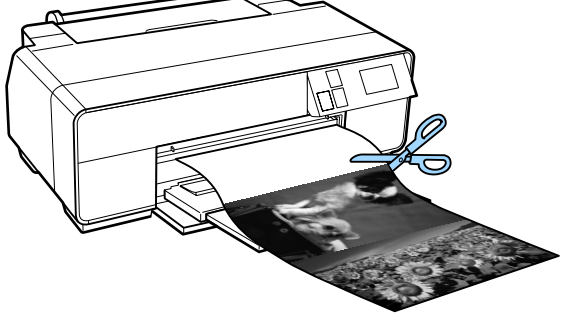

### **Видалення рулонного паперу**

A Натисніть **Cut/Eject** на головному екрані панелі керування.

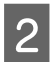

B Натисніть **Eject**.

Папір буде подано назад через принтер.

З Поверніть ручки на тримачі рулонного паперу, щоб намотати надлишок паперу.

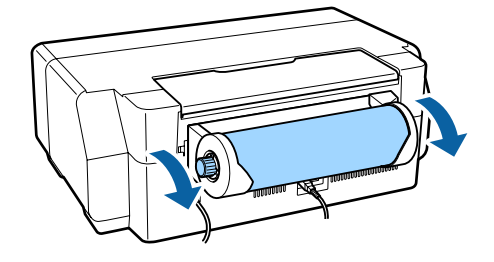

# <span id="page-31-0"></span>**Завантаження та виймання CD і DVD**

Ви можете друкувати на CD та DVD діаметром 12 см, на упаковці яких вказано, що поверхня етикетки дозволяє виконувати на ній друк за допомогою струменевих чорнильних принтерів.

**D** 

❏ Не вмикайте і не вимикайте принтер під час вставляння лотка. Це може призвести до несправності.

❏ Лоток слід зберігати рівно. Якщо лоток скрутиться або деформується, це може призвести до несправності.

Для друку на CD і DVD потрібні спеціальні прикладні програми. Користуйтеся прикладною програмою Epson Print CD.

### **Завантаження CD і DVD**

Використовуйте передній лоток ручної подачі і лоток для CD/DVD.

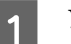

Увімкніть принтер.

#### c*Важливо.*

Помилка може виникнути, якщо ви виконаєте наступні операції під час друку.

- ❏ Витягніть передній лоток ручної подачі.
- ❏ Завантажте плакатну панель.

B Якщо задню опору відкрито, закрийте її.

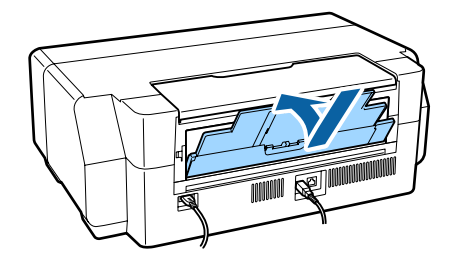

Відкрийте передню кришку принтера.

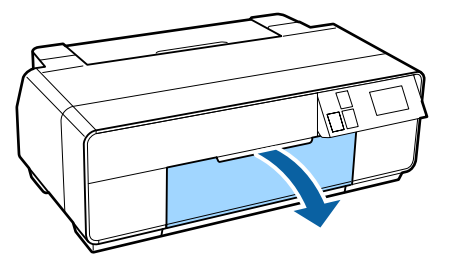

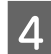

Натисніть на центр переднього лотка ручної подачі, щоб витягнути його.

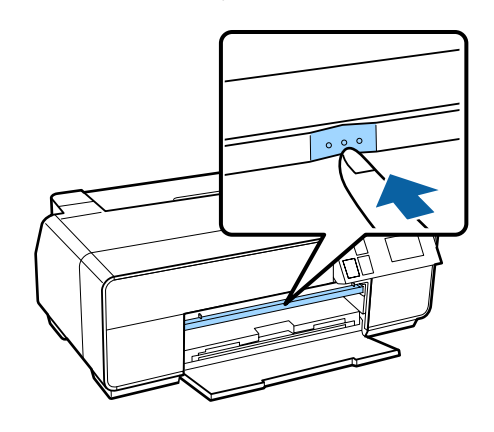

**5** Вставте диск у комплектний лоток для CD/ DVD стороною для друку вгору.

> Натисніть диск вниз у центрі, щоб закріпити його на місці.

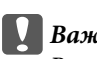

#### **C** Важливо.

Використовуйте CD/DVD, що постачається в комплекті з принтером. Використання іншого лотка може пошкодити принтер, лоток чи диск або може призвести до несправності принтера.

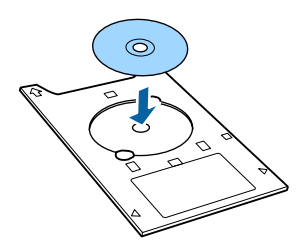

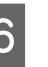

**6** Вставте лоток CD/DVD у передній лоток ручної подачі.

#### c*Важливо.*

Вставлення лотка CD/DVD ззаду може призвести до несправності чи помилки.

#### **Основні операції**

<span id="page-32-0"></span>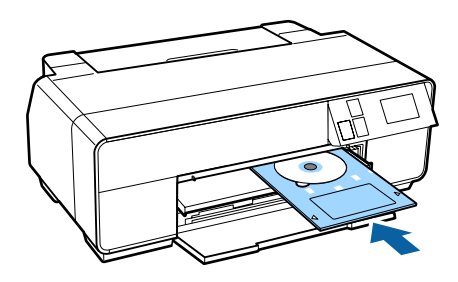

7 Сумістіть правий край лотка CD/DVD із лінією на правому краї переднього лотка ручної подачі, а тоді вирівняйте стрілки на лотку CD/DVD з лініями на передньому лотку ручної подачі.

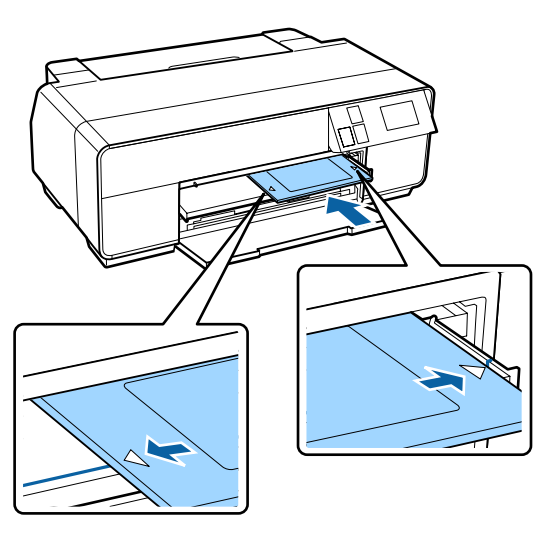

H Натисніть **CD/DVD** - **Load** на екрані панелі керування.

> Принтер завантажить лоток CD/DVD і підготується до друку.

### **Виймання CD і DVD**

#### **Виймання після завершення друку**

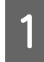

A Коли лоток CD / DVD викидається після друку, візьміть кінець лотка і витягніть його.

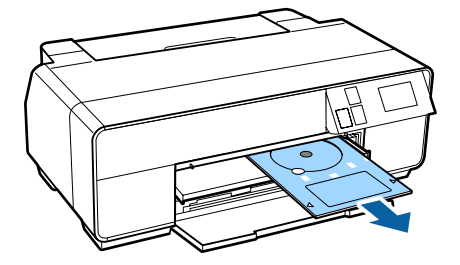

2 Закрийте передній лоток ручної подачі.

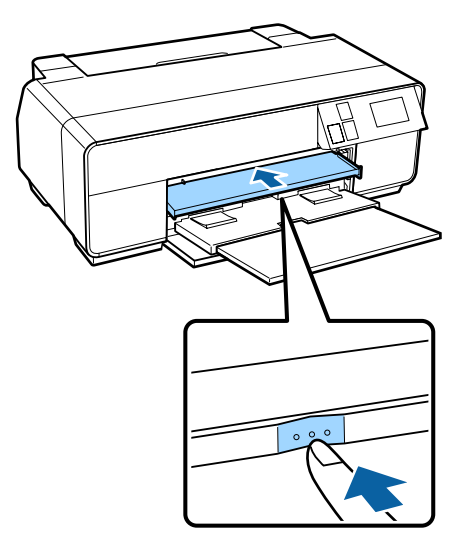

### **Виймання перед друком**

Виконайте наступні дії, щоб вийняти лоток CD / DVD без друку.

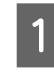

A Натисніть **Eject** на головному екрані панелі керування.

2 Дотримуйтеся вказівок на екрані.

# <span id="page-33-0"></span>**Основні способи друку (Windows)**

Можна встановлювати настройки друку, наприклад розмір паперу та подачу паперу, з підключеного комп'ютера, а потім друкувати.

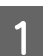

Увімкніть принтер і завантажте папір.

U[«Завантаження відрізних аркушів» на](#page-23-0) [сторінці 24](#page-23-0)

U[«Завантаження рулонного паперу» на](#page-28-0) [сторінці 29](#page-28-0)

U[«Завантаження CD і DVD» на](#page-31-0) [сторінці 32](#page-31-0)

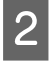

B Після створення даних виберіть **Print (Друк)** із меню **File (Файл)**.

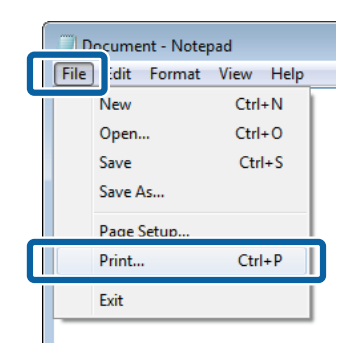

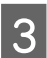

C Переконайтеся, що вибрано принтер, а потім виберіть **Preferences (Вибране)** або **Properties (Властивості)** для відображення екрана настройок.

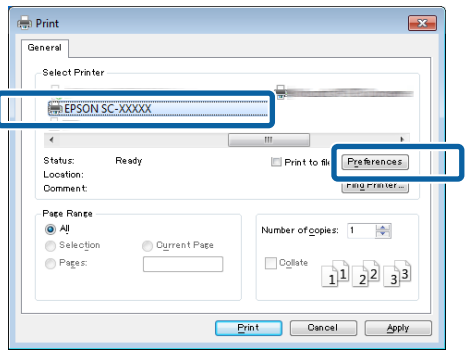

D Виберіть **Media Type (Тип носія)**, **Color (Кольоровий)**, **Print Quality (Якість друку)**, **Mode (Режим)**, і **Source (Джерело)** відповідно до паперу, завантаженого в принтер.

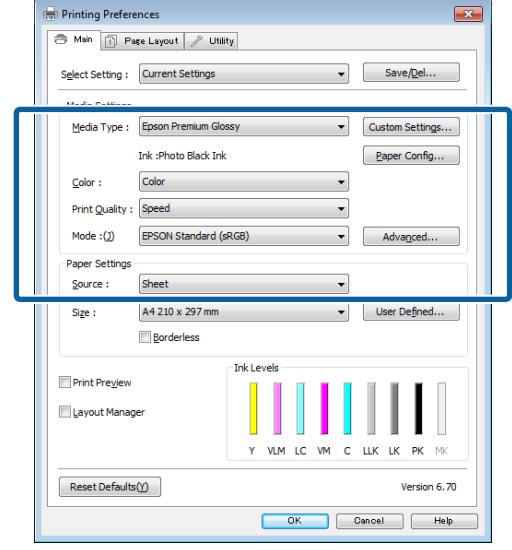

E Обов'язково виберіть таке саме значення параметра **Size (Розмір)**, яке встановлено у прикладній програмі.

#### Після виконання настройок натисніть **OK**.

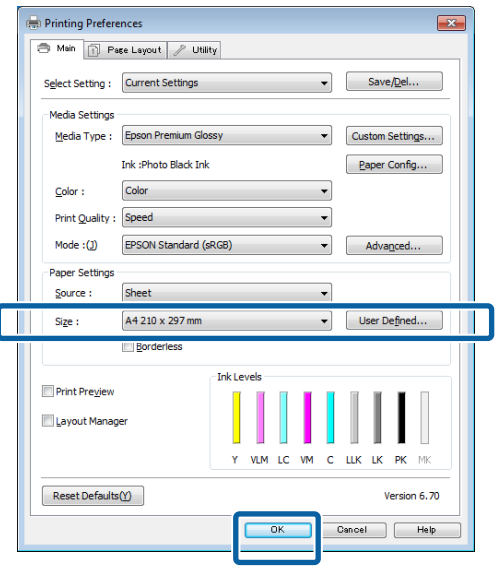

<span id="page-34-0"></span>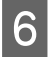

**6** Коли настройки будуть встановлені, натисніть **Print (Друк)**.

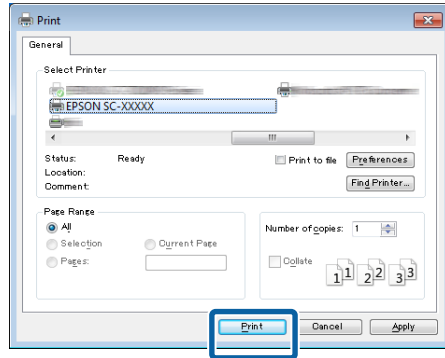

Відображується індикатор перебігу, і починається друк.

#### **Екран під час друку**

При початку друку відображується такий екран та індикатор перебігу (стан виконання комп'ютером). На цьому екрані можна перевірити залишковий рівень чорнил, номери виробів для чорнильних картриджів тощо.

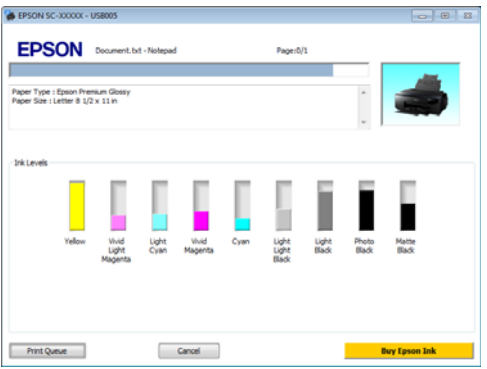

Якщо під час друку станеться помилка або чорнильний картридж потребуватиме заміни, відобразиться повідомлення про помилку.

Натисніть **How to**, щоб дізнатися про спосіб рішення проблеми.

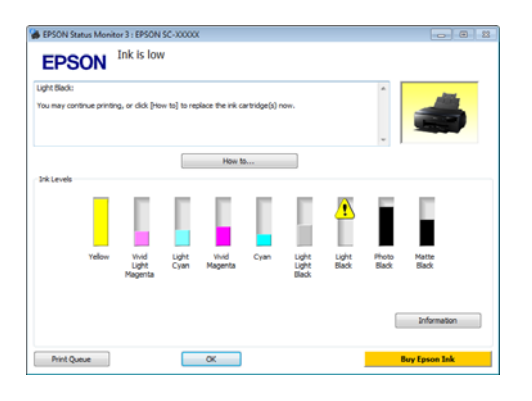

# **Основні способи друку (Mac OS X)**

Можна встановлювати настройки друку, наприклад розмір паперу та подачу паперу, з підключеного комп'ютера, а потім друкувати.

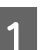

Увімкніть принтер і завантажте папір.

U[«Завантаження відрізних аркушів» на](#page-23-0) [сторінці 24](#page-23-0)

U[«Завантаження рулонного паперу» на](#page-28-0) [сторінці 29](#page-28-0)

U[«Завантаження CD і DVD» на](#page-31-0) [сторінці 32](#page-31-0)

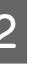

B Після створення даних у меню **File** прикладної програми виберіть **Print** і так далі.

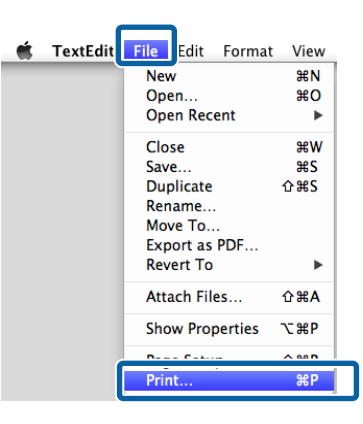

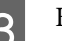

C Клацніть на **Show Details** внизу екрана.

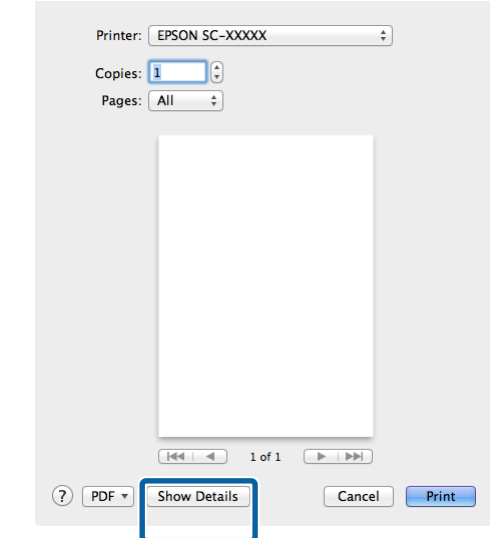

#### **Основні операції**

Для Mac OS X v10.6.8 клацніть на стрілку праворуч від назви принтера  $(\bullet)$ , щоб виконати налаштування на екрані настройок сторінки.

#### *Примітка.*

Якщо параметри для настройок сторінки на відображаються на екрані друку, натисніть на меню *File* - *Page Setup* та інше у вашій прикладній програмі.

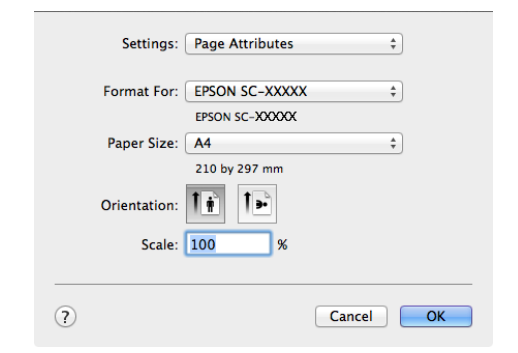

Д Переконайтеся, що вибрано принтер, а потім встановіть розмір паперу.

> Виберіть розмір паперу, параметри друку без полів і джерело паперу в меню **Paper Size (Розмір паперу)**.

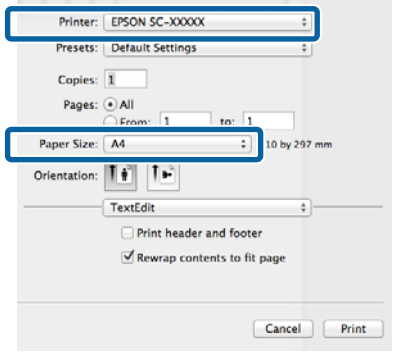

E Виберіть **Print Settings (Настройки друку)** зі списку і потім встановіть кожний елемент.

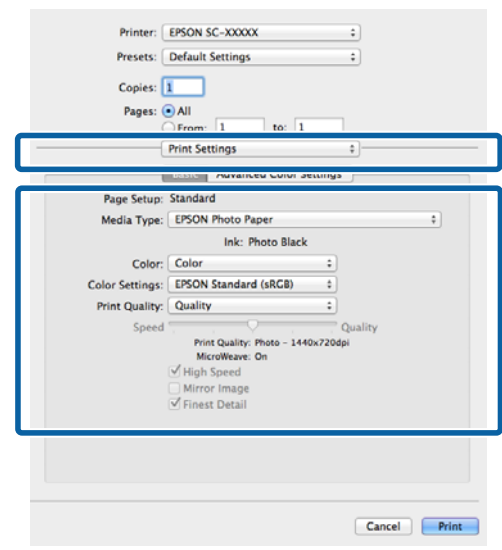

Встановіть **Media Type (Тип носія)**, **Color (Кольоровий)**, **Print Quality (Якість друку)** та інші настройки відповідно до типу паперу, завантаженого в принтер. Зазвичай можна виконати правильний друк, встановивши елементи на екрані **Print Settings (Настройки друку)**.

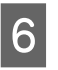

**6** Коли настройки будуть встановлені, натисніть **Print**.

Під час друку відображується значок принтера у Dock. Клацніть значок принтера, щоб відобразити стан. Можна перевірити виконання поточного завдання друку та інформацію про стан принтера. Можна також скасувати завдання друку.

Крім того, якщо станеться помилка під час друку, відображується повідомлення.

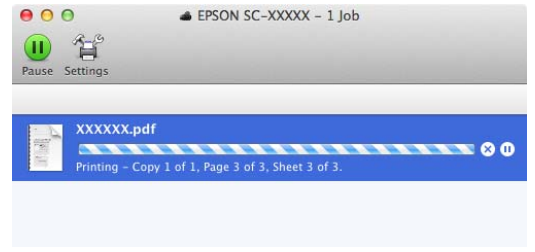
# <span id="page-36-0"></span>**Область друку**

На ілюстрації внизу область друку показана сірим. Проте зверніть увагу, що конструкція принтера призводить до падіння якості друку на заштрихованих ділянках. Стрілка на ілюстрації вказує напрям виходу паперу.

#### **B**ажливо.

Ширина полів може дещо змінюватися в залежності від еластичності та способу завантаження паперу.

### **Область друку для відрізних аркушів**

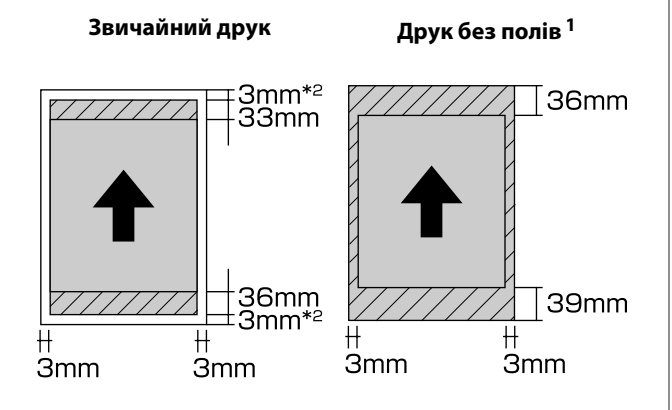

1 Друк без полів не підтримується з плакатною панеллю.

2 Плакатна панель розміром до A3+ друкується з полями 20 мм.

### **Область друку для рулонного паперу**

**Звичайний друк Друк без полів**

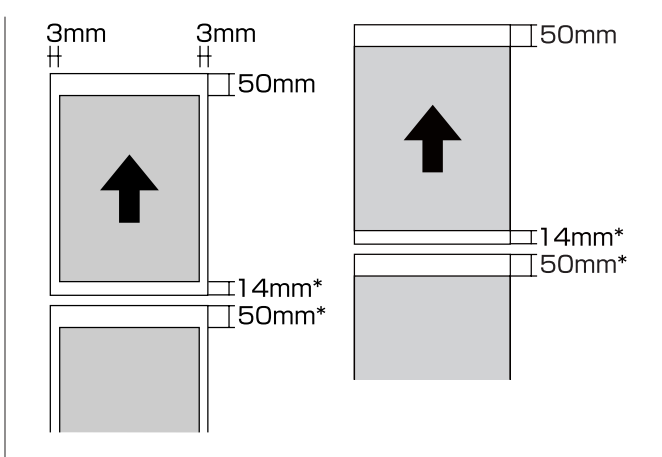

\* 0 мм для постійного друку.

## **Область друку для CD і DVD**

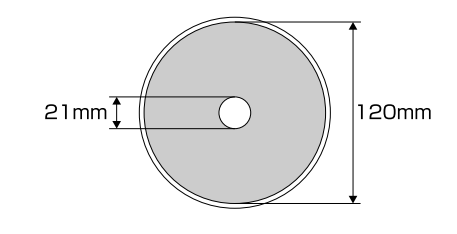

#### *Примітка.*

Програмний додаток на EPSON Print CD підтримує мінімальний внутрішній діаметр 18 мм і максимальний зовнішній діаметр 120 мм. Під час друку на CD і DVD перевірте розміри області друку на дисках перед вибором внутрішнього та зовнішнього діаметра.

#### **Основні операції**

# **Зміна типу чорного чорнила**

Цей принтер дозволяє встановлювати чорнила Фото чорний та Матовий чорний і перемикатися між ними залежно від типу паперу.

Чорнило Фото чорний зменшує сприйняття зернистості паперу з фотографіями та створює гладку, професійну обробку. Чорнила Матовий чорний значно збільшують оптичну щільність під час друку на папері матового типу.

Див. наступний розділ для вибору відповідних чорних чорнил для типу носія.

#### U[«Таблиця спеціальних носіїв Epson» на](#page-121-0) [сторінці 122](#page-121-0)

Час, необхідний для перемикання з одного типу чорних чорнил на інший (зі змінних чорнил до завершення заряджання), вказано нижче. Зверніть увагу, що при цьому процесі споживається певна кількість чорнил нового типу.

Не перемикайте чорні чорнила, доки не виникне в цьому потреба.

З чорно-білого фотодруку на чорно-білий матовий друк: близько 1,5 хвилини

З чорно-білого матового друку на чорно-білий фотодрук: близько 3,5 хвилини

#### *Примітка.*

Якщо для перемикання залишилося недостатньо чорнил, може знадобитися замінити картридж. Можна друкувати з чорнильними картриджами, які не можна використовувати для перемикання чорних чорнил.

### **Автоматичне вмикання**

Ви можете змінювати чорні чорнила і роздруковувати за допомогою драйвера принтера.

Натисніть  $\mathbf{F}$  на головному екрані панелі керування, а тоді налаштуйте **System Administration** - **Printer Settings** - **BK Ink Auto Change** на **On**.

A Відображення головного екрана драйвера принтера.

U[«Основні способи друку\(Windows\)» на](#page-33-0) [сторінці 34](#page-33-0)

U[«Основні способи друку\(Mac OS X\)» на](#page-34-0) [сторінці 35](#page-34-0)

B Виберіть тип паперу з меню **Media Type (Тип носія)**.

> Залежно від обраного типу носія чорне чорнило автоматично вмикається під час друку.

#### <Windows>

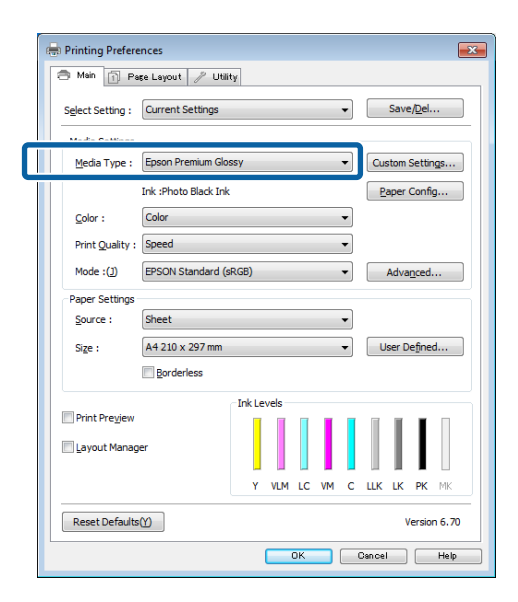

#### <Mac OS X>

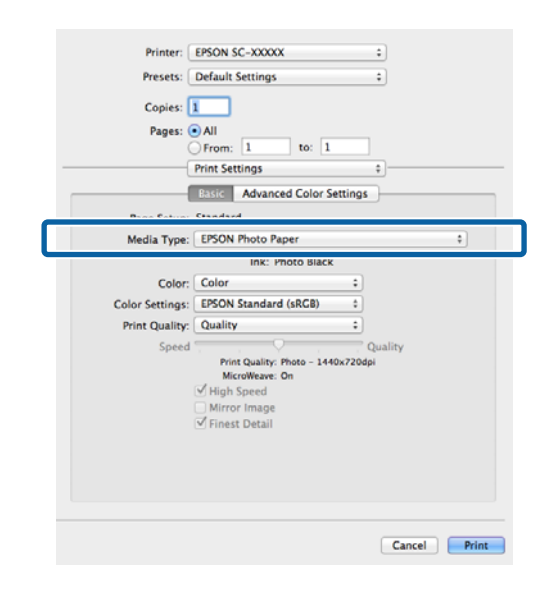

- ❏ Тип чорного чорнила, який можна використовувати для друку, змінюється залежно від типу носія.
- ❏ Ви можете обрати тип чорного чорнила у *Ink*, коли обраний тип носія підтримує як чорно-білий фотодрук, так і чорно-білий матовий друк.

U[«Носії, що підтримуються» на](#page-121-0) [сторінці 122](#page-121-0)

❏ Якщо стан принтера не може бути отриманим, тип чорного чорнила може змінюватися автоматично.

C Перевірте інші настройки та розпочніть друк.

### **Перемикання вручну**

Змініть на панелі керування.

- Натисніть кнопку  $\circ$  для вмикання принтера.
- Натисніть бе (перемкнути чорне чорнило) на головному екрані.

Дотримуйтеся вказівок на екрані.

# **Настройки для економії енергії**

Цей принтер постачається з такими двома типами настройок для економії енергії. Можна економити електроенергію завдяки переходу в режим очікування або за допомогою функції Power Off Timer для автоматичного вимкнення живлення, коли принтер не використовується впродовж певного часу.

#### **Режим очикування**

Принтер входить у режим очікування, коли немає помилок, завдання друку не отримуються і на панелі керування не виконуються інші операції.

Коли принтер перемикається в режим очікування, екран панелі керування вимикається, і внутрішні двигуни та інші частини вимикаються задля зменшення енергоспоживання.

Режим очікування закінчується і відновлюється звичайна робота, коли отримується завдання друку або натискається будь-яка кнопка (окрім  $\mathcal{O}$ ) на панелі керування.

Ви можете налаштувати час перемикання у режим очікування (**Sleep Timer**) від 1 до 240 хвилин. Відповідно до настройок виробника, принтер перейде в режим очікування, якщо жодні операції не виконуватимуться впродовж 3 хвилин.

Налаштуйте час перед перемиканням у режим очікування у меню настройок.

#### U[«Меню» на сторінці 97](#page-96-0)

#### *Примітка.*

Коли принтер входить у режим очікування, екран панелі керування стає пустим, як при вимкненні живлення, але індикатор  $\mathcal O$ продовжує світитися.

#### **Power Off Timer**

Принтер містить функцію Power Off Timer, яка дозволяє вимикати принтер автоматично, якщо немає помилок, завдання друку не отримуються, а операції на панелі керування або інші не виконуються довше, ніж зазначений час. Ви можете вибрати витрачений час, після якого принтер вимкнеться автоматично, із **30minutes**, **1h**, **2h**, **4h**, **8h**, and **12h**.

Ви можете налаштувати **Power Off Timer** із принтера, скориставшись Меню настройок. U [«Меню» на сторінці 97](#page-96-0)

Настройки виробника варіюються залежно від галузі застосування.

Ви можете виконати налаштування Power Off Timer з комп'ютера за допомогою Утиліти.

Windows  $\mathscr{F}$  [«Стислий опис вкладки Утиліта» на](#page-45-0) [сторінці 46](#page-45-0)

Mac OS X  $\mathscr{F}$  [«Функції Epson Printer Utility 4» на](#page-49-0) [сторінці 50](#page-49-0)

#### **Керування живленням за допомогою Power Off Timer**

Можна змінювати час, після якого буде застосовуватися керування живленням.

Будь-яке збільшення негативно вплине на енергоефективність принтера.

Зверніть увагу на навколишнє середовище, перш ніж будь-що змінювати.

# **Скасування друку**

Існує кілька способів припинити друк залежно від ситуації.

Коли комп'ютер припиняє надсилання даних на принтер, не можна скасувати завдання друку з принтера. Скасування на принтері.

**Скасування з комп'ютера (Windows) Коли відображується індикатор перебігу** Натисніть кнопку **Cancel (Скасувати)**.

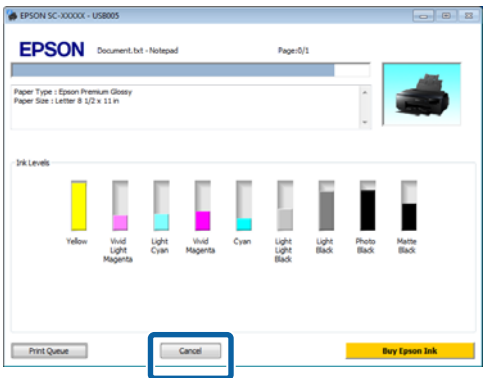

#### **Коли не відображується індикатор перебігу**

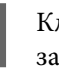

A Клацніть значок принтера на Taskbar (Панель задач).

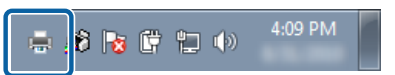

B Виберіть завдання, яке потрібно скасувати, а потім виберіть **Cancel (Скасувати)** у меню **Document (Документ)**.

Коли потрібно скасувати всі завдання, виберіть **Cancel All Documents (Скасувати всі документи)** з меню **Printer (Принтер)**.

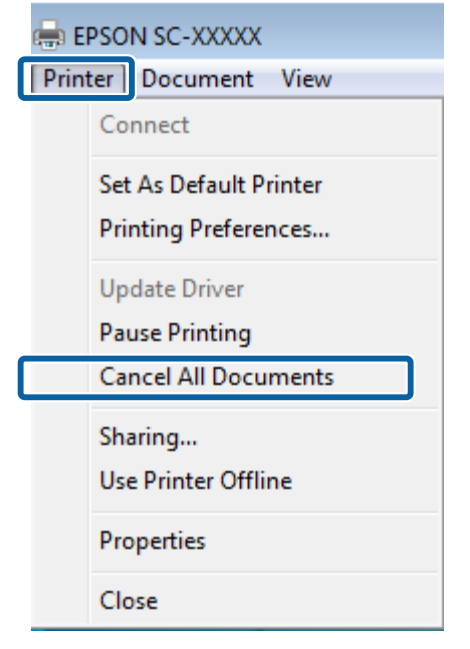

Якщо завдання було надіслано на принтер, дані друку не відображуються на вищенаведеному екрані.

#### **Скасування з комп'ютера (Mac OS X)**

A Клацніть піктограму принтера у Dock.

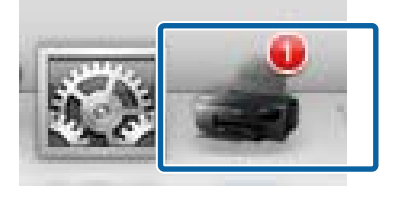

B Виберіть завдання, яке потрібно скасувати, і натисніть **Delete**.

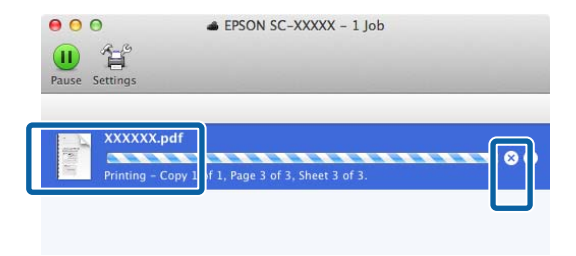

Якщо завдання було надіслано на принтер, дані друку не відображуються на вищенаведеному екрані.

#### **Скасування на принтері**

Натисніть **Cancel** на екрані панелі керування, а тоді виконуйте вказівки на екрані.

Завдання друку скасовується навіть під час друку. Може знадобитися певний час, перш ніж принтер повернеться до стану готовності після скасування завдання.

#### *Примітка.*

Не можна видаляти завдання друку, які знаходяться у черзі друку на комп'ютері, за допомогою вищевказаної операції. Див. "Скасування з комп'ютера" для для отримання інформації про видалення завдань друку з черги друку.

# **Використання драйвера принтера (Windows)**

# **Відображення вікна Настройки**

Доступ до драйвера принтера можна отримати описаними нижче способами.

❏ Доступ до драйвера з програм Windows

U[«Основні способи друку\(Windows\)» на](#page-33-0) [сторінці 34](#page-33-0)

❏ Із кнопки "Пуск"

### **Із кнопки "Пуск"**

Виконайте наступні кроки при визначенні загальних настройок прикладних програм або при технічному обслуговуванні принтера, наприклад, таких дій, як Nozzle Check (Перевірка сопел) або Head Cleaning (Прочищення голівки).

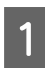

A Відкрийте папку **Printers (Принтери)** або **Printers and Faxes (Принтери й факси)**.

**Для Windows 7/Windows 8.1/Windows 8** Натисніть **Start** (або **Settings**), **Control Panel**, а тоді **View devices and printers** (або **Devices and printers**) у **Hardware and Sound** (або **Hardware**).

**Для користувачів Windows Vista** Натисніть , **Control Panel (Панель керування)**, **Hardware and Sound (Устаткування та звук)** і потім **Printer (Принтер)**.

**2** Клацніть правою кнопкою миші піктограму принтера та виберіть **Printing preferences (Настройки друку)**.

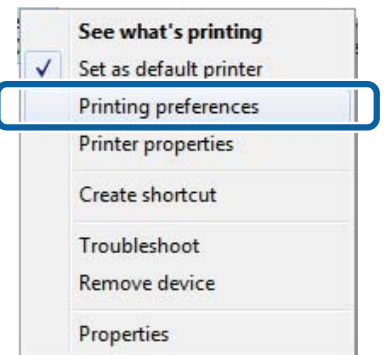

#### Відображується екран настройок драйвера принтера.

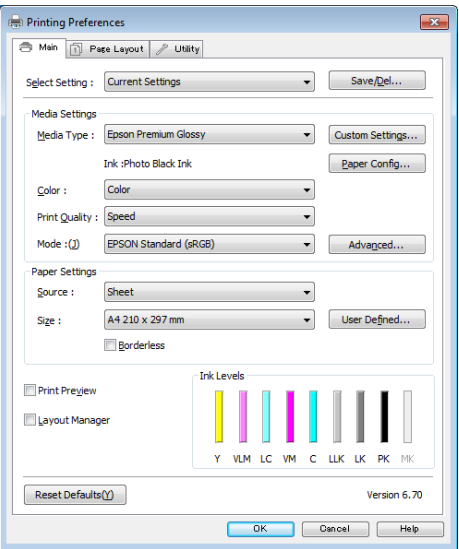

Зробіть необхідні настройки. Ці настройки стануть стандартними у драйвері принтера.

# **Відображення довідки**

Доступ до довідки драйвера принтера можна отримати описаними нижче способами.

- ❏ Клацнути **Help (Довідка)**
- ❏ Клацнути правою кнопкою миші на елементі, що його треба перевірити

### **Натиснути кнопку Довідка для відображення**

При відображенні довідки можна використовувати сторінку змісту або пошук за ключовими словами при читанні.

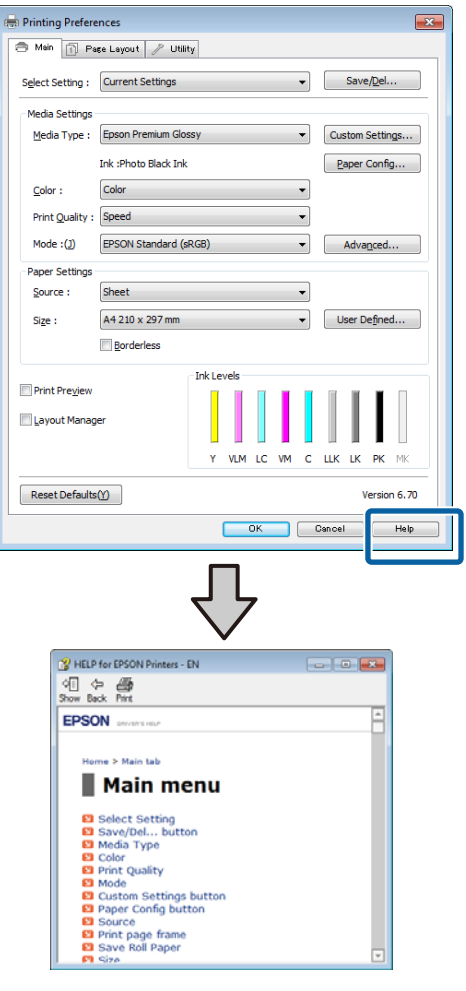

### **Клацнути правою кнопкою миші на елементі, що потрібно перевірити**

Клацніть правою кнопкою миші елемент, а потім виберіть **Help (Довідка)**.

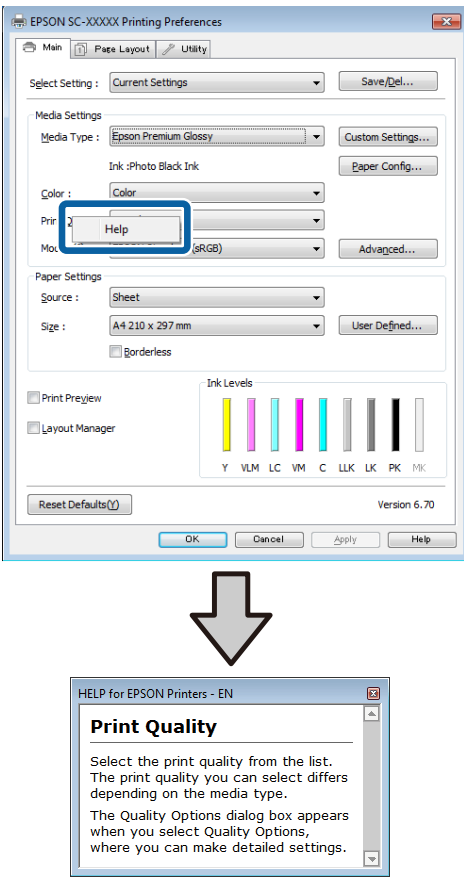

# **Настройка драйвера принтера**

Можна зберігати параметри або змінювати пункти параметрів, що відображуються, за бажанням.

### **Збереження різних настройок як вибраних**

Ви можете зберегти всі настройки драйвера принтера як вибрані настройки. Крім того, у вибраних настройках рекомендовані настройки для різних цілей вже доступні.

Це дозволяє легко завантажити настройки, які були збережені у вибраних настройках, і повторно друкувати, використовуючи такі ж самі настройки.

A Встановіть кожний елемент для екрана **Main (Головне)** і екрана **Page Layout (Макет)**, який потрібно зберегти як вибрані настройки.

B Клацніть **Save/Del (Зберегти/видалити)** на вкладці **Main (Головне)** або **Page Layout (Макет)**.

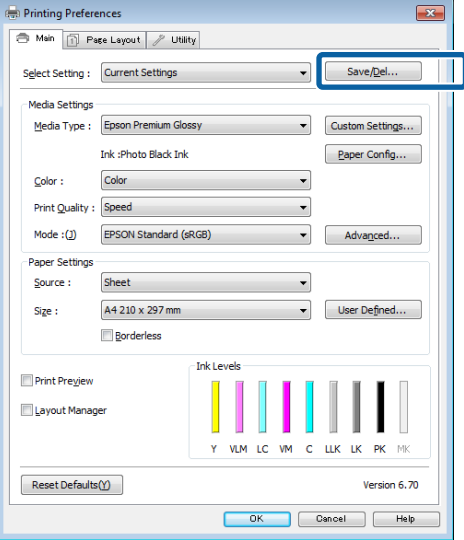

C Введіть будь-яку назву у полі **Name (Назва)**, а потім клацніть **Save (Зберегти)**.

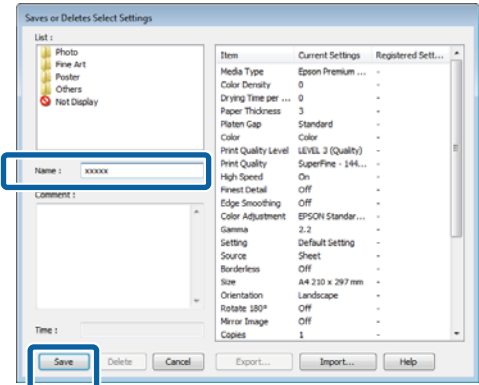

Можна зберегти до 100 настройок. Зареєстровані параметри можна вибрати у полі списку **Select Setting (Виберіть параметр)**.

#### *Примітка.*

Можна зберегти настройки як файл, клацнувши *Export (Експорт)*. Можна передати настройки, клацнувши *Import (Імпорт)* для імпорту збереженого файлу на інший комп'ютер.

### **Збереження параметрів носія**

Можна зберегти елементи **Media Settings (Параметри носія)** на екрані **Main (Головне)**.

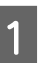

A Змініть **Media Settings (Параметри носія)** на екрані **Main (Головне)**.

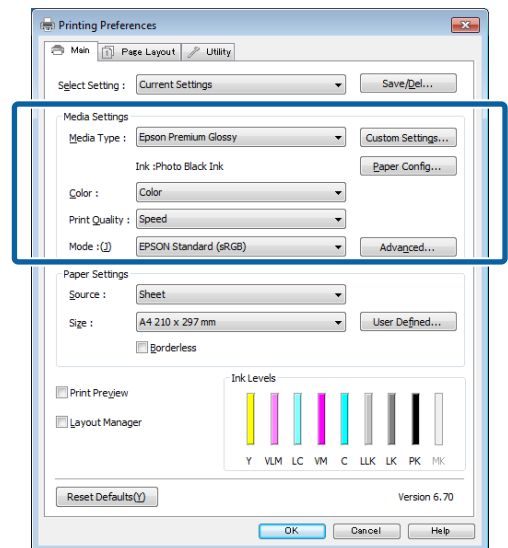

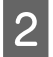

B Клацніть **Custom Settings (Користувацькі настройки)**.

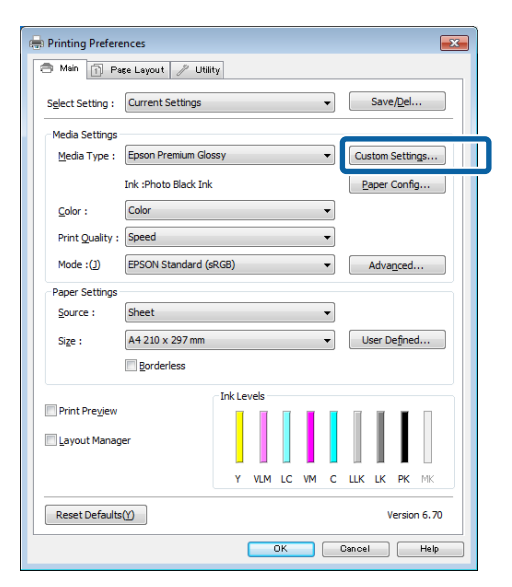

C Введіть будь-яку назву у полі **Name (Назва)**, а потім клацніть **Save (Зберегти)**.

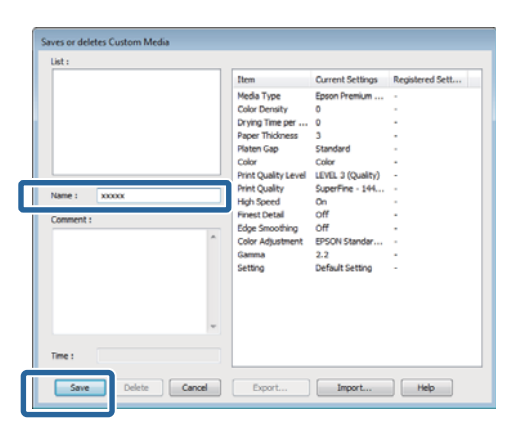

Можна зберегти до 100 настройок. Зареєстровані параметри можна вибрати у списку **Media Type (Тип носія)**.

#### *Примітка.*

Можна зберегти настройки як файл, клацнувши *Export (Експорт)*. Можна передати настройки, клацнувши *Import (Імпорт)* для імпорту збереженого файлу на інший комп'ютер.

## **Реорганізація елементів дисплею**

Для оперативного відображення часто використовуваних елементів можна організувати **Select Setting (Виберіть параметр)**, **Media Type (Тип носія)** і **Paper Size (Розмір паперу)** наступним чином.

- ❏ Приховати непотрібні елементи.
- ❏ Реорганізація за порядком частоти використання.
- ❏ Організація по групах (папки).
	- A Перейдіть на вкладку **Utility (Утиліта)**<sup>і</sup> виберіть **Menu Arrangement (Налаштування меню)**.

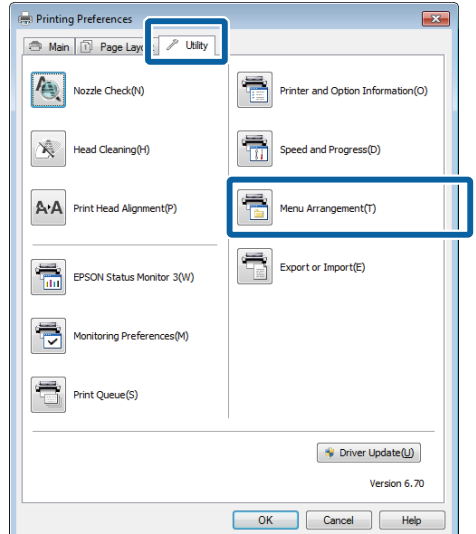

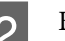

### B Виберіть **Edit Item (Змінити елемент)**.

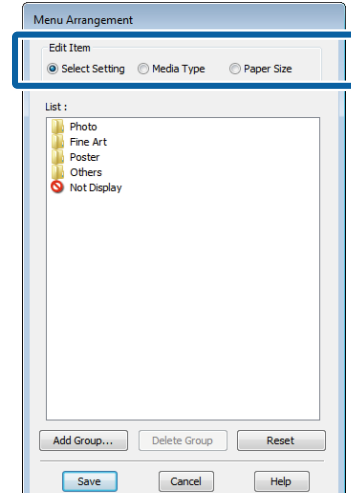

- <span id="page-45-0"></span>C Впорядкуйте або згрупуйте елементи у полі **List (Список)**.
	- ❏ Можна пересувати та впорядковувати елементи, перетягуючи їх.
	- ❏ Щоб додати нову групу (папку), натисніть **Add Group (Додати групу)**.
	- ❏ Щоб видалити групу (папку), натисніть **Delete Group (Видалити групу)**.
	- ❏ Перетягніть непотрібні елементи в **Not Display (Не відображати)**.

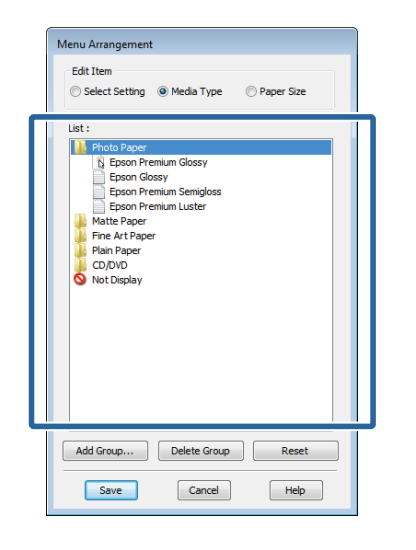

#### *Примітка.*

Коли виконується *Delete Group (Видалити групу)*, група (папка) видаляється, проте елементи з видаленої групи (папки) залишаються.

D Натисніть кнопку **Save (Зберегти)**.

# **Стислий опис вкладки Утиліта**

Можна виконати наступні функції технічного обслуговування за допомогою вкладки **Utility (Утиліта)** драйвера принтера.

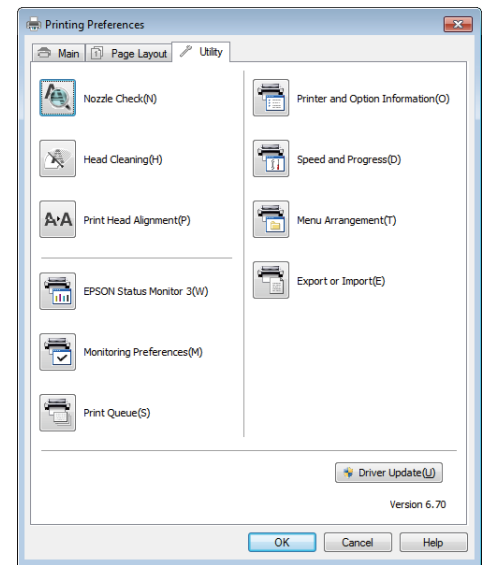

#### **Nozzle Check (Перевірка сопел)**

Ця функція друкує шаблон перевірки сопел, щоб перевірити, чи забиті сопла друкувальної голівки.

Якщо шаблон розмитий або є прогалини, прочистіть голівку, щоб очистити засмічення.

#### U[«Перевірка на предмет забитості сопел» на](#page-102-0) [сторінці 103](#page-102-0)

#### **Head Cleaning (Прочищення голівки)**

Виконайте прочищення голівки, якщо ви помітили смуги або розриви у результатах друку. Очищує поверхню друкувальної голівки, щоб покращити якість друку.

#### U[«Прочищення голівки» на сторінці 104](#page-103-0)

#### **Print Head Alignment (Калібрування друкувальної голівки)**

Якщо результати друку виглядають зернистими або несфокусованими, виконайте Print Head Alignment (Калібрування друкувальної голівки). Функція Print Head Alignment (Калібрування друкувальної голівки) коригує зазори друкувальної голівки.

U[«Виправлення нерівного друку \(Print Head](#page-104-0) [Alignment \(Калібрування друкувальної голівки\)\)»](#page-104-0) [на сторінці 105](#page-104-0)

#### **EPSON Status Monitor 3**

Можна перевірити стан принтера, наприклад рівень залишкового чорнила та повідомлення про помилки, з екрана комп'ютера.

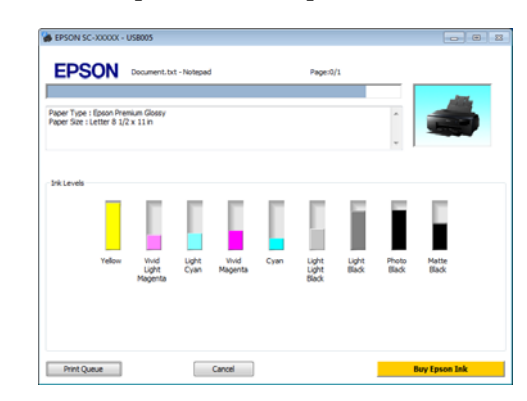

#### **Monitoring Preferences (Контрольовані параметри)**

Можна вибрати повідомлення про помилки, що відображуються на екрані EPSON Status Monitor 3, або зареєструвати ярлик для піктограми Утиліта на Taskbar (Панель задач).

#### *Примітка.*

Якщо вибрати *Shortcut Icon (Значок ярлика)* на екрані *Monitoring Preferences (Контрольовані параметри)*, значок ярлика Утиліта виводиться у Windows на Taskbar (Панель задач).

Клацнувши правою кнопкою на піктограмі, можна відобразити наступне меню та виконати функції з технічного обслуговування.

EPSON Status Monitor 3 запускається при клацанні назви принтера в меню, що відображується.

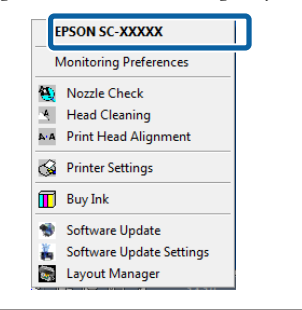

#### **Print Queue (Черга друку)**

Можна відобразити список усіх завдань, що очікуються.

На екрані Черга друку можна переглянути інформацію про дані, що чекають на друк, видалити та передрукувати ці завдання.

#### **Printer and Option Information (Інформація про принтер та опції)**

Ви можете настроїти час автоматичного вимкнення принтера у настройках Power Off Timer (Таймер вимкнення).

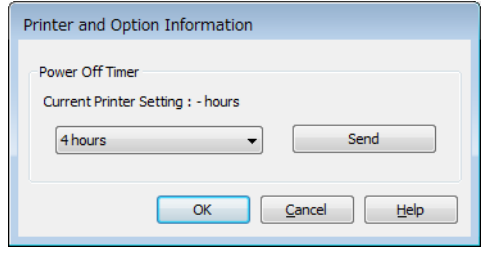

#### **Speed and Progress (Швидкість та хід)**

Можна встановити різні функції для основних операцій драйвера принтера.

#### **Menu Arrangement (Налаштування меню)**

Можна впорядкувати елементи, наприклад перелічивши параметри **Select Setting (Виберіть параметр)**, **Media Type (Тип носія)** і **Paper Size (Розмір паперу)** за частотою використання.

#### **Export or Import (Експорт або імпорт)**

Ви можете зберегти настройки драйвера принтера у файл або імпортувати їх із файлу. Ця функція зручна у тих випадках, коли необхідно виконати однакові настройки драйвера принтера на кількох комп'ютерах.

#### **Driver Update (Оновлення драйвера)**

Відвідайте веб-сайт Epson для перевірки наявності новішого драйвера, ніж інстальована зараз версія. Якщо нову версію буде знайдено, драйвера принтера оновиться автоматично.

# **Видалення драйвера принтера**

Для видалення драйвера принтера виконайте нижчевказані інструкції.

#### c*Важливо.*

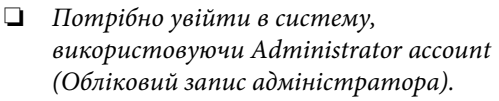

❏ Якщо у Windows 7/Windows Vista з'являється запит на пароль користувача Administrator (Адміністратор), введіть пароль і потім продовжуйте роботу.

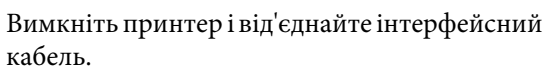

B Виберіть **Control Panel (Панель керування)**<sup>і</sup> виберіть **Uninstall a program (Видалити програму)** з категорії **Programs (Програми)**.

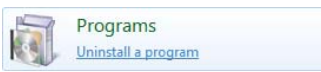

З Оберіть програму, яку потрібно деінсталювати, а тоді натисніть **Uninstall/ Change** (або **Change/Remove**/**Add or remove**).

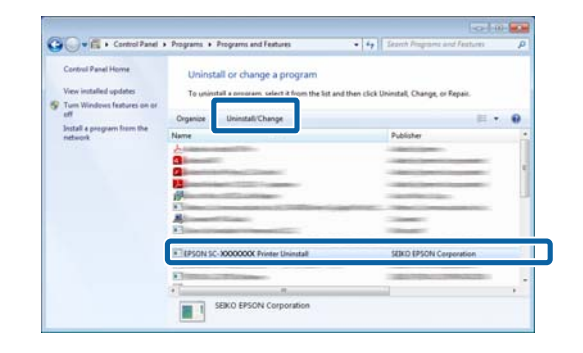

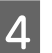

D Виберіть піктограму цільового принтера і натисніть **OK**.

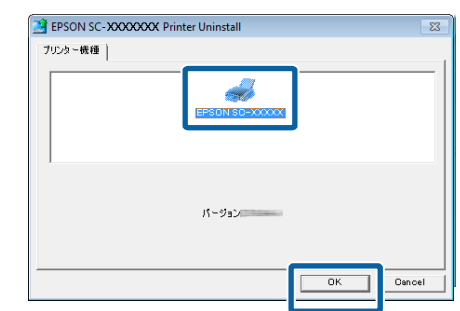

#### **Використання драйвера принтера(Windows)**

#### *Примітка.*

Можна також видалити Epson Network Utility, вибравши вкладку *Utility (Утиліта)* і *Epson Network Utility*.

Але зверніть увагу, що драйвери для будь-яких інших принтерів Epson, які можуть використовуватися, також можуть мати доступ до Epson Network Utility. Не видаляйте Epson Network Utility, якщо використовуєте інші принтери Epson.

E Дотримуйтеся вказівок на екрані для продовження.

> Коли з'явиться повідомлення про підтвердження видалення, натисніть **Yes (Так)**.

Перезапустіть комп'ютер, якщо драйвер принтера перевстановлюється.

# <span id="page-49-0"></span>**Використання драйвера принтера (Mac OS X)**

# **Відображення вікна Настройки**

Спосіб відображення вікна настройок драйвера принтера може бути різним в залежності від прикладної програми або версії ОС.

U[«Основні способи друку\(Mac OS X\)» на](#page-34-0) [сторінці 35](#page-34-0)

# **Відображення довідки**

Натисніть у вікні настройок драйвера принтера для відображення довідки.

# nter: EPSON SC-XXXXX  $\frac{1}{2}$  to:  $\frac{1}{2}$  $\frac{1}{2}$ **ced Color Setting** (sec. 4.) 141 (a. sec.  $\boxed{2}$  PDF +  $\boxed{$  Hide Details Cancel

# **Використання Epson Printer Utility 4**

Можна виконувати такі задачі обслуговування, як перевірка сопел або прочищення голівки, використовуючи Epson Printer Utility 4. Ця утиліта інсталюється автоматично при інсталяції драйвера принтера.

## **Запуск Epson Printer Utility 4**

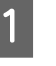

- A Натисніть на меню Apple **System Preferences** - **Print & Scan** (або **Print & Fax**).
- 
- B Оберіть принтер, а тоді клацніть на **Options & Supplies** - **Utility** - **Open Printer Utility**.

## **Функції Epson Printer Utility 4**

Можна виконувати наступні функції технічного обслуговування з Epson Printer Utility 4.

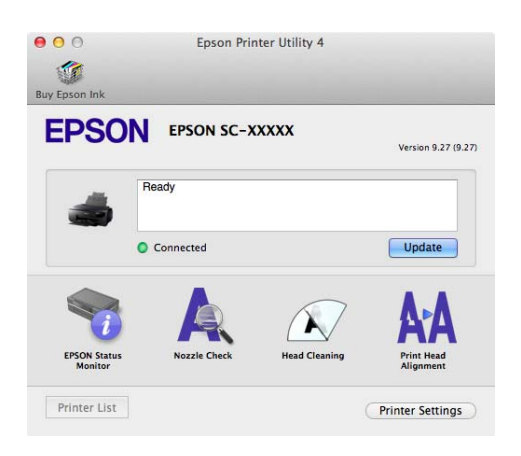

#### **Використання драйвера принтера(Mac OS X)**

#### **EPSON Status Monitor**

Можна перевірити стан принтера, наприклад рівень залишкового чорнила та повідомлення про помилки, з екрана комп'ютера.

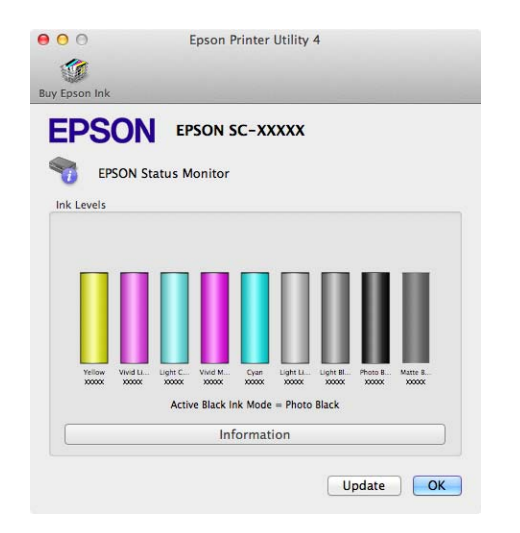

#### **Nozzle Check (Перевірка сопел)**

Ця функція друкує шаблон перевірки сопел, щоб перевірити, чи забиті сопла друкувальної голівки.

Якщо шаблон розмитий або є прогалини, прочистіть голівку, щоб очистити засмічення.

U[«Перевірка на предмет забитості сопел» на](#page-102-0) [сторінці 103](#page-102-0)

#### **Head Cleaning (Прочищення голівки)**

Виконайте чищення голівки, якщо ви помітите смуги або пробіли в роздрукованих файлах. Очищує поверхню голівки, щоб покращити якість друку.

U[«Прочищення голівки» на сторінці 104](#page-103-0)

#### **Print Head Alignment (Калібрування друкувальної голівки)**

Виконуйте калібрування друкувальної голівки, якщо результати друку зернисті або розмиті. Функція Print Head Alignment (Калібрування друкувальної голівки) коригує зазори друкувальної голівки.

U[«Виправлення нерівного друку \(Print Head](#page-104-0) [Alignment \(Калібрування друкувальної голівки\)\)»](#page-104-0) [на сторінці 105](#page-104-0)

#### **Printer Settings (Параметри принтера)**

Ви можете створити настройки для роботи з принтером.

Ви можете настроїти час автоматичного вимкнення принтера у настройках Power Off Timer (Таймер вимкнення).

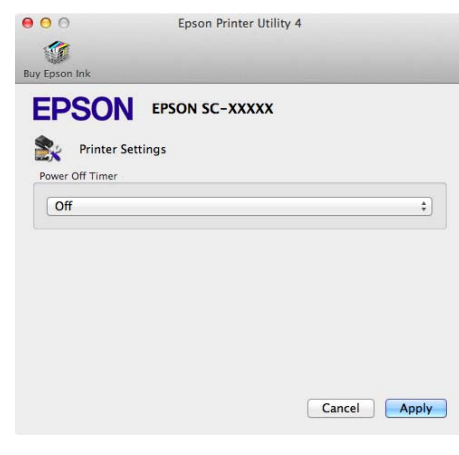

# **Видалення драйвера принтера**

При перевстановленні або поновленні драйвера принтера у першу чергу видаліть цільове програмне забезпечення.

Використовуйте «Деінсталятор», щоб видалити драйвер принтера.

#### **Отримати деінсталятор**

Ви можете завантажити «Деінсталятор» з домашньої сторінки Epson.

http://www.epson.com/

#### **Використання деінсталятора**

Дотримуйтесь інструкцій при отриманні «Деінсталятора».

# **Різновиди друку**

# **Автокоригування кольору і Друк фотографій (PhotoEnhance)**

Драйвер принтера для цього принтера надається з запатентованою функцією Epson PhotoEnhance, яка дозволяє найефективнішим чином використовувати ділянку відтворення кольору, коригує дані зображення для поліпшення кольорів перед друком.

Використовуючи PhotoEnhance, можна коригувати кольори фотографій відповідно до типів об'єктів, наприклад людей, пейзажів або нічних сцен. Ви можете друкувати колірні дані у тонах сепії або чорно-білому варіанті. Кольори автоматично коригуються простим вибором режиму друку.

#### *Примітка.*

Рекомендується використовувати зображення з колірним простором sRGB.

#### **Регулювання настройок у Windows**

A При використанні прикладних програм із функцією управління кольором вкажіть, як регулювати кольори у цих прикладних програмах.

При використанні прикладних програм без функції управління кольором починайте з кроку 2.

Залежно від типу прикладної програми встановіть настройки, як вказано в таблиці нижче.

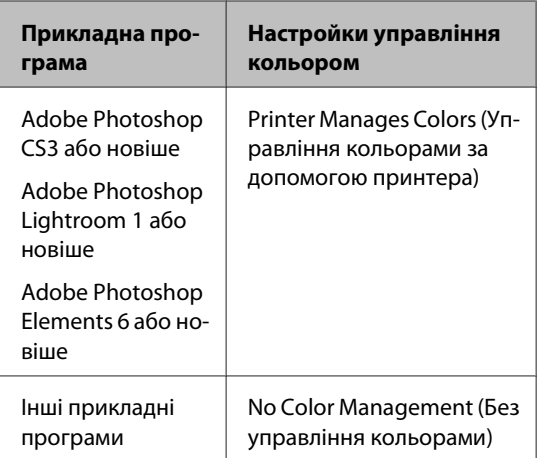

#### *Примітка.*

Для отримання інформації про операційні системи, які підтримуються кожною прикладною програмою, див. сайт дистриб'ютора.

Приклад установки для Adobe Photoshop CS5

Відкрийте вікно **Print (Друк)**.

Виберіть **Color Management (Управління кольором)** і потім **Document (Документ)**. Виберіть **Printer Manages Colors (Управління кольорами за допомогою принтера)** в якості настройки **Color Handling (Обробка кольорів)**, а потім клацніть **Print (Друк)**.

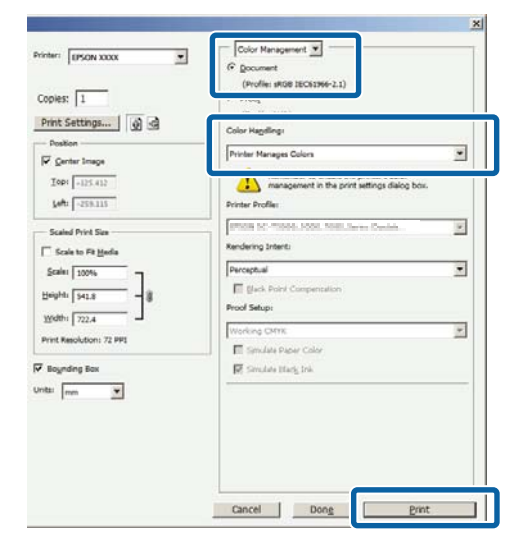

#### B Відобразіть вкладку **Main (Головне)**<sup>у</sup> драйвері принтера, виберіть **PhotoEnhance** для **Mode (Режим)** і натисніть **Advanced (Розширені)**.

U[«Основні способи друку\(Windows\)» на](#page-33-0) [сторінці 34](#page-33-0)

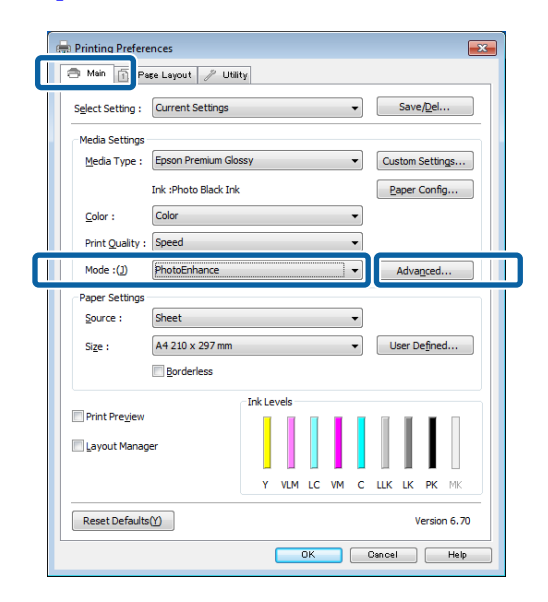

C У вікні **PhotoEnhance** можна встановити ефекти для застосування до даних друку.

> Див. довідку з драйвера принтера для отримання більш докладної інформації по кожному пункту.

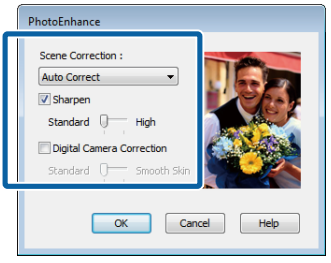

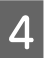

 $\Delta$ Перевірте інші настройки та розпочніть друк.

#### **Виконання настройок для Mac OS X**

A При використанні прикладних програм із функцією управління кольором вкажіть, як регулювати кольори у цих прикладних програмах.

Залежно від типу прикладної програми встановіть настройки, як вказано в таблиці нижче.

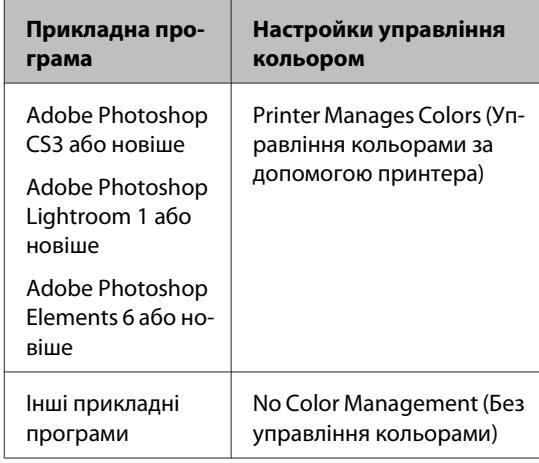

Приклад установки для Adobe Photoshop CS5

Відкрийте вікно **Print (Друк)**.

Виберіть **Color Management (Управління кольором)** і потім **Document (Документ)**. Виберіть **Printer Manages Colors (Управління кольорами за допомогою принтера)** в якості настройки **Color Handling (Обробка кольорів)**, а потім клацніть **Print (Друк)**.

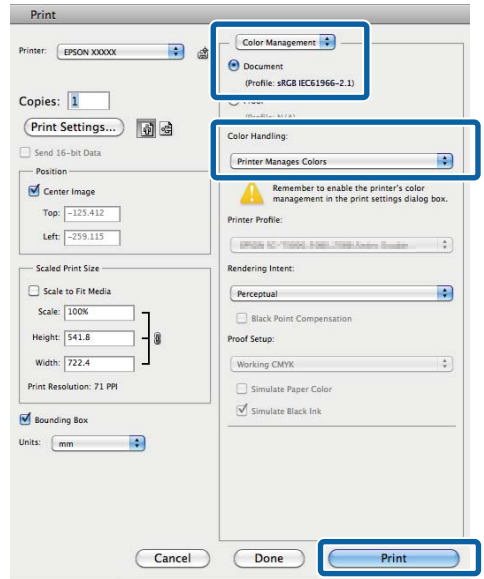

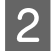

2 Відкрийте діалогове вікно Друк, виберіть **Color Matching** і клацніть **EPSON Color Controls**.

#### U[«Основні способи друку\(Mac OS X\)» на](#page-34-0) [сторінці 35](#page-34-0)

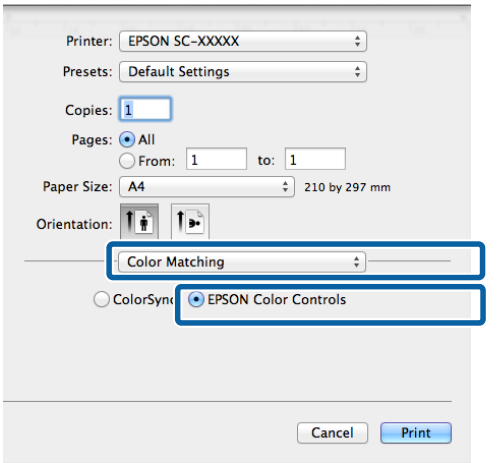

#### *Примітка.*

*EPSON Color Controls* недоступний в Adobe Photoshop CS3 або новіше, Adobe Photoshop Lightroom 1 або новіше і Adobe Photoshop Elements 6 або новіше, якщо установка в кроці 1 не проводилася.

C Виберіть **Print Settings (Настройки друку)** зі списку, виберіть **PhotoEnhance** для **Color Settings (Параметри кольору)** і клацніть **Advanced Color Settings**.

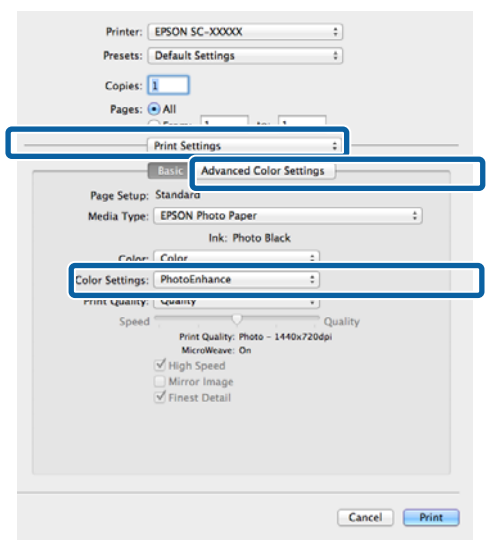

Д Виберіть ефекти, які будуть застосовуватися до друку даних, у вікні **Advanced Color Settings**.

> Див. довідку з драйвера принтера для отримання більш докладної інформації по кожному пункту.

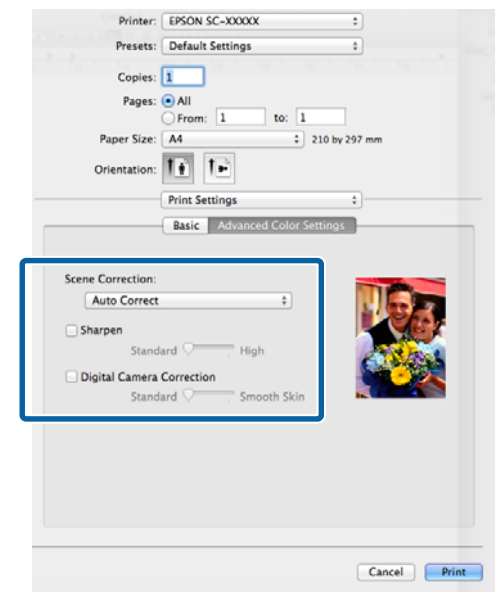

 $\overline{5}$  Перевірте інші настройки та розпочніть друк.

# **Коригування кольору та друк**

Драйвер принтера автоматично і самостійно коригує кольори згідно з кольоровим простором. Можна вибрати один із наступних режимів коригування кольору.

❏ EPSON Standard (sRGB) (Стандарт EPSON  $(sRGB))$ 

Оптимізує простір sRGB і коригує колір.

❏ Adobe RGB

Adobe RGB Оптимізує простір sRGB і коригує колір.

#### Зауважте, що якщо клацнути **Advanced**

**(Розширені)**, коли вибрано один із вищевказаних параметрів обробки, можна точно настроїти параметри Gamma (Гамма), Brightness (Яскравість), Contrast (Кoнтраст), Saturation (Насичення) і колірний баланс для вибраної опції.

Використовуйте цю опцію, коли прикладна програма, що використовується, не має функції коригування кольору.

#### **Регулювання настройок у Windows**

A При використанні прикладних програм із функцією управління кольором вкажіть, як регулювати кольори у цих прикладних програмах.

При використанні прикладних програм без функції управління кольором починайте з кроку 2.

Залежно від типу прикладної програми встановіть настройки, як вказано в таблиці нижче.

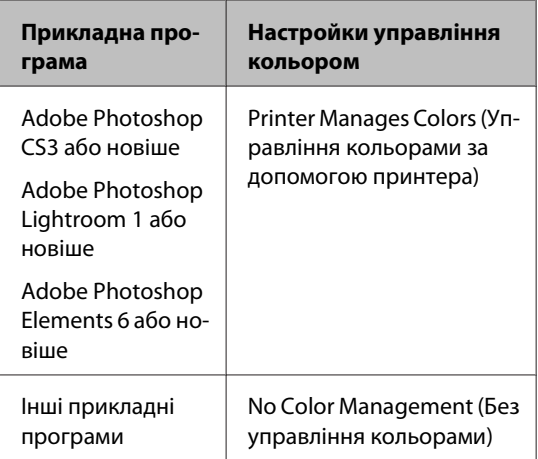

#### *Примітка.*

Для отримання інформації про операційні системи, які підтримуються кожною прикладною програмою, див. сайт дистриб'ютора.

Приклад установки для Adobe Photoshop CS5

Відкрийте вікно **Print (Друк)**.

Виберіть **Color Management (Управління кольором)** і потім **Document (Документ)**. Виберіть **Printer Manages Colors (Управління кольорами за допомогою принтера)** в якості настройки **Color Handling (Обробка кольорів)**, а потім клацніть **Print (Друк)**.

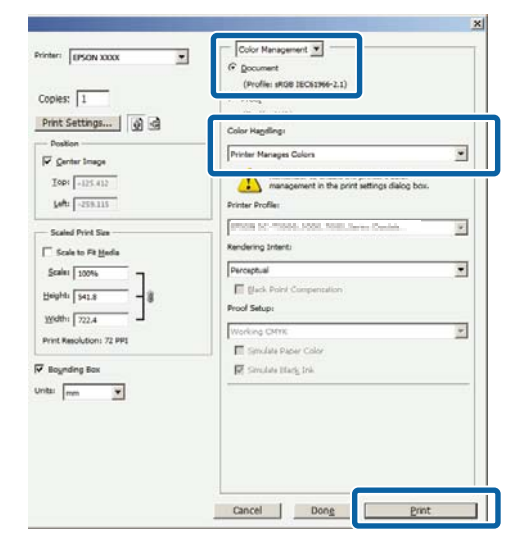

B Коли відображується вікно драйвера **Main (Головне)**, виберіть режим коригування кольору.

> U[«Основні способи друку\(Windows\)» на](#page-33-0) [сторінці 34](#page-33-0)

Для регулювання настройок уручну клацніть **Advanced (Розширені)**, щоб відобразити **Color Controls (Контроль кольору)**.

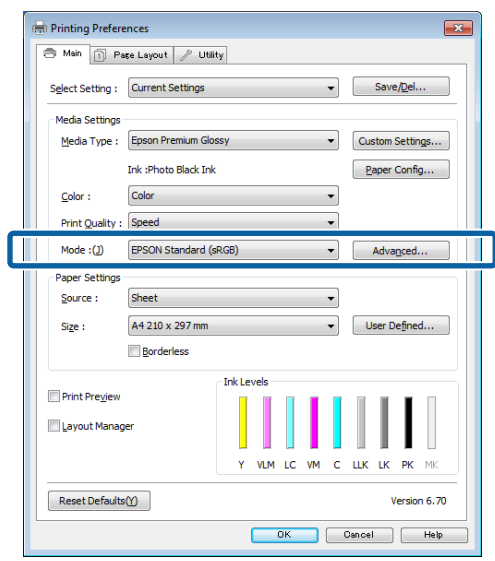

C Якщо вибрати відображення екрана **Color Controls (Контроль кольору)** під час виконання кроку 2, відрегулюйте настройки, як потрібно.

> Див. довідку з драйвера принтера для отримання більш докладної інформації по кожному пункту.

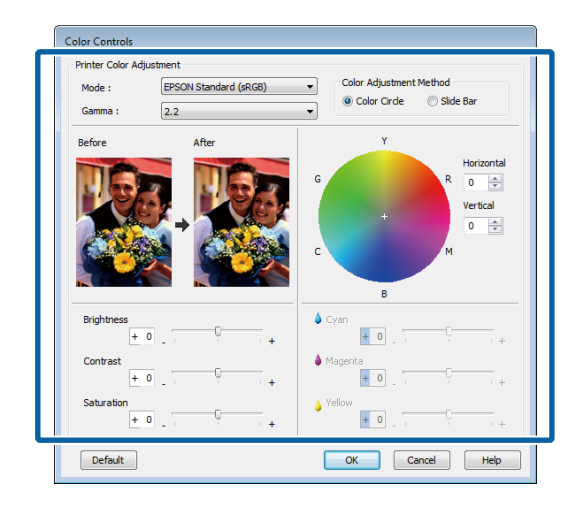

#### *Примітка.*

Можна налаштувати значення коригування, перевіряючи зразок зображення в лівій частині екрана. Також можна використовувати колірний круг для точного налаштування колірного балансу.

 $\Delta$  Перевірте інші настройки та розпочніть друк.

#### **Виконання настройок для Mac OS X**

A При використанні прикладних програм із функцією управління кольором вкажіть, як регулювати кольори у цих прикладних програмах.

При використанні прикладних програм без функції управління кольором починайте з кроку 2.

Налаштуйте управління кольором на **Printer Manages Colors (Управління кольорами принтера)** у наступних прикладних програмах.

Adobe Photoshop CS3 або новіше Adobe Photoshop Elements 6 або новіше Adobe Photoshop Lightroom 1 або новіше В інших прикладних програмах встановіть **No Color Management (Без управління кольорами)**.

#### *Примітка.*

Для отримання інформації про операційні системи, які підтримуються кожною прикладною програмою, див. сайт дистриб'ютора.

Приклад установки для Adobe Photoshop CS5

Відкрийте вікно **Print (Друк)**.

Виберіть **Color Management (Управління кольором)** і потім **Document (Документ)**. Виберіть **Printer Manages Colors (Управління кольорами за допомогою принтера)** в якості настройки **Color Handling (Обробка кольорів)**, а потім клацніть **Print (Друк)**.

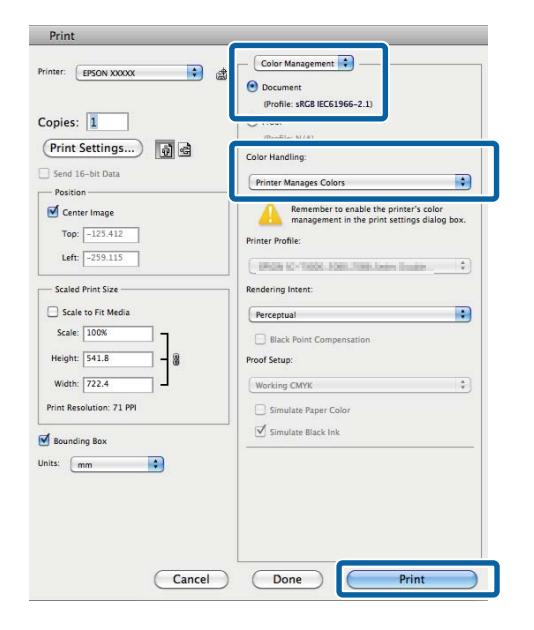

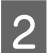

**2** Відображення екрана друку.

U[«Основні способи друку\(Mac OS X\)» на](#page-34-0) [сторінці 35](#page-34-0)

З Виберіть **Color Matching** із списку, а тоді натисніть **EPSON Color Controls**.

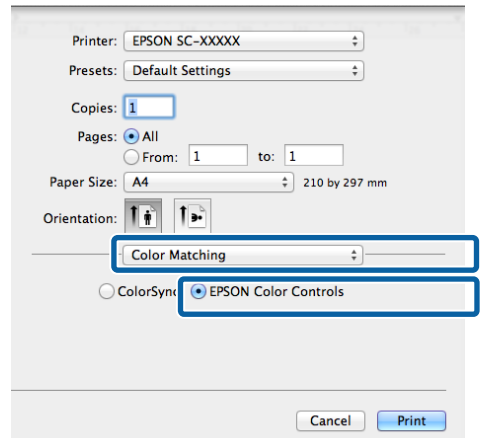

#### *Примітка.*

*EPSON Color Controls* недоступний, якщо параметр на кроці 1 не обраний для цієї прикладної програми.

- ❏ Adobe Photoshop CS3 або новіше
- ❏ Adobe Photoshop Lightroom 1 або новіше
- ❏ Adobe Photoshop Elements 6 або новіше
- D Оберіть **Print Settings (Настройки друку)** зі списку, а тоді оберіть **EPSON Standard (sRGB) (Стандарт EPSON (sRGB))** або **AdobeRGB** у **Color Settings (Параметри кольору)**. При регулюванні параметрів уручну клацніть **Advanced Color Settings**.

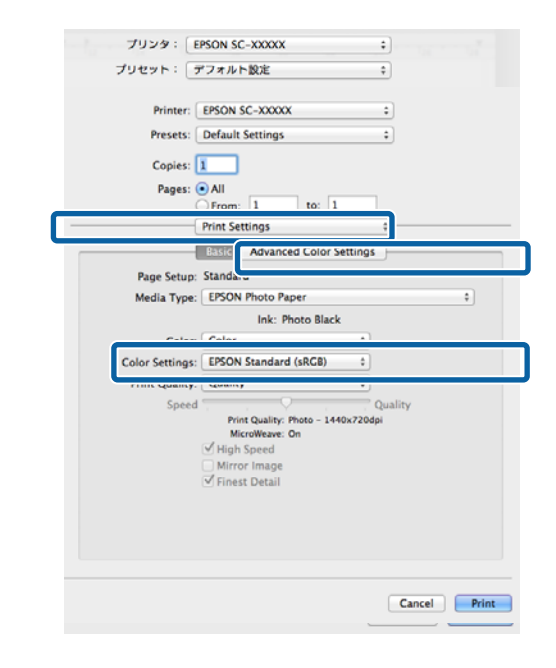

### E Зробіть необхідні настройки.

Див. довідку з драйвера принтера для отримання більш докладної інформації по кожному пункту.

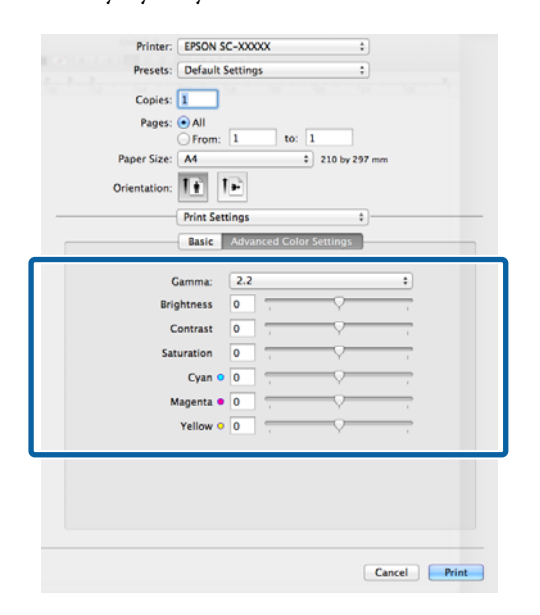

 $\overline{6}$  Перевірте інші настройки та розпочніть друк.

# **Друк чорно-білих фотографій**

Можна друкувати чорно-білі фотографії з багатою градацією, регулюючи кольори даних зображення в драйвері принтера.

Це не впливає на оригінальні дані.

Можна коригувати дані зображення під час друку без обробки даних у прикладних програмах.

#### *Примітка.*

Рекомендується використовувати зображення з колірним простором sRGB.

#### **Регулювання настройок у Windows**

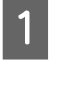

A При використанні прикладних програм із функцією управління кольором вкажіть, як регулювати кольори у цих прикладних програмах.

При використанні прикладних програм без функції управління кольором починайте з кроку 2.

Залежно від типу прикладної програми встановіть настройки, як вказано в таблиці нижче.

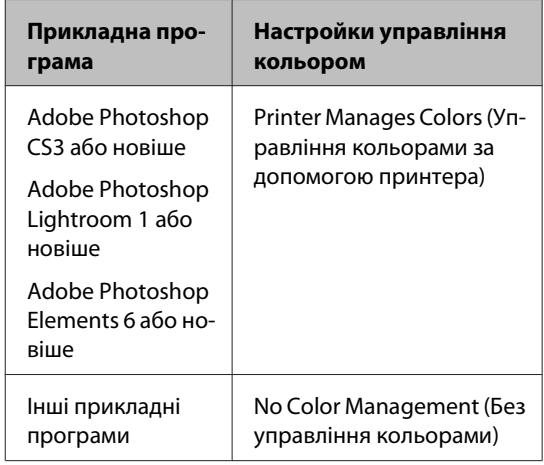

#### *Примітка.*

Для отримання інформації про операційні системи, які підтримуються кожною прикладною програмою, див. сайт дистриб'ютора.

Приклад установки для Adobe Photoshop CS5

Відкрийте вікно **Print (Друк)**.

Виберіть **Color Management (Управління кольором)** і потім **Document (Документ)**. Виберіть **Printer Manages Colors (Управління кольорами за допомогою принтера)** або **No Color Management (Без управління кольорами)** в якості настройки **Color Handling (Обробка кольорів)** і потім натисніть **Print (Друк)**.

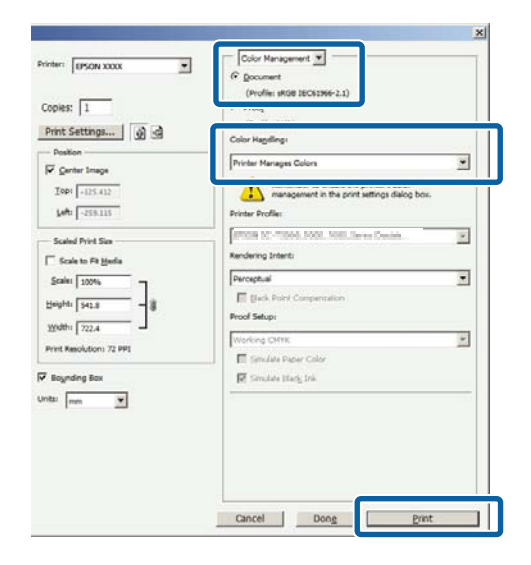

B Відкрийте вкладку драйвера принтера **Main (Головне)** і виберіть **Advanced B&W Photo (Чорно-біле фото поліпшеної якості)** для параметра **Color (Кольоровий)**.

> U[«Основні способи друку\(Windows\)» на](#page-33-0) [сторінці 34](#page-33-0)

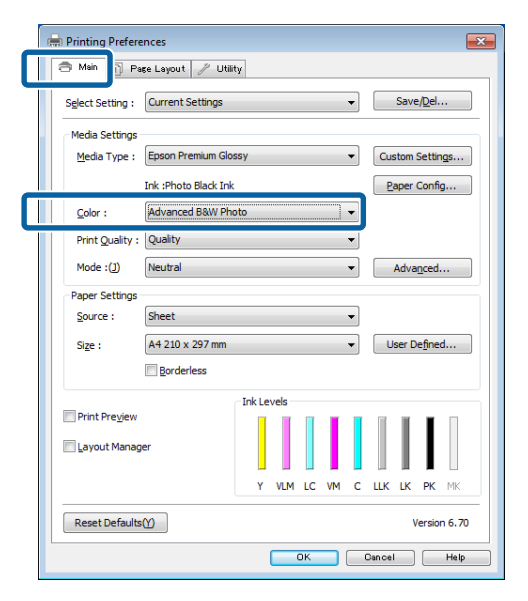

#### C Виберіть **Advanced (Розширені)** для параметра **Mode (Режим)**.

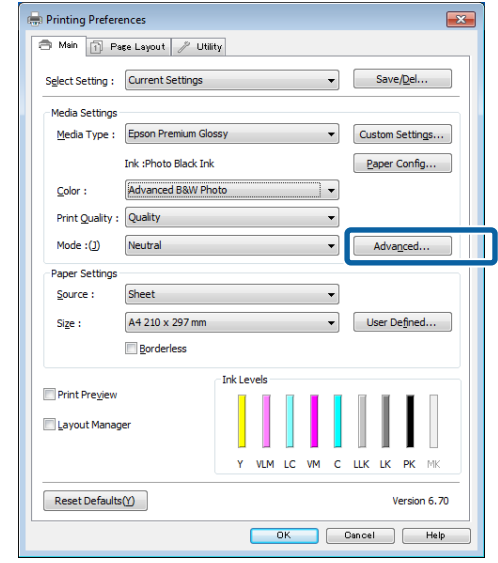

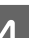

D Зробіть необхідні настройки.

Див. довідку з драйвера принтера для отримання більш докладної інформації по кожному пункту.

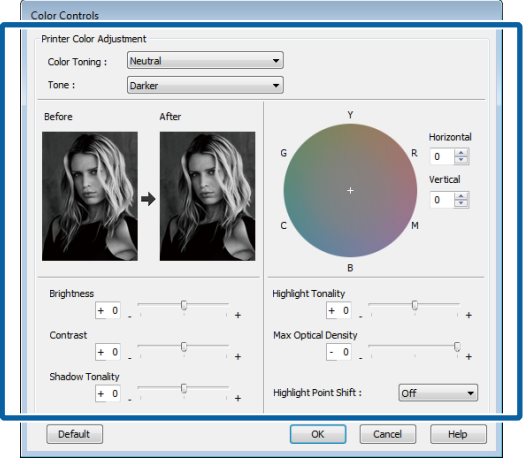

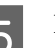

 $5$  Перевірте інші настройки та розпочніть друк.

#### **Виконання настройок для Mac OS X**

A При використанні прикладних програм із функцією управління кольором вкажіть, як регулювати кольори у цих прикладних програмах.

> Налаштуйте управління кольором на **Printer Manages Colors (Управління кольорами принтера)** у наступних прикладних програмах.

#### **Різновиди друку**

Adobe Photoshop CS3 або новіше Adobe Photoshop Elements 6 або новіше Adobe Photoshop Lightroom 1 або новіше

В інших прикладних програмах встановіть **No Color Management (Без управління кольорами)**.

#### *Примітка.*

Для отримання інформації про операційні системи, які підтримуються кожною прикладною програмою, див. сайт дистриб'ютора.

Приклад установки для Adobe Photoshop CS5

Відкрийте вікно **Print (Друк)**.

Виберіть **Color Management (Управління кольором)** і потім **Document (Документ)**. Виберіть **Printer Manages Colors (Управління кольорами за допомогою принтера)** в якості настройки **Color Handling (Обробка кольорів)**, а потім клацніть **Print (Друк)**.

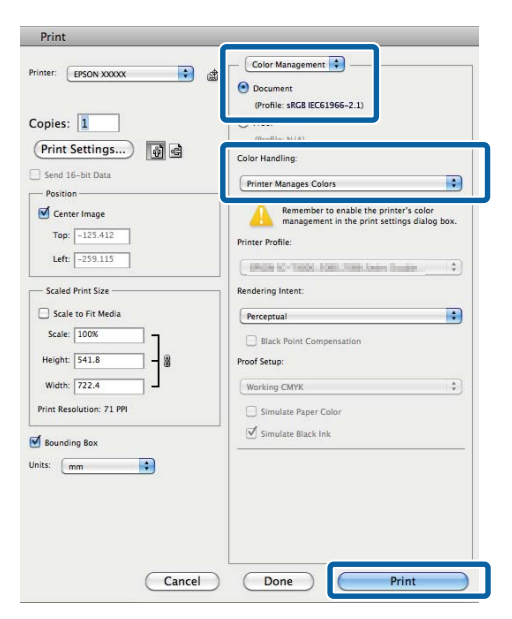

**2** Відкрийте вікно друку, виберіть **Print**<br>
Settings (Настройки друку) зі списку **Settings (Настройки друку)** зі списку, потім виберіть **Advanced B&W Photo (Чорно-біле фото поліпшеної якості)** в якості параметра **Color (Кольоровий)**.

> U[«Основні способи друку\(Mac OS X\)» на](#page-34-0) [сторінці 35](#page-34-0)

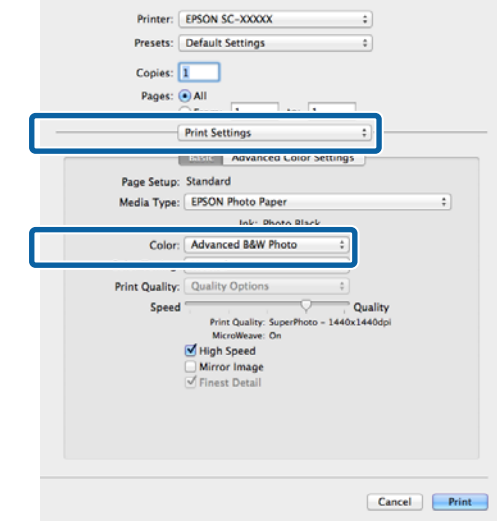

C Клацніть **Advanced Color Settings**.

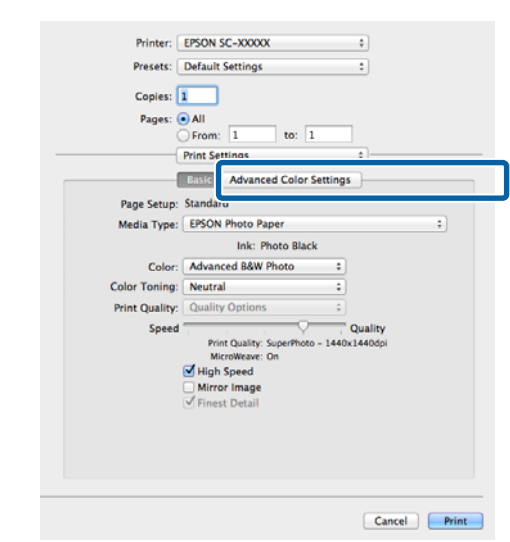

### $\overline{\mathbf{A}}$  Зробіть необхідні настройки.

Див. довідку з драйвера принтера для отримання більш докладної інформації по кожному пункту.

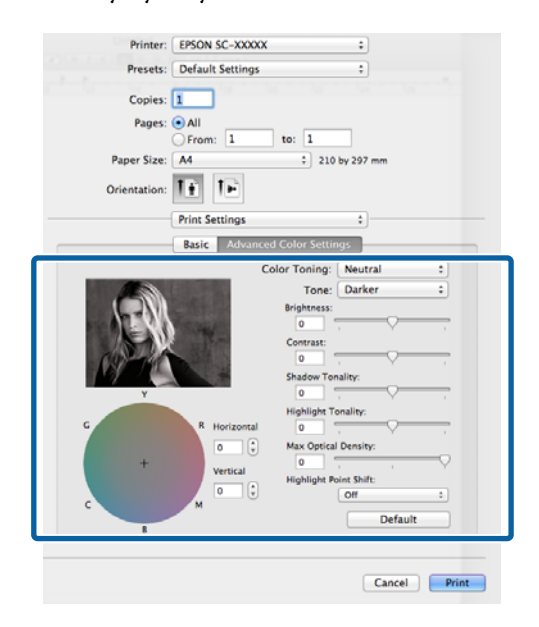

E Перевірте інші настройки та розпочніть друк.

# **Друк без полів**

На папері можна надрукувати дані без полів.

Типи друку без полів можна вибирати, як показано нижче, в залежності від типу носія.

Відрізні аркуші: без полів для всіх країв

Рулонний папір: без полів справа і зліва

При виконанні друк без полів зліва і справа, поля з'являються на верхній і нижній частині паперу.

Значення для верхнього і нижнього полів U [«Область друку» на сторінці 37](#page-36-0)

Друк без полів не доступний на плакатній панелі, CD і DVD.

### **Різні способи друку без полів**

Є два варіанти друку без полів: Auto Expand (Авторозширення) і Retain Size (Зберігати розмір).

Вибирайте один з двох варіантів при друці на відрізних аркушах. Настройки для рулонного паперу автоматично регулюються таким чином.

- ❏ Рулонний папір: Auto Expand (Авторозширення)
- ❏ Рулонний папір (стрічка): Retain Size (Зберігати розмір) (тільки Windows)

### **Auto Expand (Авторозширення)**

Драйвер принтера збільшує дані друку до розміру трохи більше, ніж розмір паперу, і друкує збільшене зображення. Ділянки, які знаходяться поза краями паперу, не друкуються; в результаті виходить друк без полів.

Використовуйте такі настройки, як Макет, у прикладних програмах, щоб встановити розмір даних зображення наступним чином.

- Відповідність розміру паперу до параметрів сторінки для друку даних.

- Якщо прикладна програма має настройки полів, встановіть їх розмір у значення 0 мм.
- Зробіть дані зображення такого розміру, як розмір паперу.

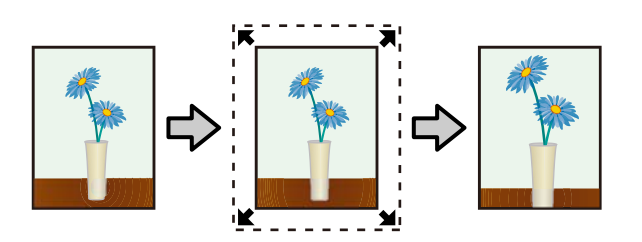

### **Retain Size (Зберігати розмір)**

Зробіть дані друку більше розміру паперу в прикладних програмах, щоб виводити їх без полів. Драйвер принтера не збільшуватиме малюнок. Використовуйте такі настройки, як Макет, у прикладних програмах, щоб встановити розмір даних зображення наступним чином.

- Дані друку створюються так, щоб розширюватися на 5 мм (в цілому 10 мм) у всіх напрямках за межами фактичного розміру паперу.
- Якщо прикладна програма має настройки полів, встановіть їх розмір у значення 0 мм.
- Зробіть дані зображення такого розміру, як розмір паперу.
- Немає потреби збільшувати верхній і нижній розміри для рулонного паперу.

Виберіть цей параметр, якщо хочете уникнути розширення зображення у драйвері принтера.

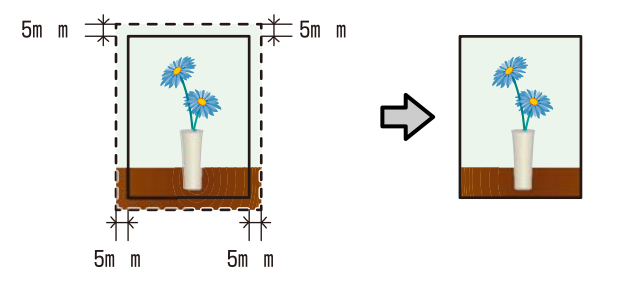

### **Підтримувані розміри носіїв для друку без полів**

Для друку без полів підтримуються наступні розміри носіїв.

**Розміри паперу, що підтримуються**

A4 (210 × 297 мм)

A3 (297 × 420 мм)

A3+ (329 × 483 мм)

Letter (8½ × 11 дюймів)

 $100 \times 148$  мм

9 × 13 см (3,5 × 5 дюймів)

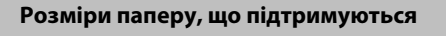

 $10 \times 15$  см (4  $\times$  6 дюймів)

 $13 \times 18$  см ( $5 \times 7$  дюймів)

 $13 \times 20$  см ( $5 \times 8$  дюймів)

16 : 9 широкий формат (102 × 181 мм)

20 × 25 см (8 × 10 дюймів)

254 × 305 мм (10 × 12 дюймів)

 $279 \times 356$  мм (11  $\times$  14 дюймів)

US B 11 × 17 дюймів

30 × 30 см (12 × 12 дюймів)

A3+ рулонний папір (329 мм завширшки)

При використанні певного типу носіїв якість друку може знизитися або друк без полів не можна буде вибрати.

U[«Таблиця спеціальних носіїв Epson» на](#page-121-0) [сторінці 122](#page-121-0)

### **Встановлення процедур для друку**

#### **Регулювання настройок у Windows**

A Коли відображується вікно драйвера принтера **Main (Головне)**, можна настроїти різні параметри, необхідні для друку, наприклад **Media Type (Тип носія)**, **Source (Джерело)**, **Size (Розмір)**.

> U[«Основні способи друку\(Windows\)» на](#page-33-0) [сторінці 34](#page-33-0)

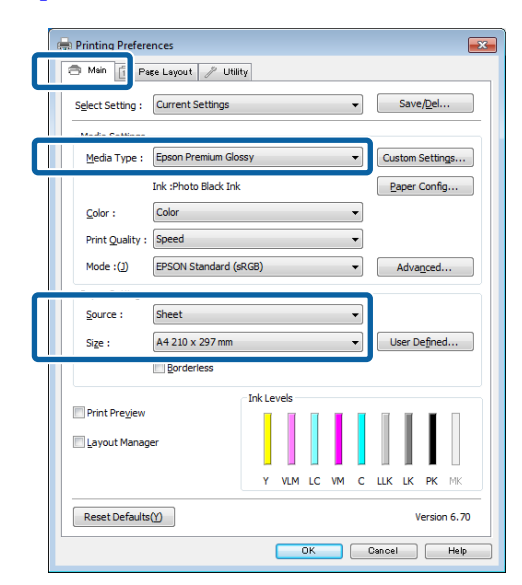

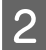

B Виберіть **Borderless (Без полів)** і потім клацніть **Expansion (Розширити)**.

> Не можна вибирати ступінь розширення, коли вибрано **Roll Paper (Рулонний папір)** або **Roll Paper (Banner) (Рулонний папір (стрічка))** для параметра **Source (Джерело)**.

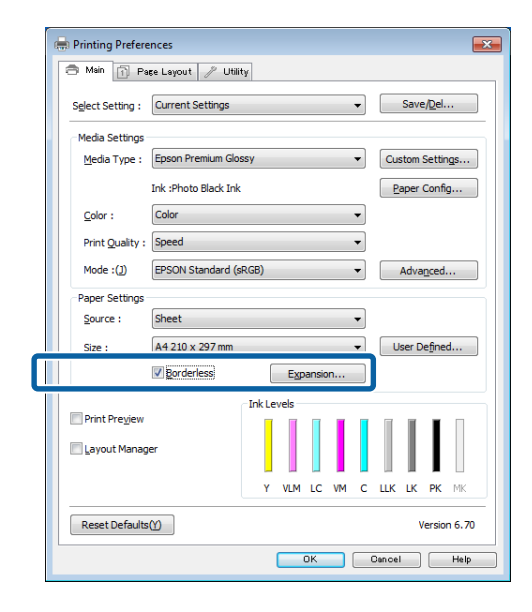

C Виберіть **Auto Expand (Авторозширення)** або **Retain Size (Зберігати розмір)** як **Method of Enlargement (Спосіб збільшення)**. Якщо вибрати **Auto Expand (Авторозширення)**, потрібно встановити, яка частина зображення вийде поза краї паперу, як показано нижче.

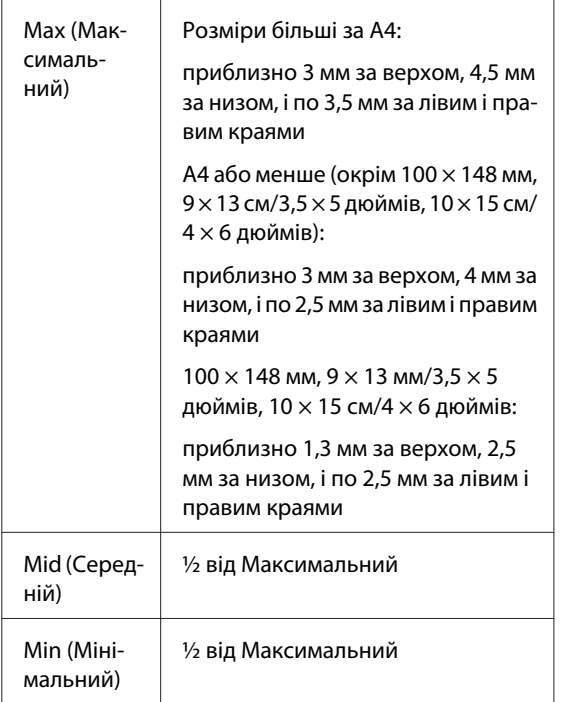

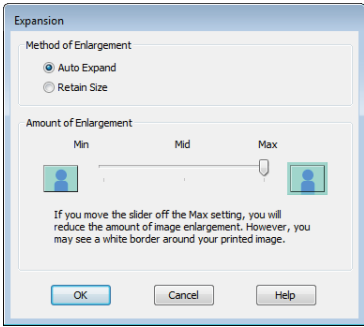

#### *Примітка.*

Вибір *Mid (Середній)* або *Min (Mінімальний)* зменшує коефіцієнт збільшення зображення. Тому деякі поля можуть з'являтися на краях паперу залежно від паперу та середовища друку.

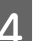

Д Перевірте інші настройки та розпочніть друк.

#### **Виконання настройок для Mac OS X**

A Відкрийте екран друку та виберіть розмір паперу з параметра **Paper Size (Розмір паперу)**, а потім виберіть спосіб друку без полів.

> U[«Основні способи друку\(Mac OS X\)» на](#page-34-0) [сторінці 35](#page-34-0)

Вибрані способи друку без полів відображуються, як показано нижче.

XXXX Sheet Feeder - Borderless (Auto Expand)

XXXX Sheet Feeder - Borderless (Retain Size)

XXXX Fr.-FineArt(Borderless, Retain Size)

XXXX Fr.-FineArt(Borderless, Retain Size)

A3+ Roll Paper - Borderless

Де XXXX є фактичним розміром паперу, наприклад A4.

#### **Різновиди друку**

Якщо елементи на екрані Параметри сторінки не відображаються на екрані Друку за рахунок прикладних програм, що використовуються, відобразіть екран Параметри сторінки і зробіть налаштування.

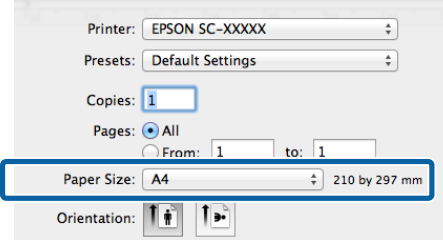

B Якщо Авторозширення вибрано для **Paper Size (Розмір паперу)**, вкажіть, яка частина зображення має виходити за межі паперу, у вікні **Expansion (Розширити)**.

> Виберіть **Page Layout Settings** зі списку. Нижче показано, яка частина зображення буде виходити за межі паперу.

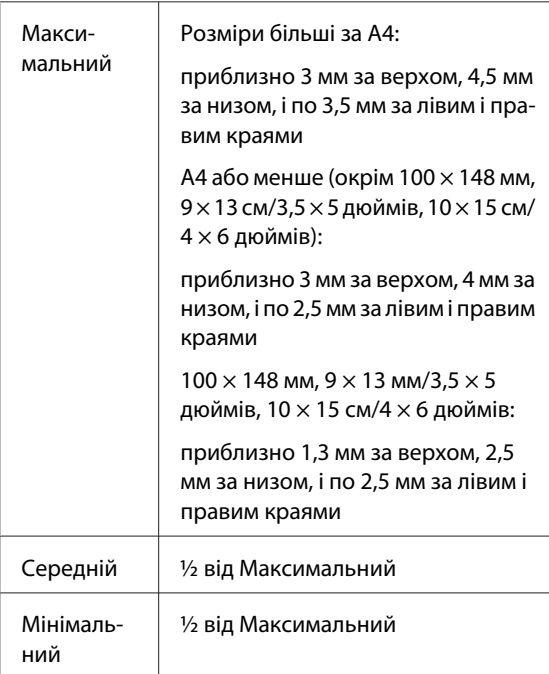

Ви не можете обрати розширення, коли A3+ (**Roll Paper - Borderless**) обраний як **Paper Size (Розмір паперу)**.

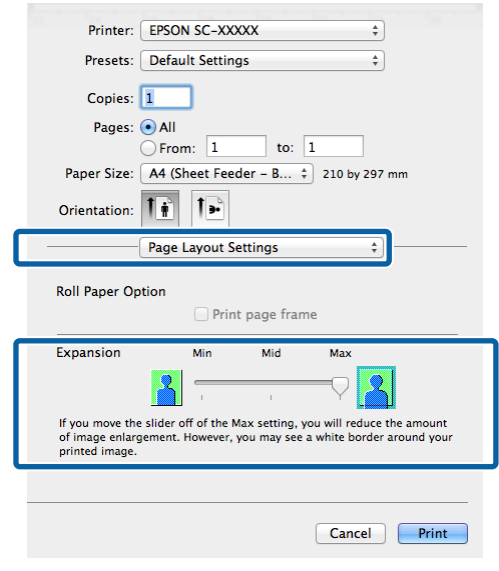

#### *Примітка.*

Вибір *Mid (Середній)* або *Min (Mінімальний)* зменшує коефіцієнт збільшення зображення. Тому деякі поля можуть з'являтися на краях паперу залежно від паперу та середовища друку.

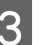

C Виберіть **Print Settings (Настройки друку)** зі списку і вкажіть **Media Type (Тип носія)**.

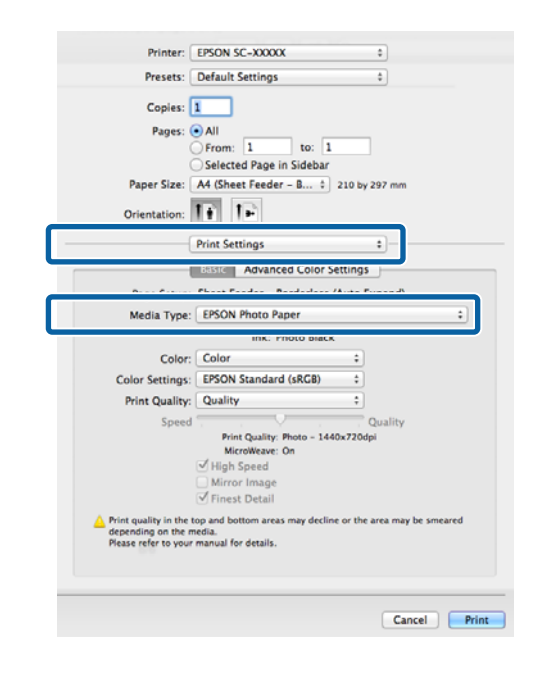

Д Перевірте інші настройки та розпочніть друк.

# <span id="page-66-0"></span>**Друк зі збільшенням/ зменшенням**

Можна збільшувати або зменшувати розмір даних. Існують три методи настроювання.

❏ Друк Fit to Page (За розміром сторінки)

Автоматично збільшує або зменшує зображення, щоб вписати його у розмір паперу.

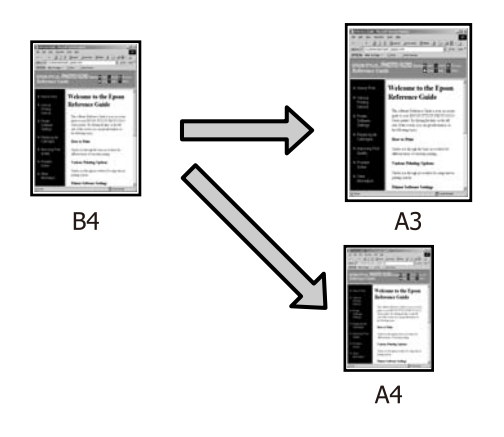

❏ Fit to Roll Paper Width (За шириною рулонного паперу) (тільки Windows)

Автоматично збільшує або зменшує зображення, щоб вписати його за шириною рулонного паперу.

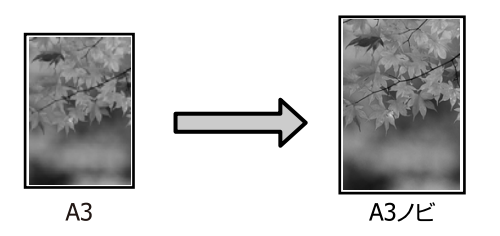

❏ Custom (Індивідуальні настройки)

Можна вказати коефіцієнт збільшення або зменшення. Використовуйте цей спосіб для нестандартного розміру паперу.

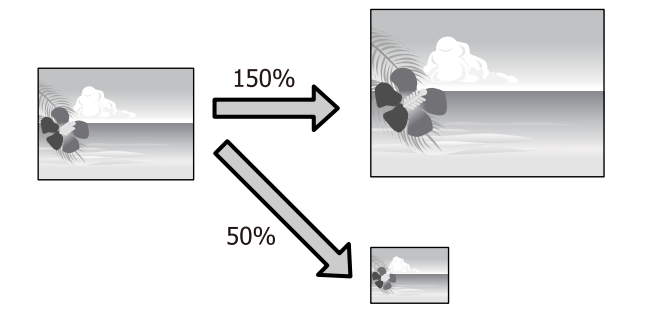

### **За розміром сторінки/ Масштабування за розміром паперу**

#### **Регулювання настройок у Windows**

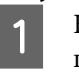

A Коли відображується вікно драйвера принтера **Page Layout (Макет)**, встановіть такий самий розмір паперу, як розмір паперу для даних у **Page Size (Розмір сторінки)** або **Paper Size (Розмір паперу)**.

> U[«Основні способи друку\(Windows\)» на](#page-33-0) [сторінці 34](#page-33-0)

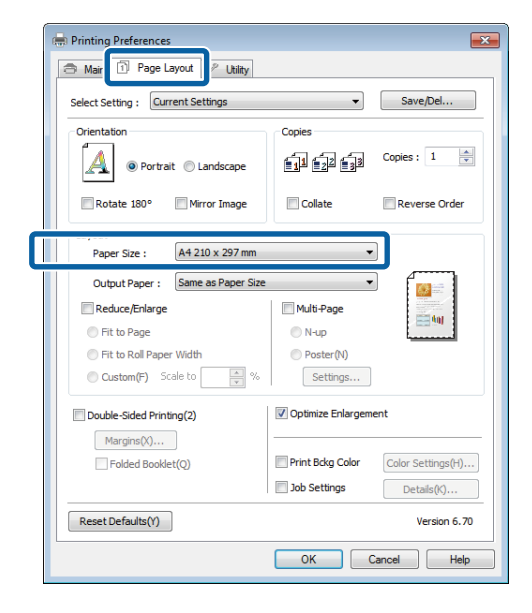

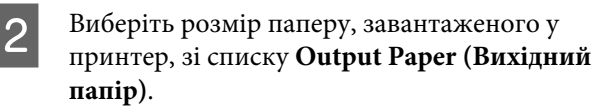

**Fit to Page (За розміром сторінки)** вибрано як **Reduce/Enlarge (Зменшити/збільшити)**.

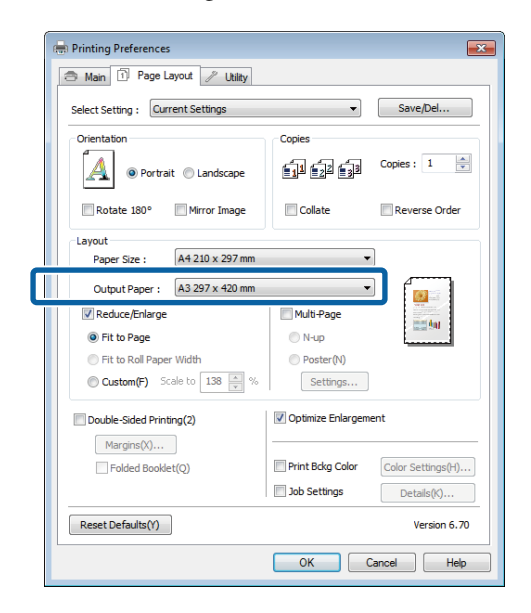

C Перевірте інші настройки та розпочніть друк.

#### **Виконання настройок для Mac OS X**

A Відкрийте вікно Друк, виберіть **Paper Handling** зі списку та вкажіть **Scale to fit paper size**.

U[«Основні способи друку\(Mac OS X\)» на](#page-34-0) [сторінці 35](#page-34-0)

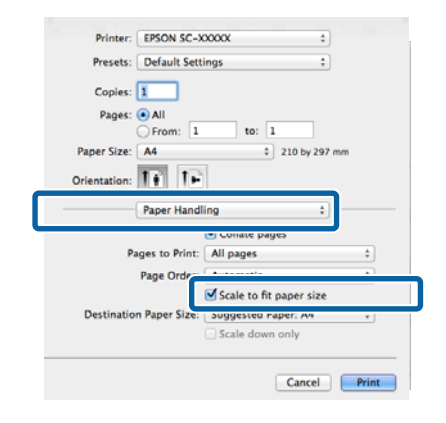

2 Виберіть розмір паперу, завантаженого у принтер, як **Destination Paper Size**.

#### *Примітка.*

При виконанні друку зі збільшенням зніміть прапорець *Scale down only*.

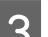

C Перевірте інші настройки та розпочніть друк.

### **За шириною рулонного паперу (Тільки Windows)**

A Відкрийте вкладку драйвера принтера **Main (Головне)** і виберіть **Roll Paper (Рулонний папір)** для **Source (Джерело)**.

> U[«Основні способи друку\(Windows\)» на](#page-33-0) [сторінці 34](#page-33-0)

B Відкрийте вкладку **Page Layout (Макет)**<sup>і</sup> виберіть **Paper Size (Розмір паперу)** відповідно до розміру сторінки, що використовується у розмірах документа.

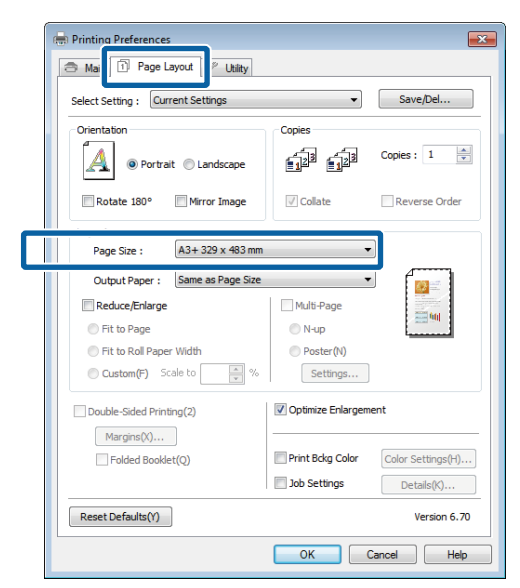

C Виберіть **Reduce/Enlarge (Зменшити/ збільшити)** і клацніть **Fit to Roll Paper Width (За шириною рулонного паперу)**.

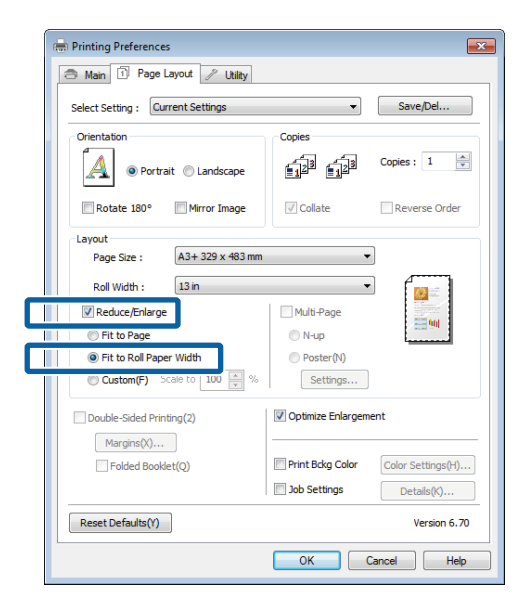

D Оберіть ширину рулонного паперу, завантаженого в принтер, зі списку **Roll Width (Ширина рулону)**.

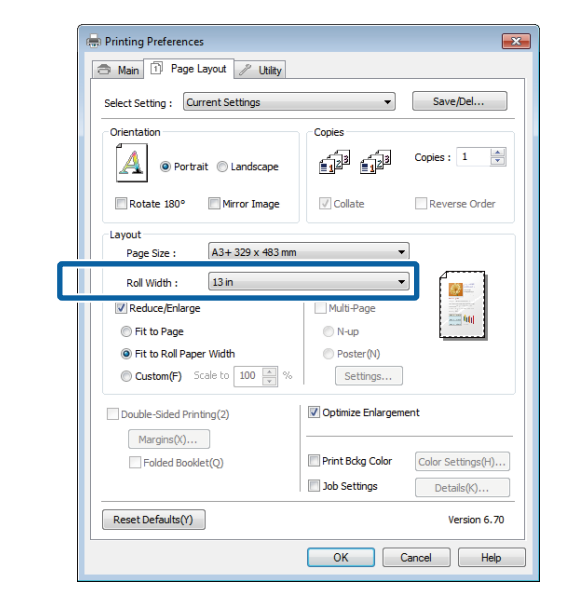

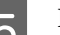

E Перевірте інші настройки та розпочніть друк.

### **Користувацькі настройки масштабу**

#### **Регулювання настройок у Windows**

A Коли відображується вікно драйвера принтера **Page Layout (Макет)**, встановіть такий самий розмір паперу, як розмір паперу для даних у **Page Size (Розмір сторінки)** або **Paper Size (Розмір паперу)**.

U[«Основні способи друку\(Windows\)» на](#page-33-0) [сторінці 34](#page-33-0)

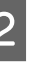

B Виберіть варіант **Output Paper (Вихідний папір)**, що відповідає розміру паперу, завантаженого в принтер.

C Виберіть **Reduce/Enlarge (Зменшити/ збільшити)**, клацніть **Custom (Індивідуальні настройки)**, потім встановіть значення **Scale to (Змінити розмір)**.

> Введіть значення безпосередньо або клацніть стрілки праворуч від шкали вікна, щоб встановити значення.

#### **Різновиди друку**

Виберіть масштаб від 10 до 650 %.

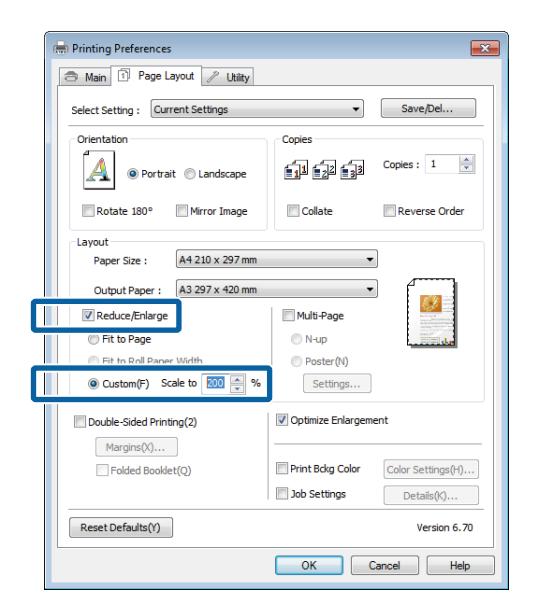

D Перевірте інші настройки та розпочніть друк.

#### **Виконання настройок для Mac OS X**

1 Коли відображується вікно Друк, виберіть розмір паперу, завантаженого у принтер, зі списку **Paper Size**.

> Якщо елементи на екрані Параметри сторінки не відображуються на екрані Друк за рахунок прикладних програм, що використовуються, відобразіть екран Параметри сторінки і зробіть налаштування.

U[«Основні способи друку\(Mac OS X\)» на](#page-34-0) [сторінці 35](#page-34-0)

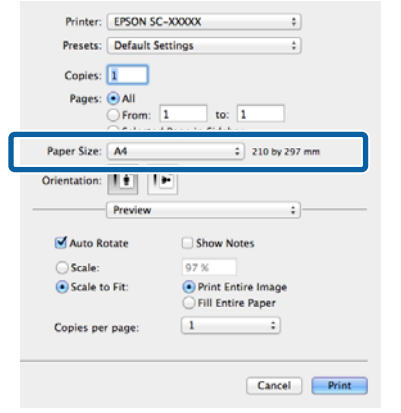

### 2 Введіть масштаб.

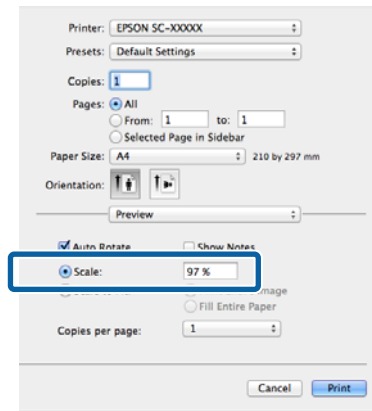

# <span id="page-70-0"></span>**Друк багатьох сторінок**

Можна друкувати багато сторінок документа на одному аркуші паперу.

У разі друку безперервних даних, підготовлених у форматі А4, друк виконується, як показано нижче.

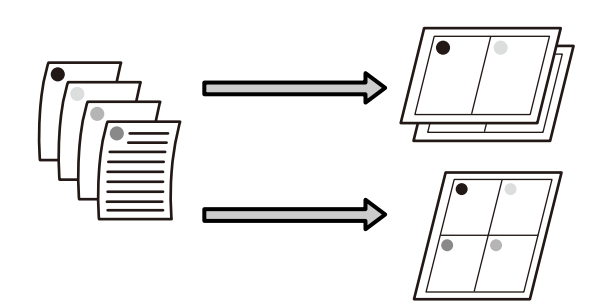

#### *Примітка.*

- ❏ У Windows не можна використовувати функцію друку багатьох сторінок при виконанні друку без полів.
- ❏ У Windows можна використовувати функцію Зменшити/збільшити (За розміром сторінки), щоб надрукувати дані на папері різних розмірів.

U[«Друк зі збільшенням/зменшенням» на](#page-66-0) [сторінці 67](#page-66-0)

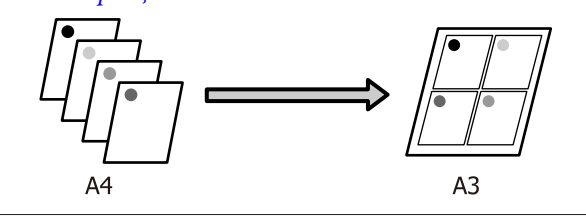

#### **Регулювання настройок у Windows**

A Коли відображується екран драйвера принтера **Page Layout (Макет)**, встановіть прапорець **Multi-Page (Багато сторінок)**, виберіть **N-up (N-масштабування)**, потім клацніть **Settings (Настройки)**.

U[«Основні способи друку\(Windows\)» на](#page-33-0) [сторінці 34](#page-33-0)

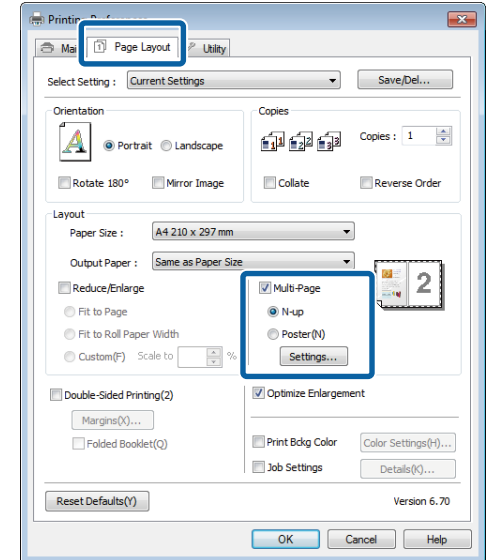

B У вікні **Print Layout (Макет друку)** вкажіть кількість сторінок на аркуші та порядок сторінок.

> Якщо встановлено прапорець **Print page frames (Друкувати межі сторінок)**, межі сторінок друкуються на кожній сторінці.

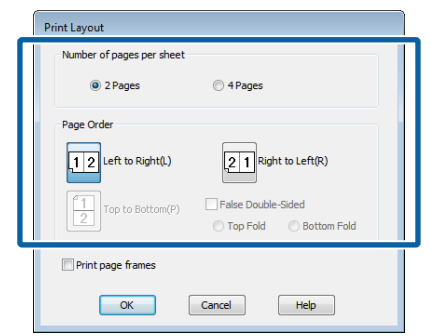

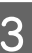

C Перевірте інші настройки та розпочніть друк.

#### **Виконання настройок для Mac OS X**

A Коли відображується вікно Друк, виберіть **Layout** зі списку, а потім вкажіть кількість сторінок на одному аркуші і так далі.

#### U[«Основні способи друку\(Mac OS X\)» на](#page-34-0) [сторінці 35](#page-34-0)

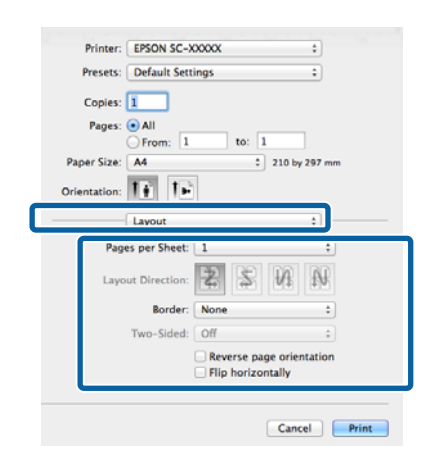

#### *Примітка.*

Можна друкувати межі навколо розташованих сторінок за допомогою функції *Border*.

 $2$  Перевірте інші настройки та розпочніть друк.

# **Ручний двосторонній друк (Тільки Windows)**

Можна легко друкувати на обох сторонах аркуша паперу, друкуючи всі парні сторінки, а потім перевернути ці сторінки і знову завантажувати їх вручну для друку непарних сторінок.

### **Застереження при виконанні двостороннього друку**

При виконанні двосторонньої друку зверніть увагу на наступні моменти.

- ❏ Використовуйте папір, придатний для двостороннього друку.
- ❏ Залежно від типу паперу та даних друку чорнило може просочуватися на зворотну сторону паперу.
- ❏ Двосторонній друк підтримується тільки при використанні автоматичного пристрою подачі аркушів.
- ❏ Виконання послідовних завдань двостороннього друку може призвести до забруднення принтера всередині чорнилом. Якщо роздрукований папір забруднюється на валику, прочистьте принтер.

#### *Примітка.*

Можна зекономити ще більше паперу, комбінуючи цей спосіб друку з друком багатьох сторінок на одній сторінці.

U[«Друк багатьох сторінок» на сторінці 71](#page-70-0)

### **Встановлення процедур для друку**

Завантажте папір у лоток автоматичної подачі.

U[«Завантаження паперу в пристрій](#page-23-0) [автоподачі» на сторінці 24](#page-23-0)
#### 2 Коли відображується вікно драйвера принтера **Page Layout (Макет)**, виберіть **Double-Sided Printing (Двосторонній друк)**.

Коли вибрано **Roll Paper (Рулонний папір)** як параметр **Source (Джерело)**, не можна вибрати **Double-Sided Printing (Двосторонній друк)**. У такому разі спочатку встановіть **Source (Джерело)** у вікні **Main (Головне)**.

#### U[«Основні способи друку\(Windows\)» на](#page-33-0) [сторінці 34](#page-33-0)

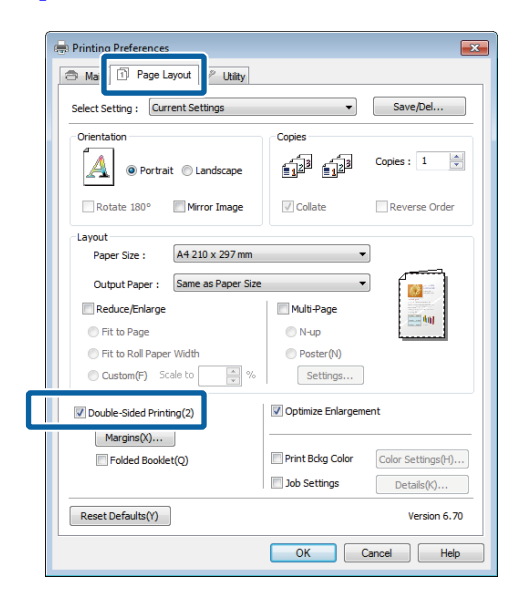

#### *Примітка.*

❏ Можна встановити *Binding Edge (Переплетення)* і *Binding Margin (Поле переплетення)*, клацнувши *Margins (Поля)*. Залежно від прикладної програми, зазначене поле переплетення і фактичний результат друку можуть відрізнятися.

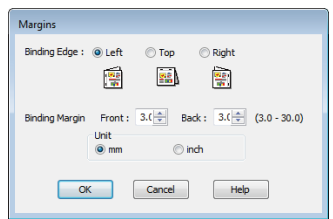

❏ Виберіть *Folded Booklet (Буклет)* для роздрукування у вигляді буклета. У прикладі на нижченаведеному малюнку сторінки, які з'являються на внутрішній стороні, коли сторінка складена навпіл (стор. 2, 3, 6, 7, 10, 11), друкуються в першу чергу.

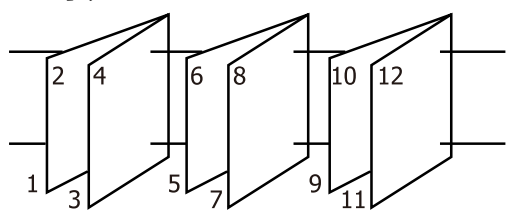

 $\overline{\mathbf{S}}$  Перевірте інші настройки та розпочніть друк.

D Коли після закінчення друку непарних сторінок на екрані з'являться вказівки, перезавантажте папір згідно інструкцій, а потім натисніть **Resume (Відновити)**.

# **Друк плакатів (збільшення для покриття кількох листів та друку — тільки для Windows)**

Функція друку плакатів автоматично збільшує і розділяє дані друку. Можна з'єднувати друковані аркушів для створення великого плакату або календаря. Доступний друк плакатів максимум із 16 частин (4 аркушів х 4 аркушів) нормального розміру друку. Друкувати плакати можна двома способами.

❏ Друк плаката без полів

Автоматично збільшує і розділяє дані друку та виконує друк без полів. Можна зробити плакат просто з'єднавши виведений папір. Для виконання друку без полів дані розширюються так, щоб трохи виступати за розмір паперу. Збільшені області, що виходять за межі паперу, не друкуються. Таким чином, зображення може не суміститися на стиках. Щоб з'єднати сторінки точно, виконайте наступний друк плаката з полями.

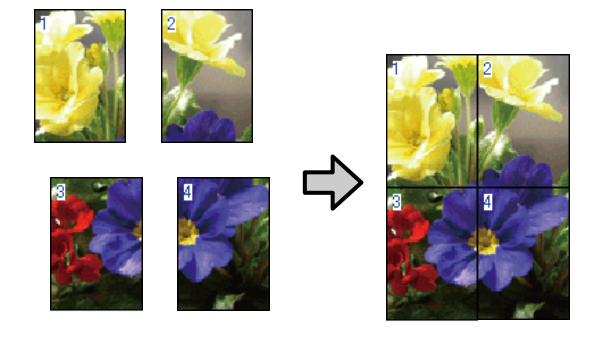

❏ Друк плаката з полями

Автоматично збільшує і розділяє дані друку та виконує друк з полями. Потрібно відрізати поля і потім з'єднати виведені папери разом, щоб зробити плакат. Хоча остаточний розміри

трохи менше, оскільки доведеться відрізати поля, зображення з'єднаються ідеально.

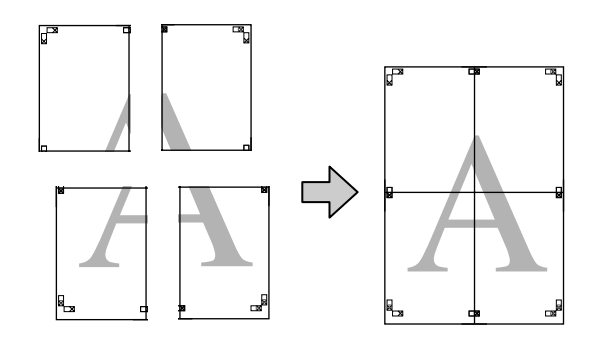

# **Встановлення процедур для друку**

A Підготовка даних для друку за допомогою прикладних програм.

Драйвер принтера автоматично збільшує дані зображення під час друку.

2 Коли відображується екран драйвера принтера **Page Layout (Макет)**, встановіть прапорець **Multi-Page (Багато сторінок)**, виберіть **Poster (Плакат)**, а потім клацніть **Settings (Настройки)**.

#### U[«Основні способи друку\(Windows\)» на](#page-33-0) [сторінці 34](#page-33-0)

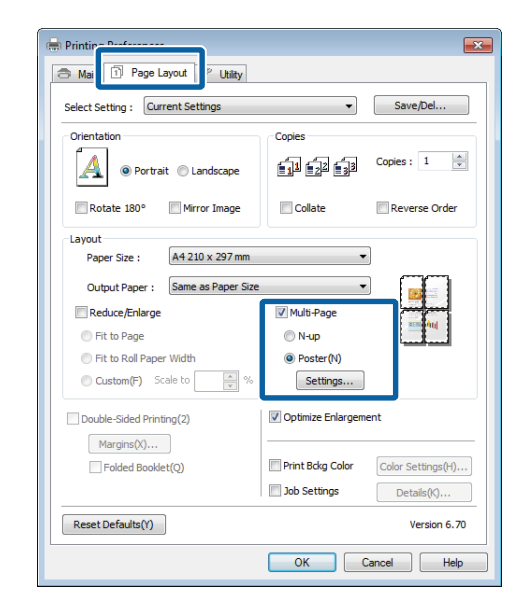

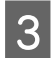

C У вікні **Poster Settings (Настройки плаката)** оберіть кількість сторінок, які повинні складати плакат.

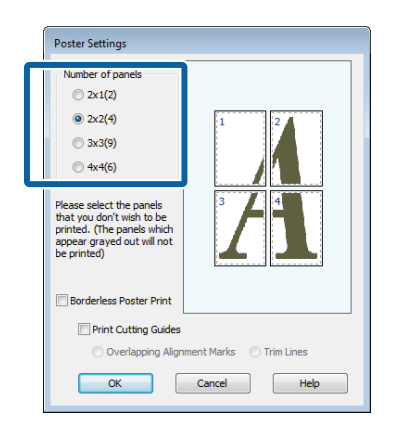

D Виберіть друк плаката без полів або друк плаката з полями, а потім виберіть ті сторінки, які не потрібно друкувати.

> **Якщо вибрано без полів:** Виберіть **Borderless Poster Print (Друк плаката без полів)**.

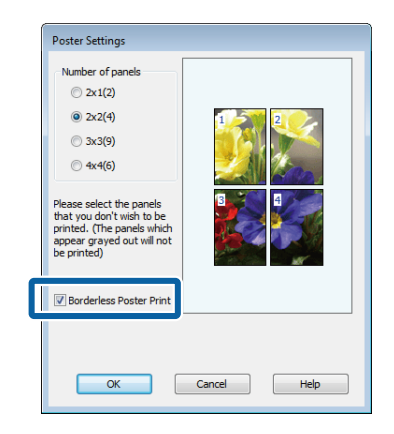

#### *Примітка.*

Якщо *Borderless Poster Print (Друк плаката без полів)* недоступно, вибраний папір або розмір не підтримує друк без полів.

U[«Підтримувані розміри носіїв для друку без](#page-62-0) [полів» на сторінці 63](#page-62-0)

U[«Таблиця спеціальних носіїв Epson» на](#page-121-0) [сторінці 122](#page-121-0)

#### **Коли вибрано з полями:**

Зніміть **Borderless Poster Print (Друк плаката без полів)**.

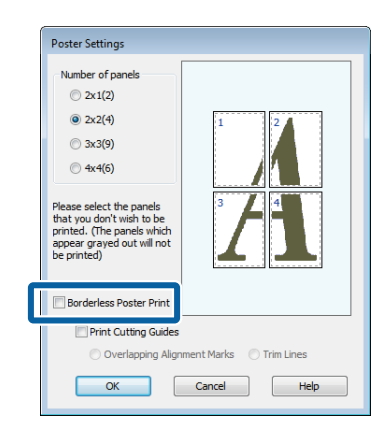

#### *Примітка.*

Про розмір після з'єднання:

Коли знято *Borderless Poster Print (Друк плаката без полів)* і вибрано друк з полями, відображуються елементи *Print Cutting Guides (Друк направляючих)*.

Готовий розмір не залежить від того, чи вибрано *Trim Lines (Лінії відрізання)*. Проте якщо вибрано *Overlapping Alignment Marks (Мітки перекривання і вирівнювання)*, готовий розмір при перекриванні менше.

E Перевірте інші настройки та розпочніть друк.

# **З'єднання вихідного паперу**

Кроки для з'єднання вихідного документа відрізняються між друком плакатів без полів і друку плакатів із полями.

#### **Друк плаката без полів**

У цьому розділі описано, як з'єднувати разом чотири надруковані сторінки. Перевірте і встановіть відповідність друкованих сторінок, з'єднайте їх у порядку, зазначеному нижче, за допомогою клейкої стрічки з задньої сторони аркушів.

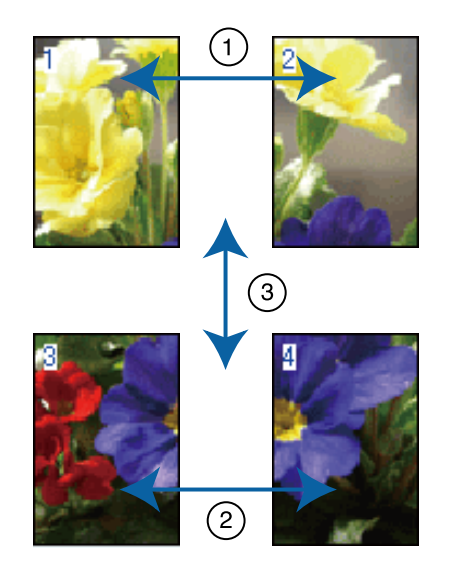

#### **Друк плаката з полями**

При виборі **Overlapping Alignment Marks (Мітки перекривання і вирівнювання)** на папері друкуються наступні мітки. Див. нижче процедури з'єднання чотирьох друкованих сторінок разом за допомогою міток вирівнювання.

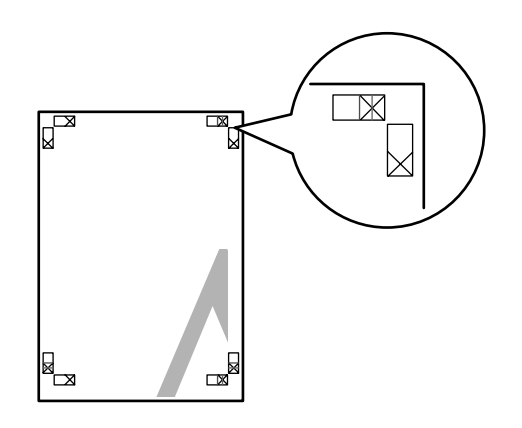

#### *Примітка.*

Для чорно-білого друку мітки вирівнювання чорні.

#### **Різновиди друку**

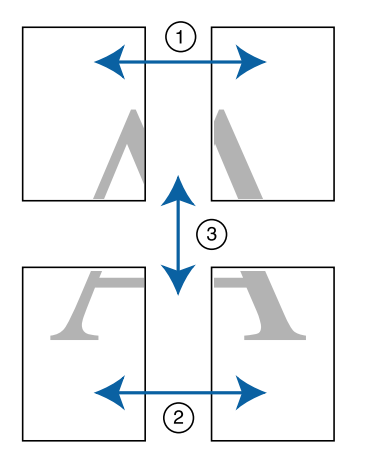

Далі описано, як з'єднувати разом чотири надруковані сторінки.

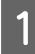

A Відріжте верхній лівий аркуш уздовж мітки вирівнювання (вертикальна синя лінія).

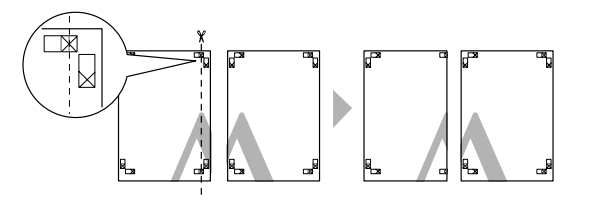

B Покладіть верхній лівий аркуш на верхній правий аркуш. Вирівняйте мітки X, як показано на малюнку нижче, і тимчасово закріпіть їх за допомогою клейкої стрічки з задньої сторони.

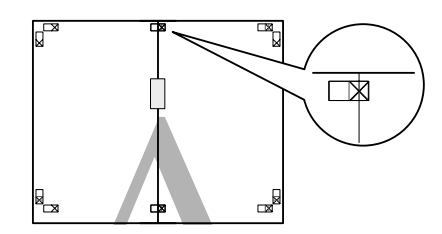

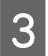

З Коли дві сторінки перекриються, відріжте їх уздовж мітки вирівнювання (вертикальна червона лінія).

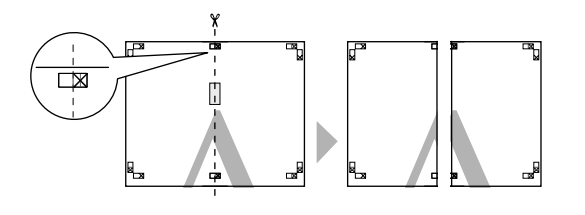

 $\left|4\right|$  З'єднайте лівий і правий аркуші.

За допомогою клейкої стрічки зафіксуйте разом заднї сторони аркушів.

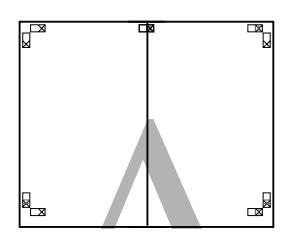

 $\overline{5}$  Повторіть кроки з 1 по 4 для нижніх аркушів.

F Відріжте нижню частину верхніх аркушів уздовж міток вирівнювання (горизонтальна синя лінія).

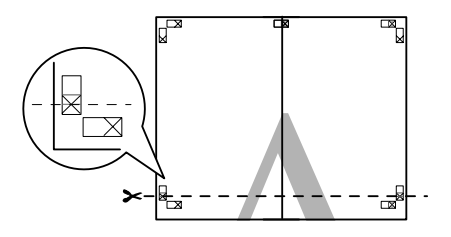

G Покладіть верхній аркуш на нижній аркуш. Вирівняйте мітки X, як показано на малюнку нижче, і тимчасово закріпіть їх за допомогою клейкої стрічки з задньої сторони.

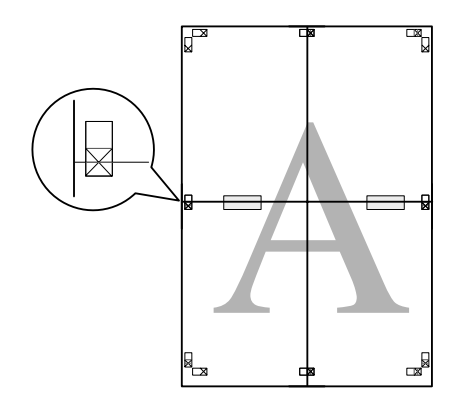

**8** Коли дві сторінки перекриються, відріжте їх уздовж міток вирівнювання (вертикальна червона лінія).

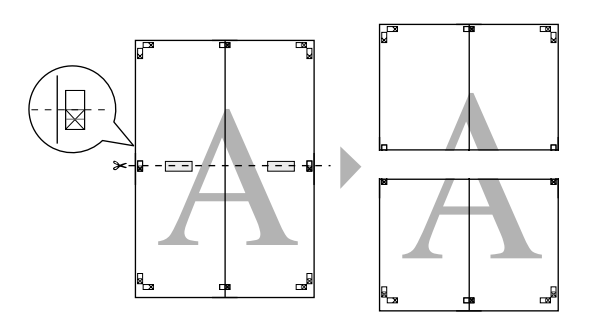

I З'єднайте верхній і нижній аркуші.

За допомогою клейкої стрічки зафіксуйте разом заднї сторони аркушів.

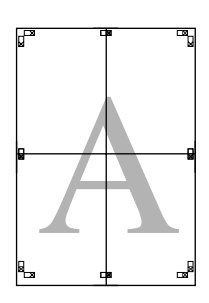

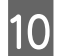

10 Після з'єднання всіх аркуші відріжте поля вздовж зовнішніх напрямних ліній.

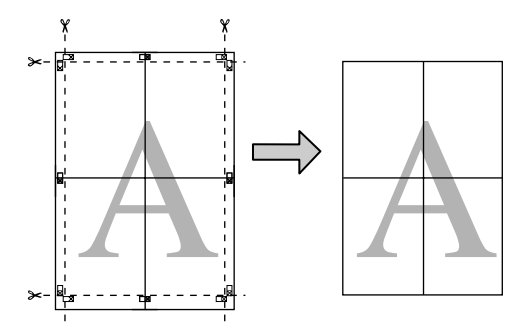

# **Користувацькі розміри паперу/Настроювані розміри паперу**

Також можна друкувати на папері, розміру якого ще немає в драйвері принтера. Користувацькі розміри паперу, що їх створили і зберегли, як описано нижче, можна вибирати за допомогою опції параметрів сторінки у прикладний програмі. Якщо прикладна програма підтримує створення користувацьких розмірів, виконайте нижчезазначені дії, щоб вибрати той самий розмір, який був створений у прикладній програмі для подальшого друку.

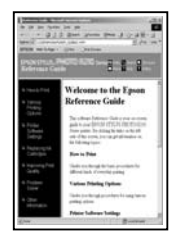

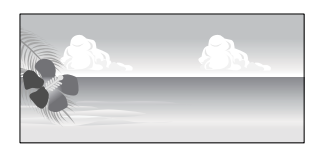

Див. наступну інформацію щодо розмірів паперу, які підтримуються цим принтером.

U[«Придатний папір, наявний у продажу» на](#page-124-0) [сторінці 125](#page-124-0)

Крім того, можна вибирати наступні розміри паперу для **User Defined Paper Size (Користувацький розмір паперу)** (Windows) або **Custom Paper Sizes** (Mac OS X) у драйвері принтера.

#### c*Важливо.*

- ❏ Хоча можна вказати великий розмір паперу, який неможливо завантажити в цей принтер, він не буде надрукований правильно.
- ❏ Доступний вихідний розмір обмежено можливостями прикладної програми.

#### **Пристрій автоподачі паперу**

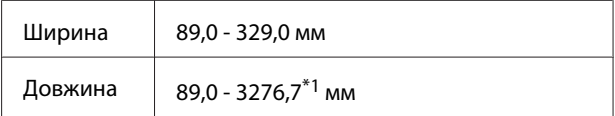

#### **Рулонний папір\*2**

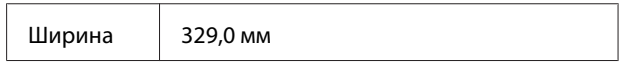

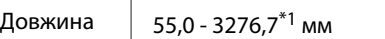

#### **Передня ручна подача (плакатна панель) / передня ручна подача (носій для художнього друку)**

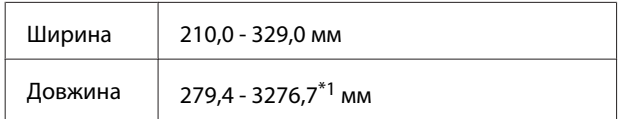

1 Максимальна довжина у Mac OS X становить 1117,6 мм.

2 Довжина паперу може бути більшою, якщо прикладна програма підтримує друк стрічок. Проте фактичний розмір друку залежить від прикладної програми, розміру паперу, завантаженого у принтер, або від комп'ютерного середовища.

#### **Регулювання настройок у Windows**

A Коли відображується вікно драйвера **Main (Головне)**, клацніть **User Defined (Визначений користувачем)**.

#### U[«Основні способи друку\(Windows\)» на](#page-33-0) [сторінці 34](#page-33-0)

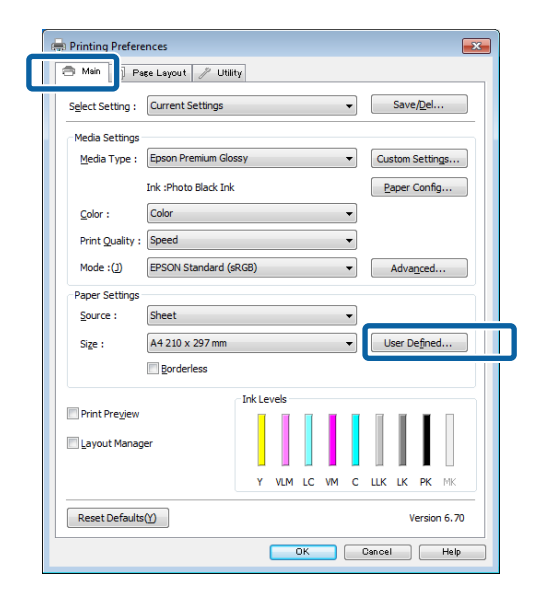

#### B У вікні **User Defined Paper Size (Користувацький розмір паперу)** встановіть розмір паперу, який потрібно використовувати, потім клацніть **Save (Зберегти)**.

❏ Можна ввести до 24 однобайтових символів для **Paper Size Name (Назва розміру паперу)**.

- ❏ Значення довжини і ширини для попередньо заданого розміру, які близькі до потрібного нестандартного розміру, можна відобразити, вибравши відповідну опцію в меню **Base Paper Size (Базовий розмір паперу)**.
- ❏ Якщо співвідношення довжини й ширини таке ж, як визначений розмір паперу, виберіть визначений розмір паперу у **Fix Aspect Ratio (Зберігати пропорцію)** і виберіть **Landscape (Альбомна)** або **Portrait (Книжкова)** для **Base (Базовий)**. У такому разі можна регулювати або тільки ширину, або тільки висоту паперу.

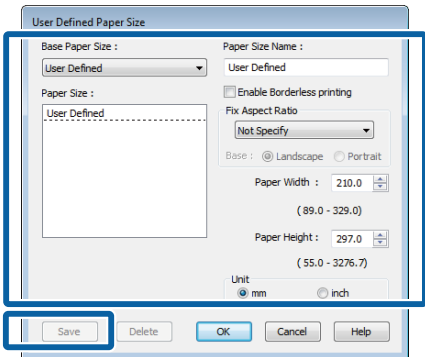

#### *Примітка.*

- ❏ Щоб змінити збережений розмір паперу, виберіть назву розміру паперу зі списку ліворуч.
- ❏ Для видалення збереженого користувацького розміру виберіть назву розміру паперу зі списку ліворуч, а потім натисніть *Delete (Видалити)*.
- ❏ Можна зберегти до 100 розмірів паперу.

## C Натисніть **OK**.

Можна тепер вибрати новий розмір паперу з меню **Size (Розмір)** на вкладці **Main (Головне)**.

Тепер можна друкувати у звичайному режимі.

#### **Виконання настройок для Mac OS X**

A Коли відображується вікно Друк, виберіть **Manage Custom Sizes** зі списку **Paper Size**.

Якщо елементи екрану Параметри сторінки не відображуються на екрані Друк через прикладну програму, що використовується, відкрийте екран Параметри сторінки та виконайте настройки.

#### U[«Основні способи друку\(Mac OS X\)» на](#page-34-0) [сторінці 35](#page-34-0)

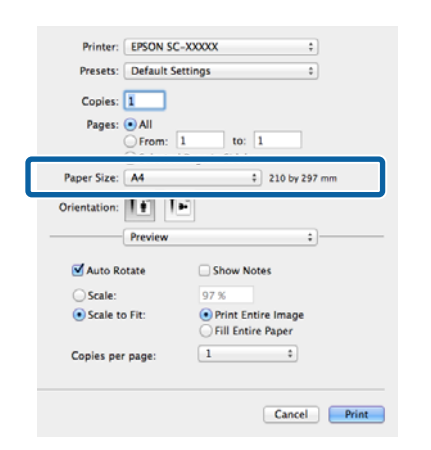

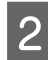

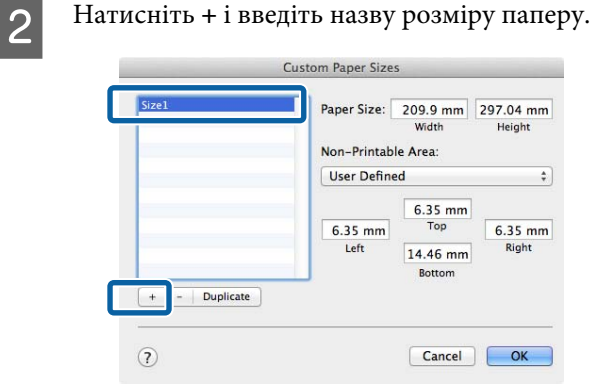

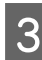

C Введіть значення **Width**, **Height** для **Paper Size**, введіть значення полів і натисніть **OK**.

> Можна встановити розмір сторінки і поля принтера в залежності від способу друку.

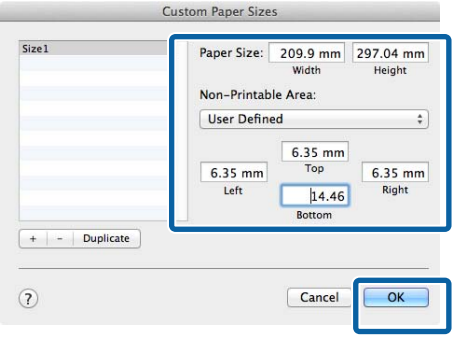

#### *Примітка.*

- ❏ Щоб змінити збережені дані, виберіть назву розміру паперу зі списку ліворуч від вікна *Custom Paper Sizes*.
- ❏ Для копіювання збережених користувацьких розмірів виберіть назву розміру паперу зі списку ліворуч від вікна *Custom Paper Sizes*, а потім натисніть *Duplicate*.
- ❏ Для видалення збережених користувацьких розмірів виберіть назву розміру паперу зі списку ліворуч від вікна *Custom Paper Sizes*, а потім натисніть *-*.
- ❏ Параметри встановлення нестандартного розміру паперу відрізняються залежно від версії операційної системи. Докладнішу інформацію див. у документації операційної системи.

### D Натисніть **OK**.

Можна вибрати збережений розмір паперу в спливаючому меню Розмір паперу.

E Відкрийте меню **Paper Size (Розмір паперу)**<sup>і</sup> виберіть збережений розмір паперу в діалоговому вікні **Custom Paper Size**. Виберіть **Print Settings (Настройки друку)** і виберіть джерело паперу з меню **Page Layout (Макет)**.

> Доступність джерел паперу залежить від розміру сторінки.

Тепер можна друкувати у звичайному Тепер можна друкувати у звичайному **Друк стрічки (на** 

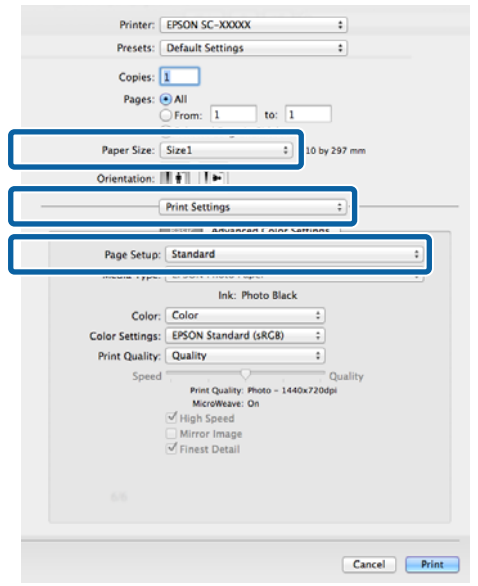

# **рулонному папері)**

Можна друкувати стрічки та панорамні фотографії, якщо створювати та задавати дані для друку стрічок у прикладних програмах.

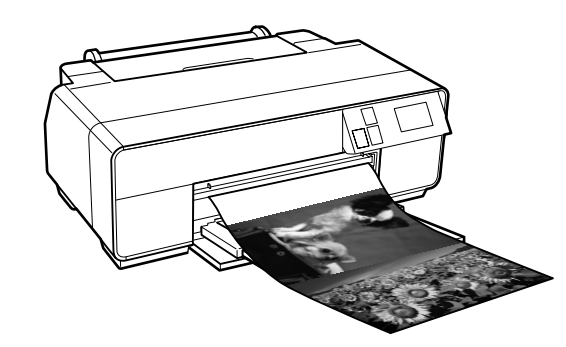

Друкувати стрічку можна двома способами.

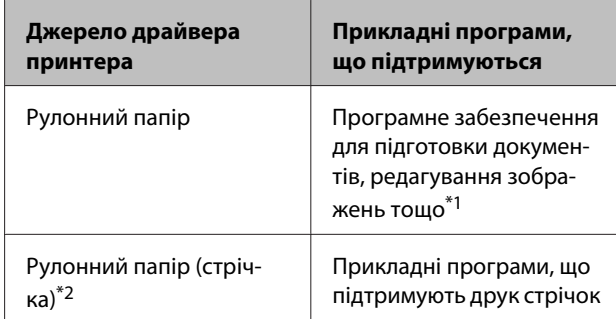

\*1 Створюйте дані для друку розміром, що підтримується конкретною прикладною програмою, при цьому зберігайте співвідношення довжини і ширини для друку.

\*2 тільки Windows

Доступні такі розміри друку.

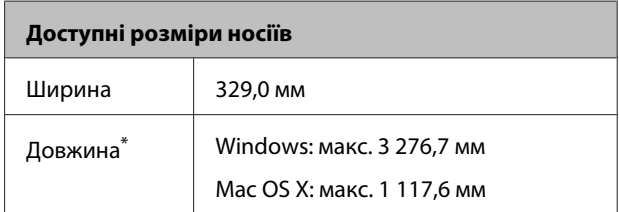

\* Довжина паперу може бути більшою при використанні прикладної програми, яка підтримує друк стрічок. Проте фактичний розмір друку залежить від прикладної програми, розміру паперу, завантаженого у принтер, або від комп'ютерного середовища.

#### **Різновиди друку**

#### **Регулювання настройок у Windows**

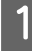

A У вікні драйвера принтера **Main (Головне)** виберіть **Media Type (Тип носія)**.

U[«Основні способи друку\(Windows\)» на](#page-33-0) [сторінці 34](#page-33-0)

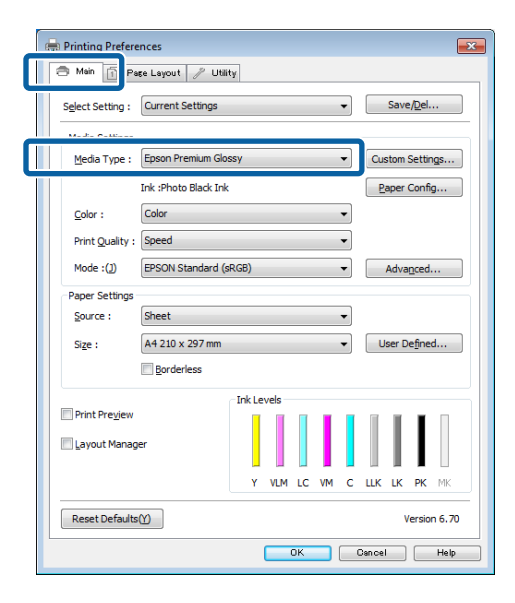

B Виберіть **Roll Paper (Рулонний папір)** або **Roll Paper (Banner) (Рулонний папір (стрічка))** зі списку **Source (Джерело)**.

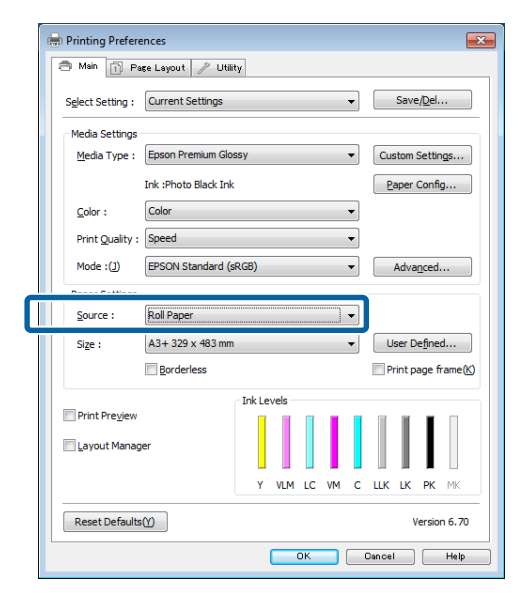

#### *Примітка.*

- ❏ *Roll Paper (Banner) (Рулонний папір (стрічка))* можна використовувати тільки для прикладних програм, що підтримують друк стрічок.
- ❏ При виборі *Roll Paper (Banner) (Рулонний папір (стрічка))* верхнє та нижнє поля паперу встановлюються на 0 мм.

C Клацніть **User Defined (Визначений користувачем)** і встановіть розмір паперу відповідно до розміру даних, якщо необхідно.

#### *Примітка.*

При використанні прикладних програм, що підтримують друк стрічок, не потрібно встановлювати *User Defined Paper Size (Користувацький розмір паперу)*, якщо вибрано *Roll Paper (Banner) (Рулонний папір (стрічка))* як *Source (Джерело)*.

D Переконайтеся, що прапорець **Optimize Enlargement (Оптимізувати збільшення)** встановлено.

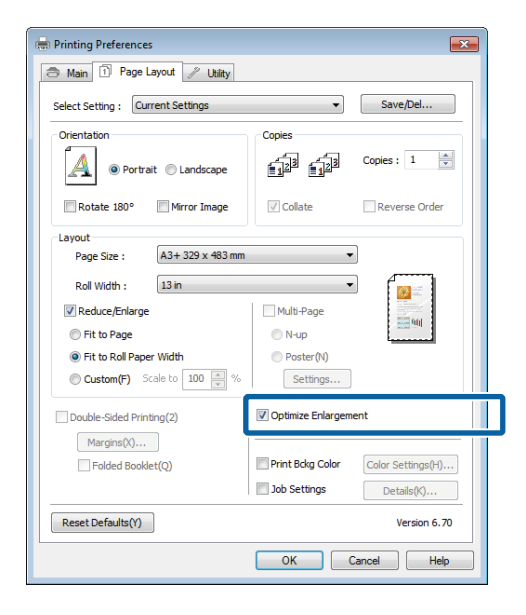

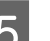

**5** Перевірте інші настройки та розпочніть друк.

#### **Виконання настройок для Mac OS X**

A Коли відображується вікно Друк, виберіть розмір даних, створених за допомогою прикладної програми у **Paper Size**.

> Якщо елементи екрану Параметри сторінки не відображуються на екрані Друк через прикладну програму, що використовується, відкрийте екран Параметри сторінки та виконайте настройки.

U[«Основні способи друку\(Mac OS X\)» на](#page-34-0) [сторінці 35](#page-34-0)

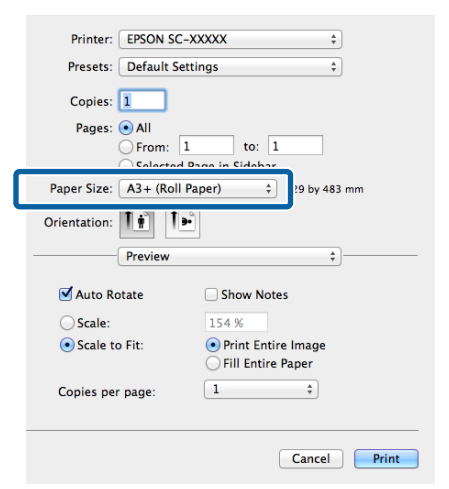

2 Перевірте інші настройки та розпочніть друк.

# **Layout Manager (Диспетчер макета) (Тільки Windows)**

Функція Layout Manager (Диспетчер макета) дозволяє вільно розмістити кілька елементів даних друку, створених в різних прикладних програмах, на папері та друкувати їх відразу.

Можна створити плакат або відобразити матеріал, помістивши кілька елементів друку даних у будь-яке місце. Крім того, Диспетчер макета дозволяє ефективно використовувати папір.

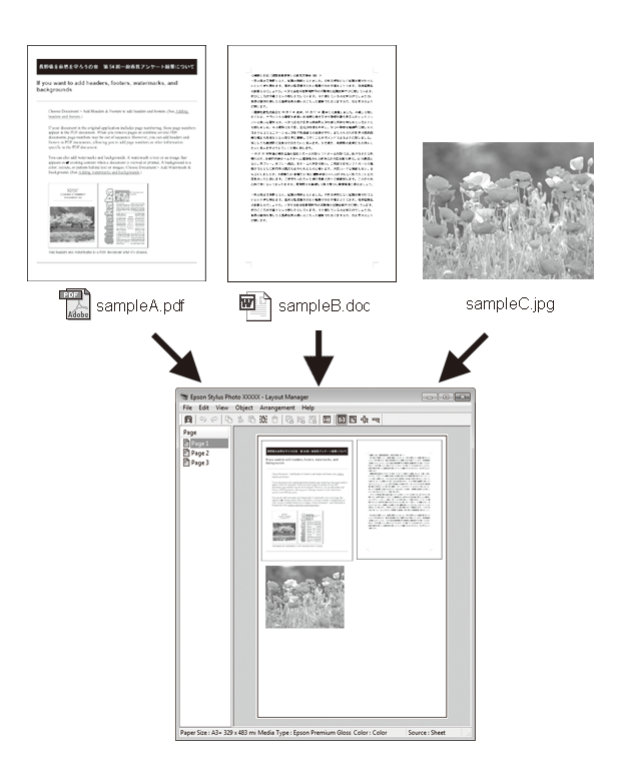

Нижче наведено приклад макета.

**Розташування кількох елементів даних**

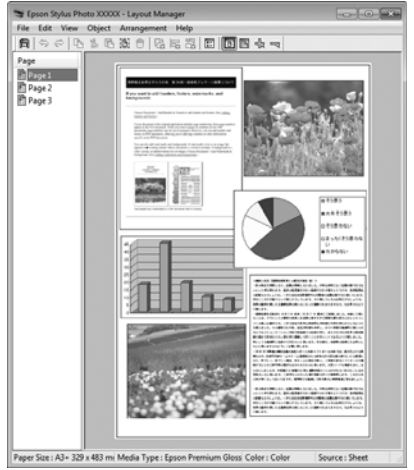

#### **Розташування однакових даних**

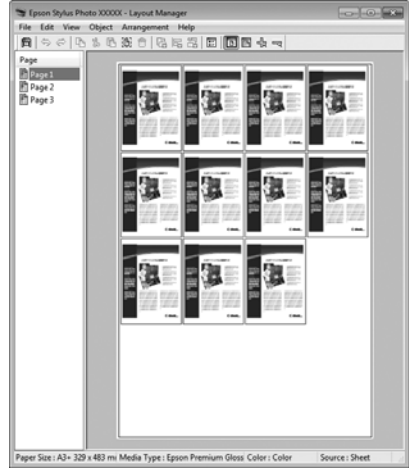

#### **Вільне розташування даних**

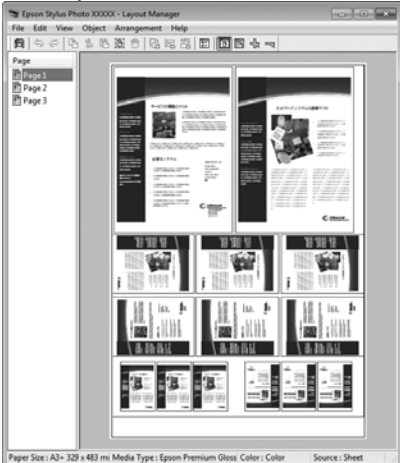

#### **Розташування даних на рулонному папері**

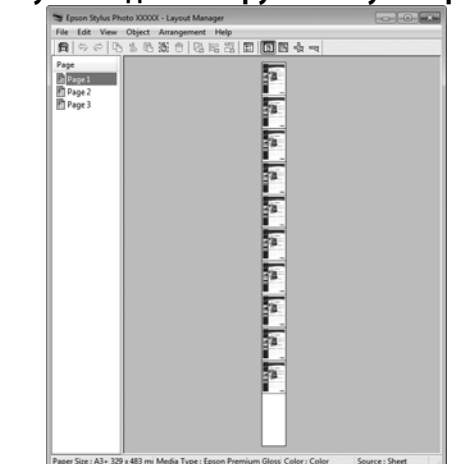

### **Встановлення процедур для друку**

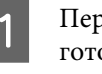

A Переконайтеся, що принтер підключений і готовий до друку.

 $2$  Відкрийте файл, який потрібно надрукувати, у прикладній програмі.

#### C Виберіть **Layout Manager (Диспетчер макета)** на вкладці **Main (Головне)** драйвера принтера та виберіть параметр **Size (Розмір)**, що відповідає розміру документа, створеного в прикладній програмі.

#### U[«Основні способи друку\(Windows\)» на](#page-33-0) [сторінці 34](#page-33-0)

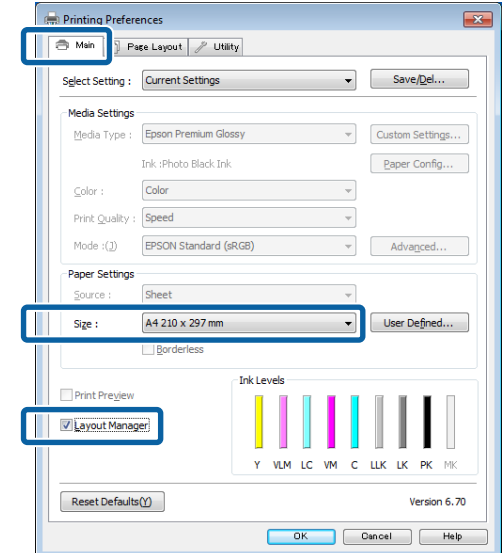

#### *Примітка.*

Параметр, вибраний для *Size (Розмір)*, — це розмір, що використовується в *Layout Manager (Диспетчер макета)*. Фактичний розмір паперу для друку встановлено у вікні, показаному для кроку 7.

D Натисніть **OK**. Під час друку з прикладної програми відкривається вікно **Layout Manager (Диспетчер макета)**.

> Дані не друкуються, але одна сторінка розміщена на папері у вікні **Layout Manager (Диспетчер макета)** як один об'єкт.

E Залиште вікно **Layout Manager (Диспетчер макета)** відкритим і повторіть кроки з 2 по 4, щоб упорядкувати наступні елементи даних.

> Об'єкти добавляються до вікна **Layout Manager (Диспетчер макета)**.

F Упорядкуйте об'єкти у вікні **Layout Manager (Диспетчер макета)**.

> Можна перетягувати об'єкти, щоб переміщувати їх і змінювати розмір, використовувати кнопки інструментів і меню **Object (Об'єкт)** для суміщення і повертання об'єктів на екрані **Layout Manager (Диспетчер макета)**.

Можна масштабувати і замінювати всі об'єкти у вікнах Вибране або Настройки структури.

Див. довідку для вікна **Layout Manager (Диспетчер макета)**, щоб дізнатися більше про кожну функцію.

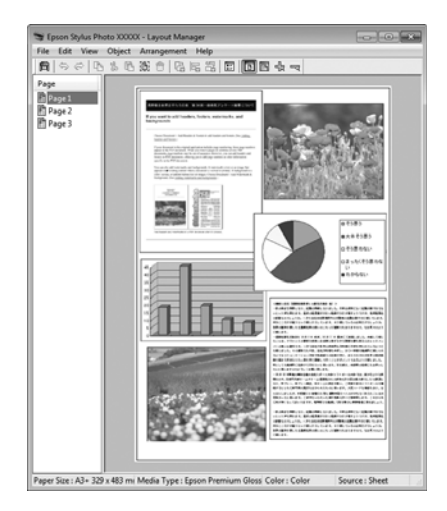

G Натисніть **File (Файл)** - **Properties (Властивості)** і встановіть параметри друку у вікні драйвера принтера.

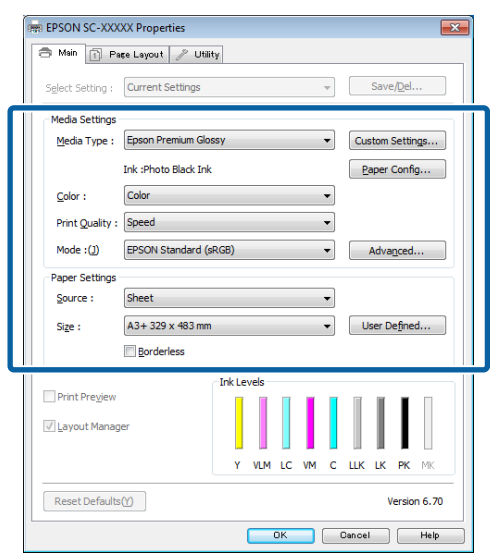

Встановіть **Media Type (Тип носія)**, **Source (Джерело)**, **Size (Розмір)** тощо.

H Виберіть меню **File (Файл)** у вікні **Layout Manager (Диспетчер макета)** і потім **Print (Друк)**.

Почнеться друк.

## **Збереження та виклик параметрів Диспетчера макета**

Можна зберегти установки вікна **Layout Manager (Диспетчер макета)** і дані настройок у файл. Якщо потрібно закрити програму під час виконання завдання, можна зберегти його у файл, а потім відкрити пізніше, щоб продовжити роботу.

### **Збереження**

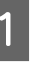

A У вікні **Layout Manager (Диспетчер макета)** виберіть меню **File (Файл)** і потім **Save as (Зберегти як)**.

B Введіть ім'я файлу, виберіть розташування і потім натисніть **Save (Зберегти)**.

C Закрийте екран **Layout Manager (Диспетчер макета)**.

### **Відкриття збережених файлів**

A Клацніть правою кнопкою миші значок утиліти  $(\mathcal{L})$  на панелі задач Windows і виберіть **Layout Manager (Диспетчер макета)** з меню, що відкриється.

Відображується вікно **Layout Manager (Диспетчер макета)**.

Якщо значок утиліти не з'являється на панелі задач Windows  $\mathscr{D}$  [«Стислий опис вкладки](#page-45-0) [Утиліта» на сторінці 46](#page-45-0)

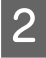

B У вікні **Layout Manager (Диспетчер макета)** клацніть меню **File (Файл)** і потім **Open**.

З Виберіть розташування та відкрийте потрібний файл.

# **Друк зі смарт-пристрою**

# **Використання Epson iPrint**

Epson iPrint — це прикладна програма, яка дозволяє друкувати фотографії, веб-сторінки, документи та інше з інтелектуальних пристроїв, таких як смартфони та планшети.

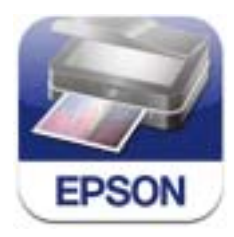

Ви можете встановити Epson iPrint на вашому мобільному пристрої, використовуючи наступний URL або QR-код.

#### <http://ipr.to/d>

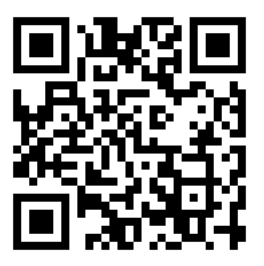

#### **Використання Epson iPrint**

Запустіть Epson iPrint на вашому мобільному пристрої, а потім виберіть пункт, який ви бажаєте використати, з наступного головного екрана.

Наступний екран може бути змінений без попереднього повідомлення.

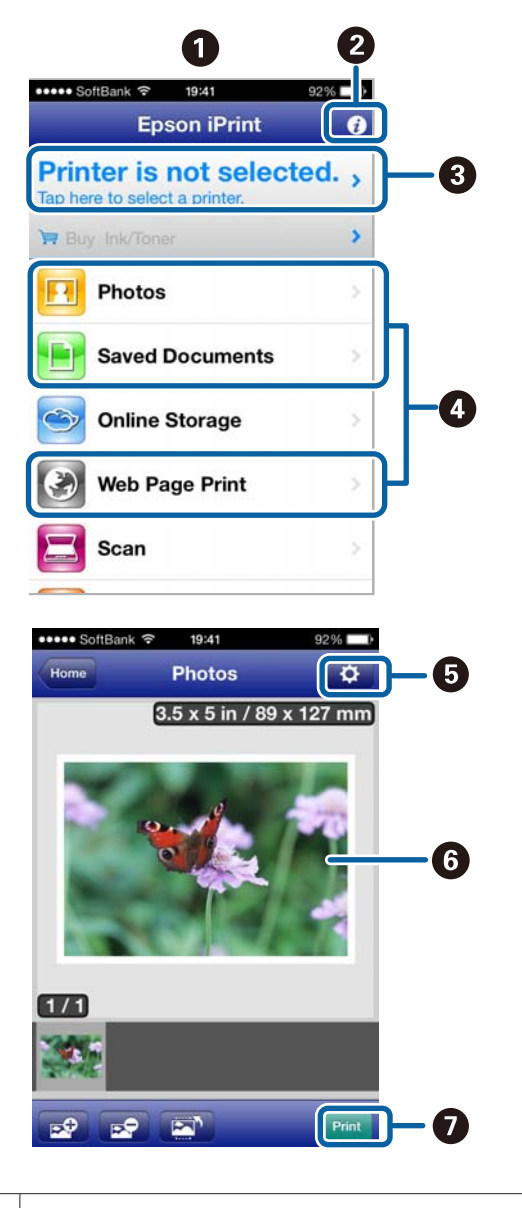

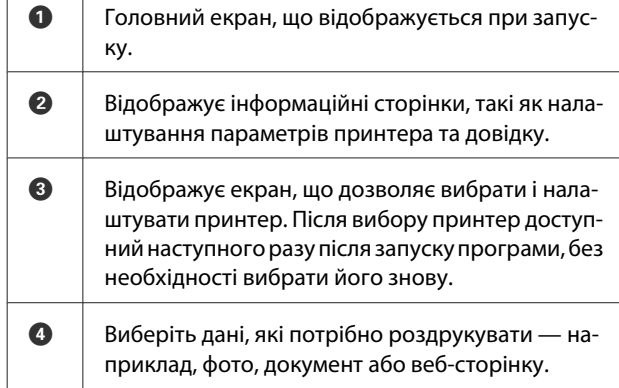

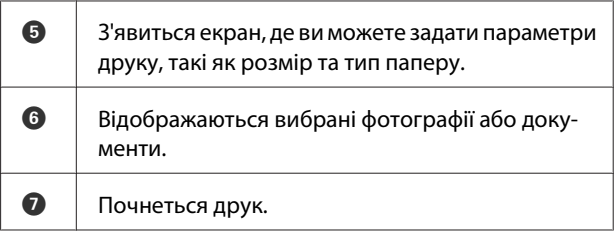

#### *Примітка.*

Під час друку з меню документа в іPhone, іPad або іPod Touch,відправте документ, який потрібно роздрукувати, за допомогою функції обміну файлами іTunes, а потім запустіть Epson iPrint.

### **Використання AirPrint**

Для пристроїв іOS, що використовують новітні іOS або комп'ютерів, новіших за Mac OS X v10.7.x, ви можете друкувати без дротів за допомогою цього принтера.

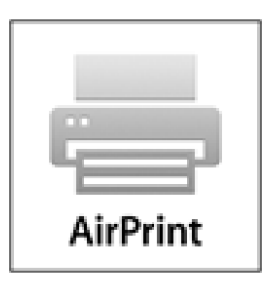

#### *Примітка.*

- ❏ AirPrint недоступний, якщо меню настройок на панелі керування - *System Administration* - *Paper Setup Display* налаштоване на *Off*.
- ❏ Для отримання більш докладної інформації про AirPrint див. сторінку AirPrint на головній сторінці Apple.
- A Підключіть пристрій, який необхідно використовувати для тієї ж бездротової локальної мережі, що і принтер.

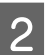

B Завантажте папір у принтер.

З Друк з пристрою на принтер.

U[«Завантаження відрізних аркушів» на](#page-23-0) [сторінці 24](#page-23-0)

# **Управління кольором друку**

# **Про управління кольором**

Навіть при використанні однакових даних зображень вихідне зображення і виведене зображення можуть виглядати по-різному, і друковані результати можуть відрізнятися від зображення, яке виводиться на екран. Це відбувається через відмінності в характеристиках, коли пристрої введення, такі як сканери та цифрові камери, отримують електронні дані кольору, а пристрої виведення, такі як екрани дисплеїв і принтери, відтворюють кольори з колірних даних. Система управління кольором є засобом для корекції відмінностей між пристроями введення та виведення при перетворенні кольору . Так само як і прикладні програми для обробки зображень, кожна операційна система оснащена системою управління кольором, наприклад ICM у Windows і ColorSync у Mac OS X.

У системі управління кольором використовується файл визначення кольору під назвою "Профіль" для забезпечення відповідності кольорів на різних пристроях. (Цей файл також називається ICC профіль.) Профіль пристрою введення називається профілем введення (або профілем джерела), а профіль пристрою виведення, наприклад принтера, називається профілем принтера (або профілем виведення). Для кожного типу носія в драйвері принтера підготовлено свій профіль.

Області перетворення кольору у пристрої введення та область відтворення кольору у пристрої виведення відрізняються. В результаті існують кольорові області, які не співпадають навіть при добиранню кольорів із використанням профілю. Крім визначення профілів, система управління кольором також визначає умови перетворення в областях, де підбирання кольорів виконати не вдається, як "призначення". Назва та тип призначення варіюються в залежності від системи управління кольором, що використовується.

Не можна дібрати кольори результатів друку та дисплею за допомогою управління кольором між пристроєм введення і принтером. Щоб дібрати обидва кольори, необхідно також виконати управління кольором між пристроєм введення і дисплеєм.

# **Параметри друку в управлінні кольором**

Можна виконати управління кольором для друку за допомогою драйвера принтера двома наступними способами.

Виберіть найкращий спосіб відповідно до прикладної програми, середовища операційної системи, цілі друку тощо.

#### **Настройка управління кольором за допомогою прикладних програм**

Цей спосіб підходить для друку з прикладних програм, що підтримують управління кольором. Всі процеси управління кольором виконуються системою управління кольором прикладної програми. Цей спосіб корисний, коли треба отримати такі самі результати управління кольором для друку за допомогою однієї прикладної програми, що використовується у середовищі різних операційних систем.

U[«Настройка управління кольором за допомогою](#page-90-0) [прикладних програм» на сторінці 91](#page-90-0)

#### **Настройка управління кольором за допомогою драйвера принтера**

Драйвер принтера використовує систему управління кольором операційної системи та здійснює всі процеси управління кольором. Можна виконати налаштування управління кольором у драйвері принтера наступними двома способами.

❏ Host ICM (Windows)/ColorSync (Mac OS X)

Встановлюйте при друці з прикладних програм, що підтримують управління кольором. Це ефективно для отримання подібних результатів друку з різних прикладних програм, що працюють в одній операційній системі.

U[«Управління кольором для друку за](#page-92-0) [допомогою ICM хоста \(Windows\)» на](#page-92-0) [сторінці 93](#page-92-0)

U[«Управління кольорами для друку за](#page-93-0) [допомогою ColorSync \(Mac OS X\)» на](#page-93-0) [сторінці 94](#page-93-0)

❏ Driver ICM (Драйвер ICM) (тільки Windows)

Це дозволяє виконувати управління кольором для друку з прикладних програм, що не підтримують управління кольором.

U[«Управління кольором для друку за](#page-93-0) [допомогою драйвера ICM\(Тільки Windows\)» на](#page-93-0) [сторінці 94](#page-93-0)

# **Настройка профілів**

Настройки вхідного профілю, профіль принтера, і призначення (спосіб добирання) варіюються між трьома типами управління кольором для друку, оскільки їх обробники управління кольором працюють по-різному. Причиною є різне використання управління кольором різними обробниками. Виконайте настройки у драйвері принтера або прикладній програмі, як описано в наступній таблиці.

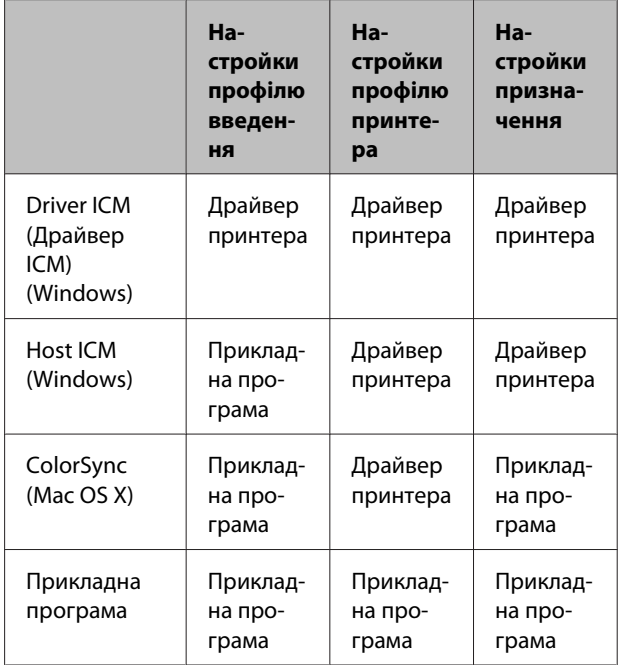

Профілі принтера для кожного типу паперу, який потрібен для управління кольором,

встановлюються разом із драйвером принтера. Можна вибирати профіль на екрані настройок драйвера принтера.

Для отримання детальних відомостей див. наступне.

U[«Управління кольором для друку за допомогою](#page-93-0) [драйвера ICM\(Тільки Windows\)» на сторінці 94](#page-93-0)

<span id="page-90-0"></span>U[«Управління кольором для друку за допомогою](#page-92-0) [ICM хоста \(Windows\)» на сторінці 93](#page-92-0)

U[«Управління кольорами для друку за](#page-93-0) [допомогою ColorSync \(Mac OS X\)» на сторінці 94](#page-93-0)

U«Настройка управління кольором за допомогою прикладних програм» на сторінці 91

# **Настройка управління кольором за допомогою прикладних програм**

Друк за допомогою прикладних програм із функцією управління кольором. Встановіть настройки управління кольором у прикладній програмі та вимкніть функцію налаштування кольорів у драйвері принтера.

A Встановіть настройки управління кольором у прикладних програмах.

Приклад установки для Adobe Photoshop CS5

Відкрийте вікно **Print (Друк)**.

Виберіть **Color Management (Управління кольором)** і потім **Document (Документ)**. Виберіть **Photoshop Manages Colors (Управління кольорами за допомогою Photoshop)** в якості настройки **Color Handling (Обробка кольорів)**, виберіть **Printer Profile (Профіль принтера)** і **Rendering Intent (Призначення рендерингу)**, а потім натисніть **Print (Друк)**.

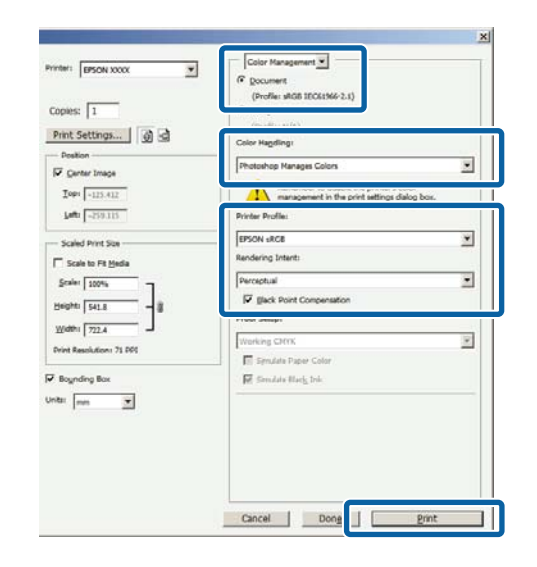

**2** Відкрийте вікно настройок драйвера<br>принтера (Windows) або вікно Друк (Mac OS X).

Встановіть настройки драйвера принтера.

#### **Для Windows**

U[«Основні способи друку\(Windows\)» на](#page-33-0) [сторінці 34](#page-33-0)

#### **Управління кольором друку**

#### **В ОС Mac OS X**

U[«Основні способи друку\(Mac OS X\)» на](#page-34-0) [сторінці 35](#page-34-0)

**3** Вимкніть управління кольором.

#### **Для Windows**

У вікні **Main (Головне)** виберіть **Custom (Індивідуальні настройки)** як настройку **Mode (Режим)** і виберіть **Off (No Color Adjustment) (Викл. (Без налаштування кольору))**.

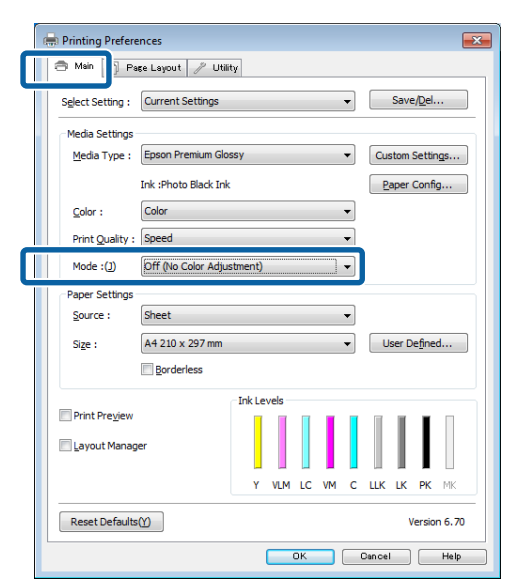

#### *Примітка.*

Для Windows 7 і Windows Vista, *Off (No Color Adjustment) (Викл. (Без налаштування кольору))* обирається автоматично.

#### **В ОС Mac OS X**

Виберіть **Print Settings (Настройки друку)** зі списку, а потім **Off (No Color Adjustment) (Викл. (Без налаштування кольору))** в якості настройки **Color Settings (Параметри кольору)**.

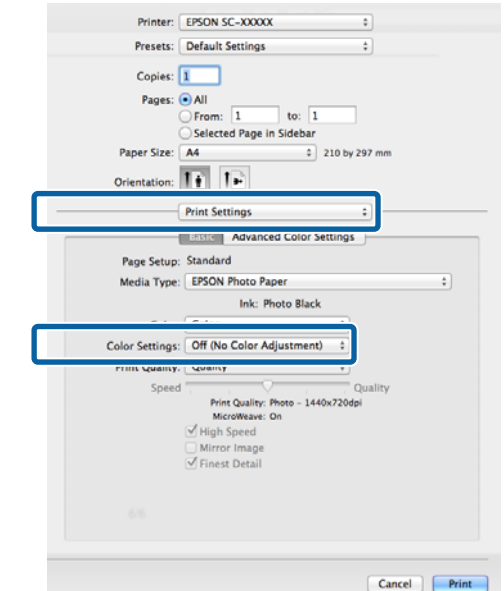

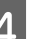

 $\boldsymbol{\Delta}$  Перевірте інші настройки та розпочніть друк.

# <span id="page-92-0"></span>**Настройка управління кольором за допомогою драйвера принтера**

# **Управління кольором для друку за допомогою ICM хоста (Windows)**

Використовуйте дані зображення, в які вбудовано профіль введення. Крім того, прикладна програма має підтримувати ICM.

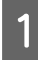

A Виконайте настройки для налаштування кольору за допомогою прикладної програми.

Залежно від типу прикладної програми встановіть настройки, як вказано в таблиці нижче.

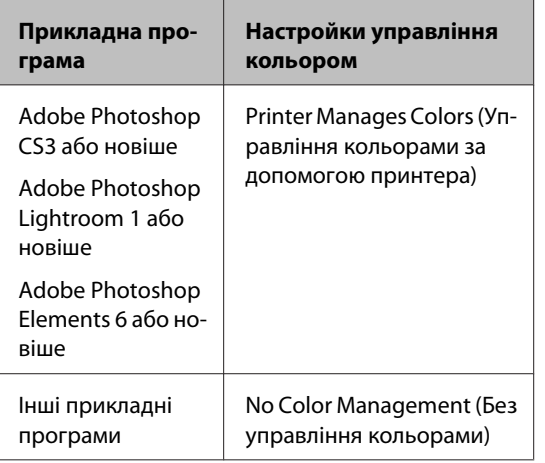

#### *Примітка.*

Для отримання інформації про операційні системи, які підтримуються кожною прикладною програмою, див. сайт дистриб'ютора.

Приклад установки для Adobe Photoshop CS5

Відкрийте вікно **Print (Друк)**.

Виберіть **Color Management (Управління кольором)** і потім **Document (Документ)**. Виберіть **Printer Manages Colors (Управління кольорами за допомогою принтера)** в якості настройки **Color Handling (Обробка кольорів)**, а потім клацніть **Print (Друк)**.

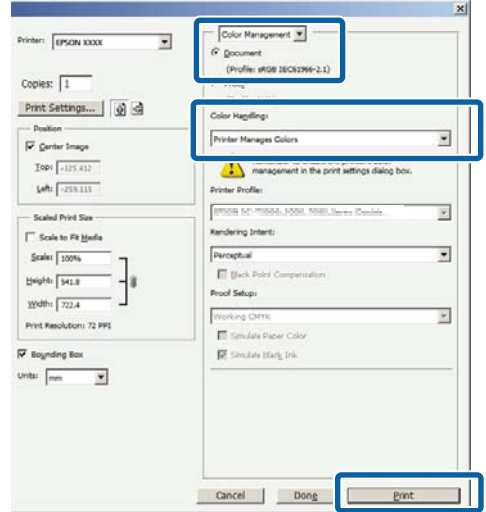

При використанні прикладних програм без функції управління кольором починайте з кроку 2.

#### <span id="page-93-0"></span>B У вікні драйвера принтера **Main (Головне)** виберіть **Custom (Індивідуальні настройки)** для параметра **Mode (Режим)**, виберіть **ICM** і потім клацніть **Advanced (Розширені)**.

#### U[«Основні способи друку\(Windows\)» на](#page-33-0) [сторінці 34](#page-33-0)

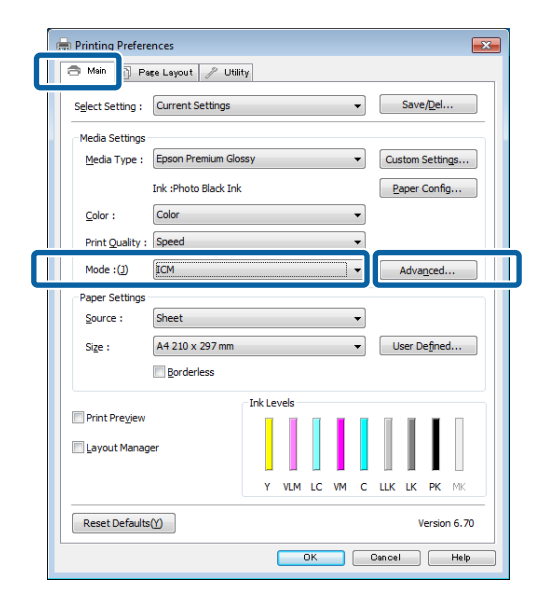

### C Виберіть **Host ICM**.

Коли вибрано спеціальний носій Epson для параметра **Media Type (Тип носія)** у вікні **Main (Головне)**, профіль принтера, що відповідає типу носія, автоматично вибирається та відображується у полі **Printer Profile Description (Опис профілю принтера)**.

Щоб змінити профіль, виберіть внизу **Show all profiles (Показати всі профілі)**.

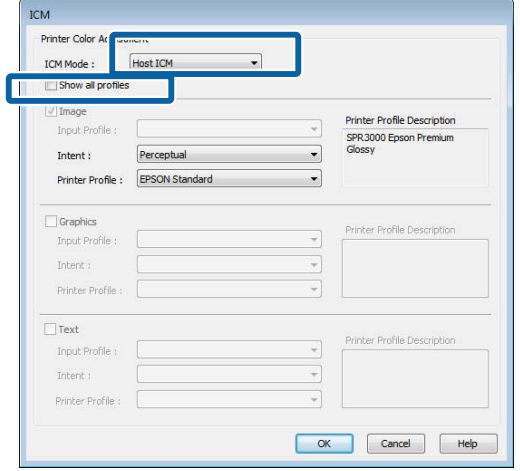

Перевірте інші настройки та розпочніть друк.

# **Управління кольорами для друку за допомогою ColorSync (Mac OS X)**

Використовуйте дані зображення, в які вбудовано профіль введення. Крім того, прикладна програма має підтримувати ColorSync.

#### *Примітка.*

У деяких прикладних програмах управління кольором для друку за допомогою *ColorSync* може не підтримуватися.

A Відключіть функції управління кольором у прикладній програмі.

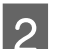

2 Відображення екрана друку.

U[«Основні способи друку\(Mac OS X\)» на](#page-34-0) [сторінці 35](#page-34-0)

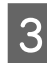

C Виберіть **Color Matching** зі списку і натисніть **ColorSync**.

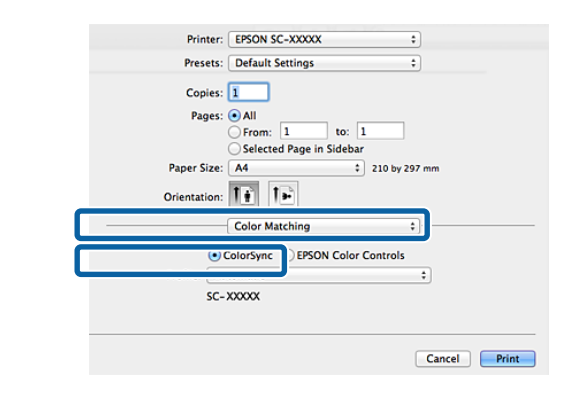

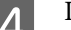

 $\overline{4}$  Перевірте інші настройки та розпочніть друк.

# **Управління кольором для друку за допомогою драйвера ICM (Тільки Windows)**

Драйвер принтера використовує свої власні профілі для управління кольором. Можна використовувати наступні два методи корекції кольору.

❏ Driver ICM (Basic) (Драйвер ICM (Основний))

Вкажіть один тип профілю і призначення для обробки всіх даних зображень.

❏ Driver ICM (Advanced) (Драйвер ICM (Розширений))

Драйвер принтера розділяє дані зображення на області **Image (Зображення)**, **Graphics (Графіка)** і **Text (Текст)**. Вкажіть три типи профілів і призначень для обробки кожної області.

#### **Використання прикладних програм, що мають функцію управління кольором**

Встановіть настройки обробки кольору за допомогою прикладної програми перш, ніж встановлювати настройки драйвера принтера.

Залежно від типу прикладної програми встановіть настройки, як вказано в таблиці нижче.

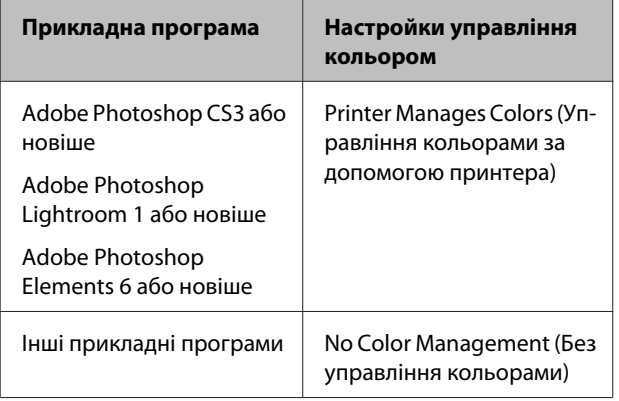

#### *Примітка.*

Для отримання інформації про операційні системи, які підтримуються кожною прикладною програмою, див. сайт дистриб'ютора.

Приклад установки для Adobe Photoshop CS5

Відкрийте вікно **Print (Друк)**.

Виберіть **Color Management (Управління кольором)** і потім **Document (Документ)**. Виберіть **Printer Manages Colors (Управління кольорами за допомогою принтера)** в якості настройки **Color Handling (Обробка кольорів)**, а потім клацніть **Print (Друк)**.

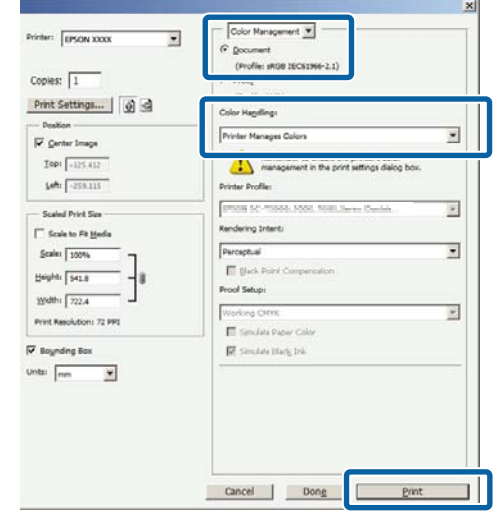

A У вікні драйвера принтера **Main (Головне)** виберіть **Custom (Індивідуальні настройки)** для параметра **Mode (Режим)**, виберіть **ICM** і потім клацніть **Advanced (Розширені)**.

#### U[«Основні способи друку\(Windows\)» на](#page-33-0) [сторінці 34](#page-33-0)

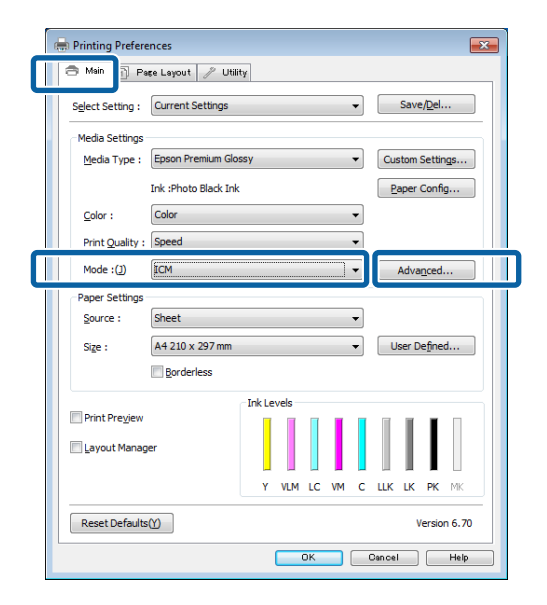

#### B <sup>У</sup>**ICM Mode (Режим ICM)** у вікні **ICM** виберіть **Driver ICM (Basic) (Драйвер ICM (Основний))** або **Driver ICM (Advanced) (Драйвер ICM (Розширений))**.

Якщо вибрати **Driver ICM (Advanced) (Драйвер ICM (Розширений))**, можна вказати профілі і призначення для кожного зображення, наприклад даних фотографій, графіки та тексту.

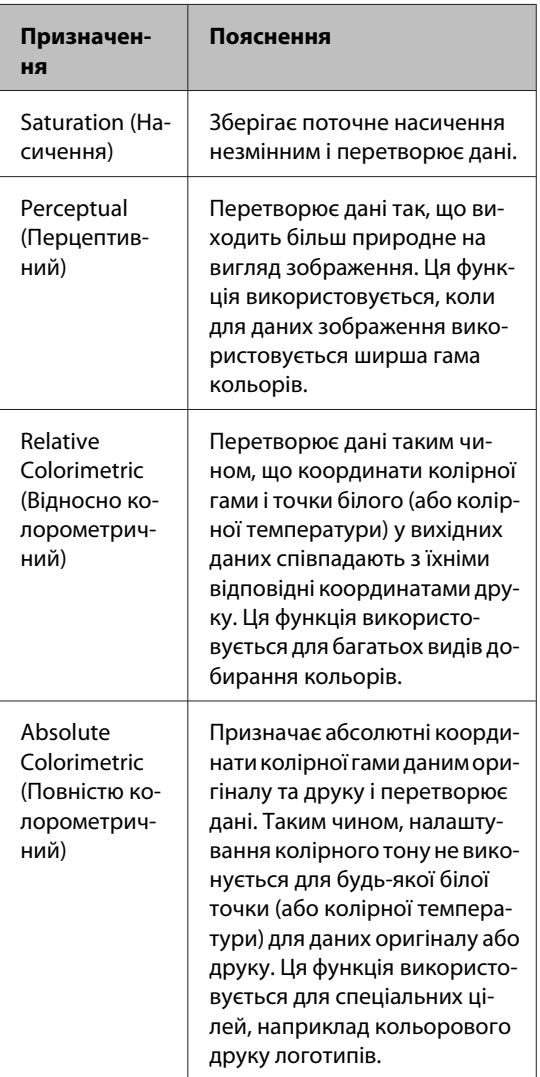

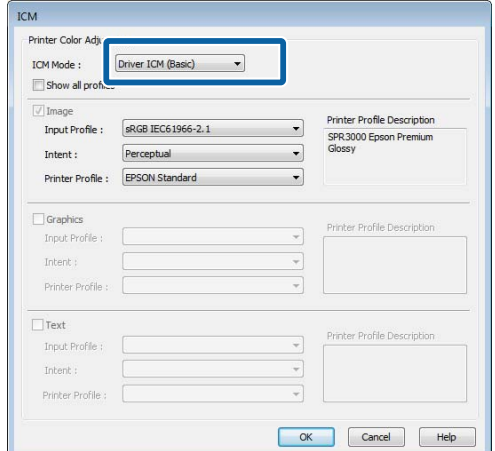

C Перевірте інші настройки та розпочніть друк.

<span id="page-96-0"></span>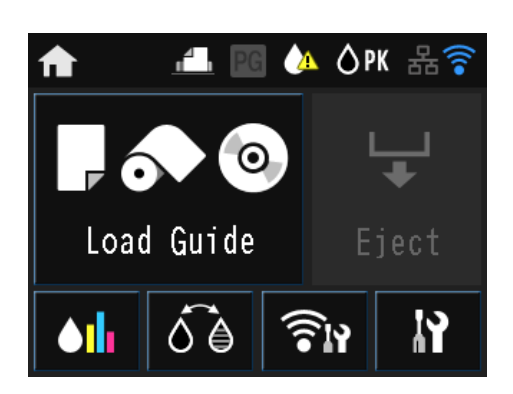

Натискайте на значки для відображення меню, таких як «Настройки» і «Перевірка».

U[«Вигляд головного екрану» на сторінці 12](#page-11-0)

# **Меню**

### **Використання меню**

Пояснення в цьому розділі за допомогою меню Setup в якості прикладу.

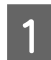

Натисніть кнопку  $\blacksquare$ .

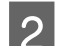

В Натисніть  $\mathbf{R}$ .

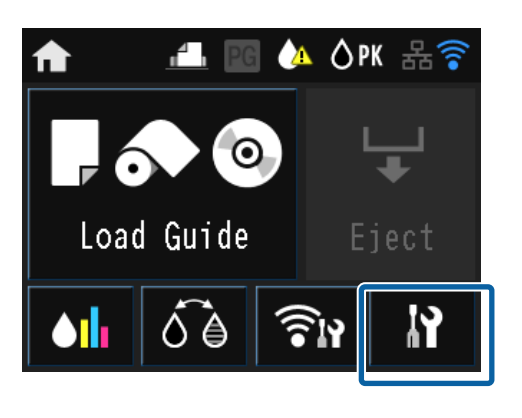

З Натисніть пункт, щоб вибрати його.

### **IY** Setup

Maintenance

System Administration

Network Status

Print Status Sheet

#### *Примітка.*

Залежно від пункту, натисніть  $\land$  або  $\lor$ , щоб змінити екрани.

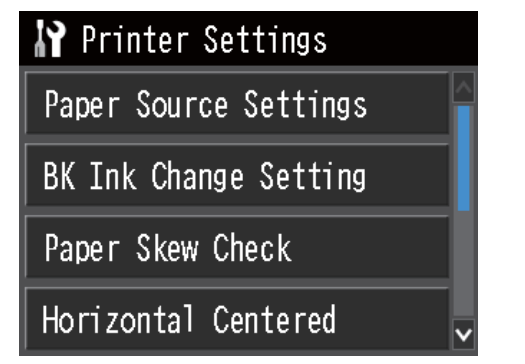

# **Параметри налаштування для Network Summary Display**

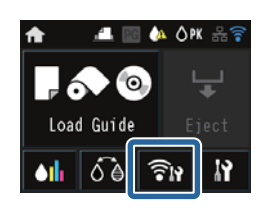

Наступні елементи можуть бути встановлені з екрану мережевих відомостей.

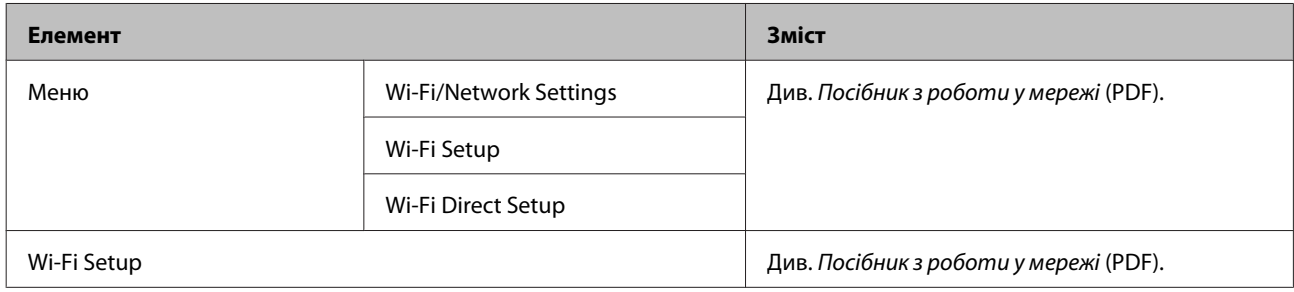

### **Параметри налаштування в меню Setup**

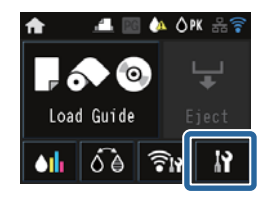

Меню Setup містить такі елементи й параметри.

\* значення за промовчанням.

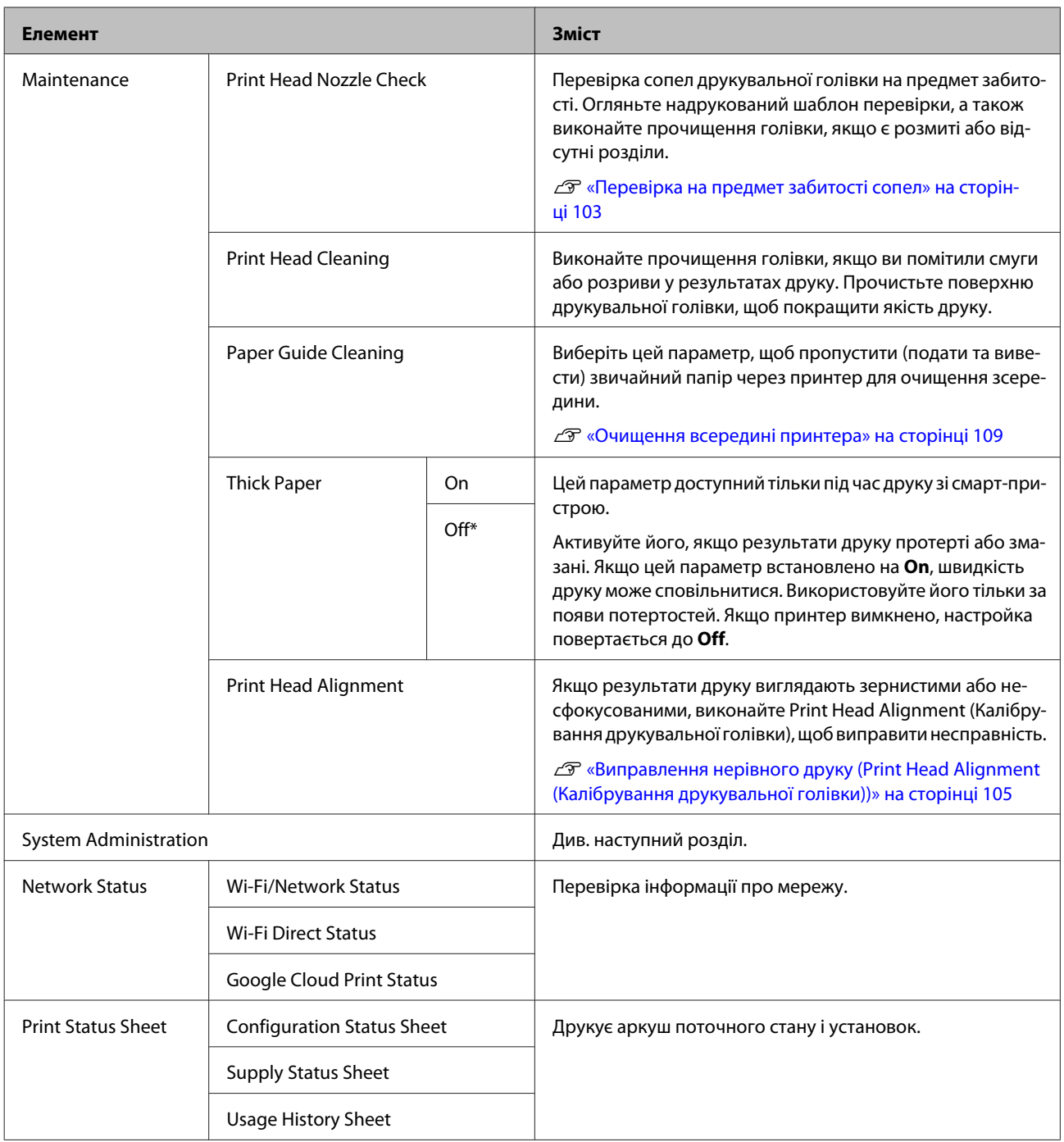

#### **Системне адміністрування**

\* значення за промовчанням.

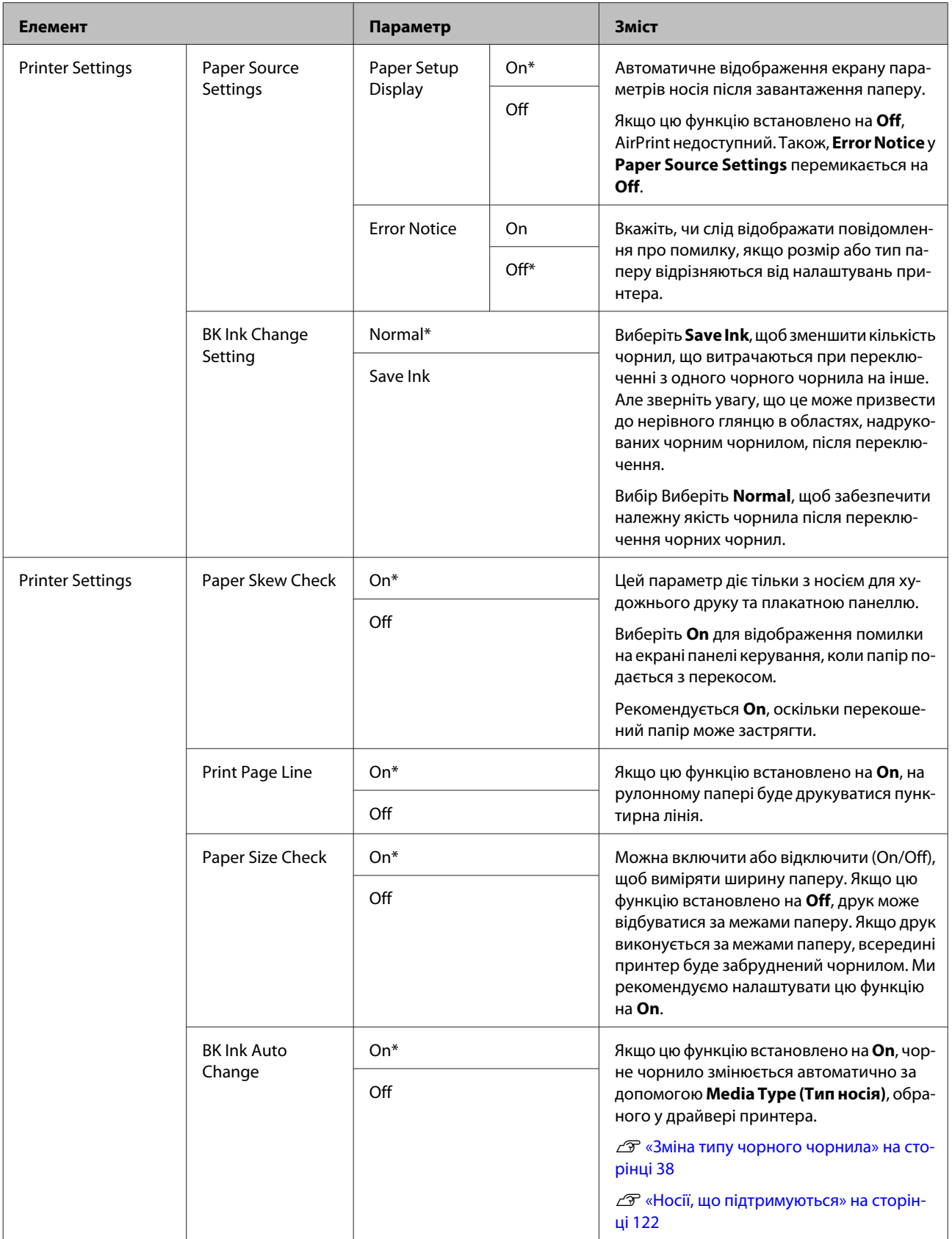

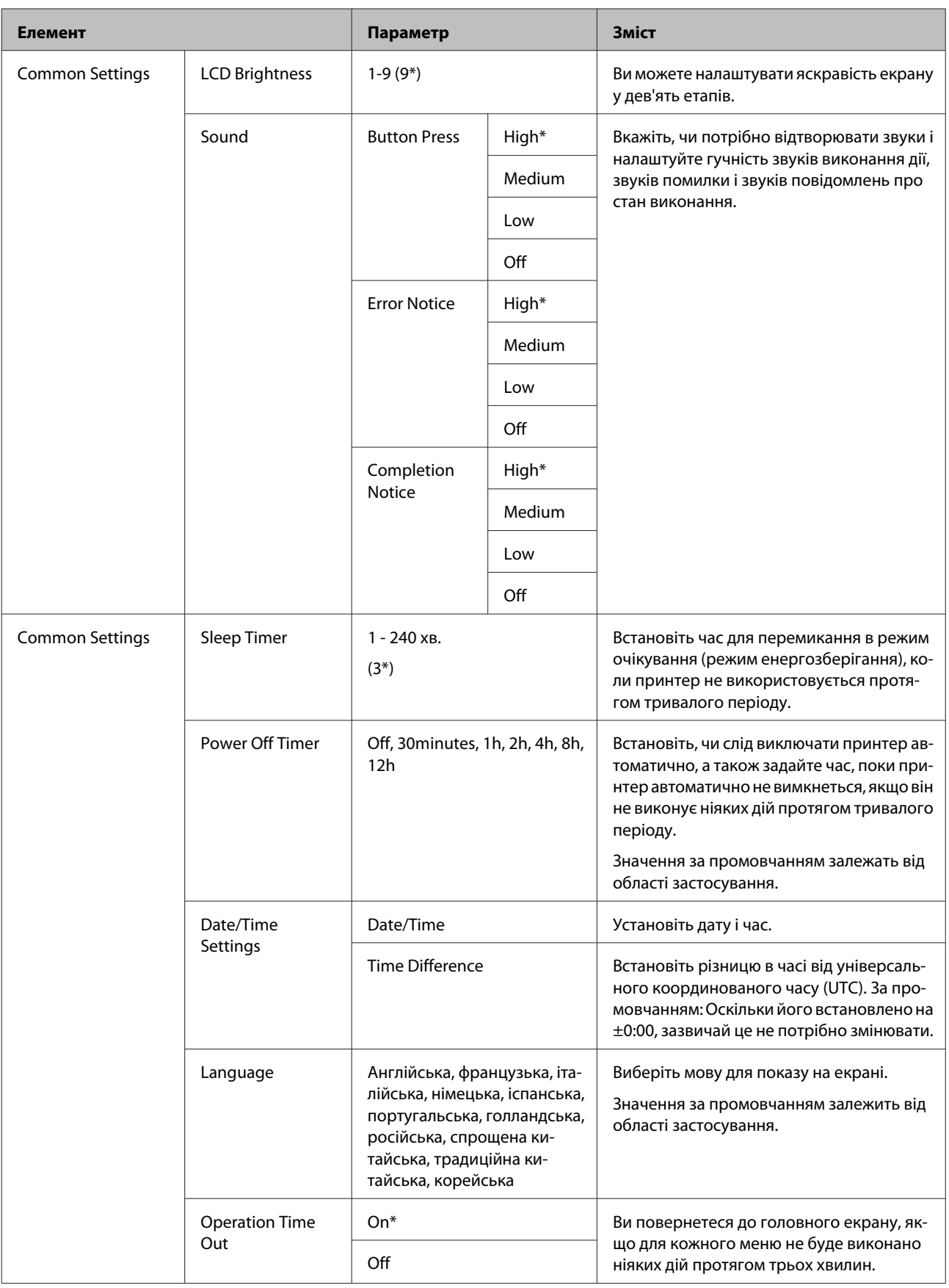

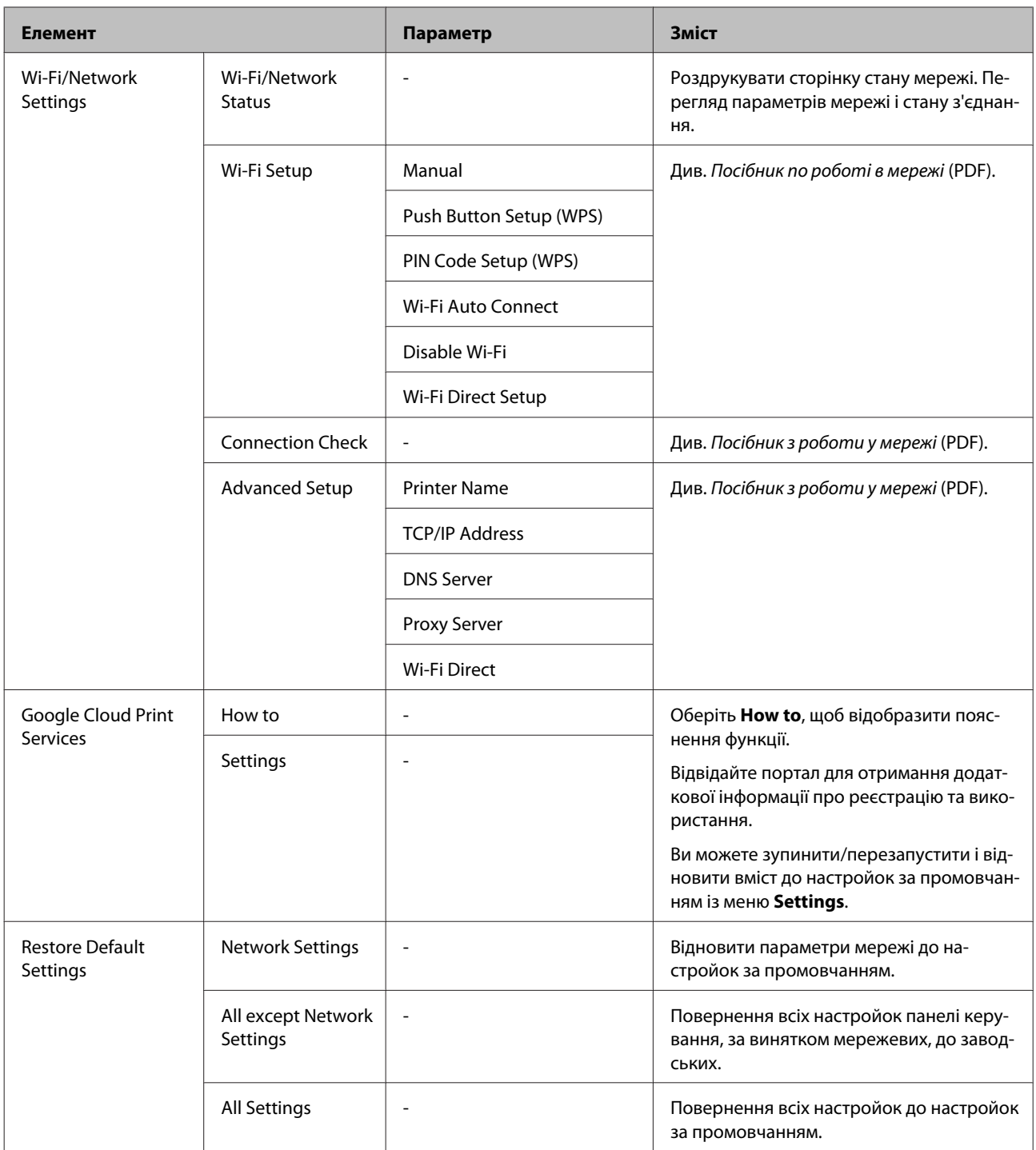

# <span id="page-102-0"></span>**Технічне обслуговування**

# **Регулювання друкувальної голівки**

Регулювати друкувальну головку потрібно, якщо на результатах друку з'являються білі лінії або якщо помітно погіршення якості друку. Можна виконувати наступні функції обслуговування принтера для підтримки друкувальної голівки в гарному стані для забезпечення найкращої якості друку.

Виконуйте належне обслуговування в залежності від результатів друку та ситуації.

#### **Перевірка на предмет забитості сопел**

Перевірка сопел друкувальної голівки на предмет забитості. Якщо сопла забиті, результати друку можуть включати смуги або незвичайні кольори. Якщо сопла забилися, виконайте прочищення друкувальної голівки.

#### U«Перевірка на предмет забитості сопел» на сторінці 103

#### **Прочищення голівки**

Виконайте прочищення голівки, якщо ви помітили смуги або розриви у результатах друку. Прочистьте поверхню друкувальної голівки, щоб покращити якість друку.

#### U[«Прочищення голівки» на сторінці 104](#page-103-0)

#### **Регулювання положення друкувальної голівки (Калібрування друкувальної голівки)**

Якщо результати друку виглядають зернистими або несфокусованими, виконайте Print Head Alignment (Калібрування друкувальної голівки). Функція Print Head Alignment (Калібрування друкувальної голівки) усуває відхилення при друці.

U[«Виправлення нерівного друку \(Print Head](#page-104-0) [Alignment \(Калібрування друкувальної голівки\)\)»](#page-104-0) [на сторінці 105](#page-104-0)

# **Перевірка на предмет забитості сопел**

Надрукуйте шаблон перевірки сопел, щоб перевірити, чи не забита друкувальна голівка. Якщо при перевірці надрукованого шаблона видно смуги або будь-які розриви у надрукованому матеріалі, необхідно виконати прочищення голівки.

### **З комп'ютера**

У поясненнях цього розділу в якості прикладу використовується драйвер принтера Windows.

Використовуйте **Epson Printer Utility 4** для Mac OS X.

U[«Функції Epson Printer Utility 4» на сторінці 50](#page-49-0)

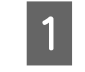

A Помістіть звичайний папір A4 у пристрій автоматичної подачі.

U[«Завантаження паперу в пристрій](#page-23-0) [автоподачі» на сторінці 24](#page-23-0)

B Клацніть **Nozzle Check (Перевірка сопел)** на вкладці **Utility (Утиліта)** у вікні драйвера принтера **Properties (Властивості)** (або **Print Settings (Параметри друку)**).

Дотримуйтеся вказівок на екрані.

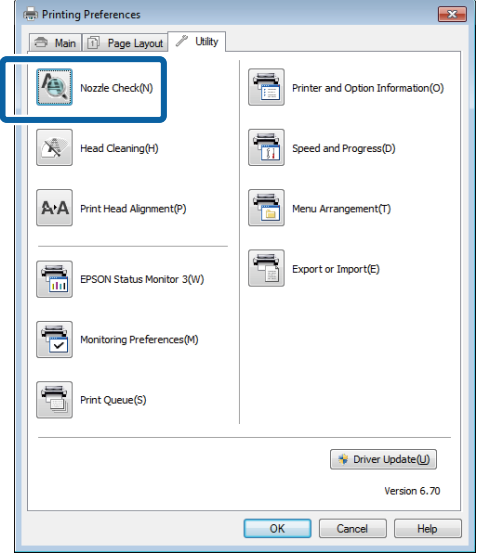

#### <span id="page-103-0"></span>**Із принтера**

- Натисніть кнопку **п** для відображення Menu.
- 

B Натисніть F - **Maintenance** - **Print Head Nozzle Check**.

C Помістіть звичайний папір A4 у пристрій автоматичної подачі та натисніть кнопку **Print**.

U[«Завантаження паперу в пристрій](#page-23-0) [автоподачі» на сторінці 24](#page-23-0)

Д Перевірте результати.

Перевірте надрукований шаблон перевірки сопел, звертаючи увагу на наступний розділ.

#### **Приклад чистих сопел**

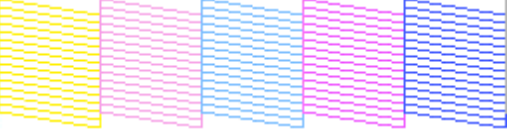

Немає розривів у шаблоні перевірки сопел.

#### **Приклад забитих сопел**

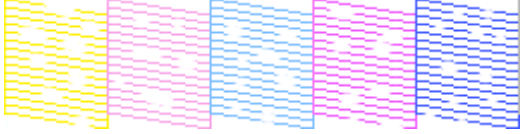

Якщо будь-які сегменти відсутні у шаблоні перевірки сопел, виконайте прочищення голівки.

### **Прочищення голівки**

### **Примітки щодо прочищення голівки**

При виконанні прочищення голівки зверніть увагу на таке.

❏ Очищайте голівку лише в разі погіршення якості друку, наприклад, якщо роздруківки розмазані, або якщо кольори неправильні або відсутні.

- ❏ При прочищенні голівки використовується чорнило з усіх картриджів. Навіть якщо ви використовуєте тільки чорне чорнило для чорно-білого друку, кольорові чорнила також використовуються.
- ❏ Якщо сопла все ще забиті після виконання приблизно чотирьох циклів перевірки сопел і прочищення голівки, вимкніть принтер, зачекайте щонайменше шість годин і знову виконайте перевірку сопел і прочищення голівки. Якщо залишити картриджі без дій на певний період, чорнила, що викликали забиття, можуть розчинитися.

Якщо сопла все ще забиті, зверніться до дилера або служби підтримки Epson.

#### **Виконання прочищення голівки**

#### **З комп'ютера**

У поясненнях цього розділу в якості прикладу використовується драйвер принтера Windows.

Використовуйте **Epson Printer Utility 4** для Mac OS X.

#### U[«Використання Epson Printer Utility 4» на](#page-49-0) [сторінці 50](#page-49-0)

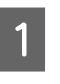

A Клацніть **Head Cleaning (Прочищення голівки)** на вкладці **Utility (Утиліта)** у вікні **Properties (Властивості)** драйвера принтера (або **Print Settings (Параметри друку)**).

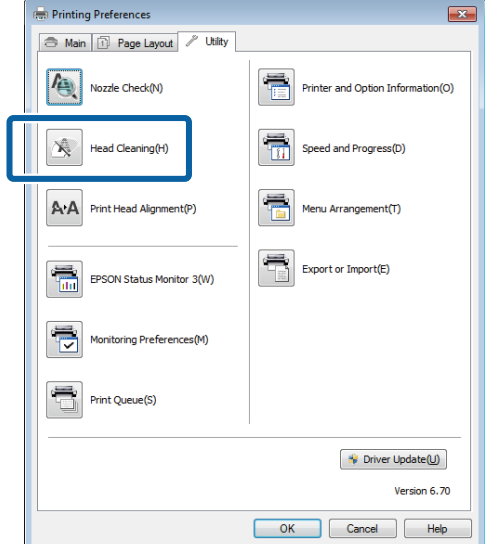

#### **Технічне обслуговування**

<span id="page-104-0"></span>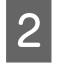

2 Дотримуйтеся вказівок на екрані. Прочищення голівки може тривати близько п'яти з половиною хвилин.

#### **З принтера**

Натисніть кнопку **п** для відображення Menu.

#### U[«Меню» на сторінці 97](#page-96-0)

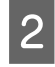

**2** Натисніть  $\mathbf{\hat{N}}$  - Maintenance - Print Head **Cleaning**.

> Подальші інструкції відображуються на екрані панелі керування.

# **Виправлення нерівного друку (Print Head Alignment (Калібрування друкувальної голівки))**

Оскільки між друкувальною голівкою та папером існує невеличка відстань, може порушитися суміщення через вологість або температуру, інерційної сили рухів друкувальної голівки або через двоспрямований рух друкувальної голівки. Через це результати друку можуть виглядати зернистими або несфокусованими. Якщо це трапиться, виконайте калібрування голівки, щоб усунути порушення суміщення під час друку.

#### **З комп'ютера**

У поясненнях цього розділу в якості прикладу використовується драйвер принтера Windows.

Використовуйте Epson Printer Utility 4 для Mac OS X.

#### U[«Функції Epson Printer Utility 4» на сторінці 50](#page-49-0)

A Розташуйте кілька аркушів A4 Photo Quality Inkjet Paper (Фотопапір для струменевого друку) у пристрої автоматичної подачі.

U[«Завантаження паперу в пристрій](#page-23-0) [автоподачі» на сторінці 24](#page-23-0)

**2** Клацніть Print Head Alignment **(Калібрування друкувальної голівки)** на вкладці **Utility (Утиліта)** у вікні драйвера принтера **Properties (Властивості)** (або **Print Settings (Параметри друку)**).

Дотримуйтеся вказівок на екрані.

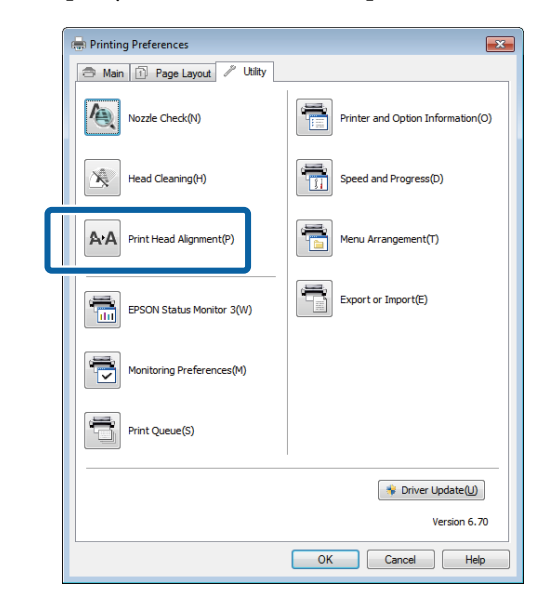

#### **Із принтера**

A Розташуйте кілька аркушів A4 Photo Quality Inkjet Paper (Фотопапір для струменевого друку) у пристрої автоматичної подачі.

U[«Завантаження паперу в пристрій](#page-23-0) [автоподачі» на сторінці 24](#page-23-0)

2 Натисніть кнопку пля відображення головного екрану.

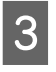

**C** Hатисніть  $\mathbf{N}$  - Maintenance - Print Head **Alignment**.

#### U[«Меню» на сторінці 97](#page-96-0)

D Натисніть **Print**, щоб надрукувати шаблон налаштування.

<span id="page-105-0"></span>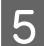

E Подивіться на роздрук # 1 і знайдіть, у якій частині найменше вертикальних ліній.

У цьому прикладі, вам потрібно вибрати "4".

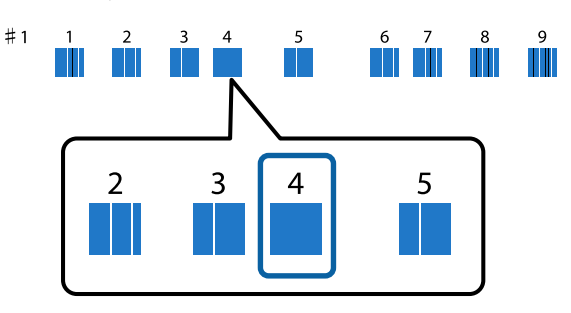

- $\overline{6}$  Переконайтеся, що # 1 відображується на екрані панелі керування, натисніть кнопку  $\wedge$  /  $\vee$  для вибору номера, який ви вибрали в кроці 4, а потім натисніть **Proceed**.
- 7 Виберіть шаблон із найменшим числом вертикальних ліній для #2 - #9.

В Дотримуйтеся вказівок на екрані для продовження.

# **Заміна чорнильних картриджів**

# **Номери виробів для чорнильних картриджів**

Наступні картриджі можна використовувати з цим принтером. (станом на червень 2014 р.)

Для отримання найновішої інформації відвідайте веб-сайт Epson.

#### **SC-P600**

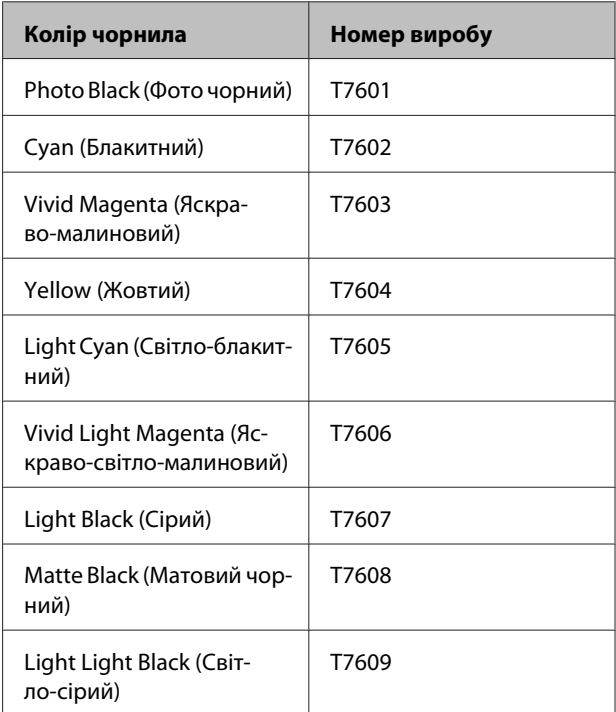

#### **SC-P607**

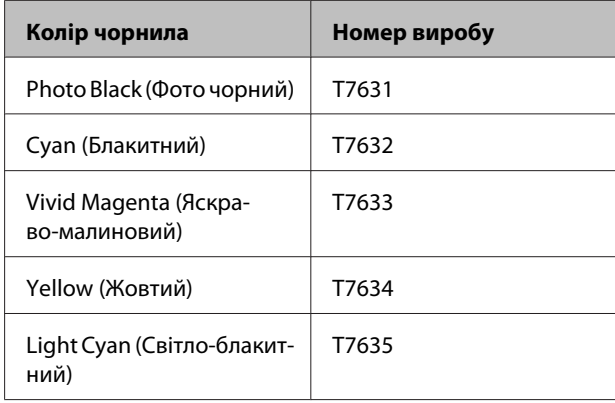

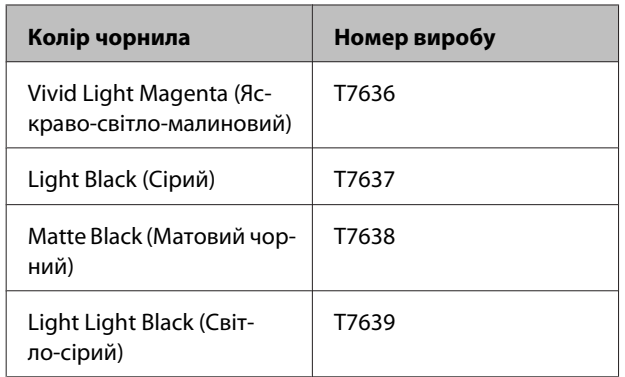

#### **SC-P608**

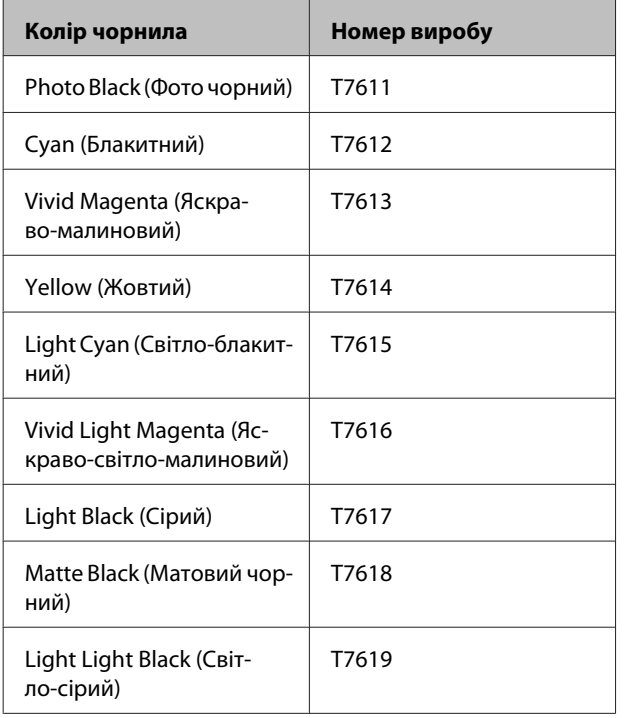

#### **M** Важливо.

Рекомендується використовувати лише оригінальні чорнильні картриджі Epson. Компанія Epson не гарантує якість і надійність чорнила інших виробників. Використання чорнил інших виробників може призвести до поломки, що виходить за межі гарантій, які надаються компанією Epson, і за певних обставин — до непередбачуваної поведінки принтера.

Інформація про рівень чорнила інших виробників може не відображатися; факт використання чорнила інших виробників реєструється для потреб технічного обслуговування.

### **Як виконувати заміну**

Якщо витрачається один із встановлених чорнильних картриджів, друк виконати неможливо. Якщо відображується попередження про низький рівень чорнил, рекомендується замінити картридж(і) чорнил якомога скоріше.

Якщо чорнильний картридж витрачається під час друку, можна продовжити друк після заміни чорнильного картриджа. Проте при заміні чорнил під час виконання завдання друку можна побачити різні кольори — це залежить від умов сушіння.

Чорнильні картриджі, що підтримуються U [«Номери виробів для чорнильних картриджів» на](#page-105-0) [сторінці 106](#page-105-0)

Для наступної процедури в якості прикладу використовується жовтий картридж. Ту саму процедуру можна виконувати для заміни всіх чорнильних картриджів.

A Переконайтеся, що принтер увімкнуто.

B Утримуючи новий картридж, як показано на малюнку, струсіть його чотири або п'ять разів, а потім вийміть із упаковки та зніміть жовту плівку.

При трусінні може бути чути деренчання зсередини картриджа.

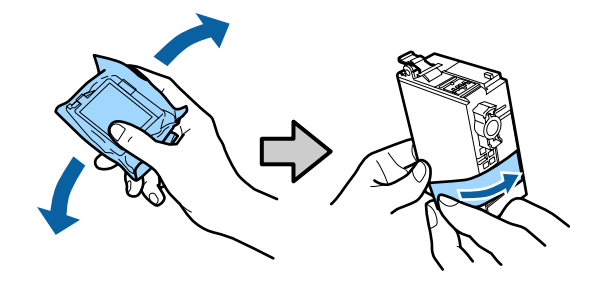

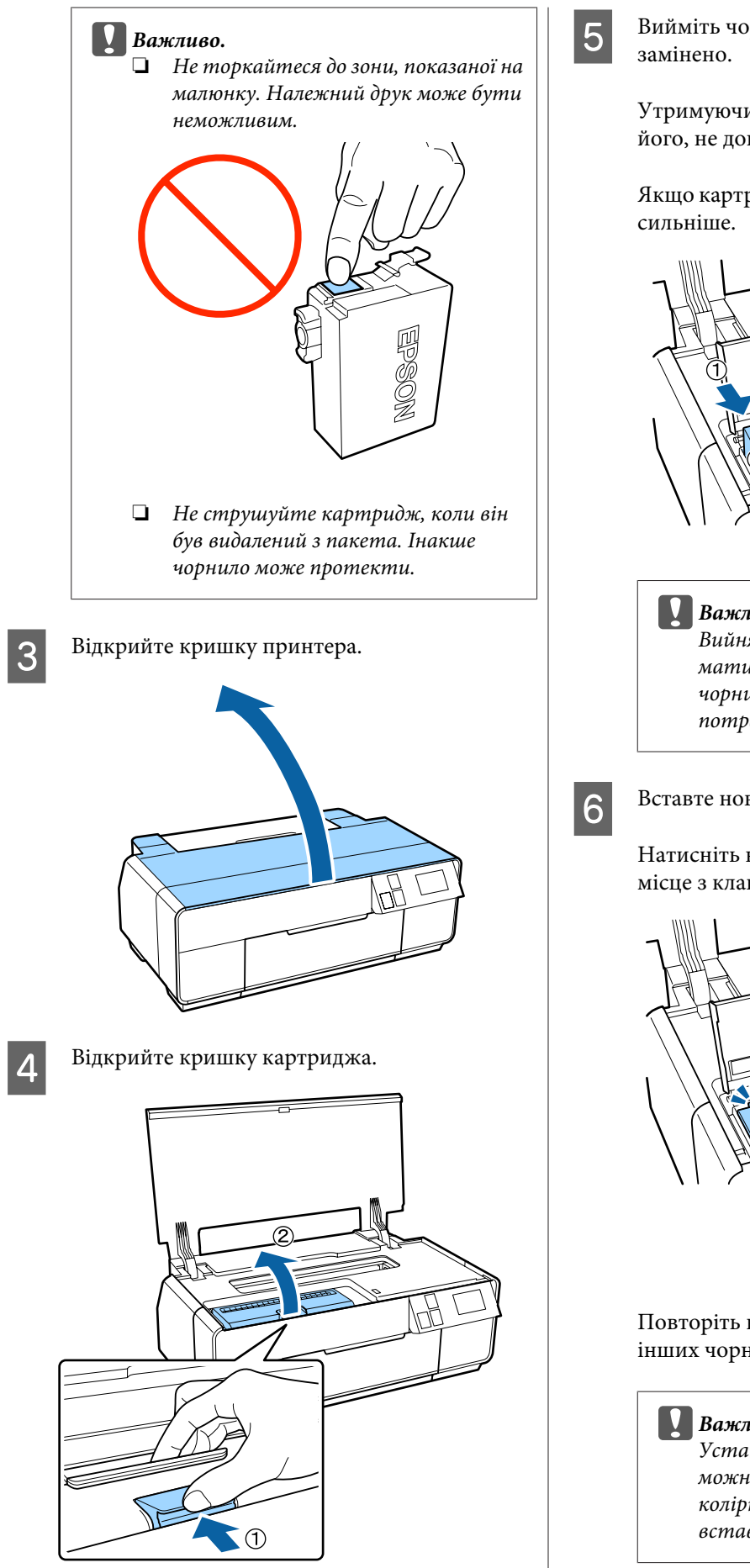

**5** Вийміть чорнильний картридж, який буде

Утримуючи картридж за гачки, підніміть його, не допускаючи перекосів.

Якщо картридж не виходить легко, потягніть

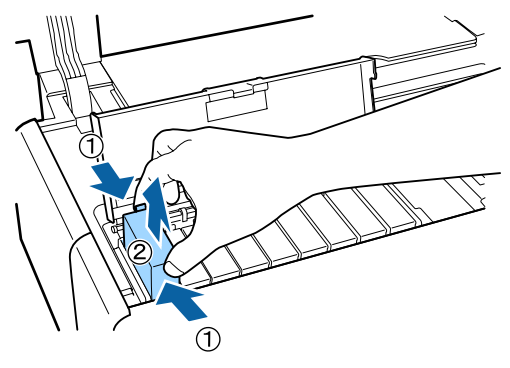

c*Важливо.* Вийняті чорнильні картриджі можуть мати чорнило навколо отвору для подачі чорнил. Будьте уважні, щоб чорнила на потрапили на навколишню ділянку.

**6** Вставте новий чорнильний картридж.

Натисніть на картридж, щоб він встав на місце з клацанням.

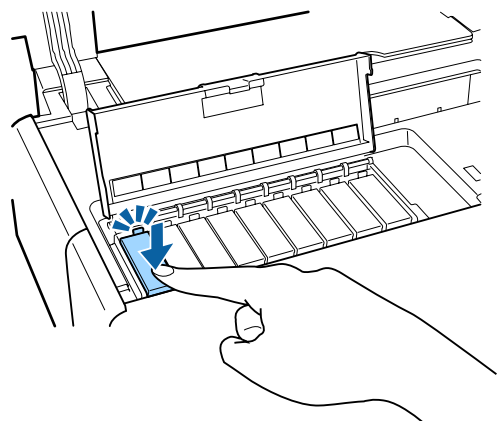

Повторіть кроки 4—6 включно для заміни інших чорнильних картриджів.

#### **C** Важливо.

Установіть усі чорнильні картриджі. Не можна друкувати, якщо один або більше колірних чорнильних картриджів не вставлено.
<span id="page-108-0"></span>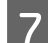

Закрийте кришку картриджа.

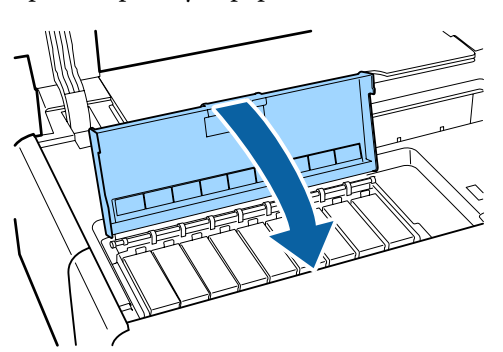

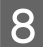

В Закрийте кришку принтера.

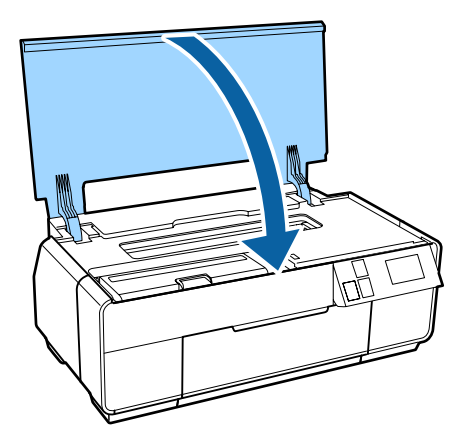

# **Очищення всередині принтера**

Прочистьте ролики, пропустивши (подавши та витягнувши) крізь принтер папір одного з наступних типів.

#### **Звичайний папір**

Якщо результати друку мають подряпини або плями, ролики можуть бути забруднені. Пропустіть крізь принтер (подайте та витягніть) звичайний папір, щоб видалити бруд із роликів.

#### **Аркуш для очищення**

Якщо аркуш для очищення надається зі спеціальним носієм Epson, можна пропустити його (подати й витягнути) крізь принтер для очищення роликів, якщо звичайний папір не може забезпечити бажаний результат.

Для отримання додаткової інформації див. інструкцію, що постачається з папером.

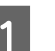

Увімкніть принтер.

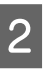

 $\sum$  Вставте звичайний папір А3 або А3+ або аркуш для очищення у пристрій автоматичної подачі.

> Звичайний папір: якщо папір менший за A3 або A3+, очищується тільки ділянка, що відповідає розміру паперу.

Аркуш для очищення: зніміть захисне покриття з аркушу для очищення і помістіть аркуш у пристрій автоматичної подачі. Клейка стрічка розташована під захисним покриттям. Не торкайтеся клейкої стрічки і не прикріплюйте її до інших об'єктів.

C Натисніть кнопку F - **Maintenance** - **Paper Guide Cleaning** у меню панелі керування.

#### U[«Меню» на сторінці 97](#page-96-0)

Звичайний папір: продовжуйте подавати та виймати папір, поки плями чорнил не зникнуть.

Аркуш для очищення: подайте і вийміть папір три рази.

# <span id="page-109-0"></span>**Засіб вирішення проблем**

# **Повідомлення**

Якщо на екрані панелі керування відображується одне з наступних повідомлень, див. рішення, перелічені в цьому документі, і виконайте необхідні кроки, щоб усунути проблему.

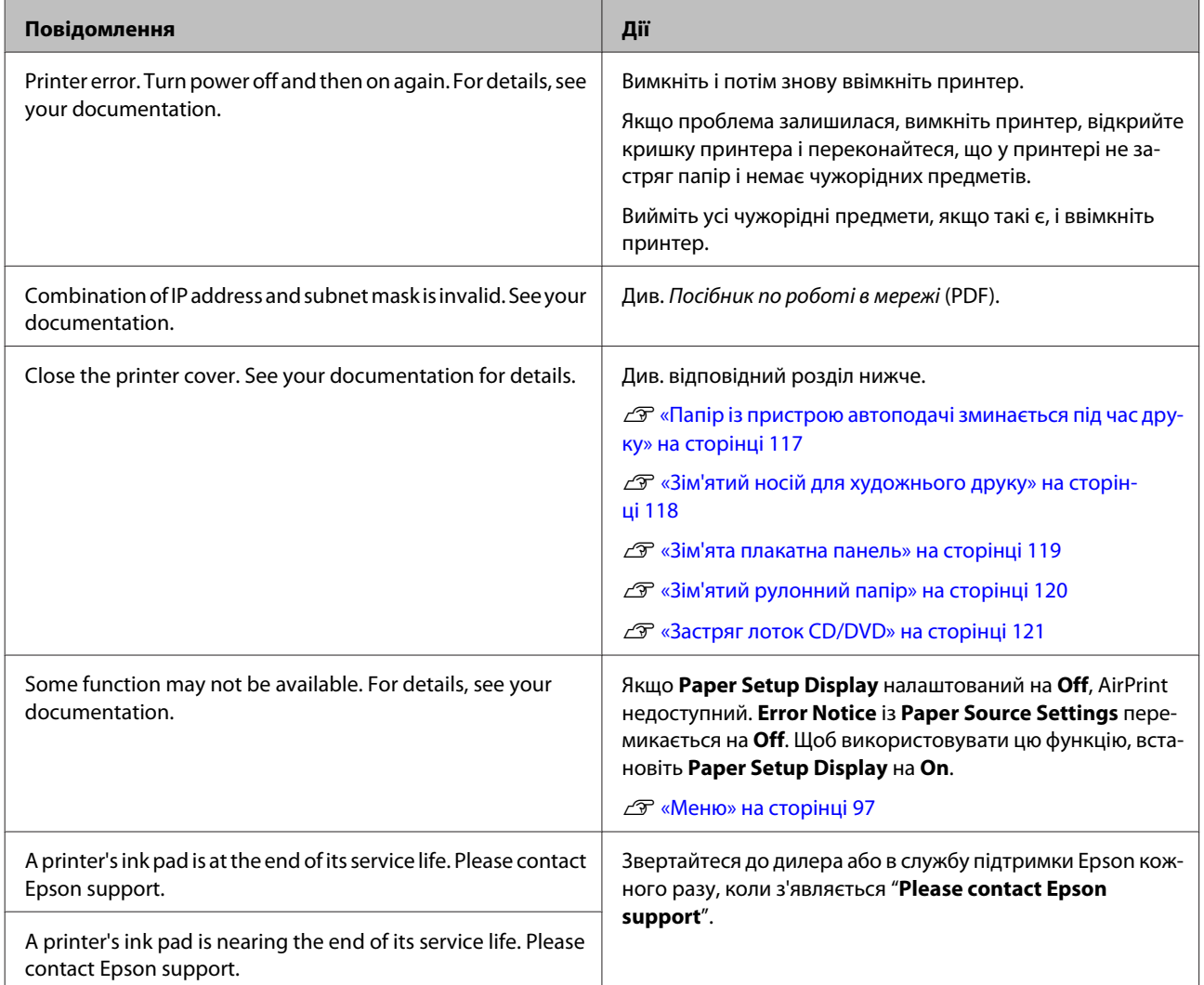

 $\overline{a}$ 

# <span id="page-110-0"></span>**Виправлення неполадок**

## **Друк неможливий (оскільки принтер не працює)**

#### **Принтер не вмикається.**

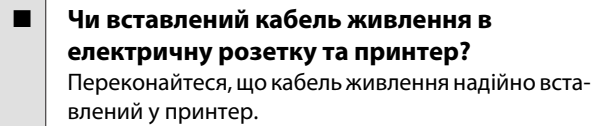

o **Чи є проблеми з електричною розеткою?** Переконайтеся, що розетка працює. Підключіть для цього кабель живлення іншого електроприладу.

o **Натисніть і ненадовго утримайте кнопку** P**.**

#### **Принтер вимкнеться автоматично.**

o **Чи вимкнено Power Off Timer ?** Якщо не потрібно, щоб принтер вимикався автоматично, встановіть цю настройку на **Off**.

U[«Меню» на сторінці 97](#page-96-0)

## **Друк неможливий**

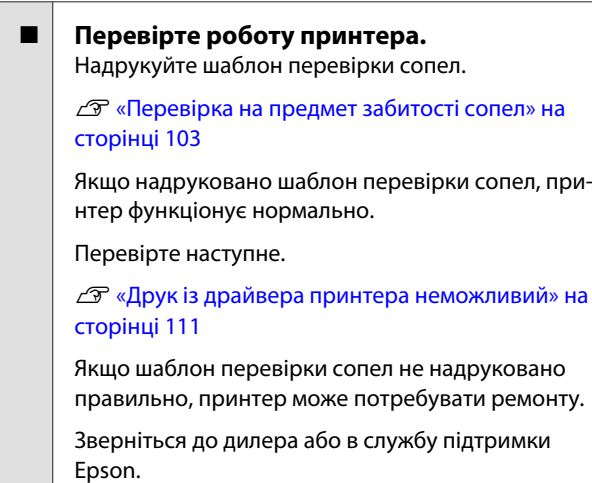

## **Друк із драйвера принтера неможливий**

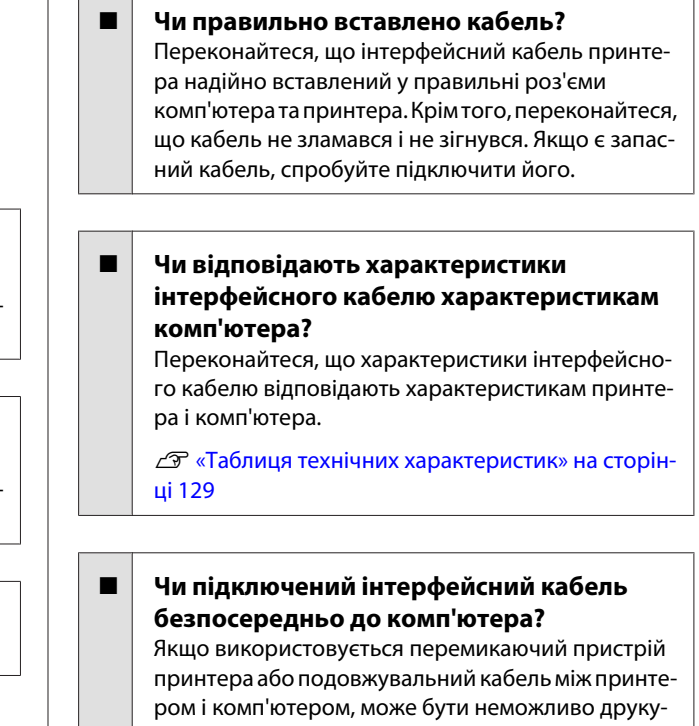

вати через таке поєднання. Підключіть принтер і комп'ютер напряму за допомогою інтерфейсного кабелю і перевірте, чи правильно виконується друк.

#### o **Якщо використовується USB-концентратор, чи правильно він використовується?**

Характеристика USB дозволяє послідовно підключати до п'яти USB-концентраторів. Проте рекомендується підключати принтер до першого концентратора, підключеного напряму до комп'ютера. В залежності від концентратора, що використовується, робота принтера може стати нестабільною. Якщо це трапиться, вставте кабель USB безпосередньо в USB-порт комп'ютера.

#### o **Чи правильно розпізнано USB-концентратор?**

Переконайтеся, що USB-концентратор правильно розпізнано на комп'ютері. Якщо USB-концентратор розпізнано правильно, від'єднайте всі USB-концентратори від USB-порту комп'ютера, а потім підключіть роз'єм інтерфейсу USB принтера напряму до порту USB комп'ютера. Запитайте у виробника USB-концентратора про роботу USB-концентратора.

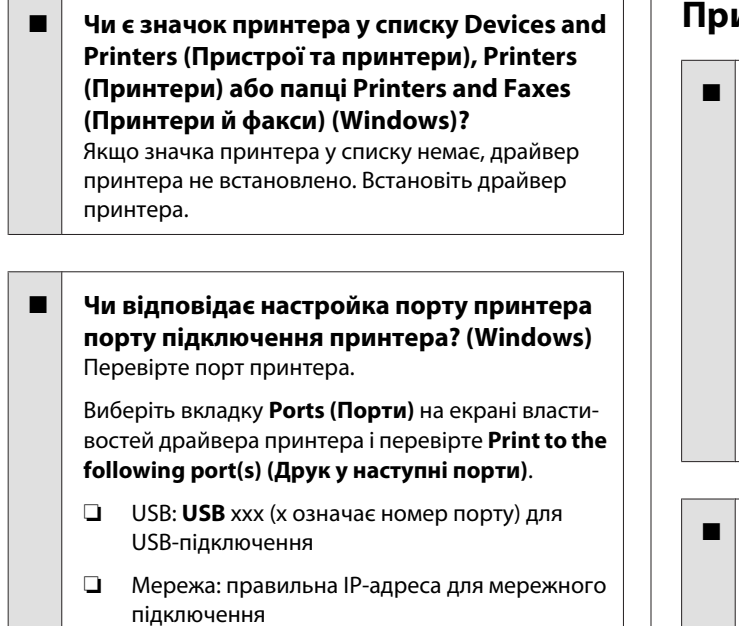

Якщо не вказано, драйвер принтера не встановлено правильно. Видаліть і перевстановіть драйвер принтера.

U[«Видалення драйвера принтера» на сторін](#page-47-0)[ці 48](#page-47-0)

#### o **Чи додано принтер до списку принтерів? (Mac OS X)**

Натисніть Меню Apple, виберіть папку **System Preferences**, а потім папку **Print & Fax**.

Якщо ім'я принтера не відображується, додайте принтер.

## **Не можна друкувати у мережному середовищі.**

o **Підключіть принтер напряму до комп'ютера за допомогою кабелю USB і потім спробуйте виконати друк.**

Якщо друк через USB виконується, існують деякі проблем з мережним середовищем. Див. Посібник по роботі в мережі (PDF). Якщо друк через USB не виконується, див. відповідний розділ у цьому Посібнику користувача.

### **Помилка принтера.**

o **Перевірте повідомлення на екрані.** U[«Повідомлення» на сторінці 110](#page-109-0)

### **Принтер припинив друк.**

#### o **Чи має черга друку статус Pause (Пауза)? (Windows)**

Якщо друк припинено або принтер припиняє друк через помилку, черга друку переходить у статус **Pause (Пауза)**. У цьому статусі друкувати неможливо.

Двічі клацніть значок принтера у папці **Devices and Printers (Пристрої та принтери)**, **Printers (Принтери)** або **Printers and Faxes (Принтери й факси)**; якщо друк призупинено, зніміть виділення **Pause Printing (Пауза друку)** у меню **Printer (Принтер)**.

#### o **Чи друк зупинився? (Mac OS X)**

Відобразіть екран, який показує стан принтера і переконайтеся, що друк не припинено.

(1) У меню Apple натисніть **Print & Scan** (або **Print & Fax**), а тоді натисніть **Open Print Queue**.

(2) Двічі клацніть принтер з паузою.

(3) Клацніть **Resume Printer**.

## **Ваша проблема не вказана в цьому списку.**

o **Потрібно визначити, де виникає проблема: у драйвері принтера чи прикладній програмі. (Windows)** Виконайте тестовий друк із драйвера принтера, щоб можна було перевірити правильність зв'язку між принтером і комп'ютером, а також правильність настройок драйвера принтера.

(1) Переконайтеся, що принтер увімкнений і знаходиться в статусі готовності, потім завантажте папір А4 або більший.

(2) Відкрийте папку **Devices and Printers (Пристрої та принтери)**, **Printers and Faxes (Принтери й факси)** або **Printers (Принтери)**.

(3) Клацніть правою кнопкою миші значок цільового принтера і виберіть **Properties (Властивості)**.

(4) На вкладці **General (Загальні)** натисніть кнопку **Print Test Page (Друкувати тестову сторінку)**.

Через деякий час принтер почне друкувати тестову сторінку.

- ❏ Якщо тестова сторінка надрукована правильно, підключення між принтером і комп'ютером встановлено правильно. Перейдіть до наступного розділу.
- ❏ Якщо тестова сторінка надрукована правильно, знову перевірте вищезазначені елементи.

U[«Друк неможливий \(оскільки принтер не](#page-110-0) [працює\)» на сторінці 111](#page-110-0)

"Версія драйвера", показана на тестовій сторінці, — це номер версії внутрішнього драйвера Windows. Вона відрізняється від встановленої версії драйвера принтера Epson.

# **Принтер видає такі звуки, ніби він друкує, але нічого не друкується**

#### o **Чи залишався принтер без використання на тривалий час?**

Якщо принтер не використовувався впродовж тривалого часу, сопла могли висохти і забитися. Якщо принтер не використовувався впродовж тривалого часу, перевірте друкувальну голівку на відсутність забиття, перш ніж починати друк. Якщо друкувальна голівка забилася, виконайте прочищення голівки.

U[«Перевірка на предмет забитості сопел» на](#page-102-0) [сторінці 103](#page-102-0)

# **Якість друку/Результати друку**

## **Якість друку низька, друк нерівномірний, занадто світлий або занадто темний.**

o **Чи забиті сопла друкувальної голівки?** Якщо сопла забиті, то певні сопла не вприскують чорнила, і якість друку погіршується. Перевірте сопла на предмет забитості.

U[«Перевірка на предмет забитості сопел» на](#page-102-0) [сторінці 103](#page-102-0)

Якщо сопла забилися, виконайте прочищення друкувальної голівки.

U[«Прочищення голівки» на сторінці 104](#page-103-0)

o **Чи виконувалося Print Head Alignment (Калібрування друкувальної голівки) ?** При двоспрямованому друці друкувальна голівка друкує, пересуваючись вліво і вправо. Якщо друкувальна голівка не вирівняна, керівні лінії можуть також бути не вирівняні відповідним чином. Якщо вертикальні напрямні лінії не вирівняні при двоспрямованому друці, виконайте Print Head Alignment (Калібрування друкувальної голівки).

**C** [«Виправлення нерівного друку \(Print Head](#page-104-0) [Alignment \(Калібрування друкувальної голівки\)\)»](#page-104-0) [на сторінці 105](#page-104-0)

#### o **Використовується оригінальний чорнильний картридж Epson?**

Цей принтер призначений для використання з оригінальними чорнильними картриджами Epson. Якщо використовуються картриджі не від Epson, відбитки можуть розмазуватися або колір друкованого зображення може змінюватися, оскільки залишковий рівень чорнил неправильно визначається. Обов'язково використовуйте правильний чорнильний картридж.

#### o **Ви використовуєте старий чорнильний картридж?**

Якість друку знижується при використанні старого чорнильного картриджа. Замініть старий картридж на новий. Ми рекомендуємо використовувати картриджі до закінчення терміну, зазначеного на упаковці (протягом шести місяців з моменту розкриття упаковки).

#### o **Чи правильні параметри Media Type (Тип носія)?**

Якість друку може погіршитися, якщо папір, завантажений у принтер, не співпадає з параметром **Media Type (Тип носія)**, вибраним у драйвері принтера на вкладці **Main (Головне)** (Windows) або у вікні Друк (Mac OS X). Параметр типу носія має обов'язково співпадати з папером, завантаженим у принтер.

#### o **Чи вибрано режим низької якості (наприклад, Speed) для параметра Якість друку?**

Якість принтера може погіршитися, якщо вибрати **Speed** для **Print Quality (Якість друку)** або встановити **Quality Options (Параметри якості)**, які надають більший пріоритет швидкості, у драйвері принтера. Якщо потрібно покращити якість друку, виберіть настройку, що надає більший пріоритет якості.

#### o **Чи виконано управління кольором?** Виконайте управління кольором.

U[«Управління кольором друку» на сторінці 89](#page-88-0)

#### o **Чи порівнювалися результати друку з зображенням на дисплеї монітора?** Оскільки монітори та принтери відтворюють кольори по-різному, надруковані кольори не завжди ідеально співпадають із кольорами на екрані.

#### o **Чи виконується друк з використанням PhotoEnhance (автоматичне налаштування якості друку)?**

PhotoEnhance оптимально покращує дані, яким бракує відповідного контрасту або насиченості, щоб отримати чіткі результати друку. В результаті кольори у зображеннях, надрукованих із використанням PhotoEnhance, можуть відрізнятися від тих, що відображуються на екрані.

U[«Автокоригування кольору і Друк фотографій](#page-52-0) [\(PhotoEnhance\)» на сторінці 53](#page-52-0)

#### o **Чи друкується фотографія або інше кольорове зображення на звичайному папері?**

Тип паперу, що використовується для кольорового друку, має великий вплив на якість результату. Виберіть папір (включаючи спеціальні носії та звичайний папір) відповідно до призначення.

#### o **Чи не виконувався друк на неправильній стороні паперу?**

Спеціальні носії мають зворотну (не придатну для друку) сторону. Покладіть носій лицьовою (придатною для друку) стороною вгору.

## **Колір не точно такий самий, як на іншому принтері.**

o **Кольори можуть бути різними і залежать від типу принтера. Це обумовлено характеристиками кожного принтера.** Оскільки чорнила, драйвери принтера та профілі принтера розроблені для кожної моделі принтера, кольори, надруковані іншими моделями принтерів, не точно такі самі. Можна добитися аналогічних кольорів за допомо-

гою такого самого методу налаштування кольору або таких самих параметрів гами, використовуючи драйвер принтера.

U[«Управління кольором друку» на сторінці 89](#page-88-0)

## **Друк не розташовано на папері належним чином.**

o **Чи вказано область друку?** Перевірте область друку в настройках прикладної програми та принтера.

o **Чи правильна настройка розміру паперу?** Якщо настройка **Paper Size (Розмір паперу)** у драйвері принтера і розмір завантаженого паперу не співпадають, друк може виконуватися не там, де планував користувач, або частина друкованого матеріалу буде відрізана. У такому разі перевірте параметри друку.

o **Чи перекошено носій для художнього друку або плакатну панель?** Якщо обрано **Off** із **System Administration** - **Printer Settings** - **Paper Skew Check** в Setup меню, друк може бути виконаний за межами області друку, навіть якщо носій художнього друку та плакатна панель спотворюються. Встановіть функцію **System Administration** - **Printer Settings** - **Paper Skew Check** на **On** у меню настройок.

U[«Меню» на сторінці 97](#page-96-0)

## **Вертикальні напрямні лінії не вирівняні.**

o **Чи перекошена друкувальна голівка (при двоспрямованому друці)?** При двоспрямованому друці друкувальна голівка друкує, пересуваючись вліво і вправо. Якщо друкувальна голівка не вирівняна, керівні лінії можуть також бути не вирівняні відповідним чином. Якщо вертикальні напрямні лінії не вирівняні при двоспрямованому друці, виконайте Print Head Alignment (Калібрування друкувальної голівки).

 $\mathscr{D}$  [«Виправлення нерівного друку \(Print Head](#page-104-0) [Alignment \(Калібрування друкувальної голівки\)\)»](#page-104-0) [на сторінці 105](#page-104-0)

## **Надрукована поверхня подряпана або заплямована.**

#### o **Можливо, папір занадто товстий або занадто тонкий?**

Переконайтеся, що характеристики паперу сумісні з цим принтером. Для отримання інформації про типи носіїв і відповідні настройки для друку на папері інших виробників або щодо використання програм обробки растрових зображень див. інструкцію, яка надається разом із папером, або зверніться до дилера — продавця паперу чи виробника програми обробки растрових зображень.

#### o **Можливо, папір зім'ятий або складений?** Не використовуйте старий папір, або папір зі складками. Завжди використовуйте новий папір.

- o **Можливо, папір хвилястий або провисає?** Відрізні аркуші робляться хвилястими або провисають через зміни в температурі або вологості, через що принтер може не розпізнавати розмір паперу правильно. Розрівняйте папір, перш ніж завантажувати його в принтер, або використовуйте новий папір.
- o **Чи забруднений принтер зсередини?** На роликах може бути бруд. Пропустіть крізь принтер (подайте та витягніть) папір, щоб очистити ролики.

U[«Очищення всередині принтера» на сторін](#page-108-0)[ці 109](#page-108-0)

## **Папір зі зморшками.**

#### o **Чи використовується принтер при нормальній кімнатній температурі?** Спеціальні носії Epson потрібно використовувати при нормальній кімнатній температурі (температура: від 15 до 25 °C, вологість: від 40 до 60 %). Для отримання інформації, наприклад, про тонкий папір інших виробників, який потребує особливого поводження, див. інструкцію, що надається разом із папером.

o **Чи виконана Paper Configuration (Конфігурація паперу) при використанні спеціальних носіїв не від Epson?** Перед друком на папері, що відрізняється від спеціального носія Epson, налаштуйте параметри у драйвері принтера на вкладці **Paper Configuration (Конфігурація паперу)** відповідно до паперу. Див. довідку з драйвера принтера, щоб отримати більше відомостей про вікно **Paper Configuration (Конфігурація паперу)**.

### **Вприскується забагато чорнил.**

#### o **Чи правильні параметри Media Type (Тип носія)?**

Переконайтеся, що настройки **Media Type (Тип носія)** драйвера принтера відповідають паперу, що використовується. Кількість чорнил, що вприскується, контролюється відповідно до типу носія. Якщо настройки не співпадають із завантаженим папером, можливо, вприскується занадто багато чорнил.

#### o **Чи правильна настройка Color Density (Інтенсивність кольору)?**

Зменште щільність чорнила у вікні the **Paper Configuration (Конфігурація паперу)** драйвера принтера. Принтер може вприскувати забагато чорнил для певного паперу. Див. довідку з драйвера принтера, щоб отримати більше відомостей про вікно **Paper Configuration (Конфігурація паперу)**.

#### o **Чи струсили чорнильний картридж перед встановленням його в принтер?** Принтер використовує пігментні чорнила. Це по-

требує, щоб змішувати чорнила всередині картриджа перед встановленням.

U[«Заміна чорнильних картриджів» на сторін](#page-105-0)[ці 106](#page-105-0)

## **Під час друку без полів з'являються поля.**

o **Чи правильно встановлено настройки для даних друку у прикладній програмі?** Переконайтеся, що настройки паперу в прикладній програмі, а також у драйвері принтера, правильні.

U[«Друк без полів» на сторінці 62](#page-61-0)

#### o **Чи правильні параметри паперу?** Переконайтеся, що настройки паперу в принтері відповідають паперу, що використовується.

o **Чи змінено коефіцієнт збільшення?** Налаштуйте коефіцієнт збільшення для друку без полів. Поля можуть з'являтися, якщо встановлено коефіцієнт збільшення **Min (Mінімальний)**.

U[«Друк без полів» на сторінці 62](#page-61-0)

#### o **Чи правильно зберігається папір?**

Папір може збільшуватися або зменшуватися, якщо не зберігається правильно, тому можуть з'являтися поля навіть коли встановлено друк без полів. Для отримання додаткової інформації про зберігання див. інструкцію, що надається з папером.

#### o **Чи використовується папір, який підтримує друк без полів?**

Папір, який не підтримує друк без полів, може розширюватися або стискатися під час друку, так що поля з'являються навіть тоді, коли встановлений друк без полів. Ми рекомендуємо використовувати папір, призначений для друку без полів.

U[«Таблиця спеціальних носіїв Epson» на сторін](#page-121-0)[ці 122](#page-121-0)

## **Неможливо подати або витягнути папір.**

#### o **Чи завантажено папір у правильному положенні?**

Для правильного розташування паперу при завантаженні див. наступне.

U[«Завантаження відрізних аркушів» на сторін](#page-23-0)[ці 24](#page-23-0)

U[«Завантаження і видалення рулонного паперу»](#page-28-0) [на сторінці 29](#page-28-0)

 $\mathscr{D}$  [«Завантаження та виймання CD і DVD» на сто](#page-31-0)[рінці 32](#page-31-0)

Якщо папір завантажено правильно, перевірте умови, за яких він використовується.

#### o **Чи в правильному напрямі завантажено папір?**

Завантажуйте відрізні аркуші вертикально. Якщо папір не завантажено у правильній орієнтації, принтер не буде розпізнавати або правильно подавати папір, що призведе до помилок.

U[«Завантаження відрізних аркушів» на сторін](#page-23-0)[ці 24](#page-23-0)

## o **Можливо, папір зім'ятий або складений?**

Не використовуйте старий папір, або папір зі складками. Завжди використовуйте новий папір.

#### o **Чи вологий папір?**

Не використовуйте вологий папір. Крім того, спеціальні носії Epson слід залишати у пакеті, поки не виникне потреба його використовувати. Якщо папір залишається назовні впродовж тривалого часу, він закручується і намокає, тому його неможливо правильно подавати.

<span id="page-116-0"></span>o **Можливо, папір хвилястий або провисає?** Відрізні аркуші робляться хвилястими або провисають через зміни в температурі або вологості, через що принтер може не розпізнавати розмір паперу правильно. Розрівняйте папір, перш ніж завантажувати його в принтер, або використовуйте новий папір.

#### o **Можливо, папір занадто товстий або занадто тонкий?**

Переконайтеся, що характеристики паперу сумісні з цим принтером. Для отримання інформації про типи носіїв і відповідні настройки для друку на папері інших виробників або щодо використання програм обробки растрових зображень див. інструкцію, яка надається разом із папером, або зверніться до дилера — продавця паперу чи виробника програми обробки растрових зображень.

#### o **Чи використовується принтер при нормальній кімнатній температурі?** Спеціальні носії Epson потрібно використовувати при нормальній кімнатній температурі (температура: від 15 до 25 °C, вологість: від 40 до 60 %).

#### o **Чи зім'явся папір у принтері?**

Відкрийте кришку принтера і подивіться, чи немає в принтері зім'ятого паперу або чужорідних об'єктів. Якщо папір зім'ятий, див. інформацію нижче і вийміть зім'ятий папір.

#### o **Ролики всередині принтера можуть бути брудними.**

Якщо з папером надається аркуш для чищення, пропустіть (подайте та вийміть) його крізь принтер, щоб очистити ролики.

U[«Очищення всередині принтера» на сторін](#page-108-0)[ці 109](#page-108-0)

#### o **Чи залишили ви передній лоток ручної подачі відкритим при вставленні рулонного паперу?** Закрийте передній лоток ручної подачі та заван-

тажте рулонний папір.

#### o **Можливо, носії для художнього друку були подані під кутом.**

Після вставлення носія для художнього друку переконайтеся, що кінець суміщено з лінією на передньому лотку ручної подачі.

 $\mathscr{D}$  [«Завантаження носіїв для художнього друку»](#page-25-0) [на сторінці 26](#page-25-0)

o **Чи знято фіксатор для транспортування?** Якщо це ще не зроблено, зніміть фіксатор для транспортування, утримуючи на місці передній лоток для ручної подачі.

Якщо цього не зробити, фіксатор для транспортування може спричинити зминання паперу.

# **Папір із пристрою автоподачі зминається під час друку**

Дотримуйтесь інструкцій на екрані панелі керування і видаліть зім'ятий папір, виконавши наступні дії.

c*Важливо.*

Не застосовуйте надмірну силу. Спроба за допомогою надмірної сили вийняти зім'ятий папір може призвести до пошкодження принтера.

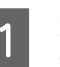

A Повільно витягніть зім'ятий папір із принтера.

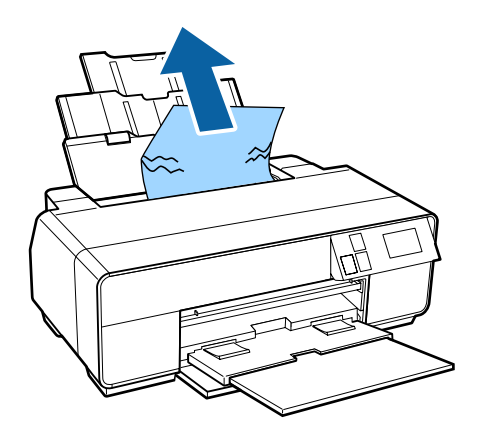

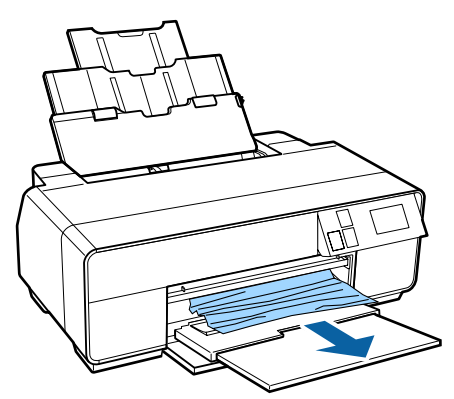

<span id="page-117-0"></span>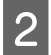

2 Відкрийте кришку принтера та повільно витягніть зім'ятий папір із принтера.

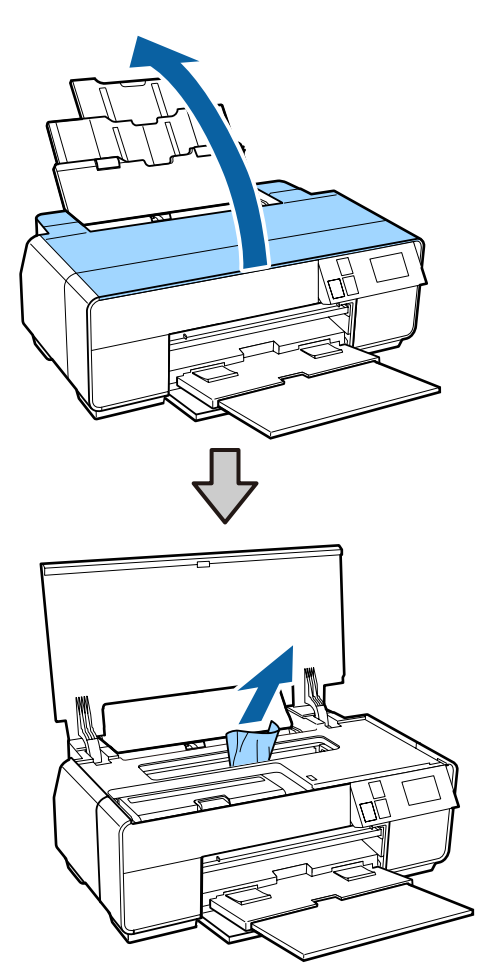

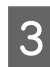

З Витягнувши папір, закрийте кришку принтера та натисніть кнопку **Restart**.

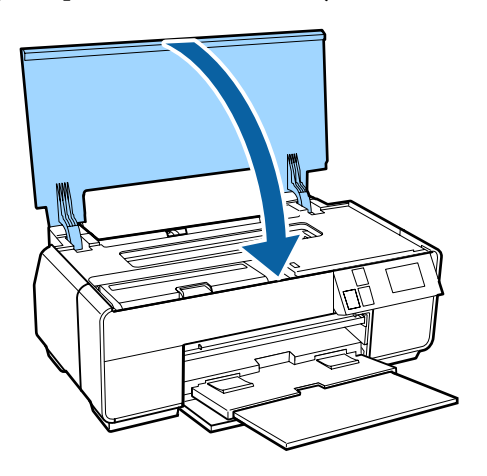

Д Якщо помилка все ще відображується після виконання кроку 3, вимкніть принтер і потім знову його ввімкніть.

E Якщо неможливо витягнути папір, зверніться до дилера або в службу підтримки Epson.

# **Зім'ятий носій для художнього друку**

Дотримуйтесь інструкцій на екрані панелі керування і видаліть зім'ятий папір, виконавши наступні дії.

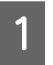

A Витягніть папір спереду або ззаду (звідки легше).

ากิ

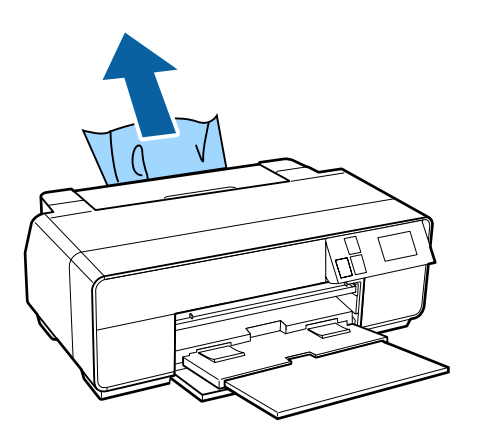

#### **Засіб вирішення проблем**

<span id="page-118-0"></span>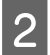

B Відкрийте кришку принтера та повільно витягніть зім'ятий папір із принтера.

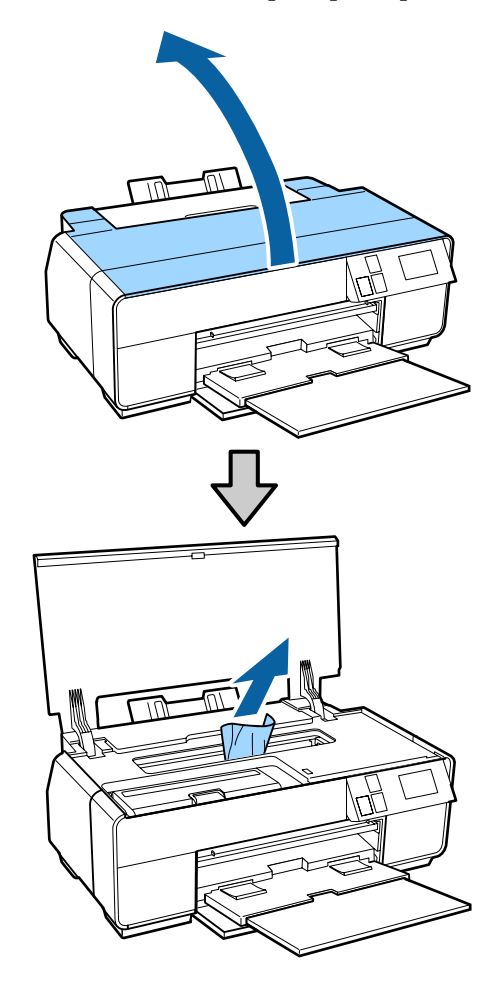

- Витягнувши папір, закрийте кришку принтера та натисніть кнопку **Restart**.
- Д Якщо помилка все ще відображується після виконання кроку 3, вимкніть принтер і потім знову його ввімкніть.
- E Якщо неможливо витягнути папір, зверніться до дилера або в службу підтримки Epson.

## **Зім'ята плакатна панель**

Дотримуйтесь інструкцій на екрані панелі керування і видаліть зім'ятий папір, виконавши наступні дії.

A Витягніть папір спереду або ззаду (звідки легше).

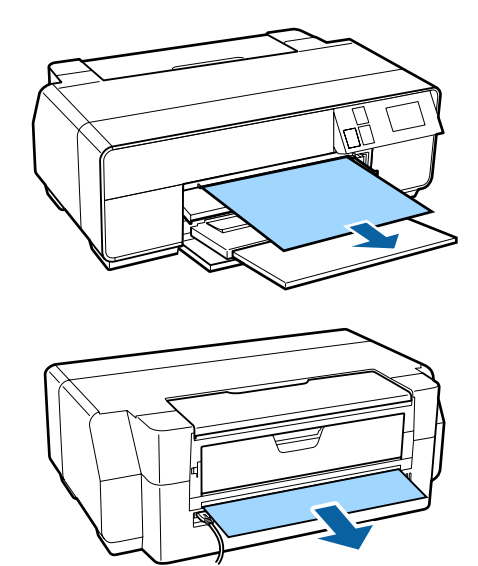

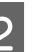

2 Відкрийте кришку принтера та повільно витягніть зім'ятий папір із принтера.

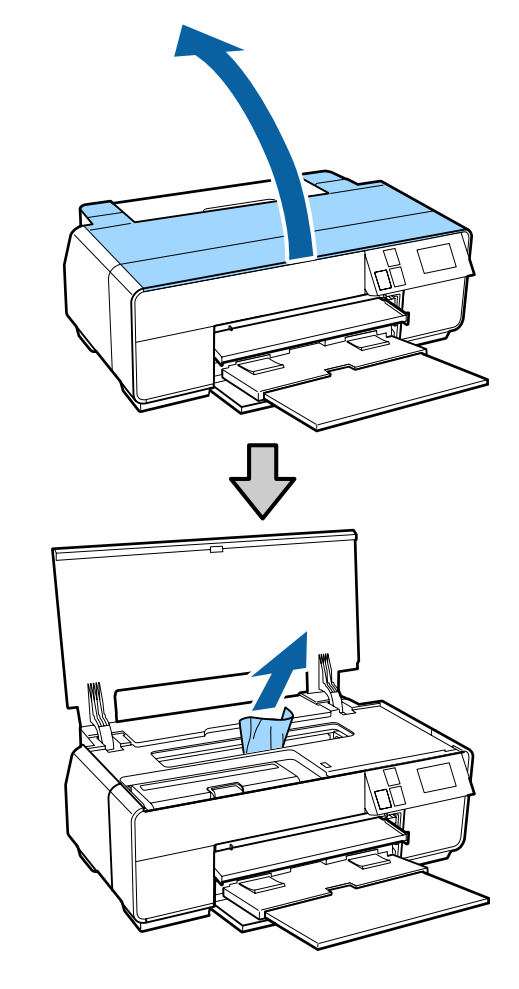

C Витягнувши папір, закрийте кришку принтера та натисніть кнопку **Restart**.

#### **Засіб вирішення проблем**

- <span id="page-119-0"></span>D Якщо помилка все ще відображується після виконання кроку 3, вимкніть принтер і потім знову його ввімкніть.
- E Якщо неможливо витягнути папір, зверніться до дилера або в службу підтримки Epson.

# **Зім'ятий рулонний папір**

Дотримуйтесь інструкцій на екрані панелі керування і видаліть зім'ятий папір, виконавши наступні дії.

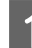

A Відріжте папір поруч із подавачем рулонного паперу і вихідним лотком.

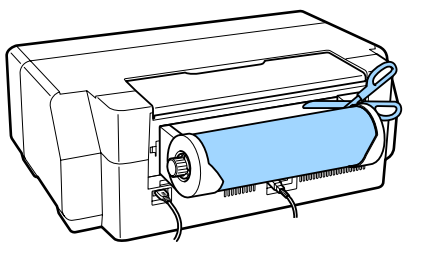

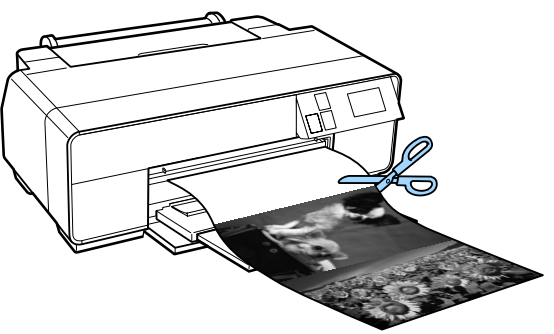

2 Витягніть папір спереду або ззаду (звідки легше).

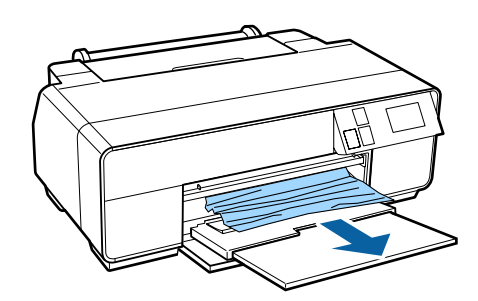

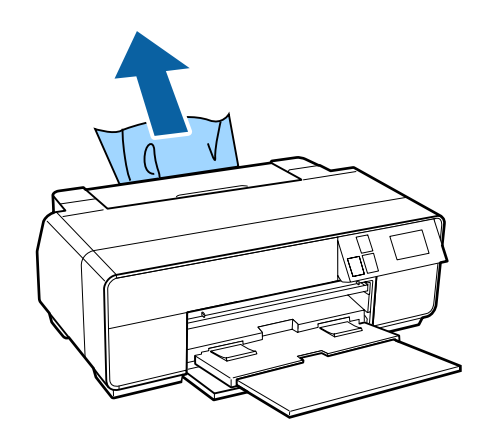

З Відкрийте кришку принтера та повільно витягніть зім'ятий папір із принтера.

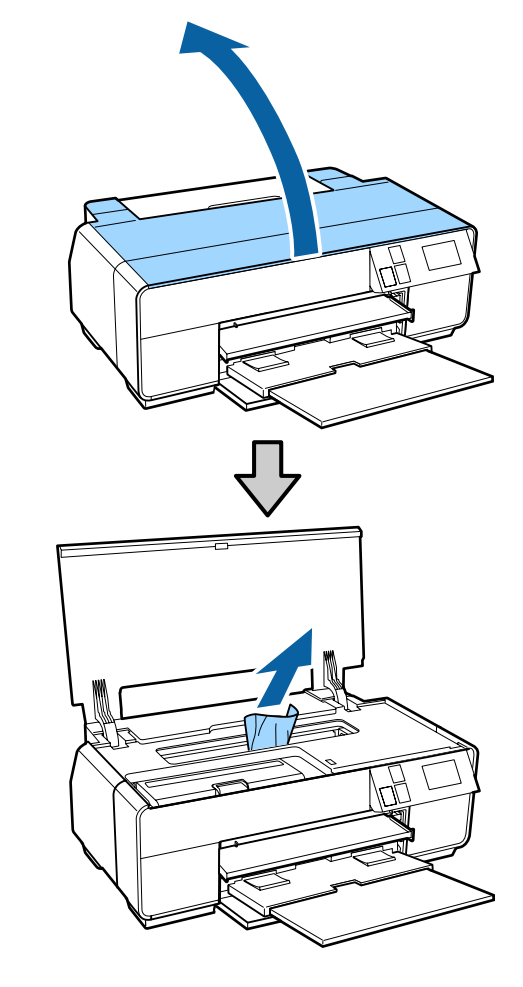

- <span id="page-120-0"></span>D Витягнувши папір, закрийте кришку принтера та натисніть кнопку **Restart**.
	- Якщо помилка все ще відображується після виконання кроку 4, вимкніть принтер і потім знову його ввімкніть.

**6** Якщо неможливо витягнути папір,<br>зверніться до дилера або в службу підтримки Epson.

## **Застряг лоток CD/DVD**

Дотримуйтесь інструкцій на екрані панелі керування і витягніть лоток CD/DVD, виконавши наступні дії.

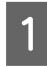

A Повільно висуньте лоток CD/DVD спереду принтера.

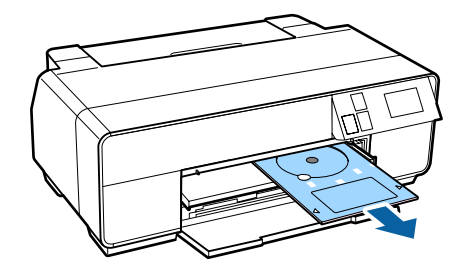

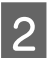

B Висунувши лоток, натисніть кнопку **Restart**.

Якщо помилка все ще відображується після виконання кроку 2, вимкніть принтер і потім знову його ввімкніть.

Д Якщо неможливо витягнути лоток, зверніться до дилера або в службу підтримки Epson.

## **Інші**

## **Екран панелі керування постійно вимкнений.**

o **Чи знаходиться принтер у режимі очікування?** Режим очікування закінчується і відновлюється звичайна робота, коли отримується завдання друку або натискається будь-яка кнопка (окрім  $\circ$ ) на панелі керування.

**Кольорове чорнило швидко закінчується навіть при друці в чорно-білому режимі або при друці даних чорного кольору.**

o **Кольорове чорнило витрачається під час процесу прочищення голівки.**

Під час прочищення голівки прочищаються всі сопла, включаючи усі кольори чорнил. (Навіть якщо вибрано чорно-білий режим, чорнило усіх кольорів витрачається під час прочищення.)

U[«Прочищення голівки» на сторінці 104](#page-103-0)

# <span id="page-121-0"></span>**Носії, що підтримуються**

Рекомендується використовувати наступні спеціальні носії Epson для високоякісного друку.

#### *Примітка.*

Для отримання інформації про типи носіїв і відповідні настройки для друку на іншому папері, окрім спеціальних носіїв Epson, або при використанні програмного забезпечення для обробки растрових зображень (RIP), див. інструкцію, що надається з папером, або зверніться до дилера папера чи виробника RIP.

## **Описи елементів**

Назва: назва носія.

Розмір: розмір відрізного аркуша або ширина рулонного паперу.

Ємність: кількість аркушів, що їх можна завантажити у пристрій автоматичної подачі. Тільки для відрізних аркушів.

Товщина: опис товщини носія.

Джерело: опис джерела, з якого завантажується папір.

Без полів: вказує, чи доступний друк без полів.

Чорне чорнило: описує тип чорного чорнила, яке можна використовувати з завантаженим носієм.

Профіль ICC: описує профіль ICC для носія. Ім'я файлу профілю використовується як назва профілю у драйвері принтера або прикладної програми.

Media Type (Тип носія): описує тип носія, вибраний у драйвері принтера.

## **Таблиця спеціальних носіїв Epson**

PK: Фото чорний/MK: Матовий чорний

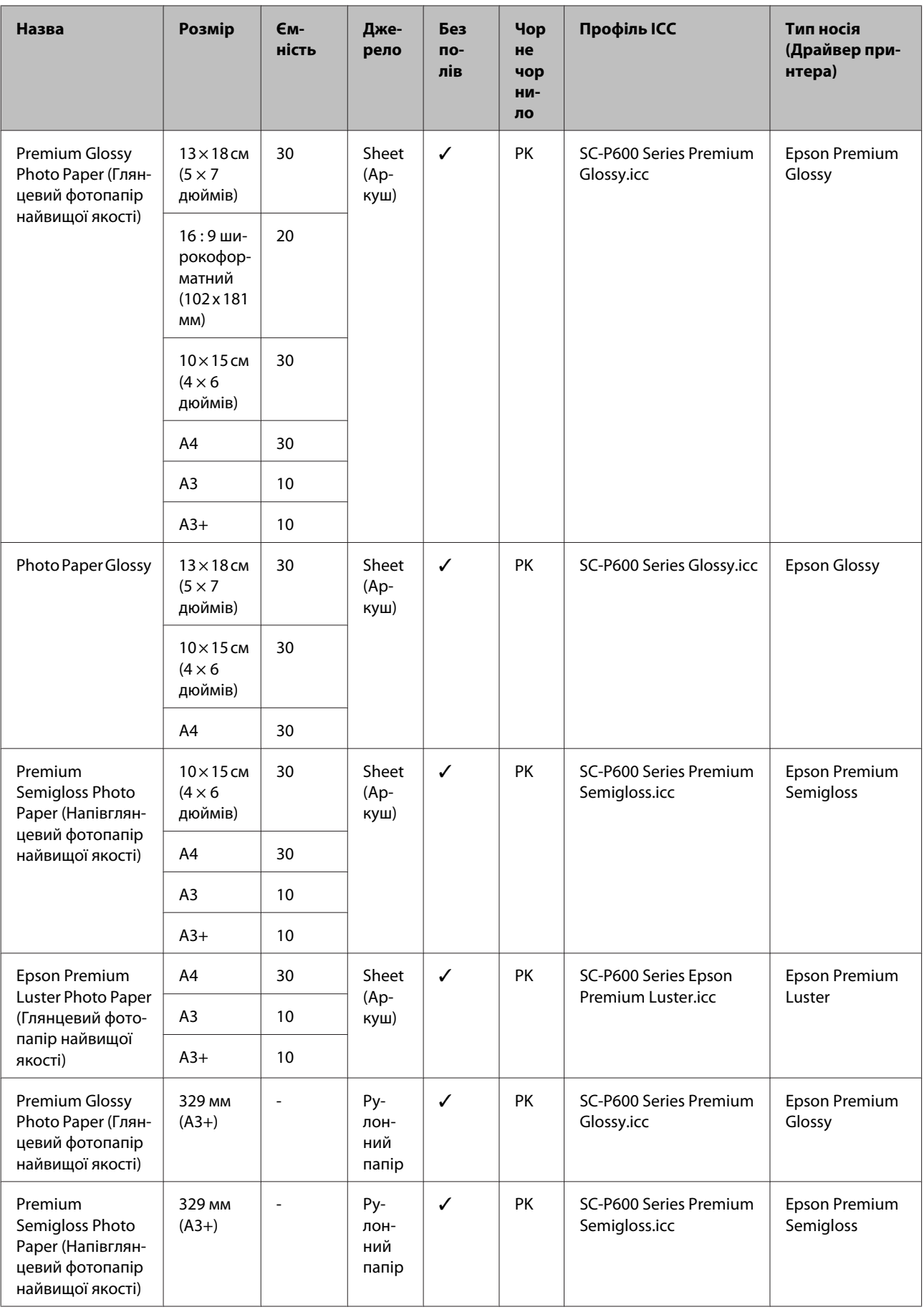

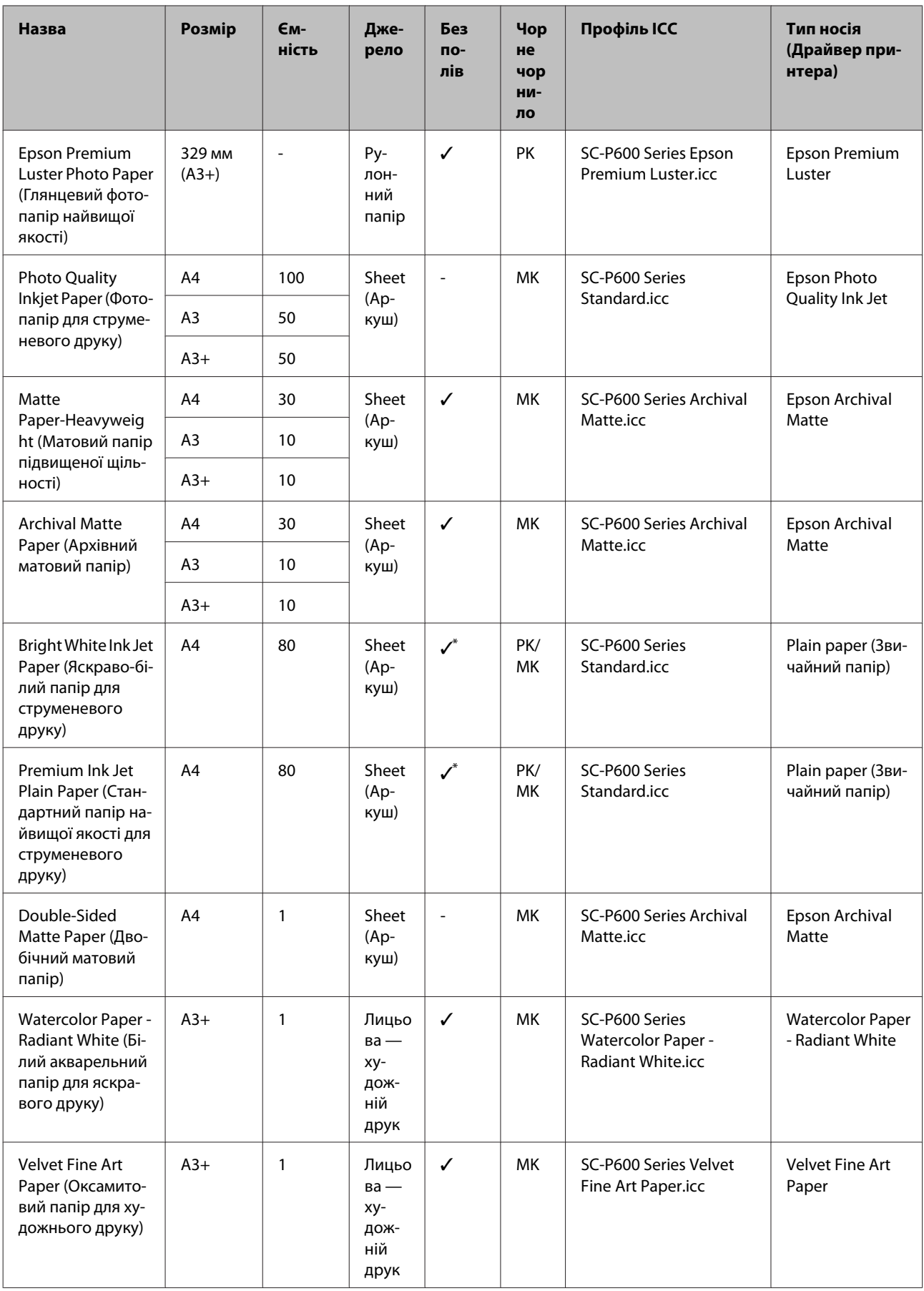

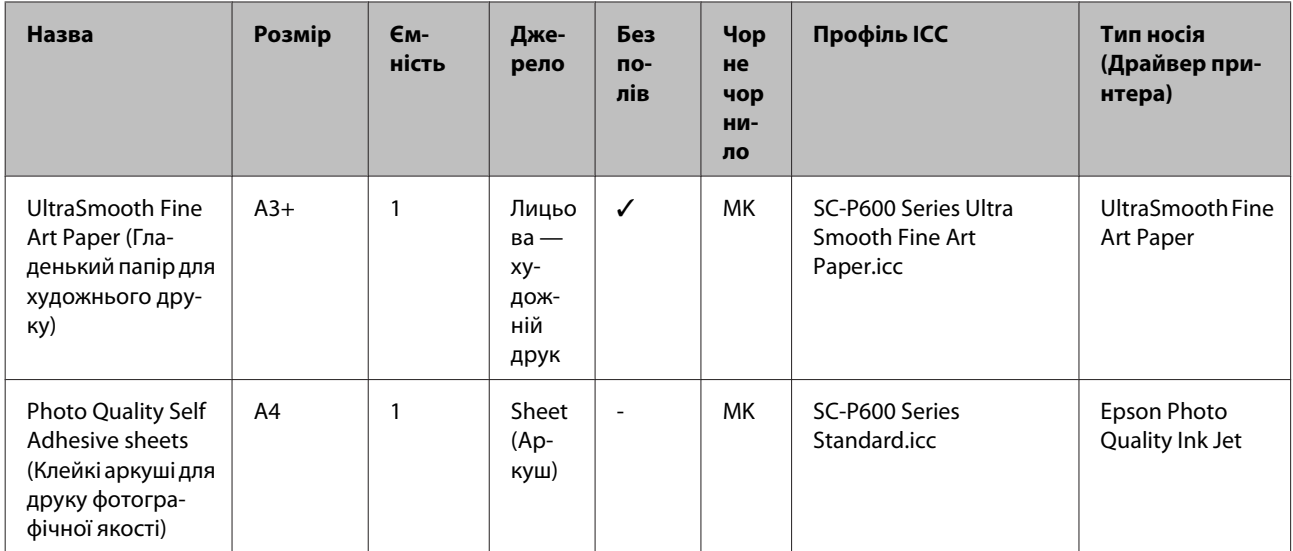

\*1 Можна вказати та виконати друк без полів; проте можуть з'явитися поля або може погіршитися якість друку через розширення чи зменшення паперу.

Крім того, друк без полів може бути недоступний при вибраній якості друку.

# **Придатний папір, наявний у продажу**

Цей принтер підтримує наступні характеристики носіїв не від Epson.

#### **[1]** Важливо.

- ❏ Не використовуйте папір, який має зморшки, потертий, розірваний або брудний.
- ❏ Хоча звичайний папір і перероблений папір виробництва інших компаній можна завантажувати та подавати в принтер, якщо він відповідає наступним характеристикам, Epson не може гарантувати в такому разі якість друку.
- ❏ Хоча папір інших типів, що виробляється іншими компаніями, можна завантажувати у принтер, якщо він відповідає наступним характеристикам, Epson не може гарантувати успішну подачу паперу й якість друку.

#### PK: Фото чорний/MK: Матовий чорний

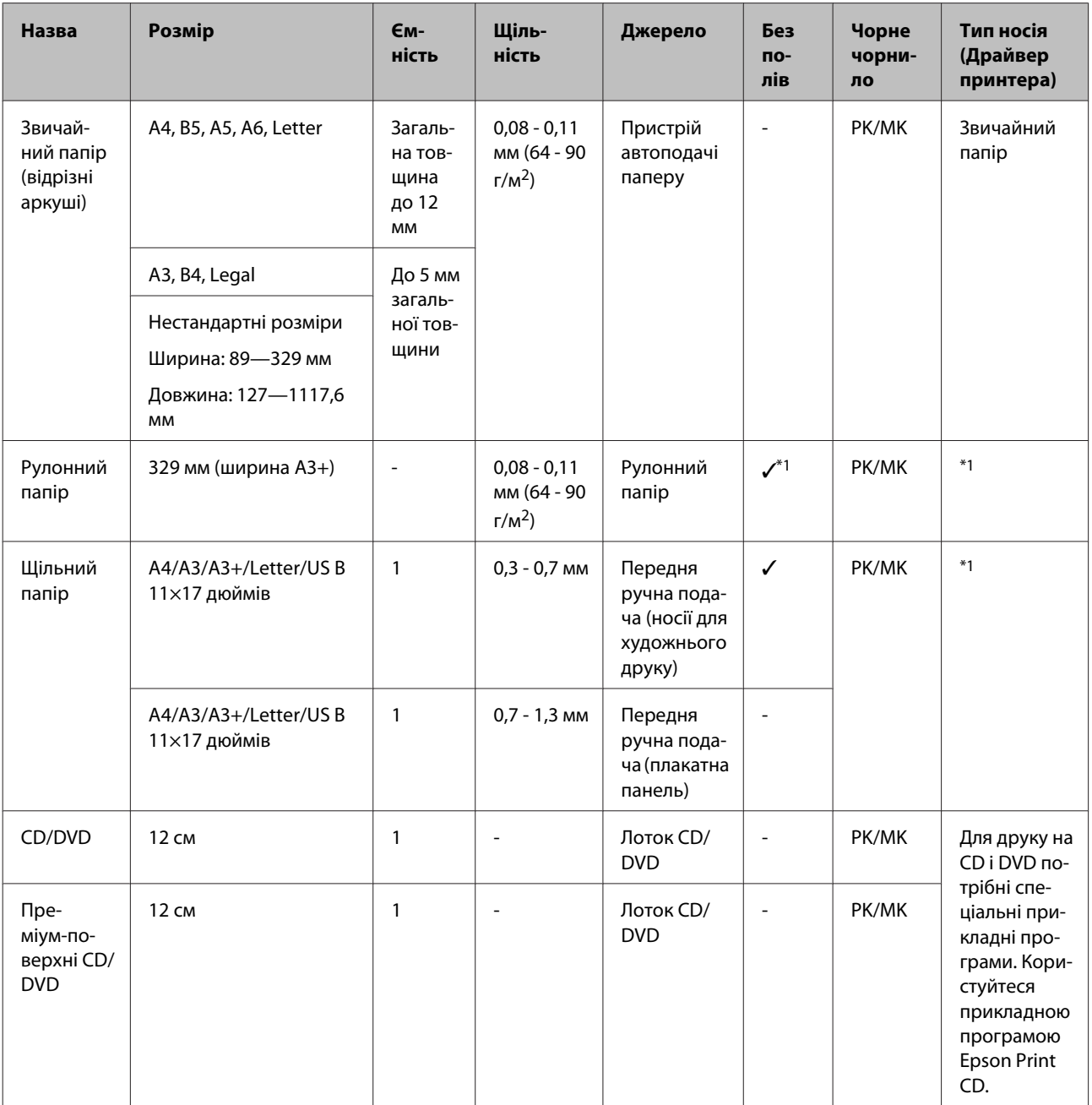

\*1 Див. інструкцію, що надається з папером, і налаштуйте параметри відповідним чином.

# **Транспортування принтера**

Виконайте кроки, зазначені нижче, при пересуванні або транспортуванні принтера. Щоб захистити принтер від ударів і вібрації, знову запакуйте його в оригінальну коробку за допомогою оригінальних пакувальних матеріалів.

#### **[1]** Важливо.

- ❏ Тримайте тільки необхідну ділянку; інакше принтер може пошкодитися.
- ❏ Пересувайте та транспортуйте принтер зі встановленими чорнильними картриджами. Не виймайте чорнильні картриджі; інакше сопла можуть забитися і друкувати буде неможливо, або чорнила можуть витікати.

## **Підготовка принтера до транспортування**

Оскільки транспортування принтера вимагає використання комерційної стрічки, переконайтеся, що ви підготували стрічку, яка легко знімається (клейку стрічку та ін.), заздалегідь. Інколи стрічку буває важко зняти, якщо вона залишається на місці впродовж тривалого часу. Знімайте стрічку відразу після транспортування.

A Вимкніть принтер і вийміть усі кабелі.

B Видаліть весь папір.

Відкрийте кришку принтера.

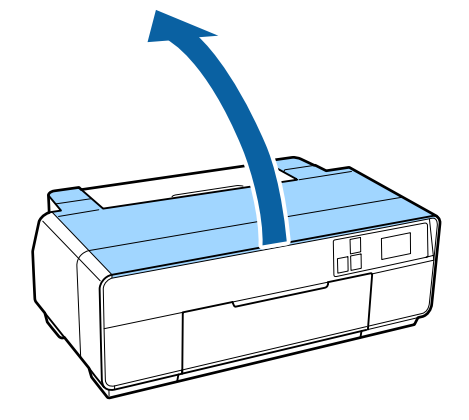

Зафіксуйте друкувальну голівку на місці звичайною стрічкою.

При застосуванні стрічки будьте уважні, щоб не торкнутися внутрішніх частин принтера.

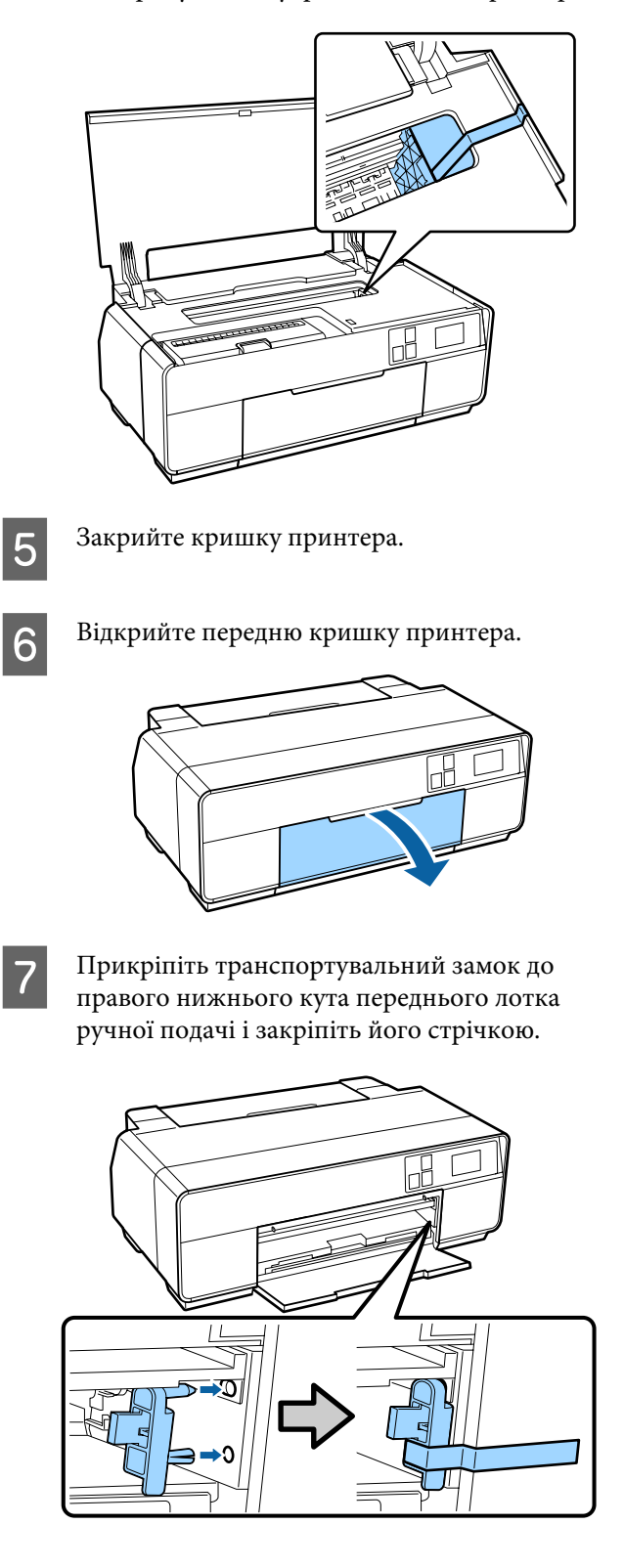

H Зафіксувавши транспортувальний замок стрічкою, прикріпіть транспортувальні замки у верхній і нижній частині переднього лотка ручної подачі і закріпіть їх стрічкою.

#### Верхня частина лотка

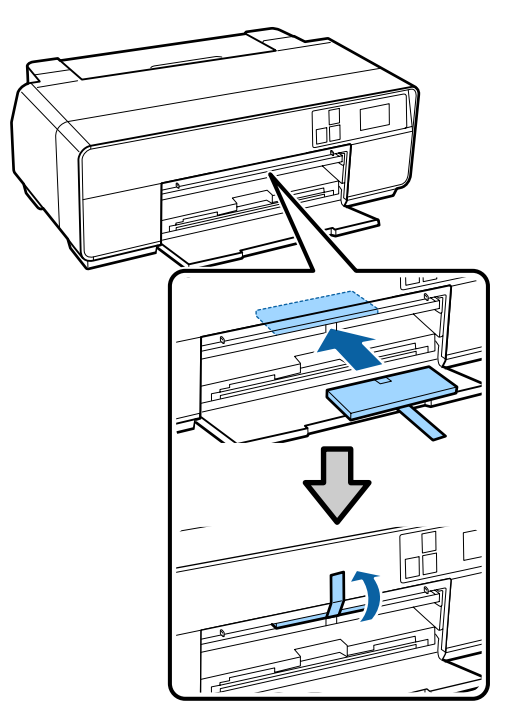

#### Нижня частина лотка

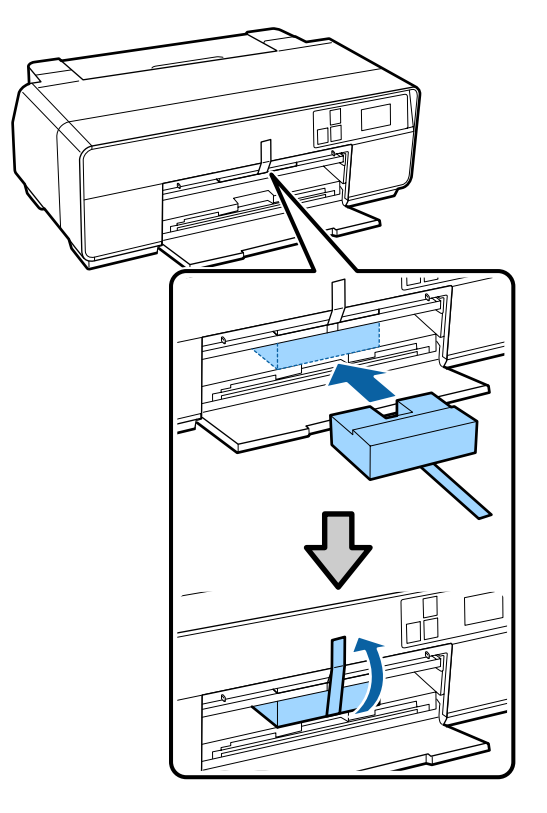

- 
- I Закрийте передню кришку і закріпіть її доступною стрічкою та іншим.

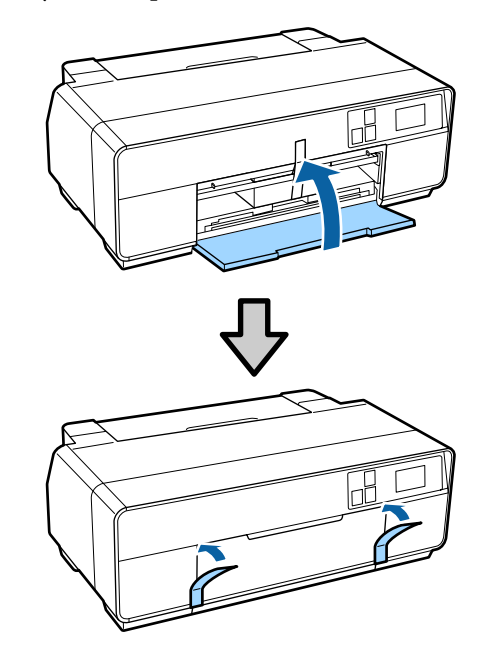

10 Тримаючи принтер рівно, запакуйте його в пінополістирол або інший захисний матеріал і помістіть у коробку.

## **Після транспортування**

Перед використання принтера в перший раз після транспортування переконайтеся, що друкувальна голівка не забита.

U[«Перевірка на предмет забитості сопел» на](#page-102-0) [сторінці 103](#page-102-0)

# <span id="page-128-0"></span>**Таблиця технічних характеристик**

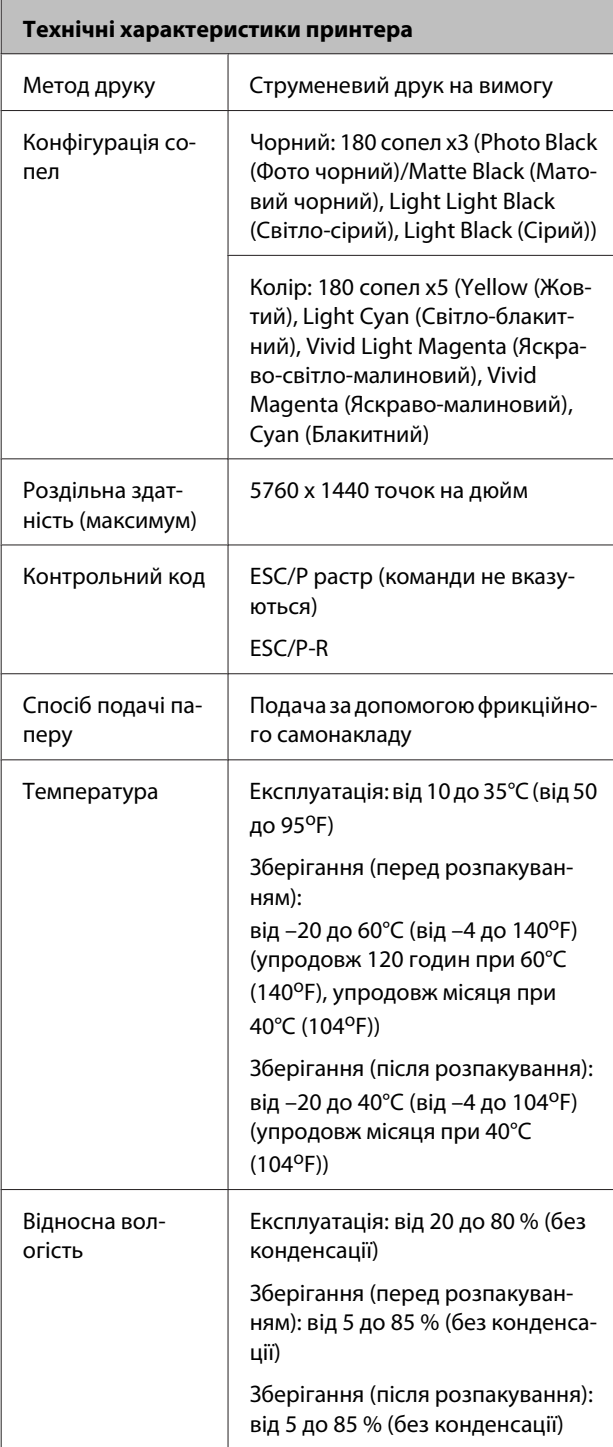

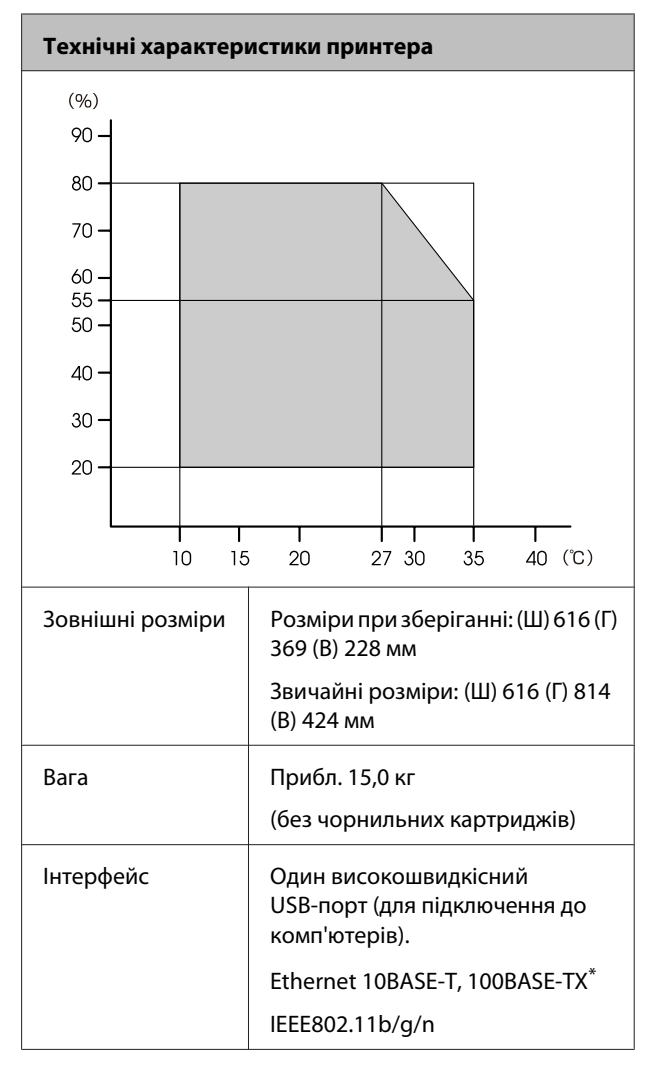

\* Використовуйте екранований кабель — виту пару (категорії 5 або вище).

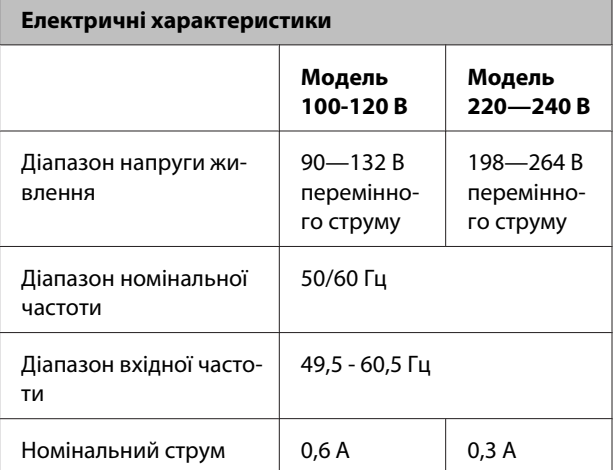

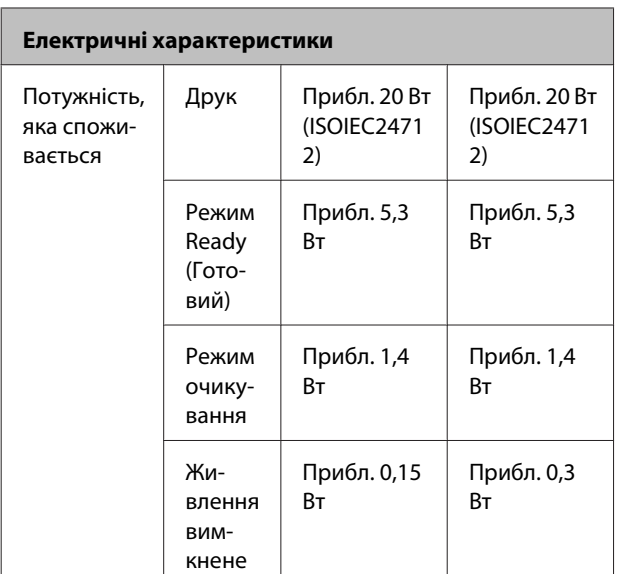

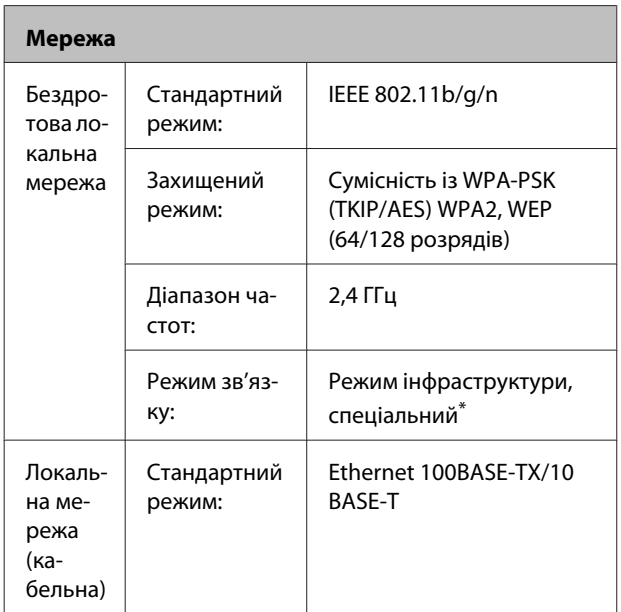

\*: IEEE802.11n не підтримується.

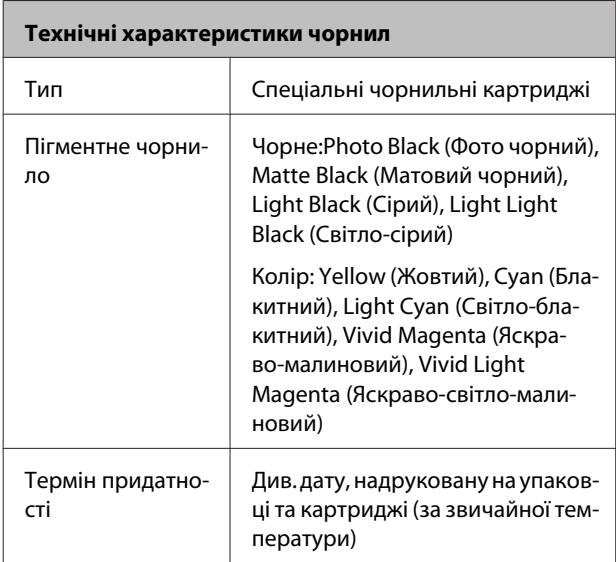

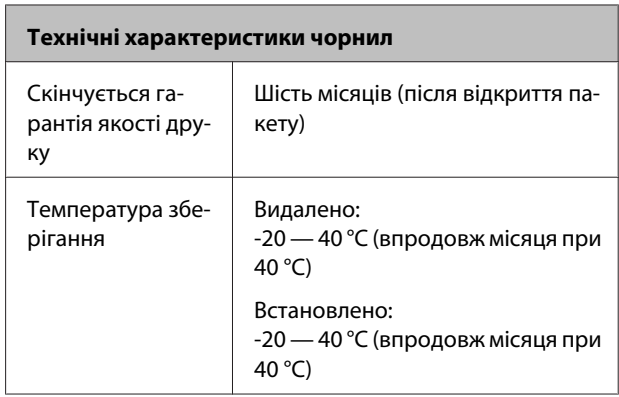

# **C** Важливо.<br>□ Чорни

- ❏ Чорнило замерзає, якщо залишити його при температурі –15 °C на тривалий час. Якщо чорнило замерзає, залиште його при кімнатній температурі (25 °C, без конденсації) щонайменше на три години перед використанням.
- ❏ Не доливайте чорнило.

# **Операційні системи, що підтримуються**

Windows Vista/Windows Vista x64 Windows 7/Windows 7 x64 Windows 8/Windows 8 x64 Windows 8.1/Windows 8.1 x64 Mac OS X 10.6.8/10.7.x/10.8.x/10.9.x

# **Стандарти й затвердження**

#### **Модель для США:**

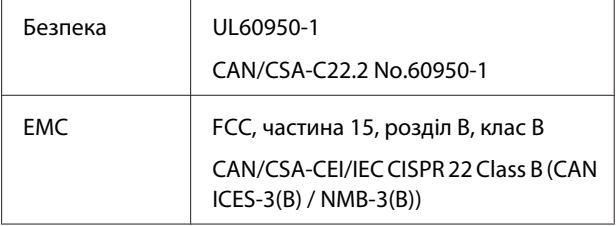

Це обладнання містить наступний модуль бездротового зв'язку.

- Виробник: ASKEY Computer Corp.

- Тип: WLU6117-D69 (WLU6117-D69 (RoHS))

Цей пристрій відповідає частині 15 Правил Федеральної комісії США по засобам зв'язку і розділу RSS-210 Промислових норм Канади.

Корпорація Epson не несе відповідальності за порушення правил безпеки внаслідок внесення несанкціонованих змін до цього виробу.

Щоб запобігти перешкоджанню радіоприйому в службах, які мають на це дозвіл, цей пристрій має експлуатуватися у приміщенні подалі від вікон. На експлуатацію пристрою (або його антени) поза приміщенням необхідно отримати дозвіл.

Цей пристрій відповідає частині 15 Правил Федеральної комісії США. Експлуатація приладу обмежується двома умовами: (1) прилад не може створювати шкідливих перешкод; (2) прилад має приймати будь-які отримувані перешкоди, включно з такими, що можуть призвести до його небажаної роботи.

Цей пристрій відповідає розділу RSS Промислових норм Канади. Експлуатація приладу обмежується двома умовами: (1) прилад не може створювати шкідливих перешкод; (2) прилад має приймати будь-які отримувані перешкоди, включно з такими, що можуть призвести до його небажаної роботи.

Це обладнання було протестовано та визнано таким, що відповідає обмеженням для цифрових пристроїв класу В, відповідно до частини 15 правил Федеральної комісії США. Ці обмеження розроблені для забезпечення захисту від шкідливих перешкод в житлових приміщеннях. Це обладнання генерує, використовує і може випромінювати радіочастотну енергію і, якщо воно встановлене і використовується не відповідно до інструкцій, може створювати перешкоди для радіозв'язку. Однак немає ніякої гарантії, що перешкоди не виникатимуть в кожному конкретному випадку. Якщо це обладнання викликає перешкоди для радіо чи телевізійного прийому, що може бути визначено шляхом включення та вимикання, користувач може спробувати усунути перешкоди одним або декількома з таких способів:

- Переорієнтуйте або перемістіть приймальну антену.

- Збільшіть відстань між обладнанням та приймачем.

- Підключіть обладнання до розетки в мережі, відмінної від тієї, до якої підключений приймач.

- Зверніться до дилера або досвідченого радіо- чи ТВ-майстра за допомогою.

#### **Модель для Європи:**

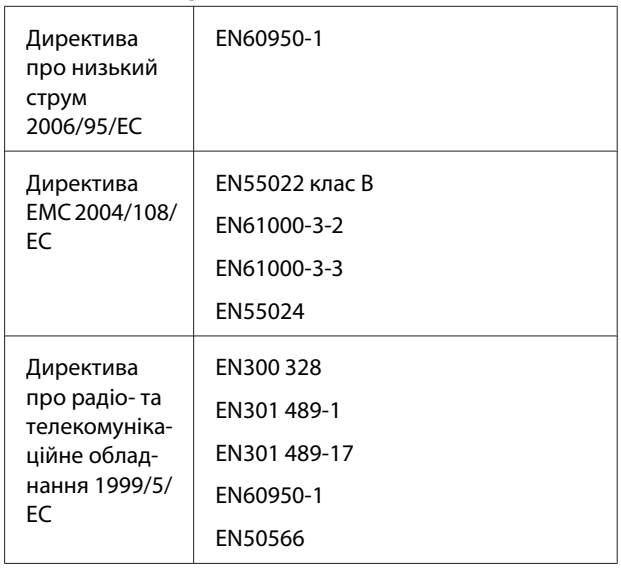

Заява для користувачів з Європи:

Seiko Epson Corporation повідомляє, що обладнання моделі B471A відповідає найважливішим вимогам та іншим відповідним положенням Директиви 1999/5/EC.

Лише для використання у країнах: Ірландія, Велика Британія, Австрія, Німеччина, Ліхтенштейн, Швейцарія, Франція, Бельгія, Люксембург, Нідерланди, Італія, Португалія, Іспанія, Данія, Фінляндія, Норвегія, Швеція, Ісландія, Кіпр, Греція, Словенія, Болгарія, Чехія, Естонія, Угорщина, Латвія, Литва, Польща, Румунія, Словаччина, Мальта та Хорватія.

У Франції дозволена експлуатація лише в приміщеннях. В Італії на експлуатацію приладу поза територією власника необхідно отримати генеральний дозвіл.

Корпорація Epson не несе відповідальності за порушення правил безпеки внаслідок внесення несанкціонованих змін до цього виробу.

 $\epsilon$ 

# **Джерела довідкової інформації**

# **Веб-сайт технічної підтримки**

Веб-сайт технічної підтримки компанії Epson надає допомогу в разі виникнення проблем, які не вдається вирішити за допомогою інформації з виправлення неполадок у документації, що додається до продукту. За наявності веб-браузеру та з'єднання з Інтернетом відвідайте веб-сайт за такою адресою:

#### <http://support.epson.net/>

Останні драйвери, відповіді на запитання, які часто задаються, посібники та інші доступні для завантаження матеріали можна знайти на веб-сайті за адресою:

#### <http://www.epson.com>

Зайшовши на сайт, оберіть розділ служби підтримки свого місцевого веб-сайту Epson.

# **Звернення у відділ підтримки компанії Epson**

## **Перед зверненням до компанії Epson**

Якщо продукт компанії Epson не працює належним чином і не вдається вирішити проблему за допомогою інформації з виправлення неполадок в документації, яка додається до продукту, зверніться за допомогою у відділ підтримки компанії Epson. Якщо у місці вашого перебування немає відділу підтримки компанії Epson, зверніться до дилера, в якого було придбано цей продукт.

Відділ підтримки компанії Epson надасть допомогу значно швидше за умови надання наступної інформації:

- ❏ Серійний номер продукту (Бірка із серійним номером продукту за звичай розташована на задній стороні продукту.)
- ❏ Модель продукту
- ❏ Версія програмного забезпечення продукту (Виберіть **About (Про програму)**, **Version Info (Інформація про версію)** або подібну кнопку у вікні програми.)
- ❏ Марка й модель вашого комп'ютера
- ❏ Назва і версія операційної системи, встановленої на вашому комп'ютері
- ❏ Назви та версії програм, які зазвичай використовуються з продуктом

# **Допомога для користувачів у Північній Америці**

Epson забезпечує технічну підтримку за допомогою служб, перелічених нижче.

## **Інтернет-підтримка**

Відвідайте веб-сайт підтримки Epson [http://](http://epson.com/support) [epson.com/support](http://epson.com/support) і виберіть продукт для рішення стандартних проблем. Можна завантажити драйвери і документацію, отримати відповіді на часті запитання, отримати поради з усунення проблем або написати електронне повідомлення для компанії Epson зі своїми запитаннями.

## **Розмова з представником служби підтримки**

Наберіть: (562) 276-1300 (США) або (905) 709-9475 (Канада), з 6 ранку до 6 вечора, Тихоокеанський час, з понеділка по п'ятницю. Дні та години підтримки можуть змінюватися без повідомлення. Може стягуватися плата за міжміський або міжнародний дзвінок.

Перш ніж дзвонити в компанію Epson за допомогою, приготуйте наступну інформацію.

- ❏ Назва виробу
- ❏ Серійний номер продукту
- ❏ Підтвердження купівлі (наприклад, чек із магазину) і дата купівлі
- ❏ Конфігурація комп'ютера
- ❏ Опис проблеми

#### *Примітка.*

Щоб отримати допомогу з використання іншого програмного забезпечення системи, див. документацію з цього програмного забезпечення, в якій наведено інформацію з технічної підтримки.

## **Купівля витратних матеріалів і додаткового приладдя**

Можна купити оригінальні чорнильні картриджі Epson, стрічкові картриджі, папір і додаткове приладдя у вповноваженого торгового представника Epson. Щоб знайти найближчого торгового представника, телефонуйте 800-GO-EPSON (800-463-7766). Або можна купити це в Інтернеті на сайті <http://www.epsonstore.com> (продаж у США) або<http://www.epson.ca> (продаж у Канаді).

# **Підтримка користувачів у Європі**

Контактні дані відділу підтримки компанії Epson див. у документі **Pan-European Warranty Document (Загальноєвропейська гарантія)**.

## **Підтримка користувачів у Тайвані**

За підтримкою й послугами можна звертатися за наведеними нижче контактами.

## **Всесвітня павутина [\(http://](http://www.epson.com.tw) [www.epson.com.tw](http://www.epson.com.tw))**

Тут можна знайти інформацію про технічні характеристики продуктів, драйвери для завантаження, а також замовити продукти.

## **Довідкова служба Epson (Тел.: +0800212873)**

Персонал відділу допомоги допоможе вирішити по телефону такі питання:

- ❏ Замовити продукти та отримати інформацію про них;
- ❏ Отримати відповіді на запитання про використання продуктів або проблеми, які виникають;
- ❏ Замовити послуги, пов'язані з ремонтом та гарантійним обслуговуванням

### **Ремонтний сервісний центр:**

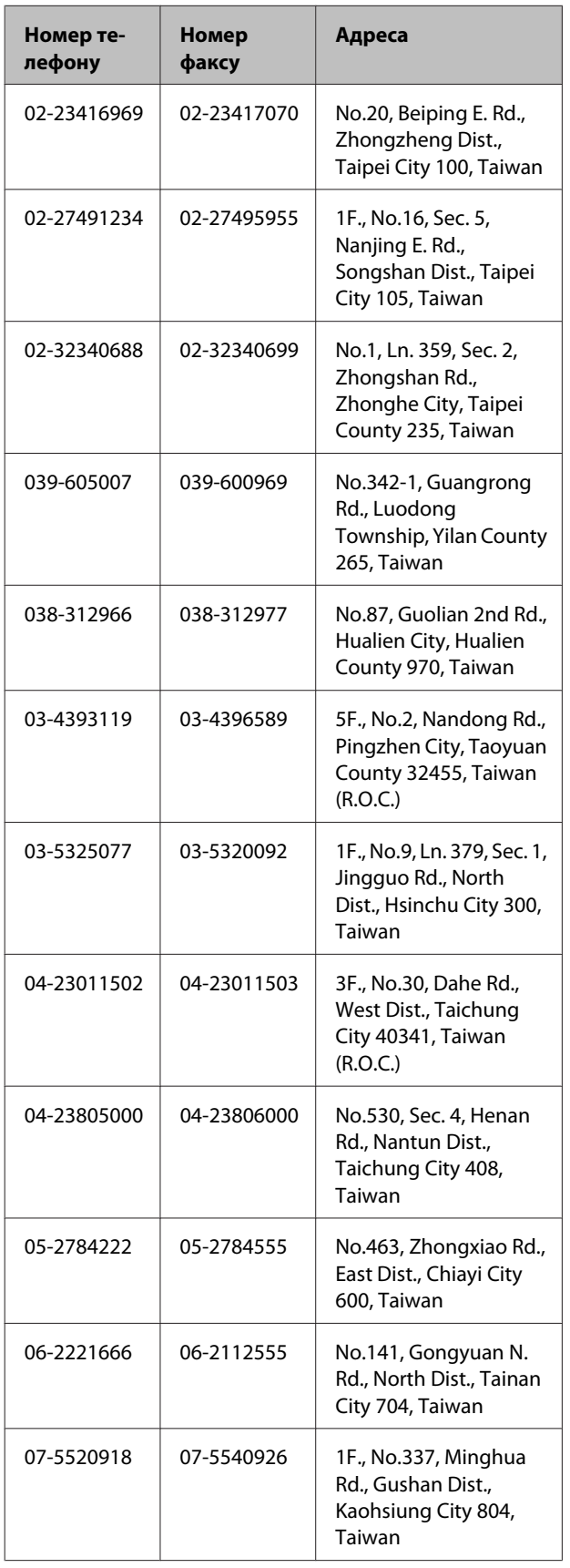

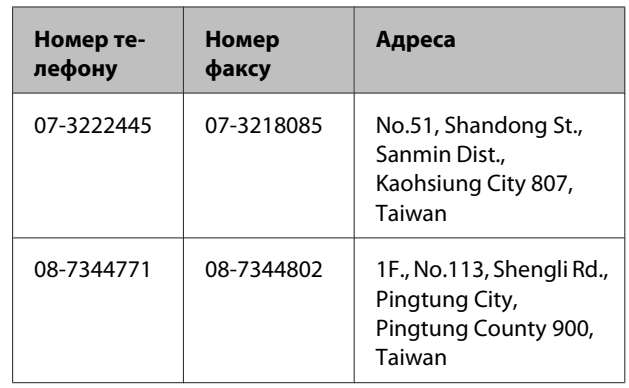

## **Підтримка користувачів в Австралії**

Бажання відділу Epson Australia — надавати клієнтам високоякісні послуги технічної підтримки. На додачу до документації, що постачається разом із продуктом, із зазначених нижче джерел можна отримати додаткову інформацію.

## **Ваш дилер**

Пам'ятайте, що дилери часто здатні допомогти в ідентифікації та вирішенні проблем. Тому в першу чергу за вирішенням проблем завжди слід звертатися до них; дилери часто можуть швидко й легко вирішувати проблеми, а також порадити, яку наступну дію слід виконати.

## **Адреса в Інтернеті <http://www.epson.com.au>**

Завітайте до веб-сторінок Epson Australia. Час від часу сюди варто навідуватися! На цьому веб-сайті є драйвери, які можна завантажити, контактні дані компанії Epson, інформація про нові продукти. Крім того, тут можна отримати технічну підтримку (електронною поштою).

## **Відділ допомоги Epson**

Відділ допомоги Epson — це остання резервна інстанція, яка дає нам впевненість в тому, що наші клієнти отримають пораду. Його співробітники можуть допомогти в установці, налаштуванні та експлуатації продукту Epson. Консультанти відділу допомоги можуть надати літературу про нові продукти Epson та повідомити про розташування найближчих дилерів і сервісних пунктів. Також там можна отримати відповідь на різноманітні питання.

Контактні дані відділу допомоги такі:

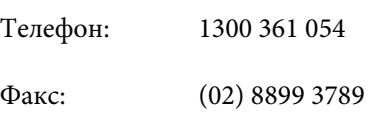

Перш ніж звернутися до відділу допомоги, рекомендуємо зібрати всю потрібну інформацію. Що більше інформації ви підготуєте, тим швидше отримаєте допомогу у вирішенні проблеми. Ця інформація включає в себе документацію до продукту Epson, відомості про тип комп'ютера, операційну систему, прикладні програми, а також будь-які дані, які можуть знадобитися.

## **Підтримка користувачів у Сінгапурі**

Epson Сінгапур може запропонувати наступні джерела інформації, відділи підтримки та послуги.

## **Всесвітня павутина [\(http://www.epson.com.sg](http://www.epson.com.sg))**

Тут можна знайти інформацію про технічні характеристики, драйвери для завантаження, відповіді на запитання, які часто задаються, зробити замовлення або звернутися за технічною підтримкою по електронній пошті.

## **Довідкова служба Epson (телефон: (65) 6586 3111)**

Персонал відділу допомоги допоможе вирішити по телефону такі питання:

❏ Замовити продукти та отримати інформацію про них;

- ❏ Отримати відповіді на запитання про використання продуктів або проблеми, які виникають;
- ❏ Замовити послуги, пов'язані з ремонтом та гарантійним обслуговуванням

## **Підтримка користувачів у Таїланді**

За підтримкою й послугами можна звертатися за наведеними нижче контактами.

## **Всесвітня павутина ([http://www.epson.co.th\)](http://www.epson.co.th)**

Тут можна знайти інформацію про технічні характеристики, драйвери для завантаження, відповіді на запитання, які часто задаються, або звернутися із запитаннями по електронній пошті.

## **Гаряча лінія Epson (телефон: (66)2685-9899)**

Персонал гарячої лінії допоможе вирішити по телефону такі питання:

- ❏ Замовити продукти та отримати інформацію про них;
- ❏ Отримати відповіді на запитання про використання продуктів або проблеми, які виникають;
- ❏ Замовити послуги, пов'язані з ремонтом та гарантійним обслуговуванням

# **Підтримка користувачів у В'єтнамі**

За підтримкою й послугами можна звертатися за наведеними нижче контактами.

Гаряча лінія Epson (Теле-84-8-823-9239 фон):

Сервісний центр: 80 Truong Dinh Street, District 1, Hochiminh City Vietnam

#### **Джерела довідкової інформації**

# **Підтримка користувачів в Індонезії**

За підтримкою й послугами можна звертатися за наведеними нижче контактами.

## **Всесвітня павутина [\(http://www.epson.co.id](http://www.epson.co.id))**

- ❏ Тут можна знайти інформацію про технічні характеристики, драйвери для завантаження,
- ❏ отримати відповіді на запитання, які часто задаються, замовити продукт або задати запитання по електронній пошті

## **Гаряча лінія Epson**

- ❏ Замовити продукти та отримати інформацію про них;
- ❏ Технічна підтримка

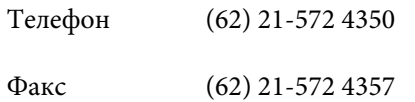

## **Сервісний центр Epson**

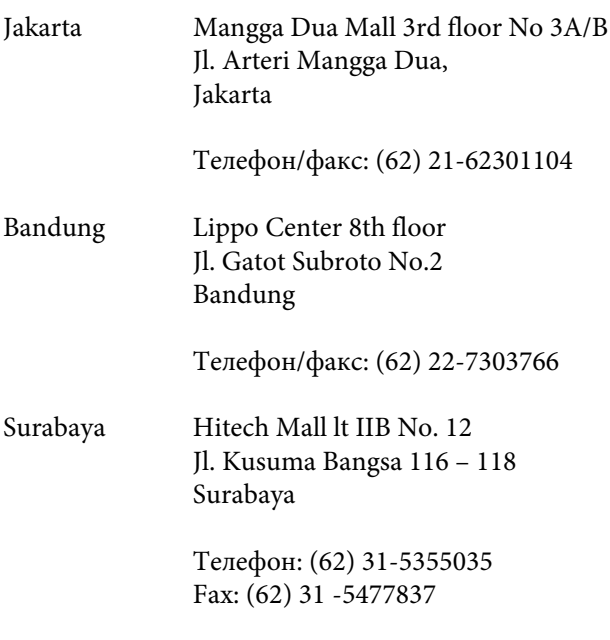

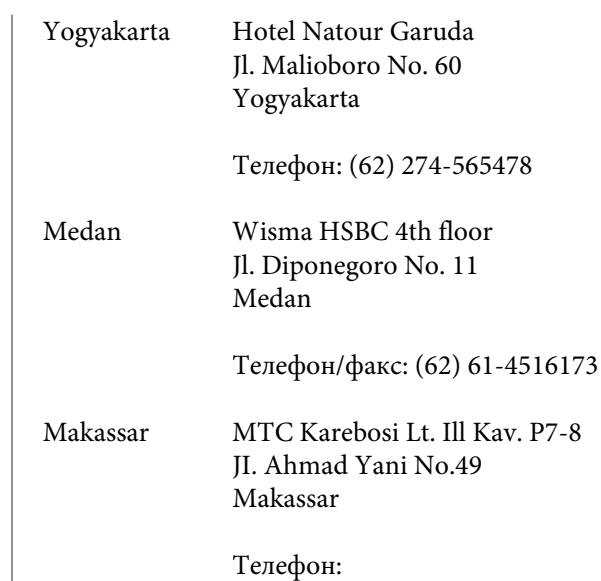

(62)411-350147/411-350148

## **Підтримка користувачів у Гонконгу**

У компанії Epson Hong Kong Limited завжди раді користувачам, які звертаються за технічною підтримкою, а також за іншими послугами, які надаються після продажу.

## **Домашня сторінка в Інтернеті**

Компанія Epson Hong Kong розмістила в Інтернеті місцеву домашню сторінку на китайській і англійській мовах, де користувачам надається наступна інформація:

- ❏ Відомості про продукт;
- ❏ Відповіді на запитання, які часто задаються
- ❏ Найновіші версії драйверів до продуктів Epson.

Користувачі можуть отримати доступ до домашньої веб-сторінки за адресою:

<http://www.epson.com.hk>

## **Гаряча лінія технічної підтримки**

Ви також можете звернутися до технічних спеціалістів компанії за наступними номерами телефону й факсу:

Телефон: (852) 2827-8911

Факс: (852) 2827-4383

## **Підтримка користувачів у Малайзії**

За підтримкою й послугами можна звертатися за наведеними нижче контактами.

### **Всесвітня павутина [\(http://www.epson.com.my\)](http://www.epson.com.my)**

- ❏ Тут можна знайти інформацію про технічні характеристики, драйвери для завантаження,
- ❏ отримати відповіді на запитання, які часто задаються, замовити продукт або задати запитання по електронній пошті

## **Epson Trading (M) Sdn. Bhd.**

Головний офіс.

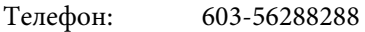

Факс: 603-56288388/399

#### *Відділ допомоги Epson*

❏ Замовлення продуктів й інформація про них (інформаційна лінія)

Телефон: 603-56288222

❏ Замовлення послуг з ремонту та гарантійного обслуговування, консультації з користування продуктами й отримання технічної підтримки (технічна лінія)

Телефон: 603-56288333

## **Підтримка користувачів в Індії**

За підтримкою й послугами можна звертатися за наведеними нижче контактами.

### **Всесвітня павутина ([http://www.epson.co.in\)](http://www.epson.co.in)**

Тут можна знайти інформацію про технічні характеристики продуктів, драйвери для завантаження, а також замовити продукти.

## **Головний офіс Epson India розташовано у місті Бангалор**

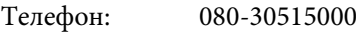

Факс: 30515005

## **Регіональні індійські офіси Epson:**

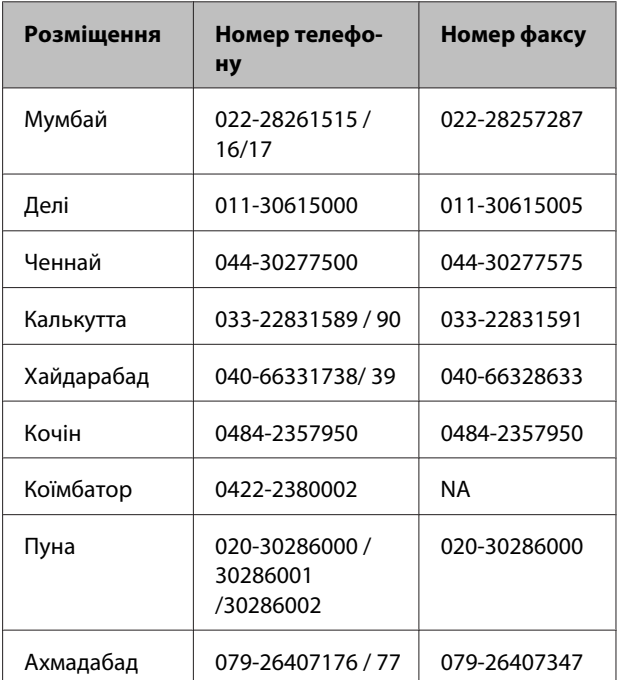

## **Лінія допомоги**

Для обслуговування, надання інформації про продукти чи для замовлення картриджа телефонуйте 18004250011 (з 9.00 до 21.00) - Цей номер є безкоштовним.

Для обслуговування (Для телефонів CDMA та мобільних користувачів) телефонуйте 3900 1600 (з 9.00 до 18.00). Необхідно додати місцевий код STD

# **Підтримка користувачів у Філіппінах**

У компанії Epson Philippines Corporation будуть раді користувачам, які звернуться за технічною підтримкою, а також за іншими послугами, які надаються після продажу. Звертайтеся за наведеними нижче телефонами, факсами й адресами електронної пошти.

> Міжміська лі-(63-2) 706 2609 нія:

> Факс: (63-2) 706 2665

Пряма лінія довідкового столу: (63-2) 706 2625

Електронна адреса: epchelpdesk@epc.epson.com.ph

#### **Всесвітня павутина**

[\(http://www.epson.com.ph](http://www.epson.com.ph))

Тут можна знайти інформацію про технічні характеристики, драйвери для завантаження, відповіді на запитання, які часто задаються або звернутися із запитаннями по електронній пошті.

#### **Безкоштовний номер 1800-1069-EPSON(37766)**

Персонал гарячої лінії допоможе вирішити по телефону такі питання:

- ❏ Замовити продукти та отримати інформацію про них;
- ❏ Отримати відповіді на запитання про використання продуктів або проблеми, які виникають;
- ❏ Замовити послуги, пов'язані з ремонтом та гарантійним обслуговуванням